# Dell™ Precision™ T5400 사용 설명서

모델 DCTA

### 주 , 주의사항 및 주의

■ 주 : 주는 컴퓨터를 보다 효율적으로 사용할 수 있는 중요 정보를 제공합니다 .

 $\bullet$  주의사항 : 주의사항은 하드웨어의 손상 또는 데이터 유실 위험을 설명하며, 이러한 문제를 방지할 <sup>수</sup> 있는 방법을 알려줍니다 .

주의 : 주의는 재산상의 피해나 심각한 부상 또는 사망을 유발할 수 있는 위험 이 있음을 나타냅니다 .

—<br>본 설명서에 수록된 정보는 ^<br>© 2007 Dell Inc. 저작권 본사<br>Dell Inc. 인 실면 수인 없인 인 본 설명서에 수록된 정보는 사전 통보 없이 변경될 수 있습니다 **. © 2007 Dell Inc.** 저작권 본사 소유 **.**

Dell Inc. 의 서면 승인 없이 어떠한 경우에도 무단 복제하는 것을 엄격히 금합니다 .

본 설명서에 사용된 상표 : **Dell**, **DELL** 로고 , **Dell Precision** 및 **Dell OpenManage** 는 Dell Inc. 의 상표입니다 . **Intel**, **Speedstep** 및 **Xeon** 은 Intel Corporation 의 등록 상표입니다 . **Microsoft**, **Windows** 및 **Windows Vista** 는 미국 및 / 또는 기타 국가 / 지역에서 Microsoft Corporation 의 상 표 또는 등록 상표입니다 .

본 설명서에서 특정 회사의 표시나 제품 이름을 지칭하기 위해 기타 상표나 상표 이름을 사용 할 수도 있습니다 . Dell Inc. 는 자사가 소유하고 있는 것 이외에 기타 모든 상표 및 상표 이름 에 대한 어떠한 소유권도 보유하지 않습니다 .

모델 DCTA

2007 년 8 월 P/N NX046 Rev. A00

# 목차

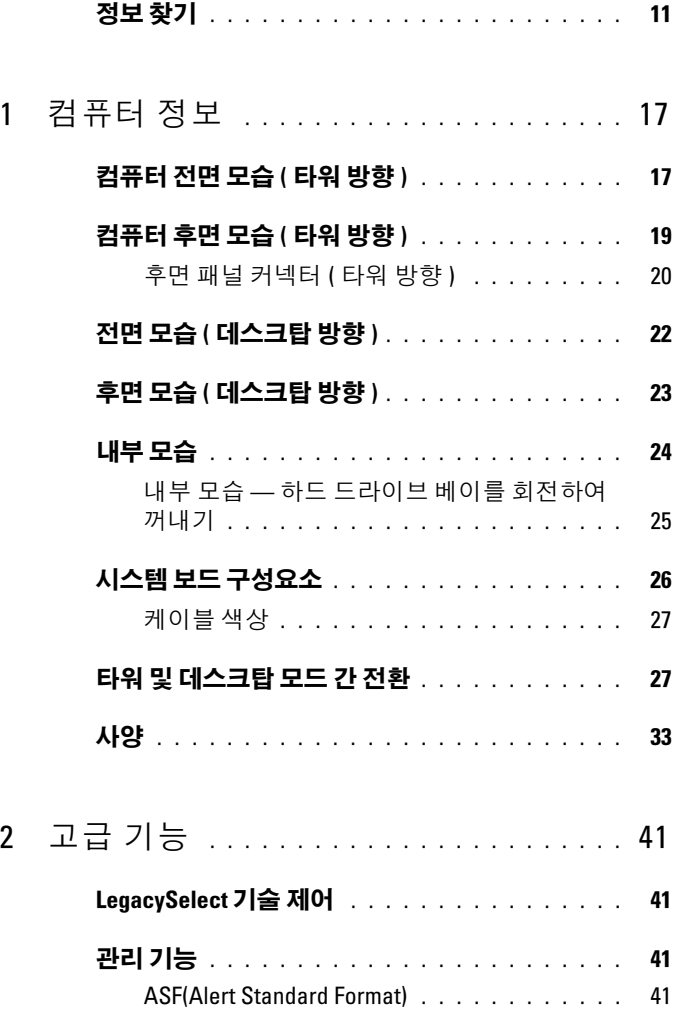

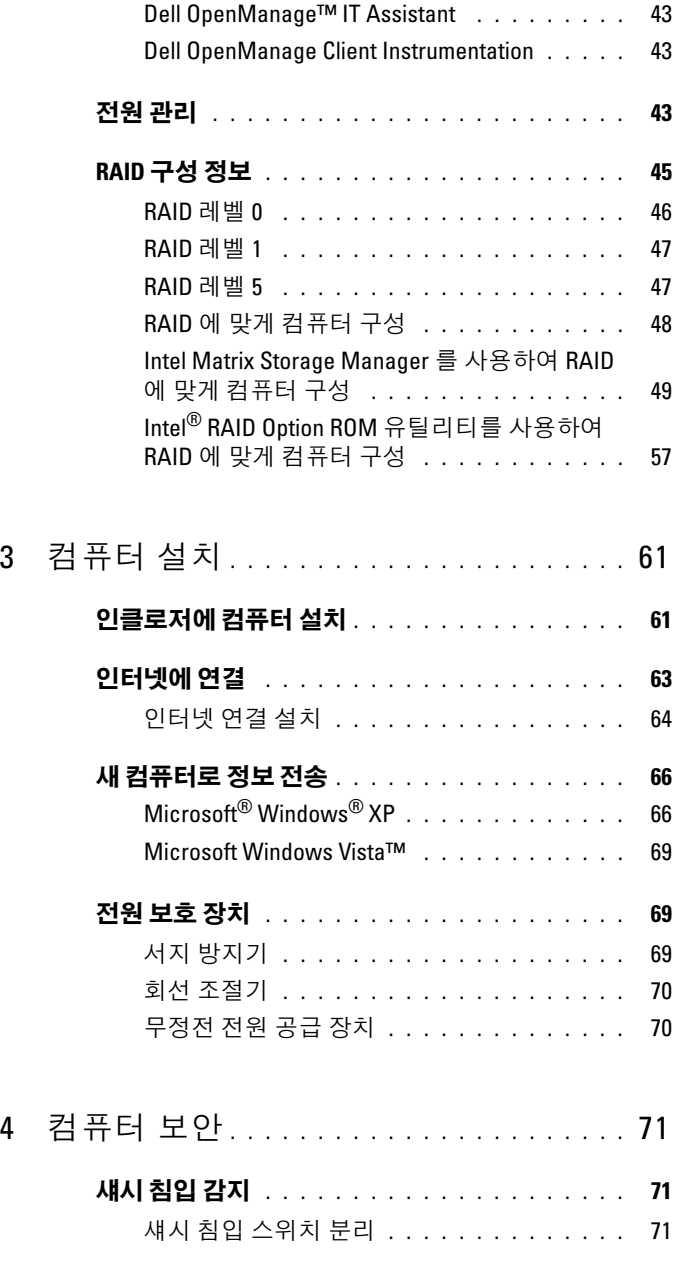

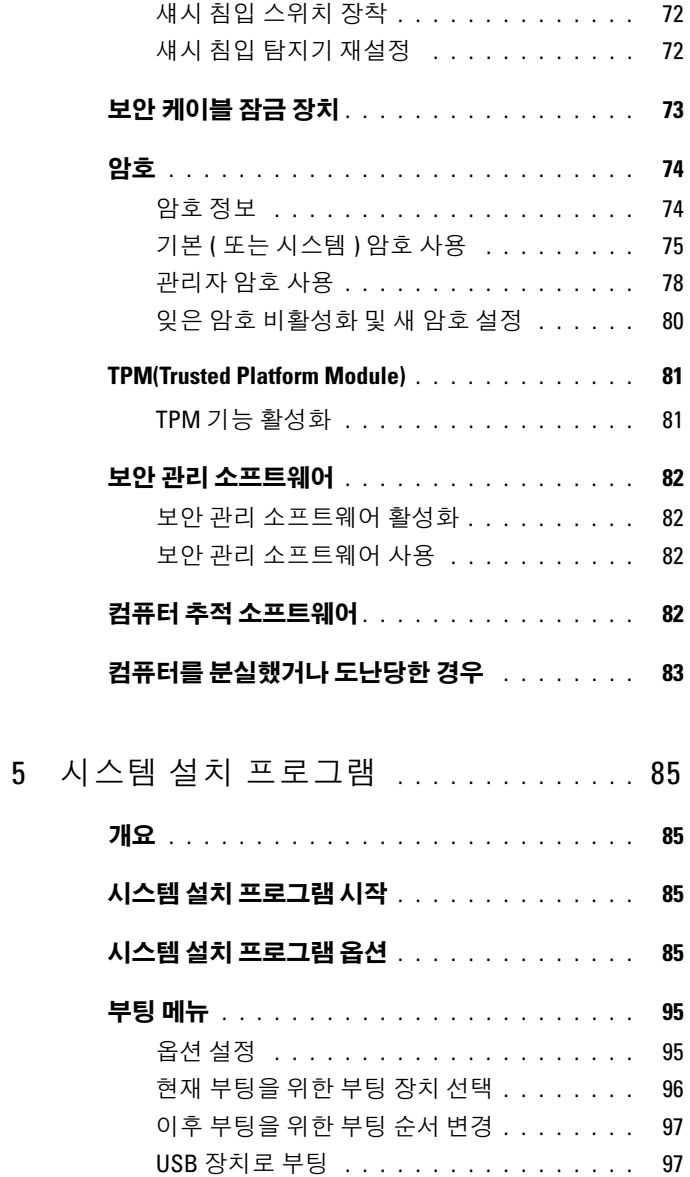

### 목차 | 5

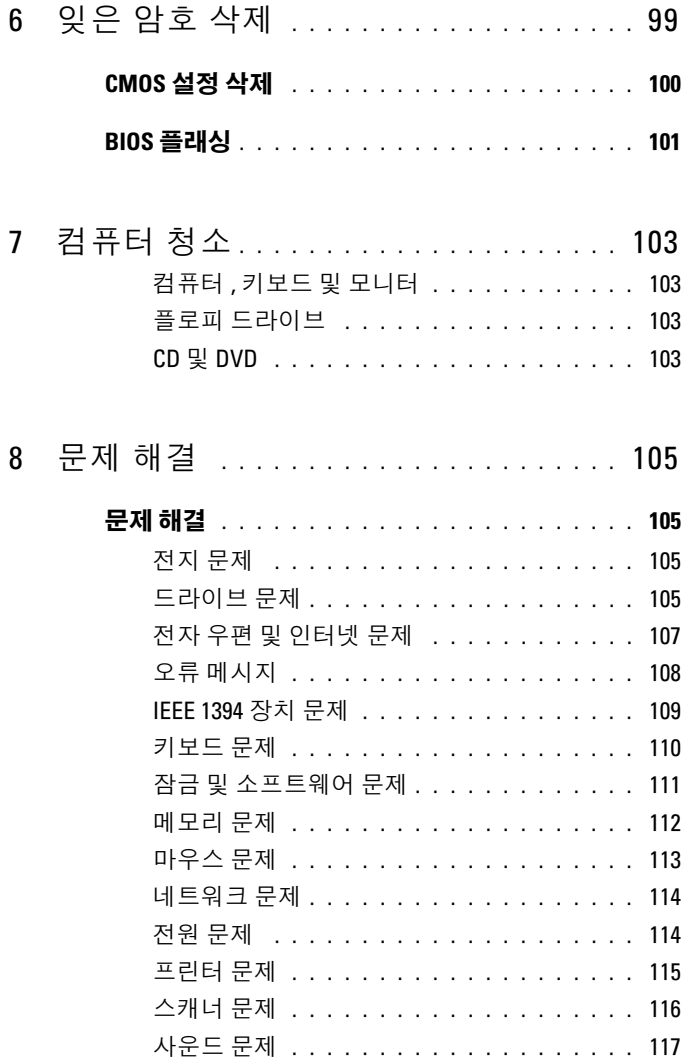

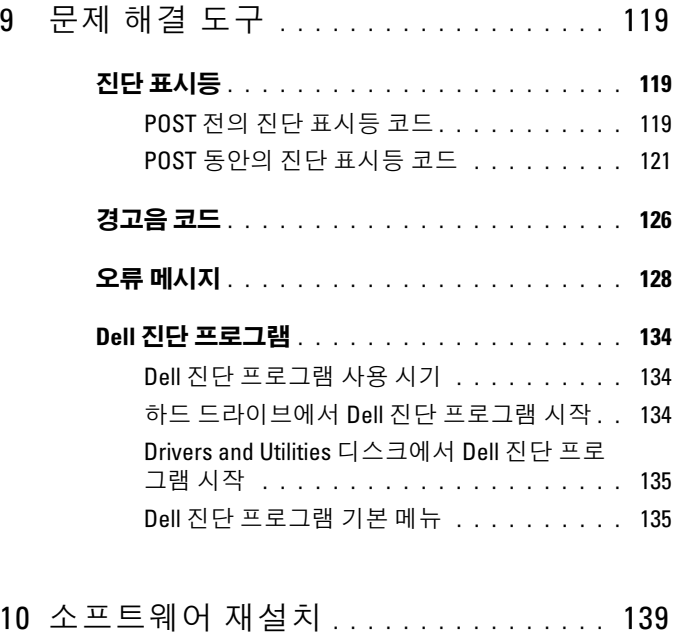

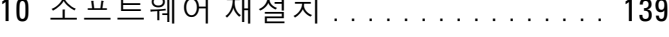

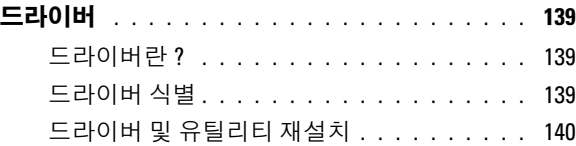

### [Microsoft](#page-140-0)® Windows® XP 및 Microsoft Windows Vista™ 운영 체제에서 소프트웨어 및 하드웨어 문 제 해결 . . . . . . . . . . . . . . . . . . . . . . . . . 141

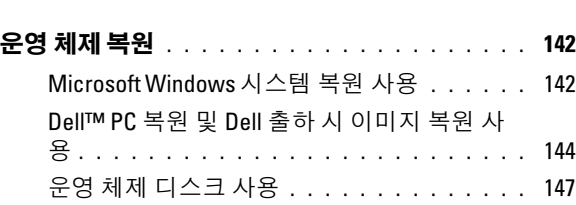

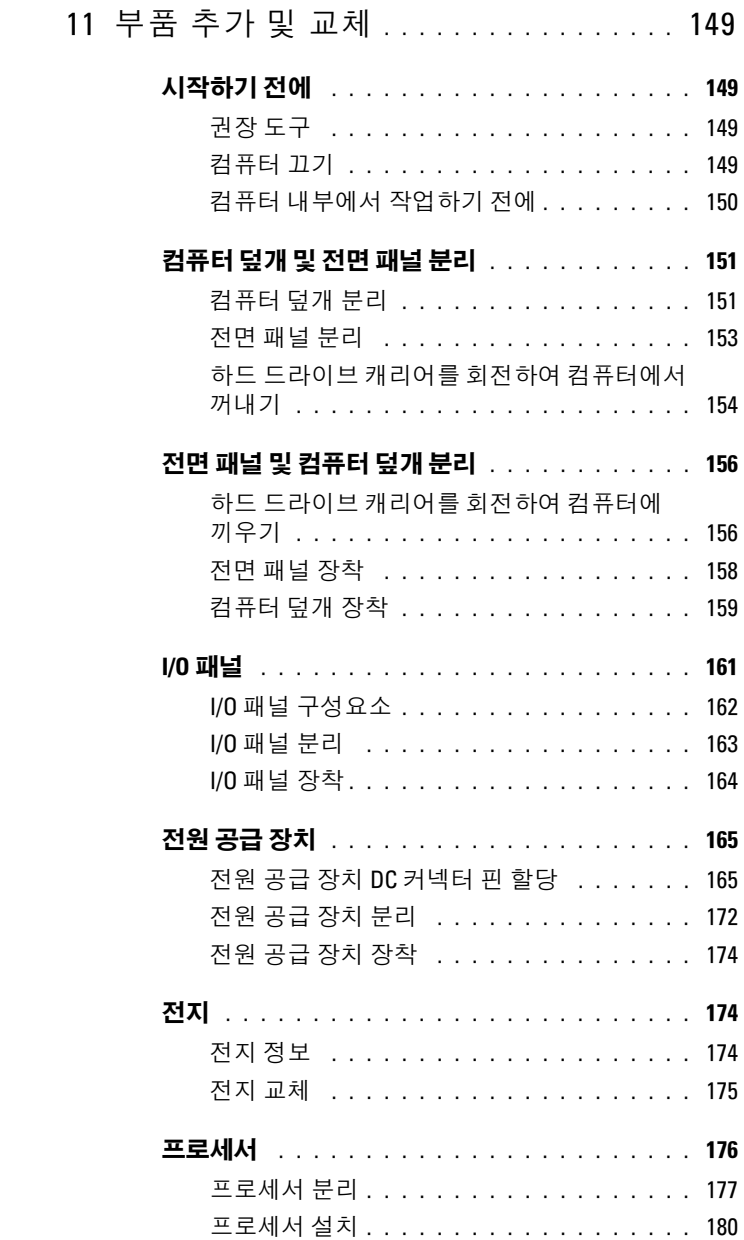

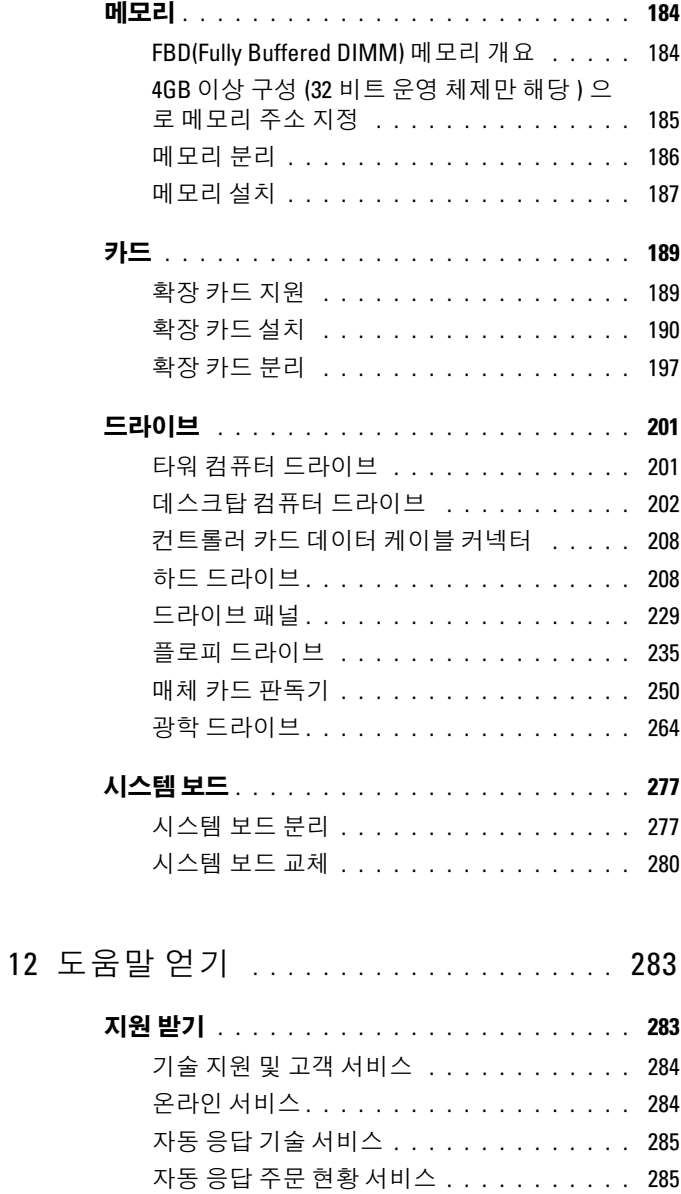

### 목차 | 9

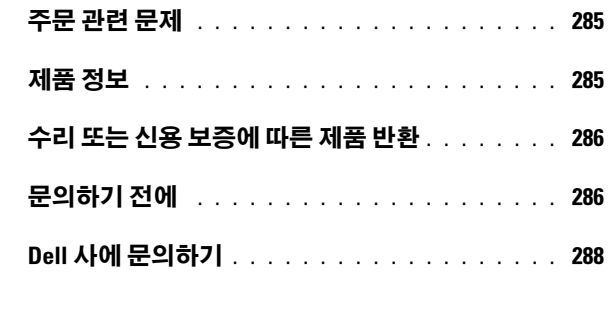

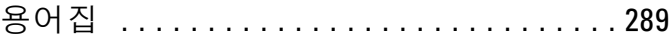

## <span id="page-10-0"></span>정보 찾기

 $\mathbb{Z}$  주 : 일부 기능 또는 매체는 선택사양일 수 있으며 컴퓨터와 함께 제공되지 않 을 수 있습니다 . 일부 기능 또는 매체는 특정 국가 / 지역에서 사용하지 못할 수 있습니다 .

■ 주 : 추가 정보가 컴퓨터와 함께 제공되기도 합니다 .

#### 찾는 정보 가능하게 하는 것이 좋은 위치

- 내 컴퓨터 진단 프로그램
- 내 컴퓨터 드라이버
- DSS(Desktop System Software)

Drivers and Utilities 디스크

설명서와 드라이버는 컴퓨터에 이미 설 치되어 잎습니다 Drivers and Utilities 디스크를 사용하여 드라이버를 재설치 (140 페이지 " [드라이버](#page-139-1) 및 유틸리티 재설 [치](#page-139-1) " 참조 ) 하거나 Dell 진단 프로그램을 실행 (134 페이지 "Dell 진단 [프로그램](#page-133-3) " 참조 ) 할 수 있습니다 .

Drivers and Utilities 디스크에 포함된 읽 어보기 파일에는 컴퓨터의 기술 변경사 항에 관한 최신 업데이트 및 기술자나 숙 련된 사용자를 대상으로 한 고급 기술 참 조 자료가 수록되어 있습니다 .

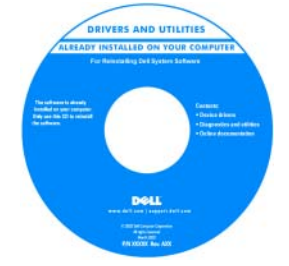

주 : 드라이버 및 설명서 업데이트는 support.dell.com 에서 찾을 수 있습니다 .

- 내 컴퓨터 설치 방법
- 내 컴퓨터 관리 방법
- 기본 문제 해결 정보
- Dell 진단 프로그램 실행 방법
- 프린터 설치 방법

• 보증 정보 • 안전 지침 • 규정사항

• 인체 공학적 정보 • 최종 사용자 사용권 계약

• 내 컴퓨터 여는 방법

### 찾는 정보 가능하게 하는 것을 위치

빠른 참조 안내서

주 : 이 설명서는 선택사양일 수 있으며 컴퓨터와 함께 제공되지 않을 수 있습니 다.

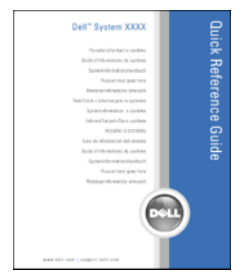

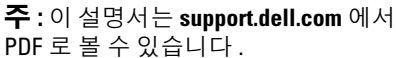

Dell™ 제품 정보 안내

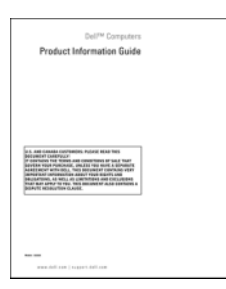

### 찾는 정보 가능하게 하는 것을 위치

- 서비스 태그 및 특급 서비스 코드
- Microsoft Windows 라이센스 레이블

<span id="page-12-0"></span>서비스 태그 및 Microsoft® Windows® 라 이센스

이러한 레이블은 컴퓨터에 부착되어 있 습니다.

- support.dell.com 을 사용하거나 지원부 에 문의할 때 서비스 태그를 사용하여 컴퓨터를 식별합니다 .
- 지원부에 문의할 때 특급 서비스 코드 를 입력하여 전화 문의가 처리되도록 합니다.

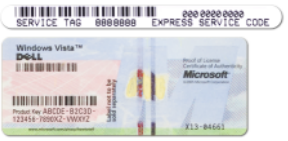

주 : 레이블을 제거하는 것을 방지하기 위해 향상된 보안 조치로 새로 설계된 Microsoft Windows 라이센스 레이블에는 누락된 부분 또는 " 구멍 " 이 통합되어 있 습니다 .

#### 찾는 정보 가능하게 하는 것이 좋은 위치

- 솔루션— 문제 해결 참조 및 설명, 기술 Dell 지원 웹 사이트 support.dell.com 관련 기사 , 온라인 강좌 및 자주 제기 되는 질문
- 커뮤니티 다른 Dell 고객과 온라인 토론
- 업그레이드 메모리 , 하드 드라이브 및 운영 체제와 같은 구성요소에 대한 업그레이드 정보
- 고객 관리— 연락처 정보, 안내호 상태 및 주문 현황 , 보증 및 수리 정보
- 서비스 및 지원 안내호 상태 및 지원 내역 , 서비스 계약 , 기술 지원부와의 온라인 토론
- Dell 기술 업데이트 서비스 컴퓨터 소프트웨어 및 하드웨어 업데이트의 새로운 전자 우편 알림 제공
- 참조 컴퓨터 설명서 , 내 컴퓨터 구성 에 대한 세부사항 , 제품 사양 및 백서
- 다운로드 인증 드라이버 , 패치 및 소 프트웨어 업데이트
- DSS(Desktop System Software)— 컴퓨 데스크탑 시스템 소프트웨어를 다운로 터에 운영 체제를 재설치한 경우에 DSS 유틸리티도 재설치해야 합니다 . DSS 는 운영 제체에 대한 중요한 업데 이트 및 프로세서 , 광학 드라이브 , USB 장치 등에 대한 지원을 제공합니 다 . DSS 는 Dell 컴퓨터의 올바른 작동 에 필수적입니다 . 소프트웨어는 컴퓨 터와 운영 체제를 자동으로 감지하며 구성에 적합한 업데이트를 설치합니다 .

주 : 해당 지원 사이트를 보려면 소재 지 역이나 비즈니스 세그먼트를 선택하십 시오 .

드하려면 :

- 1 support.dell.com 에 가서 해당 지역 또 는 비즈니스 세그먼트를 선택하고 서 비스 태그를 입력하십시오 .
- 2 Drivers & Downloads( 드라이버 및 다 운로드 ) 를 선택하고 Go( 가기 ) 를 클 릭하십시오 .
- 3 운영 체제를 클릭하고 키워드 **노트북** 시스템 소프트웨어를 검색하십시오 .
- 주 : support.dell.com 사용자 인터페이스 는 선택에 따라 다를 수 있습니다 .

### 찾는 정보 가능하게 하는 것이 좋은 위치

- Microsoft Windows Vista™ 사용 방법
- 프로그램 및 파일 사용 방법
- 내 바탕 화면 개별화 방법

• 내 운영 체제 재설치 방법 무역 체제 디스크

- Windows 도움말 및 지원
	- 1 Windows Vista Start(시작) 단추 를 클릭한 다음 Help and Support(도움말  $\mathbf{Q}$  지원 ) 를 클릭하십시오.
	- 2 Search Help(도움말 검색)에서 문제를 설명하는 단어나 문장을 입력한 다음 <Enter> 키를 누르거나 확대경 표시 를 클릭하십시오 .
	- 3 문제를 설명해주는 항목을 클릭하십시  $\circ$
	- 4 화면의 지시사항을 따르십시오 .

주 : 운영 체제 디스크는 선택사양일 수 있으며 컴퓨터와 함께 제공되지 않을 수 있습니다 .

컴퓨터에는 이미 운영 체제가 설치되어 있습니다 . 운영 체제를 재설치하려면 운 영 체제 디스크를 사용하십시오 ([147](#page-146-1) 페 이지 "Windows XP 또는 [Windows Vista](#page-146-1)  [재설치](#page-146-1) " 참조 ).

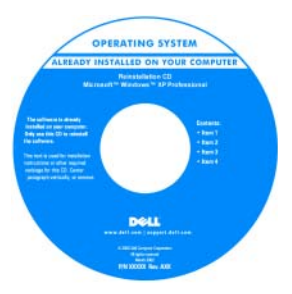

### 찾는 정보 가능하게 하는 것을 위치

운영 체제를 다시 설치한 후, Drivers and Utilities 디스크를 사용하여 컴퓨터와 함 께 제공된 장치에 맞는 드라이버를 다시 설치하십시오 . 운영 체제 제품 키 레이블은 컴퓨터에 부

착되어 [있습니다](#page-12-0) .

주 : 디스크의 색상은 주문한 운영 체제 에 따라 달라집니다 .

- Linux 사용 방법
- Dell Precision™ 제품 및 Linux 운영 체 제 사용자와 전자 우편 토론
- Linux 및 Dell Precision 컴퓨터와 관련 된 추가 정보
- Linux.dell.com

Dell 이 지원하는 Linux 사이트

• Lists.us.dell.com/mailman/listinfo/linuxprecision

# <span id="page-16-1"></span><span id="page-16-0"></span>컴퓨터 정보 컴퓨터 전면 모습 ( 타워 방향 )

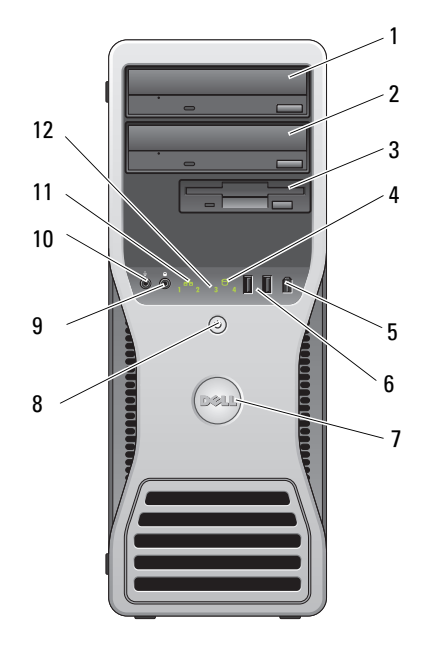

1 상단 5.25 인치 드라 이브 베이

이 베이는 광학 드라이브에 사용됩니다 .

- 2 하단 5.25 인치 드라 이브 베이 이 베이는 선택사양의 광학 드라이브에 사용됩니다 .
- 3 FlexBay 이 베이는 선택사양의 세 번째 하드 드라이브 (SATA 또는 SAS), 플로피 드라이브 또는 매체 카드 판독기에 사용됩니다 .
- 4 하드 드라이브 작동 하드 드라이브 표시등은 컴퓨터가 하드 드라이브에 표시등 서 데이터를 읽거나 기록할 때 켜집니다 . 이 표시등 은 CD 드라이브와 같은 장치가 작동할 때도 켜질 수 있습니다 .
- 5 IEEE 1394 커넥터 ( 선택사양 ) 선택사양인 IEEE 1394 커넥터는 디지털 비디오 카메 라 및 외부 저장 장치와 같은 고속 데이터 장치용으로 사용됩니다 .
- 6 USB 2.0 커넥터 (2 개 ) 플래시 메모리 키 또는 카메라와 같이 가끔 연결하는 장치 또는 부팅 USB 장치의 경우 전면 USB 커넥터를 사용합니다 (USB 장치로 부팅하는 방법에 대한 자세 한 내용은 85 페이지 " 시스템 설치 [프로그램](#page-84-4) " 참조 ). 프린터 및 키보드와 같이 일반적으로 계속 연결되어 있는 장치에는 후면 USB 커넥터를 사용하는 것이 좋 습니다 .
- 7 Dell™ 회전 가능 배지 타워 대 데스크탑 전환에 대해 Dell 배지를 회전하려 면 : 전면 패널을 분리 (151 [페이지](#page-150-2) " 컴퓨터 덮개 분리 " 참조 ) 하고 거꾸로 돌린 다음 , 배지의 뒤에 있는 플라 스틱 핸들을 회전하십시오 .
- 8 전원 단추 , 전원 표시등 전원 단추를 눌러 컴퓨터의 전원을 켭니다. 이 단추의 가운데에 있는 표시등은 전원 상태를 나타냅니다 . 자 세한 내용은 37 [페이지](#page-36-0) " 제어부 및 표시등 " 을 참조하 십시오 .
	- $\bigcap$  주의사항 : 데이터 유실을 방지하려면 컴퓨터 를 끌 때 전원 단추를 사용하지 마십시오 . 대신 운영 체제 종료를 수행하십시오 .
- 9 헤드폰 커넥터 헤드폰 커넥터를 사용하여 헤드폰을 장착합니다 .
- 10 마이크로폰 커넥터 사운드 또는 전화 프로그램에 음성 또는 음악 입력을 위한 PC 마이크로폰을 연결하려면 마이크로폰 커넥 터를 사용합니다 .
- 11 네트워크 연결 표시 등 네트워크 연결 표시등은 10Mbps, 100Mbps 또는 1000Mbps( 또는 1Gbps) 네트워크 및 컴퓨터 사이의 연 결 상태가 좋을 때 켜집니다 .
- 12 진단 표시등 (4 개 ) 이러한 표시등을 사용하여 진단 코드를 기반으로 컴 퓨터 문제를 해결하는 데 도움을 줍니다 . 자세한 내 용은 119 [페이지](#page-118-3) " 진단 표시등 " 을 참조하십시오 .

## <span id="page-18-0"></span>컴퓨터 후면 모습 ( 타워 방향 )

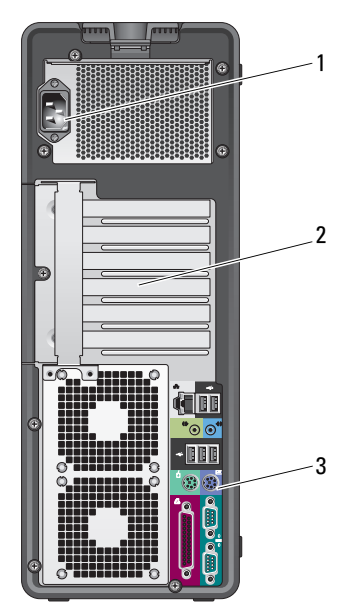

1 전원 커넥터 전원 케이블을 삽입합니다 .

- 2 카드 슬롯 설치된 PCI 및 PCI Express 카드용 커넥터에 액세스합니다 . 중심 커넥터 슬롯 4 개는 전체 길이 카드를 지원하고 상단 또는 하단의 커넥터 슬롯 (x8 PCI Express 슬롯 [x4 로 배선 ] 1 개 및 PCI-X 카드 1 개 ) 은 절반 길이 카드를 지원합니다 .
- 3 후면 패널 커넥터 USB, 오디오 및 기타 장치를 해당 커넥터에 꽂습니다 ( 자 세한 내용은 20 페이지 " 후면 패널 [커넥터](#page-19-0) ( 타워 방향 )" 참조 ).

### 주의 : 시스템의 모든 공기 환풍구가 막혀 있지 않도록 하십시오 . 공기 환풍 구를 막으면 엄중한 열 문제를 초래할 수 있습니다 .

### <span id="page-19-0"></span>후면 패널 커넥터 ( 타워 방향 )

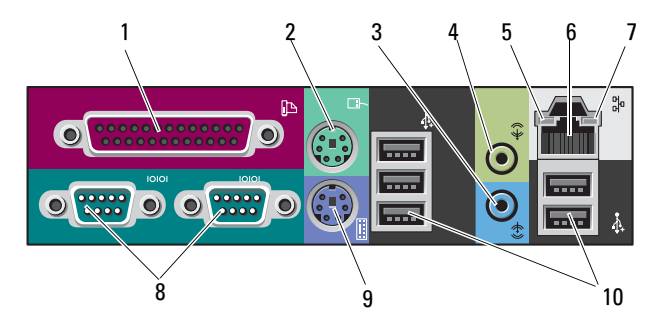

1 병렬 커넥터 프린터와 같은 병렬 장치를 병렬 커넥터에 연결합니다 . USB 프린터를 사용하는 경우에는 USB 커넥터에 연결합니 다 . 컴퓨터가 동일한 주소에 구성된 병렬 커넥터가 들어 있는 설치된 카드를 감지하면 내장형 병렬 커넥터는 자동으로 비활성화됩니다 . 자세한 내용은 85 [페이지](#page-84-5) " 시스템 설치 [프로그램](#page-84-5) 옵션 " 을 참조하십시오 . 2 PS/2 마우스 커넥 녹색 마우스 커넥터에 표준 PS/2 마우스를 연결합니다 . 마

- 터 우스를 컴퓨터에 연결하기 전에 컴퓨터 및 모든 연결 장치 를 끄십시오 . USB 마우스를 사용하는 경우에는 USB 커넥 터에 연결합니다 .
- 3 입력 라인 커넥터 청색 입력 라인 커넥터를 사용하여 MP3 플레이어 , CD 플 레이어 또는 VCR 와 같은 재생 장치를 연결합니다 . 사운드 카드가 있는 컴퓨터에서는 카드의 커넥터를 사용 합니다 .

4 출력 라인 커넥터 녹색 출력 라인 커넥터를 사용하여 대부분의 내장형 증폭 기가 달린 스피커를 연결합니다 . 사운드 카드가 있는 컴퓨터에서는 카드의 커넥터를 사용 합니다 .

5 연결 무결성 표시 녹색 — 10Mbps 네트워크와 컴퓨터의 연결 상태가 좋음을 등 나타냅니다 . 주황색 — 100Mbps 네트워크와 컴퓨터의 연결 상태가 좋 음을 나타냅니다 . 황색 — 1000Mbps( 또는 1Gbps) 네트워크와 컴퓨터의 연결

상태가 좋음을 나타냅니다 .

꺼짐 — 컴퓨터가 물리적 네트워크 연결을 감지하지 못하 고 있음을 나타냅니다 .

- 6 네트워크 어댑터 커넥터 컴퓨터를 네트워크 또는 광대역 장치에 연결하려면 네트 워크 케이블의 한쪽 끝을 네트워크 잭이나 네트워크 또는 광대역 장치에 연결합니다 . 네트워크 케이블의 다른쪽 끝 을 컴퓨터의 네트워크 어댑터 커넥터에 연결합니다 . 딸깍 소리가 나면 네트워크 케이블이 단단하게 연결된 것입니 다 . 전화 케이블을 네트워크 커넥터에 꽂지 마십시오 . 추가 네트워크 커넥터 카드가 있는 컴퓨터의 경우 다중 네 트워크 연결 ( 예 : 별도의 인트라넷 및 엑스트라넷 ) 을 설 치할 때 카드 및 컴퓨터 후면의 커넥터를 사용합니다 . 범주 5 선 또는 해당 네트워크용 커넥터를 사용하는 것이 좋습니다 . 범주 3 선을 사용해야 한다면 안정적인 작동을 위해 강제로 네트워크 속도를 10Mbps 로 다운하십시오 .
- 7 네트워크 작동 표 컴퓨터가 네트워크 데이터를 송수신할 때 황색 표시등이 시등 깜박입니다 . 네트워크 처리량이 많을 경우 이 표시등은 계 속 " 켜짐 " 상태를 유지합니다 .
- 8 직렬 커넥터 (2 개 ) 소형 장치와 같은 직렬 장치를 직렬 포트에 연결합니다 . 필요한 경우 85 페이지 " 시스템 설치 [프로그램](#page-84-4) " 을 통해 이 포트의 주소를 수정할 수 있습니다 .
- 9 PS/2 키보드 커넥 터 표준 PS/2 키보드를 사용하는 경우에는 자주색 키보드 커 넥터에 연결합니다 . USB 키보드를 사용하는 경우에는 USB 커넥터에 연결합니다 .
- 10 USB 20 커넥터 (5 개 ) 플래시 키 , 카메라 또는 부팅 가능한 USB 장치와 같이 가 끔 연결하는 장치의 경우 전면 USB 커넥터를 사용하는 것 이 좋습니다 . 프린터 및 키보드와 같이 일반적으로 계속 연결되어 있는 장치에는 후면 USB 커넥터를 사용합니다 .

## <span id="page-21-0"></span>전면 모습 ( 데스크탑 방향 )

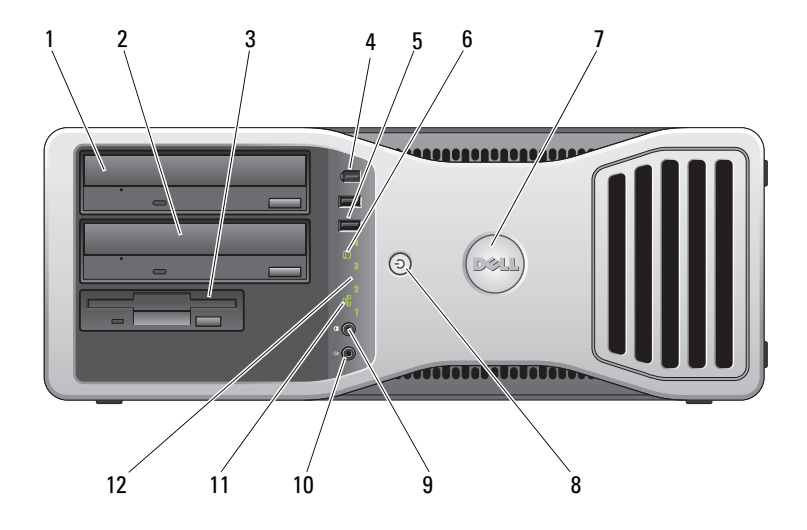

- 1 상단 5.25 인치 드 이 베이는 광학 드라이브에 사용됩니다 . 라이브 베이
- 2 하단 5.25 인치 드 이 베이는 선택사양의 광학 드라이브 또는 SATA 하드 드라 라이브 베이 이브에 사용됩니다 .
- 3 FlexBay 이 베이는 플로피 드라이브 또는 매체 카드 판독기에 사용 됩니다 .
- 4 IEEE 1394 커넥터 ( 선택사양 ) 선택사양인 IEEE 1394 커넥터는 디지털 비디오 카메라 및 외부 저장 장치와 같은 고속 데이터 장치용으로 사용합니 다 .
- 5 USB 2.0 커넥터 (2 플래시 메모리 키 또는 카메라와 같이 가끔 연결하는 장치 개 ) 또는 부팅 USB 장치의 경우 전면 USB 커넥터를 사용합니 다 (USB 장치로 부팅하는 방법에 대한 자세한 내용은 85 [페](#page-84-4) 이지 " 시스템 설치 [프로그램](#page-84-4) " 참조 ). 프린터 및 키보드와 같이 일반적으로 계속 연결되어 있는 장치에는 후면 USB 커넥터를 사용하는 것이 좋습니다 .
- 6 하드 드라이브 작 하드 드라이브 표시등은 컴퓨터가 하드 드라이브에서 데 동 표시등 이터를 읽거나 기록할 때 켜집니다 . 이 표시등은 CD 플레 이어와 같은 장치가 작동할 때도 켜질 수 있습니다 .
- 22 | 컴퓨터 정보
- 7 Dell™ 회전 가능 배지 타워 대 데스크탑 변환에 대해 Dell 배지를 회전하려면 : 전 면 패널을 분리 (153 [페이지](#page-152-1) " 전면 패널 분리 " 참조 ) 하고 거꾸로 돌린 다음 , 배지의 뒤에 있는 플라스틱 핸들을 회 전하십시오 .
- 8 전원 단추 , 전원 표시등 전원 단추를 눌러 컴퓨터의 전원을 켭니다 . 이 단추의 가 운데에 있는 표시등은 전원 상태를 나타냅니다 . 자세한 내용은 119 [페이지](#page-118-3) " 진단 표시등 " 을 참조하십시오 .
	- $\Box$  주의사항 : 데이터 유실을 방지하려면 컴퓨터의 전 원을 끌 때 전원 단추를 사용하지 마십시오 . 대신 운 영 체제 종료를 수행하십시오 .
- 9 헤드폰 커넥터 헤드폰 커넥터에는 헤드폰을 연결합니다 .
- 10 마이크로폰 커넥 사운드 또는 전화 프로그램에 음성 또는 음악 입력을 위한 터 PC 마이크로폰을 연결하려면 마이크로폰 커넥터를 사용 합니다 .
- 11 네트워크 연결 표 네트워크 연결 표시등은 10Mbps, 100Mbps 또는 1000Mbps 시등 (또는 1Gbps) 네트워크 및 컴퓨터 사이의 연결 상태가 좋을 때 켜집니다.
- 12 진단 표시등 (4 개 ) 이러한 표시등을 사용하여 진단 코드를 기반으로 컴퓨터 문제를 해결하는 데 도움을 줍니다 . 자세한 내용은 [119](#page-118-3) 페 이지 " 진단 [표시등](#page-118-3) " 을 참조하십시오 .

## <span id="page-22-0"></span>후면 모습 ( 데스크탑 방향 )

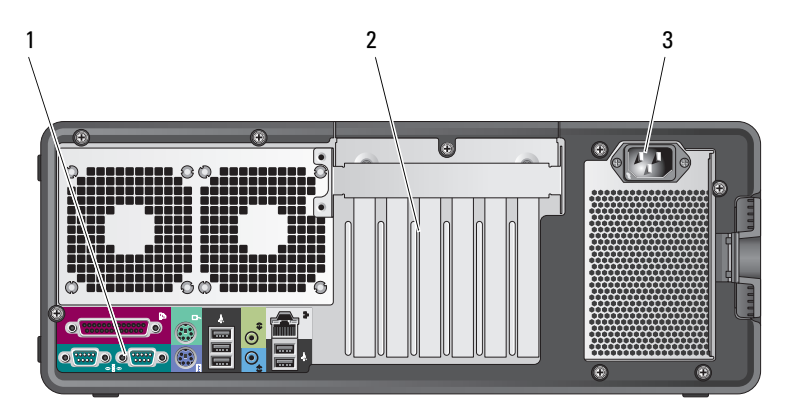

- 1 후면 패널 커넥 \_ 직렬 , USB 및 기타 장치를 해당 커넥터에 꽂습니다 . 터
- 2 카드 슬롯 설치된 PCI 및 PCI Express 카드용 커넥터에 액세스합니다 . 슬롯 2~4 는 전체 길이 카드를 지원합니다 .
	- PCI Express x16 슬롯 2 개
	- PCI 슬롯 1 개
	- 슬롯 1, 5 및 6 은 절반 길이 카드를 지원합니다 .
	- PCI-X 슬롯 2 개
	- PCI Express x8 슬롯 1 개
- 3 전원 커넥터 전원 케이블을 삽입합니다 .

<span id="page-23-0"></span>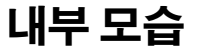

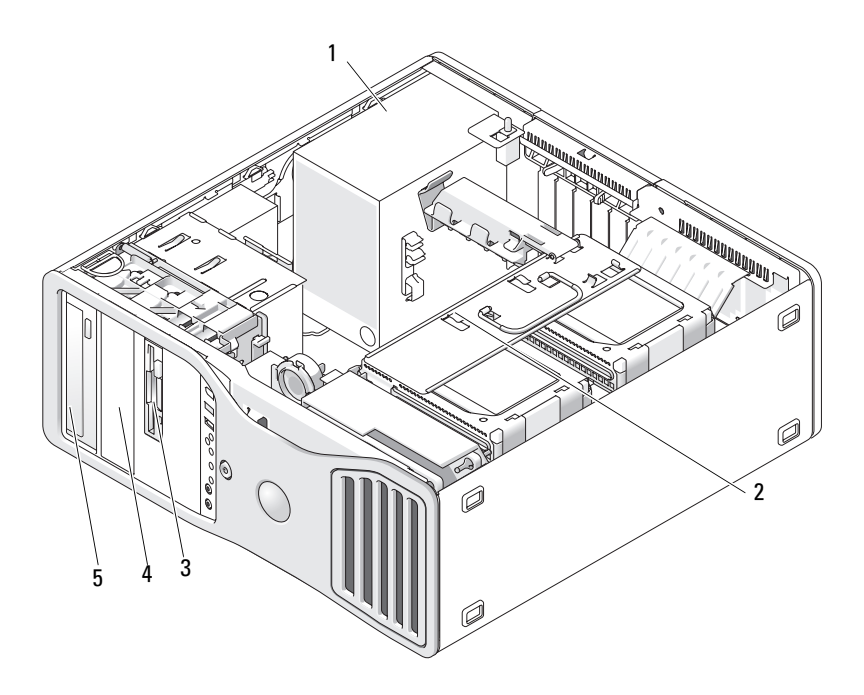

- 
- 
- 5 상단 5.25 인치 드라이브 베이
- 1 전원 공급 장치 2 회전 가능한 하드 드라이브 베이
- 3 FlexBay 4 하단 5.25 인치 드라이브 베이
- 24 | 컴퓨터 정보

## <span id="page-24-0"></span>내부 모습 — 하드 드라이브 베이를 회전하여 꺼내기

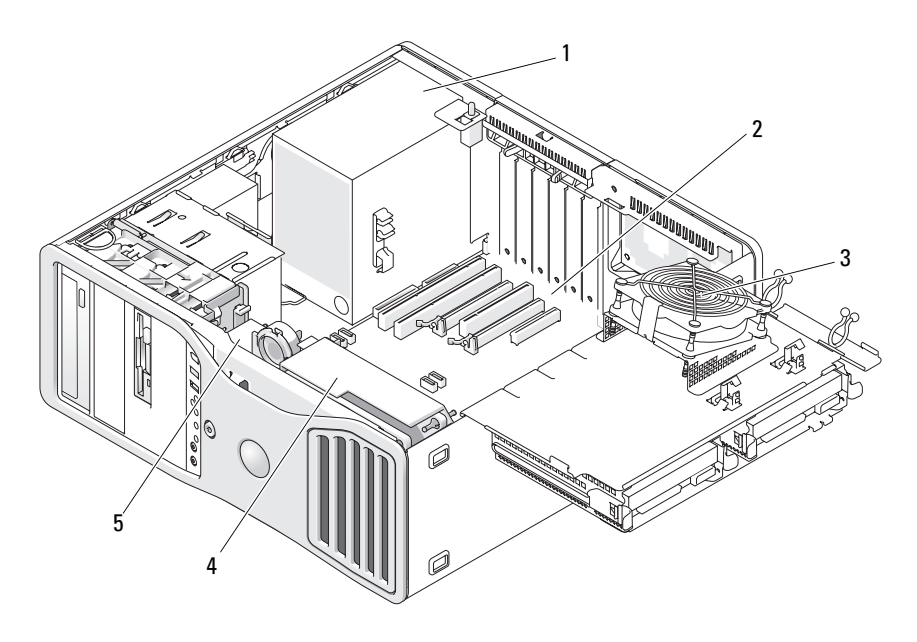

 전원 공급 장치 2 시스템 보드 3 메모리 팬 전면 팬 5 카드 팬

## <span id="page-25-0"></span>시스템 보드 구성요소

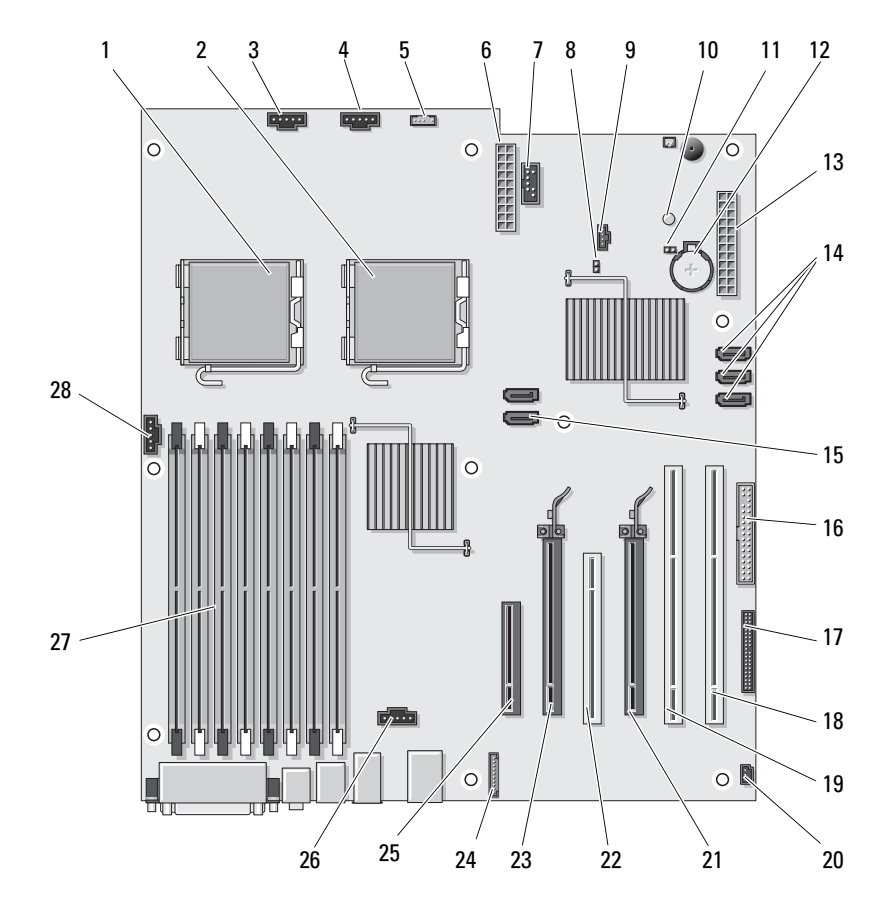

- 기본 프로세서 커넥터 (CPU\_0) 2 보조 프로세서 커넥터 (CPU\_1)
- 전면 팬 커넥터 (FAN\_FRONT) 4 카드 케이지 팬 (FAN\_CCAG)
- 내부 스피커 커넥터 (INT\_SPKR) 6 전원 커넥터 (POWER2)
- 7 USB(INT\_USB) 8 암호 점퍼 (PSWD)
- 
- 
- -
- 9 보조 하드 드라이브 LED 커넥터 10 보조 전원 LED(AUX\_PWR) (AUX\_LED)
- 11 RTC 재설정 점퍼 (RTCRST) 12 전지 소켓 (BATTERY)
- 
- 15 SATA 커넥터 (SATA\_0, SATA\_1) 16 플로피 드라이브 (DSKT)
- 17 전면 패널 커넥터 (FRONTPANEL) 18 PCI-X 카드 슬롯 (SLOT6\_PCIX)
- 19 PCI-X 카드 슬롯 (SLOT5\_PCIX) 20 섀시 침입 헤더 (INTRUDER)
- 21 PCI Express 2.0 x16 카드 슬롯 (SLOT4\_PCIE)
- 23 PCI Express 2.0 x16 카드 슬롯 (SLOT2\_PCIE)
- 25 PCI Express x8 카드 슬롯 (x4 로 배 선됨 )(SLOT1\_PCIE)
- 27 메모리 모듈 커넥터 (DIMM 1-8) 28 메모리 팬 커넥터 (FAN MEM)
- 
- 
- 13 주 전원 커넥터 (POWER1) 14 SATA 커넥터 (SATA\_2, SATA\_3 및 SATA 4)
	-
	-
	-
	- 22 PCI 카드 슬롯 (SLOT3\_PCI)
	- 24 전면 패널 오디오 커넥터 (FP\_AUDIO)
	- 26 하드 드라이브 팬 커넥터 (FAN\_HDD)
	-

### <span id="page-26-0"></span>케이블 색상

### 장치 색상

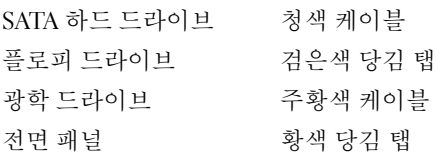

### <span id="page-26-1"></span>타워 및 데스크탑 모드 간 전환

- $\bigwedge$  주의 : 이 항목의 절차를 시작하기 전에 제품 정보 안내에 있는 안전 지침을 따르십시오 .
- $\bigwedge$  주의 : 전기 충격을 방지하려면 덮개를 열기 전에 항상 컴퓨터를 전원 콘센트 에서 분리해 놓으십시오 .

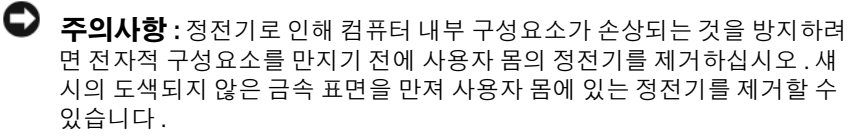

- $\bigcirc$  주의사항 : 드라이브의 손상을 방지하려면 딱딱한 표면에 드라이브를 놓지 마십시오 . 기포 패드와 같이 충분한 쿠션이 있는 곳에 드라이브를 놓으십시 오 .
- $\mathcal{L}$  주 : 타워에서 데스크탑으로 또는 데스크탑에서 타워로 컴퓨터의 방향을 전 환하려면 Dell 에서 구입 가능한 선택사양의 키트를 사용해야 합니다 . Dell 에 서 주문하는 방법에 대한 자세한 내용은 285 [페이지](#page-284-4) " 제품 정보 " 를 참조하십 시오 .

Dell 에서 구입한 선택사양의 키트를 사용하여 Dell Precision 컴퓨터의 구 성을 데스크탑 및 타워 모드 사이에서 전환할 수 있습니다 .

■ 주 : 타워 구성은 FlexBav 의 세 번째 SAS 또는 SATA 하드 드라이브를 지원합 니다 . 데스크탑 구성은 세 번째 SATA 드라이브만 지원합니다 .

#### 타워 방향

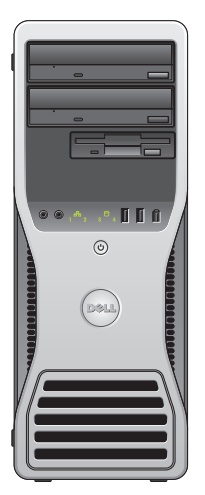

데스크탑 방향

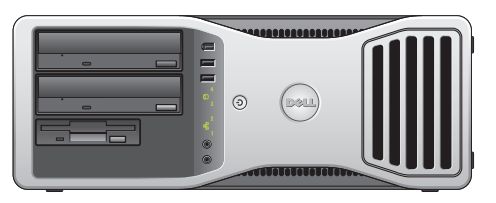

- 1 149 페이지 " [시작하기](#page-148-4) 전에 " 의 절차를 따르십시오 .
- 2 컴퓨터 덮개를 분리하십시오 (151 [페이지](#page-150-2) " 컴퓨터 덮개 분리 " 참조 ).
- 3 타워 구성에서 데스크탑 구성으로 전환하는 경우 카드 팬 옆의 스페어 카드 고정 장치를 찾고 해당 고정 탭을 주위 금속 장치에서 당겨 섀시에 서 꺼내십시오

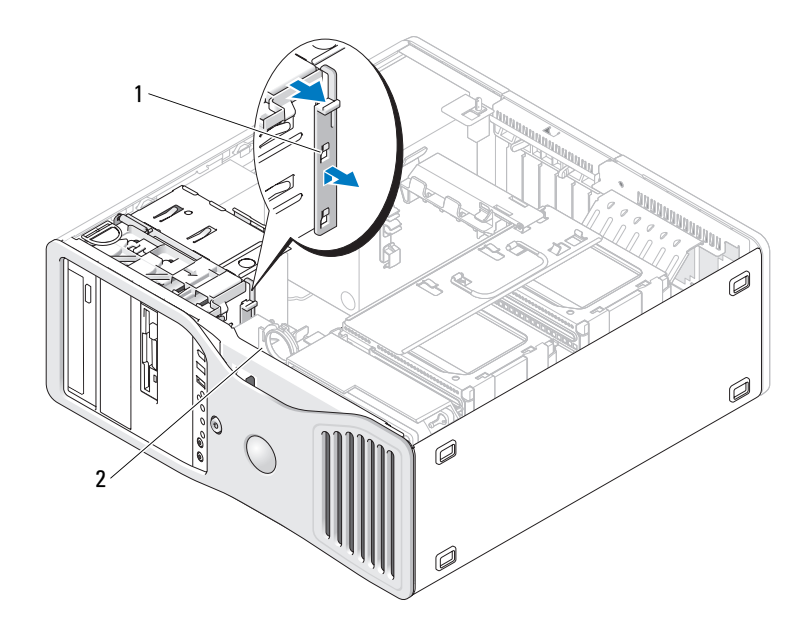

- 1 스페어 카드 고정 장치 2 카드 팬
- 4 드라이브 패널을 분리하십시오(229페이지 "[드라이브](#page-228-1) 패널 분리" 참조).
- 5 필요에 따라 삽입물을 추가하거나 분리하여 컴퓨터의 새 드라이브 패 널을 준비하십시오 (229 페이지 " [드라이브](#page-228-2) 패널 " 참조 ). 스페어 나사가 이전 드라이브 패널에 장착된 경우 분리하여 새 드라이 브 패널에 장착할 수 있습니다 .
- 6 컴퓨터에 금속 실드가 설치 (203 페이지 " 일부 [드라이브](#page-202-0) 구성에 있는 금 속 [실드](#page-202-0) 정보 " 참조 ) 된 경우 광학 베이 또는 FlexBay( 타워 모드에만 해 당 ) 에서 금속 실드를 당겨 분리하십시오 .

#### 데스크탑 방향

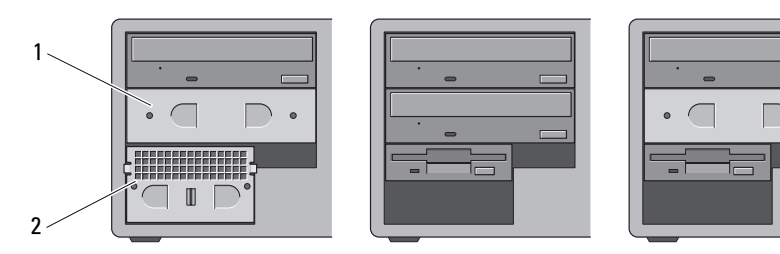

타워 방향

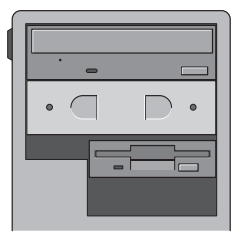

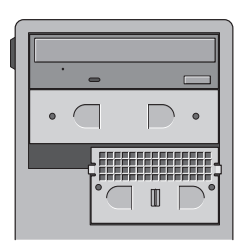

1 5.25 인치 금속 실드 2 배기 금속 삽입물

- 7 컴퓨터에 금속 실드가 설치되고 데스크탑 모드에서 타워 모드로 전환 하는 경우 (203 페이지 " 일부 [드라이브](#page-202-0) 구성에 있는 금속 실드 정보 " 참 조 ), FlexBay 가 비어 있거나 이 베이에 선택사양의 세 번째 하드 드라이 브가 설치되어 있으면 FlexBay 에서 배기 금속 삽입물을 분리하십시오 .
	- a 배기 금속 삽입물의 표면이 주위 섀시에 맞닿일 때까지 위로 당기 십시오 .
	- b 금속 삽입물의 하단을 위쪽으로 회전하여 하단 나사를 주위 금속에 서 분리하십시오 .
	- c 금속 삽입물을 컴퓨터에서 들어 꺼내고 상단 나사 및 금속 탭을 주 위 금속에서 분리하십시오 .

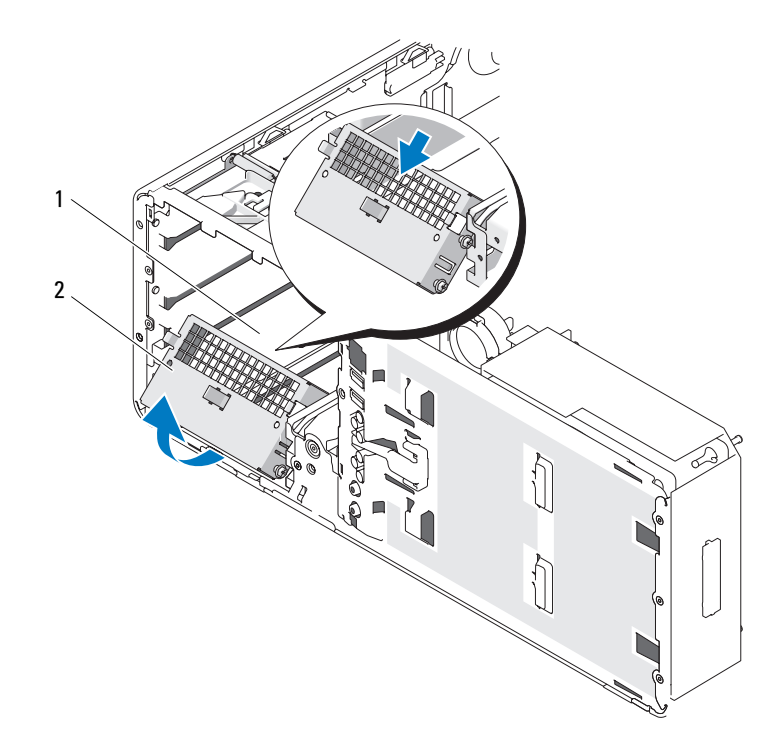

1 FlexBay 2 배기 금속 삽입물

- 8 광학 드라이브 베이에 설치된 모든 드라이브를 분리하십시오 (264 [페이](#page-263-1) 지 " 광학 [드라이브](#page-263-1) " 참조 ).
- 9 Flexbay에 드라이브가 설치된 경우 분리하십시오(189[페이지](#page-188-2) "카드" 참 조 ).
- 10 배지가 정확한 방향으로 놓일 때까지 전면 패널 후면의 플라스틱 핸들 을 돌려 Dell 배지를 회전하십시오 .
- 11 새 구성에 모든 광학 드라이브를 재설치하십시오(264[페이지](#page-263-1) "광학 드라 [이브](#page-263-1) " 참조 ).
- 12 FlexBay 에 플로피 드라이브나 매체 카드 판독기가 설치된 경우 새 구성 에 재설치하십시오 (250 페이지 " 매체 카드 [판독기](#page-249-1) " 참조 ).

13 5.25 인치 베이에 하드 드라이브가 설치되고 데스크탑 구성에서 타워 구 성으로 전환할 경우 드라이브 캐리어에서 하드 드라이브를 분리하고 4 개의 나사를 하드 드라이브 양쪽의 전면 구멍 4 개에 설치하십시오 .

FlexBay 에 하드 드라이브가 설치되고 타워 구성에서 데스크탑 구성으 로 전환할 경우 4 개의 나사를 분리하고 하드 드라이브를 드라이브 캐리 어에 설치하십시오 (208 페이지 " 하드 [드라이브](#page-207-2) " 참조 ).

- $\mathbb Z$  주 : 하드 드라이브 나사 또는 하드 드라이브 캐리어는 Dell 에서 주문할 수 있 습니다 . 288 페이지 "Dell 사에 [문의하기](#page-287-1) " 를 참조하십시오 .
- 14 컴퓨터에 금속 실드가 설치 (203 페이지 " 일부 [드라이브](#page-202-0) 구성에 있는 금 속 실드 [정보](#page-202-0) " 참조 ) 된 경우 , 금속 실드를 제자리에 눌러 넣어 모든 빈 광학 드라이브 베이 또는 FlexBay 의 위 ( 타워 모드에만 해당 ) 에 장착 하십시오 .
- 15 FlexBay 위에 배기 금속 삼입물이 설치되고 타워 구성에서 데스크탑 구 성으로 전환하는 경우 재설치하십시오 .
	- a 금속 삽입물을 비스듬히 잡고 상단의 나사 2 개를 FlexBay 내부를 따 라 설치된 슬롯에 삽입하십시오 .
	- b 배기 금속 삽입물의 하단을 아래로 회전하고 하단 나사 2 개를 FlexBay 아래의 열린 공간에 있는 슬롯에 삽입하십시오 .
	- c 딸깍 소리가 나면서 배기 금속 삽입물이 제자리에 고정되고 금속 탭이 섀시 표면에 맞닿일 때까지 누르십시오 .

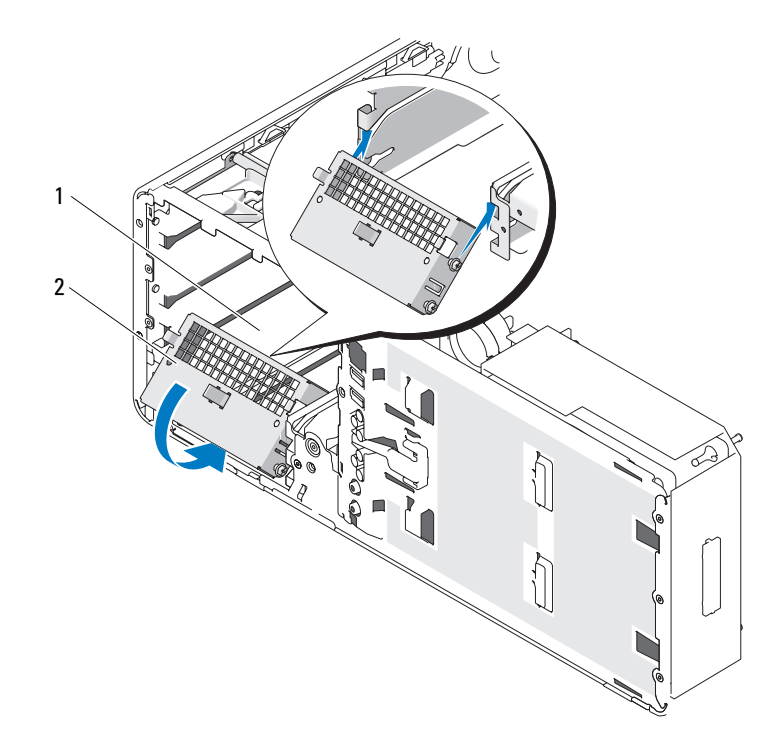

1 FlexBay 2 배기 금속 삽입물

- 16 새 드라이브 패널을 설치하십시오 (233 페이지 " [드라이브](#page-232-0) 패널 장착 " 참 조 ).
- 17 컴퓨터 덮개를 장착하십시오 (151 [페이지](#page-150-2) " 컴퓨터 덮개 분리 " 참조 ).
- 18 134페이지 "Dell 진단 [프로그램](#page-133-3)"을 실행하여 컴퓨터가 올바르게 작동하 는지 확인하십시오 .

### <span id="page-32-0"></span>사양

 $\mathbb Z$  주 : 제품은 지역에 따라 다를 수 있습니다 . 컴퓨터 구성에 관한 자세한 내용 은 시작 → 도움말 및 지원을 클릭하고 옵션을 선택하여 컴퓨터에 관한 내용 을 보십시오 .

### 프로세서

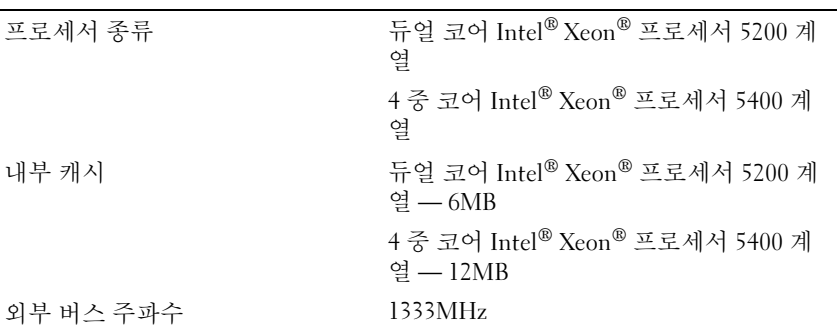

### 메모리

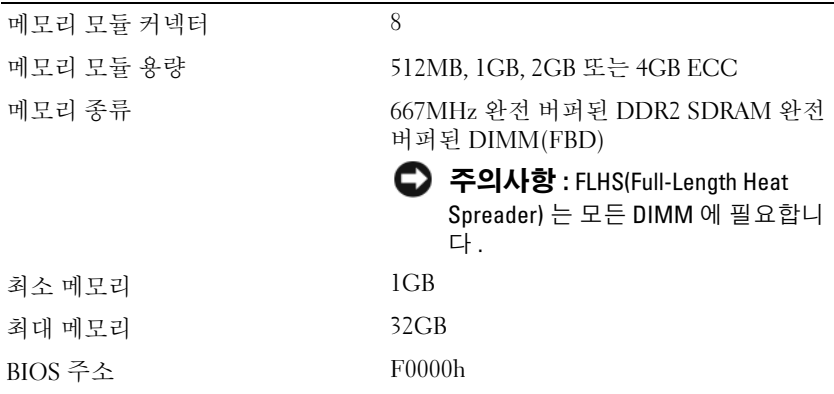

### 시스템 정보

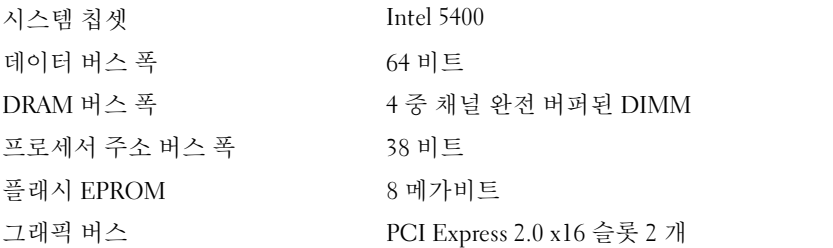

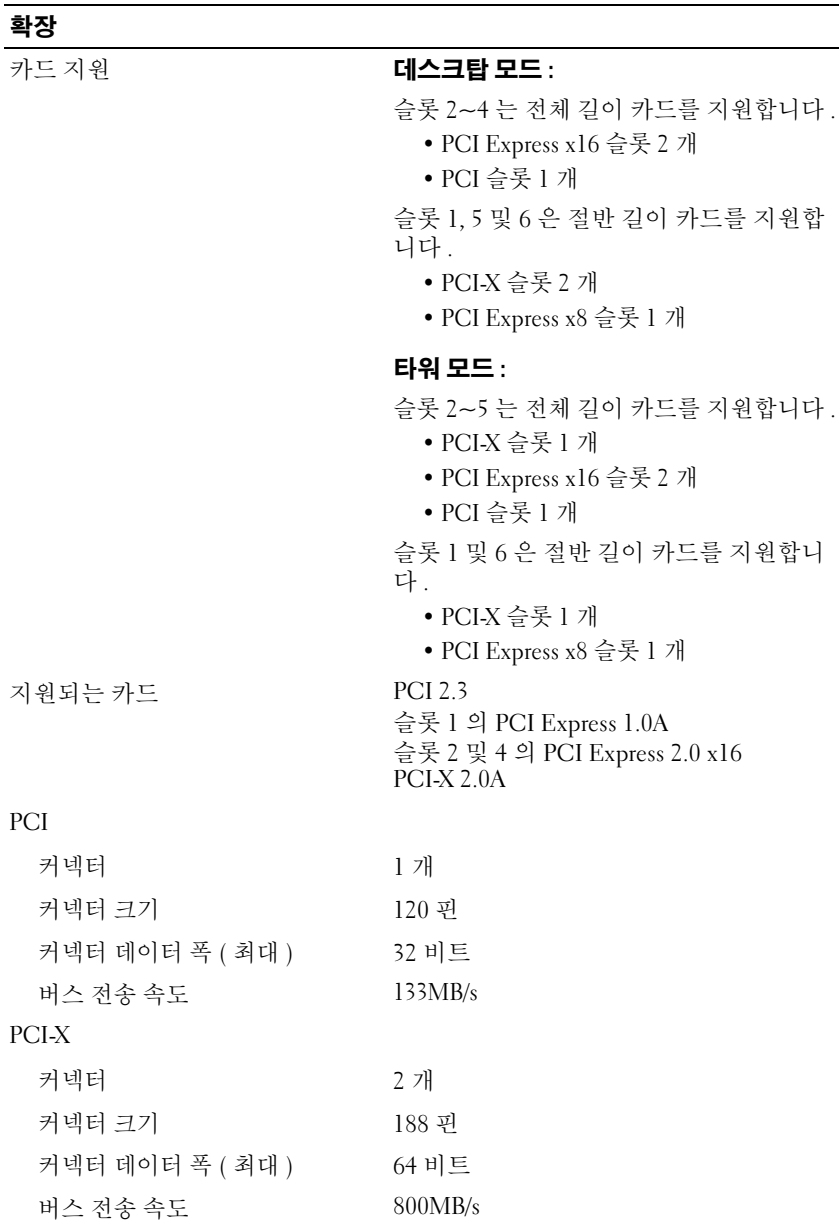

### 확장 ( 계속 )

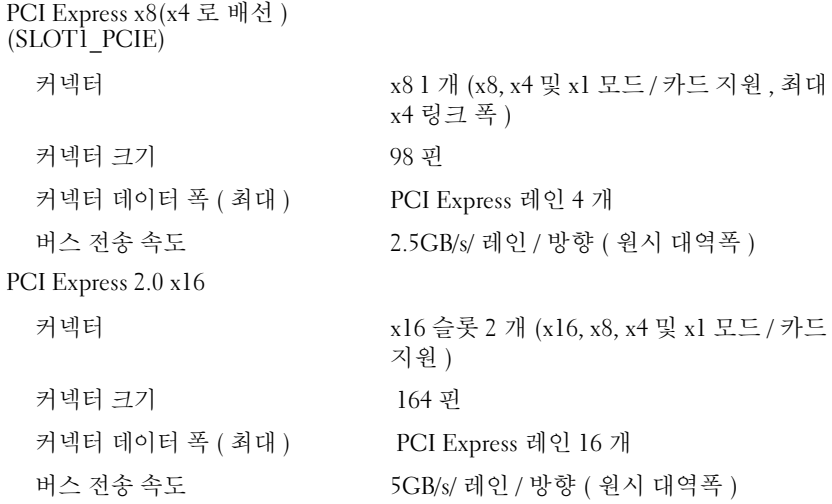

### 포트 및 커넥터

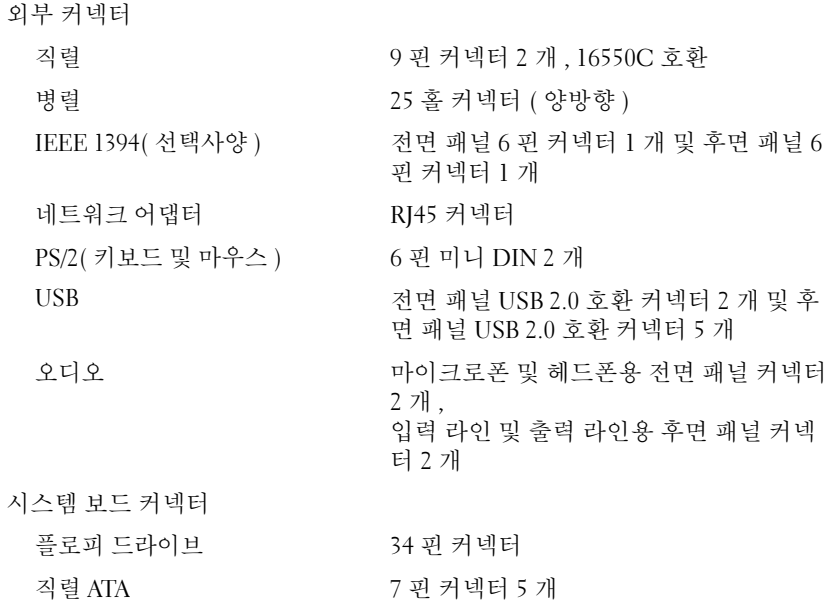
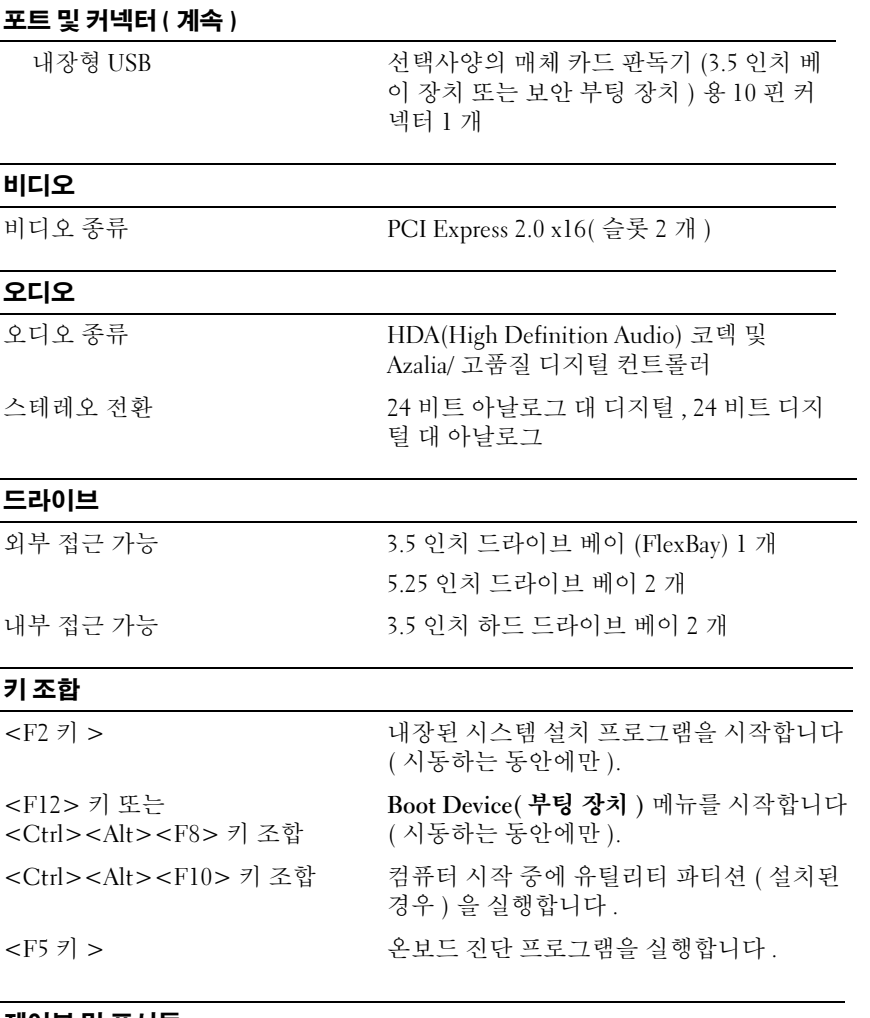

#### 제어부 및 표시등

전원 제어부 누름 단추

### 제어부 및 표시등 ( 계속 )

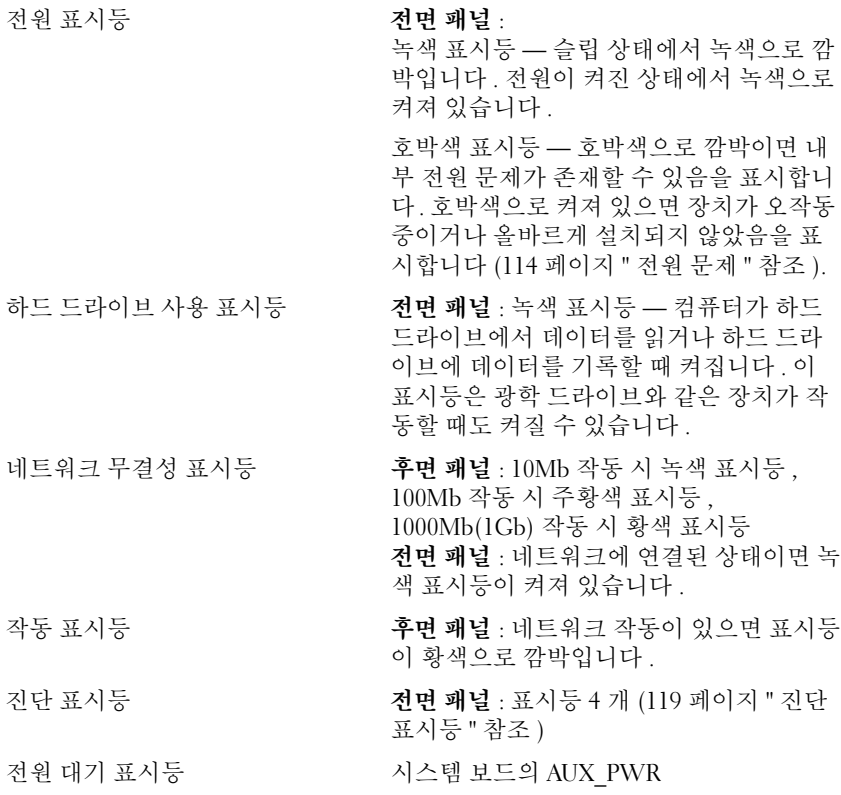

### 전원

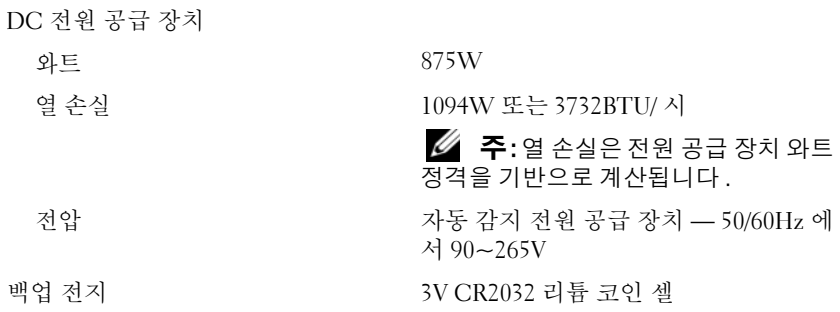

#### 규격 높이 44.8cm(17.6 인치 ) 폭 17.1cm(6.8 인치 ) 깊이 46.7cm(18.4 인치 ) 무게 17.7kg(39lb) 지원되는 모니터 무게 ( 데스크탑 방향 ) 45.4kg(100lb)

#### 환경

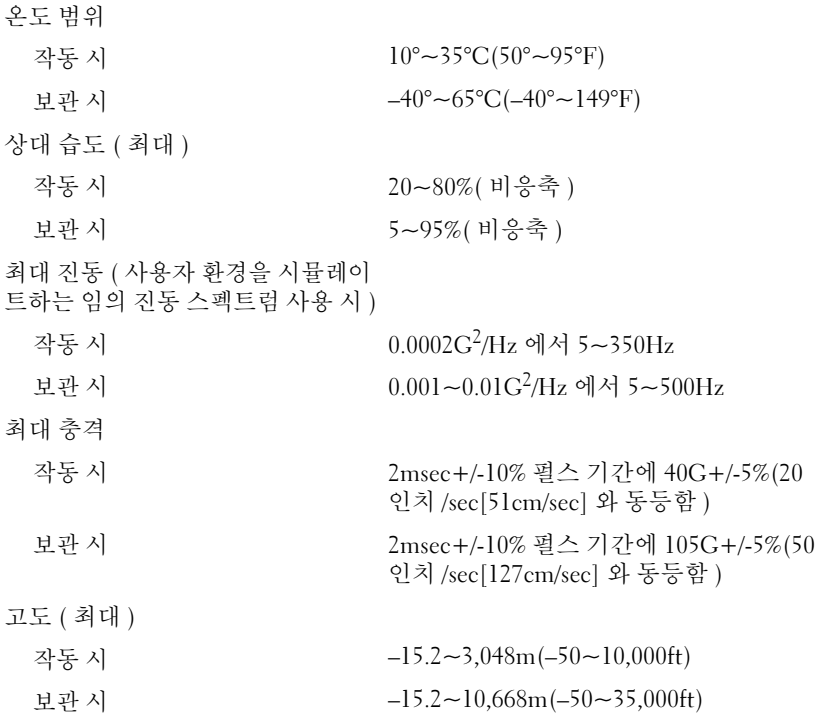

#### 40 | 컴퓨터 정보

# $\overline{2}$

# 고급 기능

### LegacySelect 기술 제어

LegacySelect 기술 제어 기능은 공동 플랫폼 , 하드 드라이브 이미지 , 지원 센터 절차 기반의 레거시 <sup>풀</sup> , 레거시 축소 또는 레거시 프리 솔루션을 제공 합니다 . <sup>이</sup> 제어 기능은 시스템 설치 프로그램 , Dell OpenManage™ IT Assistant 또는 Dell 맞춤식 공장 통합을 통해 관리자에게 제공됩니다 .<br>LegacySelect 를 사용하면 관리자는 직렬 및 USB 커넥터 . 병렬 커넥터 . 플

LegacySelect 를 사용하면 관리자는 직렬 및 USB 커넥터 , 병렬 커넥터 , 플<br>로피 드라이버 - PCI 스로 - PS/2 마우스를 포하하 커네티인 매체 자치를 저 로피 드라이브 , PCI 슬롯 , PS/2 마우스를 포함한 커넥터와 매체 장치를 전<br>자저ㅇㄹ 화서하하거나 비화서하학 수 잇슬니다. 커네터인 매체 자치를 자적으로 활성화하거나 비활성화할 수 있습니다 . 커넥터와 매체 장치를<br>비화서하하며 자워을 사용한 수 인계 되니다. 벼겨사하을 저용하려며 커 비활성화하면 자원을 사용할 수 있게 됩니다 . 변경사항을 적용하려면 컴<br>퓨터를 재시자해야 하니다 퓨터를 재시작해야 합니다 .

# 관리 기능

### ASF(Alert Standard Format)

ASF( 경고 표준 형식 ) 는 DMTF(Distributed Management Task Force) 관리 표준으로 " 이전 운영 체제 " 또는 " 부재중 운영 체제 " 경고 기능입니다 . 이 러한 표준은 운영 체제가 슬립 상태 또는 컴퓨터 전원이 꺼진 상태에서 발생 할 수 있는 보안 및 오류 상태를 경고합니다 . ASF 는 이전의 부재중 운영 체 제 경고 기능의 대체 기숙입니다 .

본 컴퓨터는 다음과 같은 ASF 경고를 지원합니다 .

#### 경고 설명

Chassis: Chassis Intrusion 컴퓨터 섀시가 열린 적이 있거나 섀시 침입 - Physical Security Violation/ Chassis Intrusion - Physical Security Violation Event Cleared 경고가 삭제되었습니다 . Boot: Failure to Boot to BIOS BIOS 가 초기화 과정에 로딩을 완료하지 못 해슈니다 . Password: System Password Violation 시스템 암호가 잘못되었습니다 (3 회 실패 시 경고 발생 ). CPU: CPU DOA Alert/CPU DOA 프로세서가 올바르게 작동하지 않습니다 . Alert Cleared Heartbeats: Entity Presence 시스템 유무를 확인하기 위해 주기적인 박동 신호를 전송했습니다 . Temperature: Generic Critical Temperature Problem 컴퓨터의 온도가 적당한 범위를 벗어났습니 다 . Voltage: Generic Critical Voltage Problem 내장형 전압 조절기의 전압이 적당한 범위를 벗어났습니다 . Power Supply: Critical Power Supply Problem 컴퓨터 전원 공급 장치의 전압이 적당한 범위 를 벗어났습니다 . Cooling Device: Generic Critical Fan Failure 팬 속도 (rpm) 가 적당한 범위를 벗어났습니 다. Connectivity: Ethernet Connectivity Enabled/ Ethernet Connectivity Disabled 이더넷 연결이 활성화되었거나 비활성화되 었습니다 .

Dell 의 ASF 구현에 관한 자세한 내용은 Dell 지원 웹 사이트 support.dell.com 에서 사용 가능한 ASF 사용 설명서 및 ASF 관리 설명서를 참조하십시오 .

Dell' OpenManagement de l'assistant de l'assistant de l'assistant de l'assistant de l'assistant de l'assistant<br>Dell' OpenManagement de l'assistant de l'assistant de l'assistant de l'assistant de l'assistant de l'assistant IT Assistant 는 기업체 네트워크상의 컴퓨터와 기타 장치를 구성 , 관리 및<br>모니터링한니다 - IT Assistant 는 언제 표주 과리 소프트웨어가 설치되 컨 모니터링합니다 . IT Assistant <sup>는</sup> 업계 표준 관리 소프트웨어가 설치된 <sup>컴</sup> 퓨터의 자산 구성 이벤트 ( 경고 ) 및 보안을 관리합니다 SNMP DMI CIM 업계 표준을 따르는 기계 사용을 지원합니다 .

DMI <sup>와</sup> CIM 기반의 Dell OpenManage Client Instrumentation <sup>을</sup> <sup>본</sup> 컴퓨 터에서 사용할 <sup>수</sup> 있습니다 . IT Assistant <sup>에</sup> 대한 내용은 Dell 지원 <sup>웹</sup> 사이 트 support.dell.com 에서 사용 가능한 Dell OpenManage IT Assistant 사용 설명서를 참조하십시오.

Dell OpenManage Client Instrumentation Dell OpenManage Client Instrumentation <sup>은</sup> IT Assistant <sup>와</sup> 같은 원격 관리 프로그램을 사용하여 다음 기능을 수행할 수 있도록 하는 소프트웨어입니 다 .

- 컴퓨터에 설치되어 있는 프로세서 개수 및 실행 중인 운영 체제와 같은 컴퓨터에 관한 정보에 액세스합니다 .
- 온도 감지기에서 발생한 열 경고 및 저장 장치에서 발생한 하드 드라이 브 오류 경고를 인식하는 등의 컴퓨터 상태를 감시합니다 .
- 컴퓨터 BIOS 업데이트 또는 원격 시스템 종료와 같은 컴퓨터 상태를 변 경합니다 .

관리형 시스템은 IT Assistant <sup>를</sup> 사용하는 네트워크에 Dell OpenManage Client Instrumentation <sup>이</sup> 설치된 시스템입니다 . Dell OpenManage Client Instrumentation <sup>에</sup> 관한 내용은 Dell 지원 <sup>웹</sup> 사이트 support.dell.com 에서 사용 가능한 Dell OpenManage Client Instrumentation 사용 설명서를 참 조하십시오 .

## <span id="page-42-0"></span>전원 관리

컴퓨터를 사용하지 않을 때에는 전원 소비를 절약하도록 설정할 수 있습니 다 . 컴퓨터에 설치한 운영 체제와 시스템 설치 프로그램의 일부 옵션 설정을 통해 전원 사용을 제어합니다 (43 [페이지](#page-42-0) " 전원 관리 " 참조 ). 전원 소비가 감 소되는 상태를 " 슬립 모드 " 라고 합니다 .

■ 주 : 컴퓨터에 설치된 모든 구성요소는 최대 절전 모드 또는 대기 모드 기능을 지원해야 하며 , 이 두 슬립 모드로 시작할 때 해당 드라이버를 로드해야 합니 다 . 자세한 내용은 각 구성요소에 대한 제조업체의 설명서를 참조하십시오 .

• 대기 : 슬립 모드에서 많은 구성요소의 전원은 감소되거나 꺼집니다 . 그 러나 시스템 메모리는 활성 상태입니다 .

 $\mathbb Z$  주 : 최대 절전 모드는 4GB RAM 이하의 컴퓨터에서만 지원됩니다.

- 최대 절전 : 이 슬립 모드에서는 시스템 메모리의 모든 데이터를 하드 드 라이브에 기록한 다음 , 시스템 전원을 꺼서 전원 소비를 최소화합니다 . 이 모드에서 다시 컴퓨터를 재시작하면 메모리 내용이 복구된 후 , 컴퓨 터가 꺼지고 최대 절전 모드를 시작했던 시점의 작동 상태로 재개됩니 다 .
- 종료: 이 슬립 모드는 소량의 보조 전원을 제외한 모든 전원이 컴퓨터에 공급되지 않습니다. 컴퓨터가 전원 콘센트에 연결되어 있으면 컴퓨터를 자동 또는 워격으로 시작할 수 있습니다. 예를 들면 시스템 설치 프로 그램의 Auto Power On( 자동 전원 켜기 ) 옵션 (43 [페이지](#page-42-0) " 전원 관리 " 참조 ) 을 사용하면 지정한 시간에 컴퓨터를 자동으로 시작할 수 있습니 다 . 또한 네트워크 관리자는 원격 재개와 같은 전원 관리 이벤트를 사용 하여 컴퓨터를 원격으로 재개할 수 있습니다 .

다음 표는 슬립 모드와 각 모드로부터 컴퓨터를 시작할 수 있는 방법을 나열 함니다 .

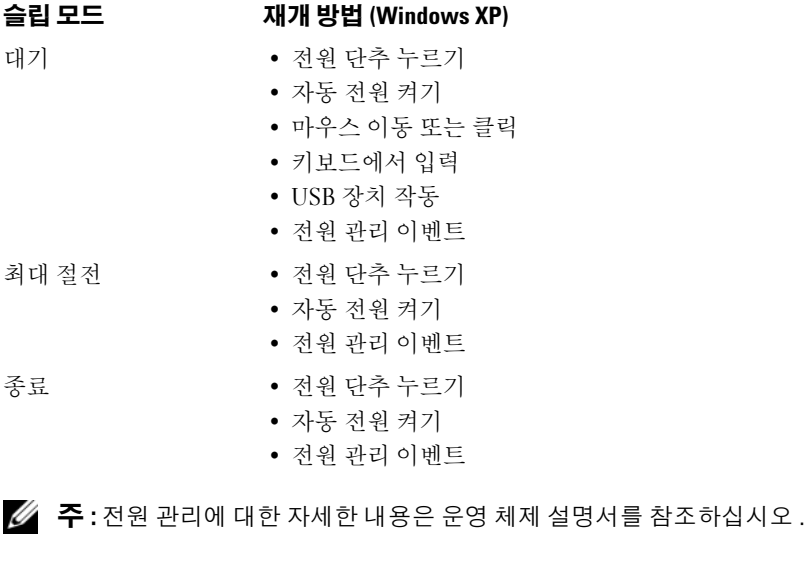

### Hyperthreading 및 다중 코어 기술

Hyperthreading 은 하나의 물리적 프로세서를 두 개의 논리 프로세서처럼 작동하여 특정 작업을 동시에 수행함으로써 전체 컴퓨터 성능을 향상시켜 주는 Intel 기술입니다 . 다중 코어 프로세서에는 단일 CPU 패키지에 두 개 이상의 물리적 계산 장치가 포함되어 있으며 컴퓨팅 효율 및 다중 작업 수 행 기능을 향상합니다 . Intel 은 듀얼 코어 및 4 중 코어 프로세서에 이 기술 을 구현했습니다 . 이러한 프로세서에는 각각 2 개 및 4 개의 계산 장치가 있습니다 . 이러한 기술을 적극 활용하는 Microsoft Windows XP SPI(Service Pack 1) 이상 또는 Windows Vista 운영 체제를 사용하는 것이 좋습니다.

각종 프로그램이 Hyperthreading 및 다중 코어 기술을 활용할 수 있는 반면, 일부 프로그램은 이러한 기술에 맞게 최적화되지 않아 소프트웨어 업체로 부터 업데이트해야 할 수도 있습니다 . 소프트웨어 제조업체에 연락하여 업데이트 및 해당 소프트웨어에서 Hyperthreading 또는 다중 코어 기술 사 용에 관한 정보를 문의하십시오 . 컴퓨터가 Hyperthreading 기술을 사용하 는지 여부를 확인하려면 시스템 설치 프로그램 옵션에서 성능 탭 아래에 Hyperthreading 이 있는지 확인하십시오 (290 페이지 " 시스템 설치 프로그 램 " 참조 ).

### RAID 구성 정보

이 항목은 컴퓨터를 구입할 때 선택할 수 있는 RAID 구성의 개요를 제공합니 다 . 다양한 사용자 부류에 따라 컴퓨터 업계에서 사용되는 몇 종류의 RAID 구성이 있지만 Dell 은 Precision 컴퓨터에는 RAID 레벨 0, 레벨 1 또는 레벨 5 를 제공합니다 .

RAID 레벨 0 구성은 고성능 프로그램에 권장되고 RAID 레벨 1 구성은 높 은 수준의 데이터 무결성이 필요한 사용자에게 권장됩니다 . RAID 레벨 5 구성은 데이터 무결성 및 고성능을 제공합니다 . RAID 레벨은 계층 구조를 나타내는 것이 아닙니다 . RAID 레벨 5 구성은 근본적으로 RAID 레벨 0 구성 보다 뛰어나거나 열악하지 않습니다.

컴퓨터의 Intel RAID 컨트롤러는 2 개 또는 3 개의 물리적 드라이브를 사용 하는 RAID 레벨 0 구성만 작성할 수 있습니다. 세 번째 드라이브가 있으면 Intel RAID 구성 프로그램을 사용하여 RAID 레벨 0 구성의 일부분으로 사 용할 수 있습니다 . 설치된 세 개의 드라이브 중 두 개가 RAID 레벨 1 구성 에 있으면 세 번째 드라이브는 RAID 구성용 스페어 드라이브로 사용할 수 있습니다 (56 페이지 " 스페어 하드 [드라이브](#page-55-0) 작성 " 참조 ). RAID 레벨 5 배 역은 세 드라이브를 포함해야 합니다 .

모든 드라이브는 동일한 종류이어야 하며 SAS 및 SATA 드라이브는 RAID 배열에 혼합될 수 없습니다 . 더 큰 드라이브에 할당되지 않은 ( 따라서 사 용할 수 없는 ) 공간이 없도록 드라이브는 동일한 크기이어야 합니다 .

#### RAID 레벨 0

RAID 레벨 0 은 " 데이터 스트라이핑 " 이라는 저장 기술을 사용하여 고속 데 이터 접속률을 제공합니다 . 데이터 스트라이핑은 연속된 데이터 세그먼트 ( 또는 스트라이프 ) 를 여러 물리적 드라이브에 순차적으로 기록하여 하나 의 커다란 가상 드라이브를 작성하는 방식입니다 . 데이터 스트라이핑은 한 드라이브가 데이터를 읽는 동안 다른 드라이브가 다음 블록을 검색하여 읽 을 수 있게 합니다 .

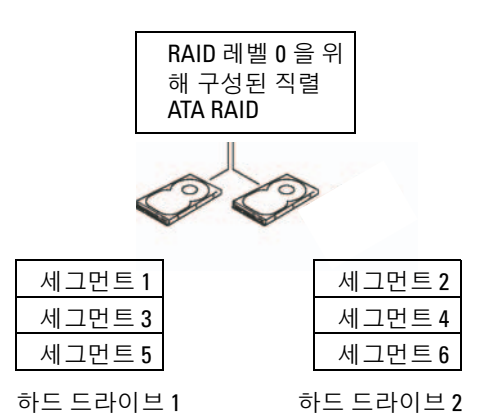

RAID 레벨 0 구성의 또 다른 장점은 드라이브의 전체 용량을 활용할 수 있다 는 것입니다. 두 개의 120GB 드라이브가 설치되어 있으면 240GB 의 데이터 저장 공간을 확보할 수 있습니다 .

 $\bullet$  주의사항 : RAID 레벨 0 은 데이터 중복성을 제공하지 않기 때문에 한 드라이 브에 오류가 발생하면 다른 드라이브의 데이터에도 접근할 수 없습니다 . 따 라서 , RAID 레벨 0 구성을 사용할 때는 반드시 정기적인 백업을 수행해야 합니 다 .

#### RAID 레벨 1

RAID 레벨 1 은 " 미러링 " 이라는 데이터 중복성 저장 기술을 사용합니다 . 일단 기본 드라이브에 기록된 데이터는 다른 드라이브에 복제되거나 미러됩 니다 . RAID 레벨 1 구성은 데이터 중복성의 장점 대신 고속 데이터 접속률을 희생함니다 .

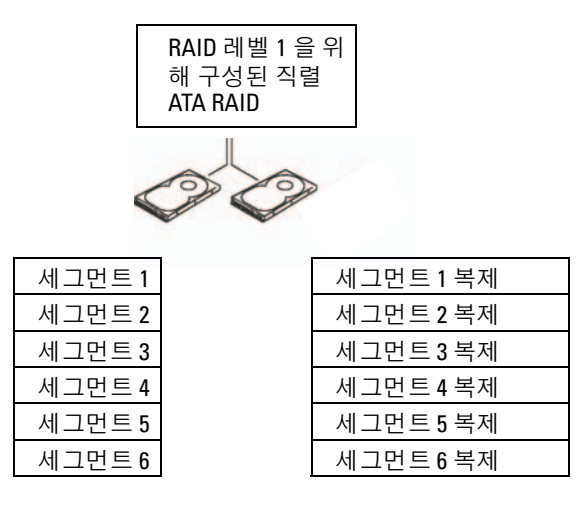

하드 드라이브 1

하드 드라이브 2

드라이브 오류가 발생하면 추후 읽기 및 쓰기 작업은 이상 없는 나머지 드라 이브에서 수행됩니다 . 그런 다음 이상이 없는 나머지 드라이브의 데이터를 사용하여 교체 드라이브를 재구축할 수 있습니다 . 또한 , 데이터가 두 드라이 브 모두에 복제되므로 두 개의 120GB RAID 레벨 1 드라이브는 모두 합쳐 최 대 120GB 의 데이터 저장 공간을 가질 수 있습니다 .

#### RAID 레벨 5

RAID 레벨 5 는 " 패리티 검사 " 라는 데이터 스테이징 저장 기술을 사용합니 다 . RAID 구성에 데이터 블록을 기록하는 경우 RAID 배열에 있는 모든 드라 이브에 데이터를 작성하지만 패리티 데이터가 기록된 드라이브만 제외합니 다 . 패리티 데이터는 한 드라이브에 오류가 발생하는 경우 스트립된 데이터 의 전체 블록을 계산하도록 허용하는 정보를 말합니다 .

#### 고급 기능 | 47

48 고급 기능

#### 종종 컴퓨터를 구입할 때 RAID 구성을 선택하지 않은 경우 RAID 에 맞게 컴퓨터를 구성해야 할 경우가 있습니다 . 이 때 RAID 구성을 설정하려면 컴퓨터에 2 개 이상의 하드 드라이브가 설치되어 있어야 합니다 . 하드 드 라이브 설치 방법에 대한 지시사항은 189 [페이지](#page-188-0) " 카드 " 를 참조하십시오 .

데이터는 RAID 0 구성에서처럼 RAID 구성에 스트립되기 때문에 쉽게 액 세스할 수 있습니다 . 또한 패리티 데이터가 있기 때문에 단일 드라이브에 오류가 발생하는 경우에도 다른 드라이브의 패리티 데이터를 사용하여 해 당 드라이브를 재구축할 수 있습니다 . 한 드라이브는 패리티 데이터를 저 장하는 데 사용되기 때문에 3 개의 120GB RAID 레벨 5 드라이브에서 데이 터 저장에 사용되는 저장 공간 총량은 240GB 입니다 . RAID 레벨 5 구성을 작성하려면 최소 3 개의 드라이브가 필요합니다 .

RAID 에 맞게 컴퓨터 구성

#### 하드 드라이브 2 하드 드라이브 3

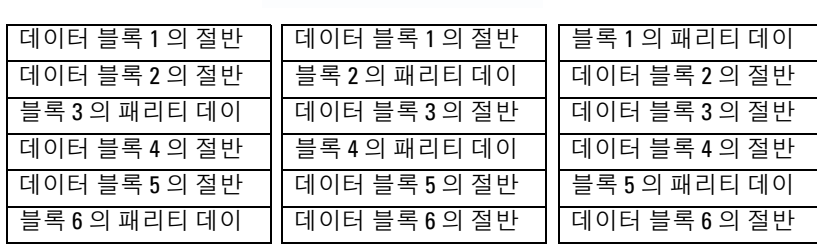

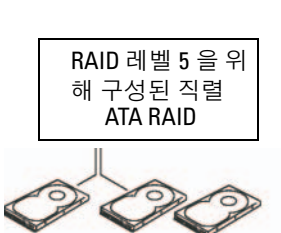

패리티 데이터는 실제 저장된 데이터에 비해 매우 작기 때문에 동일한 하 드 드라이브는 많은 데이터 저장 하드 드라이브의 패리티 드라이브로 사용 할 수 있습니다 . 그러나 동일한 드라이브에 모든 패리티 데이터를 저장하 는 것은 아닙니다 . 대신 RAID 구성에 기록한 새 데이터 블록을 사용하여 부동한 드라이브는 데이터 저장 또는 패리티 드라이브로 작동할 수 있습니 다.

RAID 하드 드라이브 볼륨을 구성하려면 하드 드라이브에 운영 체제를 설 치하기 **전에** Intel RAID 옵션 ROM 유틸리티를 사용하십시오 . 이 설명서 의 RAID 구성 절차를 시작하기 전에 컴퓨터를 RAID 활성화 모드로 설정 해야 합니다.

#### <span id="page-48-0"></span>컴퓨터를 RAID 활성 모드로 설정

 $\mathbb{Z}$  주 : 이 절차는 컴퓨터를 RAID 구성과 함께 주문한 경우에만 적용됩니다 .

- 1 시스템 설치 프로그램을 시작하십시오 (85 [페이지](#page-84-0) " 시스템 설치 프로그 [램](#page-84-0) " 참조 ).
- 2 위쪽 및 아래쪽 화살표 키를 눌러 Drives( 드라이브) 를 강조 표시한 후 <Enter> 키를 누르십시오 .
- 3 위쪽 및 아래쪽 화살표 키를 눌러 SATA Operation(SATA 작동 ) 을 강조 표시한 후 <Enter> 키를 누르십시오 .
- 4 기본 설정에 따라 왼쪽 및 오른쪽 화살표 키를 눌러 RAID Autodetect /AHCI or RAID Autodetect/ ATA(RAID 자동 감지 /AHCI 또는 RAID 자 동 감지 /ATA) 를 강조 표시하고 <Enter> 키를 누른 다음 <Esc> 키를 누르십시오 .

RAID 옵션에 관한 자세한 내용은 85 페이지 " 시스템 설치 [프로그램](#page-84-1) 옵 [션](#page-84-1) " 을 참조하십시오 .

5 왼쪽 및 오른쪽 화살표 키를 눌러 Save/Exit(저장 / 종료 ) 를 강조 표시하 고 <Enter> 키를 눌러 시스템 설치 프로그램을 종료하고 부팅 프로세 스를 재개하십시오 .

#### Intel Matrix Storage Manager <sup>를</sup> 사용하여 RAID <sup>에</sup> 맞게 컴퓨터 구성

■ 주 : 이 절차는 컴퓨터를 RAID 구성과 함께 주문한 경우에만 적용됩니다 . 이미 운영 체제가 설치된 하드 드라이브가 있으며 기존의 운영 체제 및 데 이터를 유실하지 않고 보조 하드 드라이브를 추가하고 두 드라이브를 RAID 볼륨에 다시 구성할 경우 RAID 레벨 0 구성 (53 페이지 ["RAID](#page-52-0) 레벨 0 구성으로 [마이그레이션](#page-52-0) " 참조 ), RAID 레벨 1 구성 (54 페이지 ["RAID](#page-53-0) 레벨 1 구성으로 [마이그레이션](#page-53-0) " 참조 ) 또는 RAID 레벨 5 구성 (55 [페이지](#page-54-0) "RAID 레벨 5 구성으로 [마이그레이션](#page-54-0) " 참조 ) 에 해당하는 마이그레이션 옵션을 사용해야 합니다 . 다음과 같은 경우에만 새 볼륨을 작성하십시오 .

• 기존의 단일 드라이브 컴퓨터 ( 단일 드라이브에 운영 체제가 설치되어 있음 ) 에 새 드라이브 2 개를 추가하고 2 개의 새 드라이브를 RAID 볼 륨에 구성할 경우

• 이미 하나의 볼륨에 2 개의 하드 드라이브 컴퓨터가 구성되었지만 두 번 째 RAID 볼륨으로 지정할 볼륨에 아직 일부 공간이 남아 있는 경우

#### RAID 레벨 0 구성 작성

- $\bullet$  주의사항 : 이 작업을 수행하는 경우 RAID 드라이브의 모든 데이터가 유실됩 니다 .
- 주 : 이 절차는 컴퓨터를 RAID 구성과 함께 주문한 경우에만 적용됩니다 .
	- 1 컴퓨터를 RAID 활성 모드로 설정하십시오 (49 페이지 " [컴퓨터를](#page-48-0) RAID 활성 [모드로](#page-48-0) 설정 " 참조 ).
	- 2 Intel Storage 유틸리티를 실행하려면 시작을 클릭하고 모든 프로그램→ Intel(R) Matrix Storage Manager<sup>→</sup> Intel Matrix Storage Console <sup>을</sup> <sup>가</sup> 리키십시오 .

동작 메뉴 옵션이 보이지 않으면 아직 컴퓨터를 RAID 활성 모드로 설정 하지 않은 것입니다 (49 페이지 " [컴퓨터를](#page-48-0) RAID 활성 모드로 설정 " 참 조 ).

- 3 동작 메뉴에서 RAID 볼륨 작성을 선택하여 RAID 볼륨 작성 마법사를 실행한 후 다음을 클릭하십시오 .
- 4 볼륨 위치 선택 화면에서 RAID 레벨 0 볼륨을 작성할 때 사용할 첫 번째 하드 드라이브를 클릭한 다음 오른쪽 화살표를 클릭하십시오 .
- 5 두 번째 하드 드라이브를 클릭하십시오 . RAID 레벨 0 볼륨에 세 번째 하 드 드라이브를 추가하려면 오른쪽 화살표를 클릭하고 **선택된 항목** 창 에 3 개의 드라이브가 나타날 때까지 세 번째 드라이브를 클릭한 후 다 음을 클릭하십시오 .
- 6 볼륨 크기 지정 창에서 원하는 볼륨 크기를 클릭한 후 다음을 클릭하십 시오 .
- 7 볼륨을 작성하려면 마침을 클릭하고 변경하려면 뒤로를 클릭하십시오 .

#### RAID 레벨 1 구성 작성

- $\bullet$  주의사항 : 이 작업을 수행하는 경우 RAID 드라이브의 모든 데이터가 유실됩 니다 .
- 주 : 이 절차는 컴퓨터를 RAID 구성과 함께 주문한 경우에만 적용됩니다 .
	- 1 컴퓨터를 RAID 활성 모드로 설정하십시오 (49 페이지 " [컴퓨터를](#page-48-0) RAID 활성 [모드로](#page-48-0) 설정 " 참조 ).

<sup>2</sup> Intel*®* Storage 유틸리티를 실행하려면 시작 단추를 클릭하고 모든 프로 그램  $\rightarrow$  Intel(R) Matrix Storage Manager $\rightarrow$  Intel Matrix Storage Console <sup>을</sup> 가리키십시오 .

동작 메뉴 옵션이 보이지 않으면 아직 컴퓨터를 RAID 활성 모드로 설정 하지 않은 것입니다 (49 페이지 " [컴퓨터를](#page-48-0) RAID 활성 모드로 설정 " 참 조 ).

- 3 동작 메뉴에서 RAID 볼륨 작성을 선택하여 RAID 볼륨 작성 마법사를 실행하십시오 .
- 4 첫 번째 화면에서 **다음**을 클릭하십시오.
- 5 볼륨 이름을 확인하고 RAID 레벨로 RAID 1을 선택한 후 다음을 클릭하 여 계속하십시오 .
- 6 볼륨 위치 선택 화면에서 RAID 레벨 1 볼륨을 작성할 때 사용할 첫 번째 하드 드라이브를 클릭한 다음 오른쪽 화살표를 클릭하십시오 . 2 개의 드라이브가 선택된 항목 창에 나타날 때까지 두 번째 하드 드라이브를 클릭한 후 다음을 클릭하십시오 .
- 7 볼륨 크기 지정 창에서 원하는 볼륨 크기를 선택하고 다음을 클릭하십 시오 .
- 8 볼륨을 작성하려면 마침을 클릭하고 변경하려면 뒤로를 클릭하십시오 .
- 9 새 RAID 볼륨에 파티션을 작성하기 위한 Microsoft Windows 절차를 따 르십시오 .

#### RAID 레벨 5 구성 작성

- $\bigcirc$  주의사항 : 이 작업을 수행하는 경우 RAID 드라이브의 모든 데이터가 유실됩 니다 .
- 주 : 이 절차는 컴퓨터를 RAID 구성과 함께 주문한 경우에만 적용됩니다 .
	- 1 컴퓨터를 RAID 활성 모드로 설정하십시오 (49 페이지 " [컴퓨터를](#page-48-0) RAID 활성 [모드로](#page-48-0) 설정 " 참조 ).
	- 2 Intel Storage 유틸리티를 실행하려면 시작 단추를 클릭하고 모든 프로 그램 <sup>→</sup> Intel(R) Matrix Storage Manager<sup>→</sup> Intel Matrix Storage Console <sup>을</sup> 가리키십시오 .
	- 3 동작 메뉴 옵션이 보이지 않으면 아직 컴퓨터를 RAID 활성 모드로 설정 하지 않은 것입니다 (49 페이지 " [컴퓨터를](#page-48-0) RAID 활성 모드로 설정 " 참 조 ).

#### 고급 기능  $\overline{1}$  51

- 4 동작 메뉴에서 RAID 볼류 작성을 선택하여 RAID 볼륨 작성 마법사를 실행하십시오 .
- 5 첫 번째 화면에서 **다음**을 클릭하십시오.
- <sup>6</sup> 볼륨 이름을 확인하고 RAID 레벨로 RAID 5<sup>을</sup> 선택한 <sup>후</sup> 다음<sup>을</sup> 클릭하 여 계속하십시오
- 7 볼륨 위치 선택 화면에서 RAID 레벨 5 볼륨을 작성할 때 사용할 첫 번째 하드 드라이브를 클릭한 다음 오른쪽 화살표를 클릭하십시오 . 3 개 또 는 4 개의 드라이브가 선택된 항목 창에 나타날 때까지 2 개 또는 3 개의 추가 드라이브를 클릭한 후 다음을 클릭하십시오 .
- 8 볼류 크기 지정 창에서 워하는 볼류 크기를 선택하고 다음을 클릭하십 시오 .
- 9 볼륨을 작성하려면 **마침**을 클릭하고 변경하려면 **뒤로**를 클릭하십시오 .
- 10 새 RAID 볼륨에 파티션을 작성하기 위한 Microsoft Windows 절차를 따 르십시오 .

#### RAID 볼륨 삭제

- $\bullet$  주의사항 : 이 절차에서 RAID 1 볼륨을 삭제하는 동안 RAID 1 볼륨을 2 개의 비 RAID 하드 드라이브에 파티션으로 분리하고 기존 데이터를 그대로 둡니다 . 그러나 RAID 0 또는 5 볼륨을 삭제하면 볼륨의 모든 데이터가 지워집니다 .
	- 1 Intel Storage 유틸리티를 실행하려면 시작 단추를 클릭하고 모든 프로 그램 <sup>→</sup> Intel(R) Matrix Storage Manager<sup>→</sup> Intel Matrix Storage Console <sup>을</sup> 가리키십시오 .
	- 2 삭제할 RAID 볼륨의 볼륨 아이콘을 마우스 오른쪽 단추로 클릭하고 볼 륨 삭제를 선택하십시오 .
	- 3 RAID 볼륨 삭제 마법사 화면에서 다음을 클릭하십시오.
	- 4 사용 가능한 항목 상자에서 삭제할 RAID 볼륨을 강조 표시하고 오른쪽 화살표 단추를 클릭하여 강조 표시된 RAID 볼륨을 **서택된 항목** 상자로 이동하 후 **다음**을 클릭하십시오 .
	- 5 볼륨을 삭제하려면 **마칚**을 클릭하십시오.

#### RAID 구성으로 마이그레이션하는 데 관한 정보

마이그레이션은 출하 시 설치된 RAID 구성 , 주문 시 RAID 가 구성된 시스 템이거나 일부 RAID 구성 사이에서만 사용할 수 있습니다 .

52 | 고급 기능

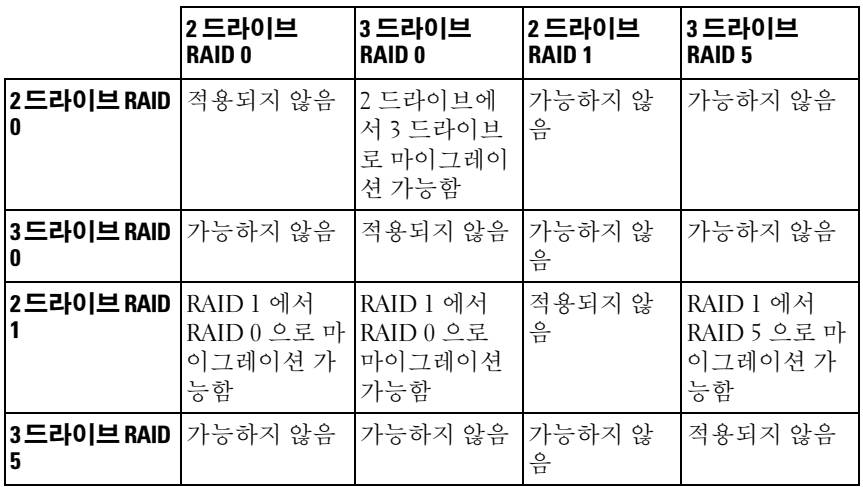

#### <span id="page-52-0"></span>RAID 레벨 0 구성으로 마이그레이션

- 1 컴퓨터를 RAID 활성 모드로 설정하십시오 (49 페이지 " [컴퓨터를](#page-48-0) RAID 활성 [모드로](#page-48-0) 설정 " 참조 ).
- 2 Intel Storage 유틸리티를 실행하려면 시작 단추를 클릭하고 모든 프로 그램 <sup>→</sup> Intel(R) Matrix Storage Manager<sup>→</sup> Intel Matrix Storage Console <sup>을</sup> 가리키십시오 .

동작 메뉴 옵션이 보이지 않으면 아직 컴퓨터를 RAID 활성 모드로 설정 하지 않은 것입니다 (49 페이지 " [컴퓨터를](#page-48-0) RAID 활성 모드로 설정 " 참 조 ).

- 3 동작 메뉴에서 기존 하드 드라이브에서 RAID 볼륨 작성을 선택하여 마 이그레이션 마법사를 실행하십시오 .
- 4 마이그레이션 마법사 화면에서 **다음**을 클릭하십시오 .
- 5 RAID 볼륨 이름을 입력하거나 기본값을 승인하십시오 .
- <sup>6</sup> 드롭다운 상자에서 RAID 레벨로 RAID 0 <sup>을</sup> 선택하십시오 .

RAID 볼륨에 저장할 평균 파일 크기에 가장 가까운 스트립 크기를 선택 하십시오 . 평규 파익 크기를 모르는 경우 스트립 크기를 128KB 로 선택 하십시오 .

7 드롭다운 상자에서 적절한 스트립 크기를 선택한 후 다음을 클릭하십 시오 .

#### 고급 기능  $\|$  53

워본 하드 드라이브로 사용할 하드 드라이브를 서택하십시오. 이 때 이 드라이브는 RAID 볼륨에서 보관할 운영 체제 파일 또는 데이터가 포함 된 하드 드라이브이어야 합니다.

- 8 원본 하드 드라이브 선택 화면에서 마이그레이션할 하드 드라이브를 더블 클릭한 후 다음을 클릭하십시오 .
- 9 구성원 하드 드라이브 서택 화면에서 하드 드라이브를 더블 클릭하여 스트립 배열을 확장할 구성원 드라이브를 선택한 후 다음을 클릭하십 시오 .
- 10 볼륨 크기 지정 창에서 원하는 볼륨 크기를 선택한 후 다음을 클릭하십 시오 .
- $\bullet$  주의사항 : 11 [단계](#page-53-1)에서 구성원 드라이브에 있는 모든 데이터는 제거됩니다.
- <span id="page-53-1"></span>11 마이그레이션을 시작하려면 마침을 클릭하고 변경하려면 뒤로를 클릭 하십시오 . 마이그레이션 프로세스 동안 컴퓨터를 정상적으로 사용할 수 있습니다 .

#### <span id="page-53-0"></span>RAID 레벨 1 구성으로 마이그레이션

- 1 컴퓨터를 RAID 활성 모드로 설정하십시오 (49 페이지 " [컴퓨터를](#page-48-0) RAID 활성 [모드로](#page-48-0) 설정 " 참조 ).
- 2 Intel Storage 유틸리티를 실행하려면 시작 단추를 클릭하고 모든 프로 그램 <sup>→</sup> Intel(R) Matrix Storage Manager<sup>→</sup> Intel Matrix Storage Console <sup>을</sup> 가리키십시오 .

동작 메뉴 옵션이 보이지 않으면 아직 컴퓨터를 RAID 활성 모드로 설정 하지 않은 것입니다 (49 페이지 " [컴퓨터를](#page-48-0) RAID 활성 모드로 설정 " 참 조 ).

- <sup>3</sup> 동작 메뉴에서 기존 하드 드라이브에서 RAID 볼륨 작성<sup>을</sup> 클릭하여 <sup>마</sup> 이그레이션 마법사를 실행하십시오 .
- 4 마이그레이션 마법사 첫 번째 화면에서 **다음**을 클릭하십시오 .
- 5 RAID 볼륨 이름을 입력하거나 기본값을 승인하십시오 .
- <sup>6</sup> 드롭다운 상자에서 RAID 레벨로 RAID 1 <sup>을</sup> 선택하십시오 .

원본 하드 드라이브로 사용할 하드 드라이브를 선택하십시오 . 이 때 이 드라이브는 RAID 볼륨에서 보관할 운영 체제 파일 또는 데이터가 포함 되 하드 드라이브이어야 합니다 .

7 원본 하드 드라이브 선택 화면에서 마이그레이션할 하드 드라이브를 더블 클릭한 후 다음을 클릭하십시오 .

- 8 구성원 하드 드라이브 선택 화면에서 하드 드라이브를 더블 클릭하여 구성에서 미러 역할을 할 구성원 드라이브를 선택한 후 다음을 클릭하 십시오 .
- 9 · 볼륨 크기 지정 화면에서 워하는 볼륨 크기를 선택한 후 다음을 클릭하 십시오 .
- $\bullet$  주의사항 : 10 [단계](#page-54-1)에서 구성원 드라이브에 있는 모든 데이터는 제거됩니다.
- <span id="page-54-1"></span>10 마이그레이션을 시작하려면 마침을 클릭하고 변경하려면 뒤로를 클릭 하십시오. 마이그레이션 프로세스 동안 컴퓨터를 정상적으로 사용할 수 있습니다 .

#### <span id="page-54-0"></span>RAID 레벨 5 구성으로 마이그레이션

- 1 컴퓨터를 RAID 활성 모드로 설정하십시오 (49 페이지 " [컴퓨터를](#page-48-0) RAID 활성 [모드로](#page-48-0) 설정 " 참조 ).
- 2 Intel Storage 유틸리티를 실행하려면 시작 단추를 클릭하고 모든 프로 그램 <sup>→</sup> Intel(R) Matrix Storage Manager<sup>→</sup> Intel Matrix Storage Console <sup>을</sup> 가리키십시오 .

동작 메뉴 옵션이 보이지 않으면 아직 컴퓨터를 RAID 활성 모드로 설정 하지 않은 것입니다 (49 페이지 " [컴퓨터를](#page-48-0) RAID 활성 모드로 설정 " 참 조 ).

- 3 동작 메뉴에서 기존 하드 드라이브에서 RAID 볼륨 작성을 클릭하여 마 이그레이션 마법사를 실행하십시오 .
- 4 마이그레이션 마법사 첫 번째 화면에서 **다음**을 클릭하십시오 .
- 5 RAID 볼륨 이름을 입력하거나 기본값을 승인하십시오 .
- <sup>6</sup> 드롭다운 상자에서 RAID 레벨로 RAID 5 <sup>을</sup> 선택하십시오 .

원본 하드 드라이브로 사용할 하드 드라이브를 선택하십시오 . 이 때 이 드라이브는 RAID 볼륨에서 보관할 운영 체제 파일 또는 데이터가 포함 되 하드 드라이ㅂ이어야 합니다 .

- 7 원본 하드 드라이브 선택 화면에서 마이그레이션할 하드 드라이브를 더블 클릭한 후 다음을 클릭하십시오 .
- 8 구성원 하드 드라이브 서택 화면에서 2 개 또는 3 개의 드라이브를 더블 클릭하여 구성에서 사용할 구성원 드라이브를 선택한 후 다음을 클릭 하십시오 .
- 9 볼륨 크기 지정 화면에서 원하는 볼륨 크기를 선택한 후 다음을 클릭하 십시오 .

 $\bullet$  주의사항 : 10 [단계](#page-55-1)에서 구성원 드라이브에 있는 모든 데이터는 제거됩니다.

<span id="page-55-1"></span>10 마이그레이션을 시작하려면 마침을 클릭하고 변경하려면 뒤로를 클릭 하십시오 . 마이그레이션 프로세스 동안 컴퓨터를 정상적으로 사용할 수 있습니다 .

#### <span id="page-55-0"></span>스페어 하드 드라이브 작성

 $\bullet$  주의사항 : 스페어 하드 드라이브는 최소 RAID 구성에서 지원하는 두 드라이 브 중 더 큰 드라이브와 동일한 크기이어야 합니다 . 그렇지 않으면 스페어 하 드 드라이브는 작동하지 않습니다 . 더 큰 드라이브를 선택하는 데 실패한 경 우 RAID 유틸리티는 알림 메시지를 표시하지 않습니다 .

스페어 하드 드라이브는 RAID 레벨 1 구성으로 작성될 <sup>수</sup> 있습니다 . 스페 <sup>어</sup> 하드 드라이브는 운영 체제에서 인식하지 못하지만 Disk Manager 또는 Intel RAID Option ROM 유틸리티에서 스페어 드라이브를 확인할 <sup>수</sup> 있습 니다 . RAID 레벨 1 구성의 구성원이 손상된 경우 컴퓨터는 손상된 구성원 을 대체할 스페어 하드 드라이브를 사용하여 미러 구성을 자동으로 다시 구축합니다

#### 드라이브를 스페어 하드 드라이브로 표시하려면 :

- 1 Intel Storage 유틸리티를 실행하려면 시작 단추를 클릭하고 모든 프로 그램  $\rightarrow$  Intel(R) Matrix Storage Manager $\rightarrow$  Intel Matrix Storage Console <sup>을</sup> 가리키십시오 .
- 2 스페어 하드 드라이브로 표시할 하드 드라이브를 마우스 오른쪽 단추 로 클릭하십시오 .
- 3 스페어로 표시를 클릭하십시오.

#### 스페어 하드 드라이브에서 스페어 표시를 제거하려면 :

- 1 스페어 하드 드라이브 아이콘을 마우스 오른쪽 단추로 클릭하십시오 .
- <sup>2</sup> 하드 드라이브를 <sup>비</sup> RAID <sup>로</sup> 재설정<sup>을</sup> 클릭하십시오 .

#### 강등된 RAID 레벨 1 또는 5 구성 재구축

컴퓨터에 스페어 하드 드라이브가 없고 컴퓨터에서 강등된 RAID 레벨 1 또는 5 볼륨이 있음을 보고한 경우 컴퓨터의 중복 미러를 <sup>새</sup> 하드 드라이브 에 수동으로 다시 구축할 수 있습니다.

1 Intel Storage 유틸리티를 실행하려면 시작 단추를 클릭하고 모든 프로 그램 <sup>→</sup> Intel(R) Matrix Storage Manager<sup>→</sup> Intel Matrix Storage Console 을 가리키십시오.

- 2 RAID 레벨 1 또는 5 볼륨을 다시 구축할 사용 가능한 하드 드라이브를 마우스 오른쪽 단추로 클릭한 후 이 디스크에 다시 구축을 클릭하십시 오 .
- 3 컴퓨터에서 RAID 레벨 1 또는 5 볼륨을 다시 구축하는 동안 컴퓨터를 사용할 수 있습니다 .

### Intel*®* RAID Option ROM 유틸리티를 사용하여 RAID 에 맞게 컴퓨터 구성

 $\bullet$  주의사항 : 다음 절차를 사용하여 RAID 구성을 작성하면 하드 드라이브의 모 든 데이터가 유실됩니다 . 계속하기 전에 보관할 데이터를 백업하십시오 .

■ 주의사항 : 운영 체제를 다시 설치하는 경우에만 다음 절차를 사용하십시오. RAID 레벨 0 구성에 기존의 저장 장치 구성을 마이그레이션할 경우 다음 절차 를 사용하지 마십시오 .

#### RAID 레벨 0 구성 작성

- $\bullet$  주의사항 : 다음 절차를 사용하여 RAID 구성을 작성하면 하드 드라이브의 모 든 데이터가 유실됩니다 . 계속하기 전에 보관할 데이터를 백업하십시오 .
	- 1 컴퓨터를 RAID 활성 모드로 설정하십시오 (49 페이지 " [컴퓨터를](#page-48-0) RAID 활성 [모드로](#page-48-0) 설정 " 참조 ).
	- <sup>2</sup> Intel*®* RAID Option ROM 유틸리티를 시작하라는 프롬프트가 나타나 면 <Ctrl><i> 키 조합을 누르십시오.
	- 3 위쪽 및 아래쪽 화살표 키를 눌러 RAID 볼류 작성을 강조 표시하고 <Enter> 키를 누르십시오 .
	- 4 RAID 볼륨 이름을 입력하거나 기본값을 승인하고 <Enter> 키를 누르 십시오 .
	- 5 위쪽 및 아래쪽 화살표 키를 눌러 RAID0(스트라이프)을 선택하고 <Enter> 키를 누르십시오 .
	- 6 사용 가능한 하드 드라이브가 2 개 이상인 경우 위쪽 및 아래쪽 화살표 키와 스페이스바를 눌러 구성을 작성할 때 사용할 2 개 또는 3 개의 드라 이브를 선택한 다음 <Enter> 키를 누르십시오 .

RAID 볼륨에 저장할 평균 파일 크기에 가장 가까운 스트립 크기를 선택 하십시오 .<br>평심시오 평규 파일 크기를 모르는 경우 스트립 크기를 128KB 로 선택 하십시오 .

7 위쪽 및 아래쪽 화살표 키를 눌러 스트립 크기를 변경하고 <Enter> 키 를 누르십시오 .

#### 고급 기능 | 57

- 8 필요한 볼륨 용량을 선택하고 <Enter> 키를 누르십시오 . 기본값은 최 대 사용 가능한 크기입니다 .
- 9 <Enter> 키를 눌러 볼륨을 작성하십시오 .
- 10 <y> 키를 눌러 RAID 볼륨을 작성할 것인지 확인하십시오 .
- 11 정확한 볼륨 구성이 Intel RAID Option ROM 유틸리티 기본 화면에 표 시되는지 확인하십시오 .
- 12 위쪽 및 아래쪽 화살표 키를 눌러 **종료**를 선택하고 <Enter> 키를 누르 십시오 .
- 13 운영 체제를 설치하십시오 (147 페이지 ["Windows XP](#page-146-0) 또는 Windows Vista [재설치](#page-146-0) " 참조 ).

#### RAID 레벨 1 구성 작성

- $\bullet$  주의사항 : 다음 절차를 사용하여 RAID 구성을 작성하면 하드 드라이브의 모 든 데이터가 유실됩니다 . 계속하기 전에 보관할 데이터를 백업하십시오 .
	- 1 컴퓨터를 RAID 활성 모드로 설정하십시오 (49 페이지 " [컴퓨터를](#page-48-0) RAID 활성 [모드로](#page-48-0) 설정 " 참조 ).
	- 2 Intel RAID Option ROM 유틸리티를 시작하라는 프롬프트가 표시되면 <Ctrl><i> 키 조합을 누르십시오.
	- 3 위쪽 및 아래쪽 화살표 키를 사용하여 RAID **볼륨 작성**을 강조 표시하고 <Enter> 키를 누르십시오 .
	- 4 RAID 볼륨 이름을 입력하거나 기본값을 승인하고 <Enter> 키를 누르 십시오 .
	- <sup>5</sup> 위쪽 <sup>및</sup> 아래쪽 화살표 키를 사용하여 RAID1( 미러 ) <sup>을</sup> 선택하고 <Enter> 키를 누르십시오 .
	- 6 사용 가능한 하드 드라이브가 3 개 이상인 경우 위쪽 및 아래쪽 화살표 키와 스페이스바를 눌러 볼륨을 작성할 때 사용할 2 개의 드라이브를 선 택한 다음 <Enter> 키를 누르십시오 .
	- 7 필요한 볼륨 용량을 선택하고 <Enter> 키를 누르십시오 . 기본값은 최 대 사용 가능한 크기입니다 .
	- 8 <Enter> 키를 눌러 볼륨을 작성하십시오 .
	- 9 <y> 키를 눌러 RAID 볼륨을 작성할 것인지 확인하십시오 .
- 10 정확한 볼륨 구성이 Intel RAID Option ROM 유틸리티 기본 화면에 표 시되는지 확인하십시오 .
- 11 위쪽 및 아래쪽 화살표 키를 사용하여 **종료**를 선택하고 <Enter> 키를 누르십시오 .
- 12 운영 체제를 설치하십시오 (147 페이지 ["Windows XP](#page-146-0) 또는 Windows Vista [재설치](#page-146-0) " 참조 ).

#### RAID 레벨 5 구성 작성

- $\bullet$  주의사항 : 다음 절차를 사용하여 RAID 구성을 작성하면 하드 드라이브의 모 든 데이터가 유실됩니다 . 계속하기 전에 보관할 데이터를 백업하십시오 .
	- 1 컴퓨터를 RAID 활성 모드로 설정하십시오 (49 페이지 " [컴퓨터를](#page-48-0) RAID 활성 [모드로](#page-48-0) 설정 " 참조 ).
	- 2 Intel RAID Option ROM 유틸리티를 시작하라는 프롬프트가 표시되면 <Ctrl><i> 키 조합을 누르십시오 .
	- 3 위쪽 및 아래쪽 화살표 키를 눌러 RAID 볼**류 작성**을 강조 표시하고 <Enter> 키를 누르십시오 .
	- 4 RAID 볼륨 이름을 입력하거나 기본값을 승인하고 <Enter> 키를 누르 십시오 .
	- <sup>5</sup> 위쪽 <sup>및</sup> 아래쪽 화살표 키를 사용하여 RAID5( 패리티 ) <sup>를</sup> 선택하고 <Enter> 키를 누르십시오 .
	- 6 위쪽 및 아래쪽 화살표 키와 스페이스바를 눌러 볼륨을 작성할 때 사용 할 3 개 또는 4 개의 드라이브를 선택한 다음 <Enter> 키를 누르십시오 .
	- 7 필요한 볼륨 용량을 선택하고 <Enter> 키를 누르십시오 . 기본값은 최 대 사용 가능하 ㅋ기익니다 .
	- 8 <Enter> 키를 눌러 볼륨을 작성하십시오 .
	- 9 <y> 키를 눌러 RAID 볼륨을 작성할 것인지 확인하십시오 .
- 10 정확한 볼륨 구성이 Intel RAID Option ROM 유틸리티 기본 화면에 표 시되는지 확인하십시오 .
- 11 위쪽 및 아래쪽 화살표 키를 눌러 **종료**를 선택하고 <Enter> 키를 누르 십시오 .
- 12 운영 체제를 설치하십시오 (147 페이지 ["Windows XP](#page-146-0) 또는 Windows Vista [재설치](#page-146-0) " 참조 ).

#### RAID 볼륨 삭제

주의사항 : 이 작업을 수행하는 경우 RAID 드라이브의 모든 데이터가 유실됩 니다 .

- ◯ 주의사항 : 현재 컴퓨터가 RAID 로 부팅한 상태에서 Intel RAID Option ROM 유 틸리티의 RAID 볼륨을 삭제하면 컴퓨터를 부팅할 수 없습니다 .
	- 1 Intel RAID Option ROM 유틸리티를 시작하라는 프롬프트가 표시되면 <Ctrl><i> 키 조합을 누르십시오.
	- 2 위쪽 및 아래쪽 화살표 키를 사용하여 RAID 볼륨 삭제를 강조 표시하고 <Enter> 키를 누르십시오 .
	- 3 위쪽 및 아래쪽 화살표 키를 사용하여 삭제할 RAID 볼륨을 강조 표시하 고 <Delete> 키를 누르십시오 .
	- 4 <y> 키를 눌러 RAID 볼륨 삭제를 확인하십시오 .
	- 5 <Esc> 키를 눌러 Intel RAID Option ROM 유틸리티를 종료하십시오 .

# 컴퓨터 설치

### 인클로저에 컴퓨터 설치

인클로저에 컴퓨터를 설치하면 공기 흐름을 제한하고 가능하면 컴퓨터의 과열을 초래하여 컴퓨터의 성능에 영향 줄 수 있습니다 . 인클로저에 컴퓨 터를 설치하는 경우 아래의 지시사항을 따르십시오 .

- $\bullet$  주의사항 : 이 설명서에 표시된 작동 온도 사양은 최대 주변 작동 온도를 반 영합니다 . 인클로저에 컴퓨터를 설치하는 경우 방의 주변 온도를 고려해야 합니다 . 예를 들면 , 방의 주변 온도가 25°C(77°F) 의 경우 컴퓨터의 사양에 따 라 컴퓨터의 최고 작동 온도에 도달하기까지 5°~10°C(9°~18°F) 의 온도 차이만 있습니다 . 컴퓨터 사양에 관한 자세한 내용은 33 [페이지](#page-32-0) " 사양 " 을 참조하십 시오 .
	- 공기 흐름이 잘 되도록 컴퓨터의 모든 환풍구 쪽에 최소 10.2센티미터(4 인치 ) 의 여유 공간을 두십시오 .
	- 이클로저에 무이 있는 경우 , 인클로저 ( 전면 및 후면 ) 를 통해 최소 30% 의 공기 흐름을 확보할 수 있는 종류이어야 합니다 .

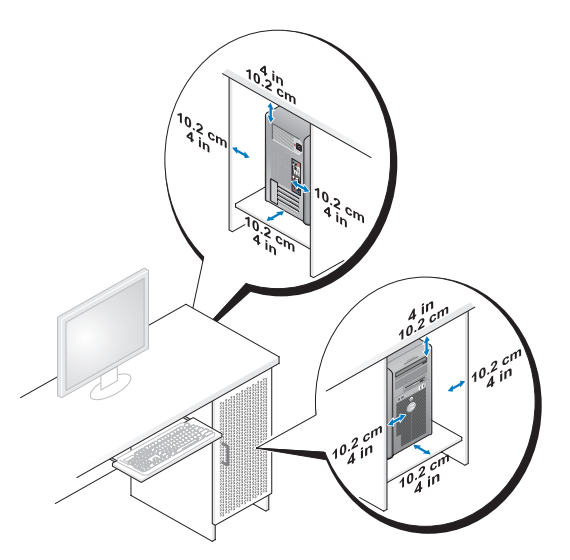

• 컴퓨터를 책상 구석 또는 책상 아래에 설치하는 경우, 공기 흐름이 잘 되 도록 컴퓨터 후면에서 벽면까지 최소 5.1 센티미터 (2 인치 ) 의 여유 공 간을 두십시오 .

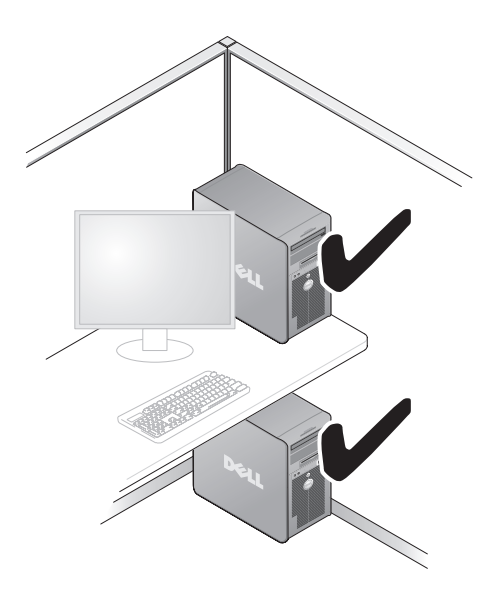

 $\bullet$  주의사항 : 공기 흐름이 순환되지 않는 공간에 컴퓨터를 설치하지 마십시오. 공기 흐름을 막는 경우 가능하면 컴퓨터의 과열을 초래하여 컴퓨터의 성능에 영향줄 수 있습니다.

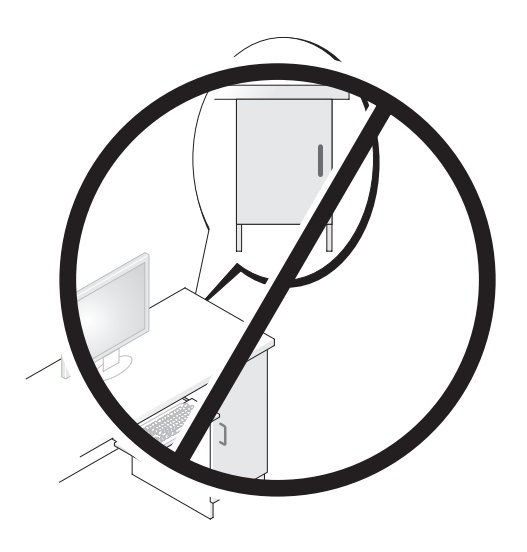

### 인터넷에 연결

 $\mathbb Z$  주 : ISP 및 ISP 제품은 국가 / 지역에 따라 다릅니다 .

전자 우편 및 인터넷 문제 해결에 대한 자세한 내용은 107 [페이지](#page-106-0) " 전자 우 편 및 [인터넷](#page-106-0) 문제 " 를 참조하십시오 . 인터넷에 연결하려면 모뎀 또는 네 트워크 연결 및 ISP(Internet Service Provider) 가 필요합니다 . ISP 는 하나 이상의 다음과 같은 인터넷 연결 옵션을 제공합니다 .

- 기존 전화선 또는 셀룰러 전화 서비스를 통해 고속 인터넷 액세스를 제 공하는 DSL 연결 . DSL 연결로 인터넷에 액세스하는 동시에 동일한 전 화서 이로 저화를 사용할 수 있습니다 .
- 사용자 로컬 케이블 TV 선을 통해 고속 인터넷 액세스를 제공하는 케이 블 모뎀 연결 .
- 위성 텔레비전 시스템을 통해 고속 인터넷 액세스를 제공하는 위성 모 덱 여결
- 전화선을 통해 인터넷에 액세스할 수 있는 다이얼업 연결 . 다이얼업 연 결은 DSL 및 케이블 ( 또는 위성 ) 모뎀 연결에 비해 속도가 상당히 느립 니다 .

• Bluetooth® 무선 기술을 사용하여 인터넷 액세스를 제공하는 무선 LAN 연결 .

다이얼업 연결을 사용하는 경우 , 인터넷 연결을 설정하기 전에 전화선을 컴퓨터의 모뎀 커넥터와 전화 벽 잭에 연결하십시오 . DSL 또는 케이블 / 위성 모뎀 연결을 사용하는 경우 설치 지침은 해당 ISP 또는 셀룰러 전화 서비스에 문의하십시오 .

#### 인터넷 연결 설치

제공된 ISP 바탕 화면 바로 가기로 인터넷 연결을 설치하려면 :

- 1 열려 있는 모든 파일을 저장하고 닫은 다음 실행 중의 모든 프로그램을 종료하십시오 .
- <sup>2</sup> Microsoft® Windows® 바탕 화면에 있는 ISP 아이콘을 더블 클릭하십시  $\circ$
- 3 화면의 지시사항에 따라 설치를 완료하십시오 .

바탕 화면에 ISP 아이콘이 없거나 다른 ISP 로 인터넷 연결을 설치하려는 경우 컴퓨터에서 사용 중인 운영 체제에 해당하는 다음 항목의 단계를 수 해하십시 9

 $\mathscr{U}_\bullet$  주 : 인터넷에 연결할 수 없지만 전에 성공적으로 연결한 경우 , ISP 가 서비스 를 중단했을 수 있습니다 . 해당 ISP 에 문의하여 서비스 상태를 확인하거나 나 중에 연결을 다시 시도하십시오 .

#### Windows XP

- 1 열려 있는 모든 파일을 저장하고 닫은 다음 실행 중의 모든 프로그램을 종료하십시오 .
- 2 시작 → Internet Explorer 를 클릭하십시오. 새 연결 마법사가 나타납니다.
- 3 인터넷에 연결을 클릭하십시오 .
- 4 다음 창에서 적절한 옵션을 클릭하십시오 .
	- ISP 가 없어 하나를 선택하고자 하는 경우 인터넷 서비스 공급자 (ISP) 의 목록에서 선택을 클릭하십시오 .
	- 해당 ISP 로부터 설치 정보를 얻었지만 설치 디스크가 없는 경우, 역 결을 수동으로 설정을 클릭하십시오 .
	- 디스크가 있는 경우, 인터넷 서비스 공급자가 제공한 CD 사용을 클 릭하십시오 .
- 64 | 컴퓨터 설치

5 다음을 클릭하십시오 .

여결을 수동으로 설정을 선택한 경우 6 [단계으](#page-64-0)로 이동하십시오. 그렇 지 않으면 화면의 지시사항에 따라 설정을 완료하십시오 .

- <u>②</u> 주 : 선택할 연결 종류를 모르는 경우 해당 ISP 에 문의하십시오 .
- <span id="page-64-0"></span>6 원하는 인터넷 연결 방식을 선택하십시오의 해당 옵션을 클릭한 다음 다음을 클릭하십시오 .
- 7 ISP 가 제공한 설정 정보를 사용하여 설정을 완료하십시오 .

#### Windows Vista™

- **② 주 : ISP 정보를 준비하십시오 . ISP 가 없는 경우 Connect to the Internet( 인터** t<mark>넷에 연결</mark> ) 마법사는 ISP 를 얻도록 도와줄 수 있습니다 .
	- 1 열려 있는 모든 파일을 저장하고 닫은 다음 실행 중의 모든 프로그램을 종료하십시오 .
	- 2 Windows Vista Start(시작) 단추 를 클릭하고 Control Panel(제어판) 을 클릭하십시오 .
	- 3 Network and Internet( 네트워크 및 인터넷 ) 에서 Connect to the Internet( 인터넷에 연결 ) 를 클릭하십시오 .

Connect to the Internet( 인터넷에 연결 ) 창이 나타납니다 .

- 4 연결하려는 방식에 따라 Broadband (PPPoE)( 광대역 [PPPoE]) 또는 Dial-up( 다이얼업 ) 을 클릭하십시오 .
	- DSL, 위성 모뎀 , 케이블 TV 모뎀 또는 Bluetooth 무선 기술 연결을 사용하려는 경우 Broadband( 광대역)를 선택하십시오.
	- 다이얼업 모뎀 또는 ISDN을 사용하려는 경우 Dial-up(다이얼업)을 서택하십시 9
- <mark>◇</mark> 주 : 선택하려는 연결 방식에 대해 잘 모르는 경우 Help me choose( 도움말 ) 를 클릭하거나 ISP 에 문의하십시오 .
	- 5 화면의 지시사항에 따라 ISP 가 제공한 설치 정보를 사용하여 설치를 완 류하십시 9

### 새 컴퓨터로 정보 전송

운영 체제 " 마법사 " 를 사용하여 파일 및 기타 데이터를 한 컴퓨터에서 다 른 한 컴퓨터 ( 예를 들면, 이전 컴퓨터에서 새 컴퓨터 ) 로 전송할 수 있습 니다 . 지시사항은 컴퓨터에서 실행되는 운영 체제에 해당하는 다음 항목 을 참조하십시오 .

### Microsoft® Windows® XP

Microsoft Windows XP 운영 체제는 파일 및 설정 전송 마법사를 통해 원본 컴퓨터에서 새 컴퓨터로 데이터를 이동합니다 . 다음과 같은 데이터를 전 송할 수 있습니다 .

- 전자 우편 메시지
- 도구 모음 설정
- 창 크기
- 인터넷 즐겨찾기

네트워크 또는 직렬 연결을 통해 새 컴퓨터로 데이터를 전송하거나 쓰기 가능한 CD 와 같은 이동식 매체에 저장하여 새 컴퓨터로 전송할 수 있습 니다 .

 $\mathbb Z$  주 : 직렬 케이블을 양쪽 컴퓨터의 I/O(Input/Output) 포트에 직접 연결하여 이 전의 컴퓨터에서 새 컴퓨터로 정보를 전송할 수 있습니다 . 직렬 연결을 통해 데이터를 전송하려면 제어판에서 네트워크 접속 , 연결 유틸리티에 액세스하 여 고급 연결을 설정하고 호스트 컴퓨터 및 게스트 컴퓨터를 지정하여 추가로 구성 절차를 수행해야 합니다 .

두 컴퓨터간의 직접 케이블 연결을 설치하는 데 관한 지시사항은 Windows XP 에서 두 컴퓨터간의 직접 케이블 연결을 설치하는 방법이라는 제목의 Microsoft 기술 자료 문서 #305621 을 참조하십시오 . 이 정보는 특정 국가 / 지 역에서는 사용하지 못할 수 있습니다 .

정보를 새 컴퓨터에 전송하려면 파일 및 설정 전송 마법사를 실행해야 합 니다 . 이 절차에서 선택사양인 운영 체제 디스크를 사용하거나 파일 및 설 정 전송 마법사로 마법사 디스크를 작성할 수 있습니다 .

#### 운영 체제 디스크를 사용하여 파일 및 설정 전송 마법사 실행

<mark>◇</mark> 주 : 이 절차에서 **운영 체제** 디스크가 필요합니다 . 이 디스크는 선택사양이며 특정 컴퓨터에 포함되지 않을 수 있습니다 .

파일 전송을 위해 새 컴퓨터를 준비하려면 :

- 1 파일 및 설정 전송 마법사를 여십시오. 시작 → 모든 프로그램 → 보조프 로그램 → 시스템 도구 → 파일 및 설정 전송 마법사를 클릭하십시오 .
- 2 파일 및 설정 전송 마법사 시작 화면이 나타나면 다음을 클릭하십시오 .
- 3 어떤 컴퓨터입니까 ? 화면에서 새 컴퓨터 → 다음을 클릭하십시오 .
- 4 Windows XP CD를 갖고 계십니까? 화면에서 Windows XP CD에 있는 마법사 사용 → 다음을 클릭하십시오 .
- 5 이제 이전 컴퓨터로 가십시오 화면이 나타나면 이전 또는 원본 컴퓨터 로 이동하십시오 . 이 때 . 다음을 클릭하지 마십시오 .

이전 컴퓨터의 데이터를 복사하려면 :

- 1 이전 컴퓨터에 Windows XP 운영 체제 디스크를 넣으십시오 .
- 2 Microsoft Windows XP 시작 화면에서 추가 작업 수행을 클릭하십시오 .
- 3 위하는 작업을 서택하십시오에서 파일 및 설정 전송 → 다음을 클릭하 십시오 .
- 4 어떤 컦퓨터입니까 ? 화면에서 이전 컦퓨터 → 다음을 클릭하십시오 .
- 5 **저송 밧법 서택** 화면에서 워하는 저송 방법을 서택하십시오 .
- 6 무엇을 전송하시겠습니까? 화면에서 전송하고자 하는 항목을 선택하고 다음을 클릭하십시오.

정보가 복사되면 **수집 단계 완료** 화면이 나타납니다 .

7 마침을 클릭하십시오 .

새 컴퓨터로 데이터를 전송하려면 :

- 1 새 컴퓨터에서 이제 이전 컴퓨터로 가십시오 화면이 나타나면 다음을 클릭하십시오 .
- 2 파일 및 설정이 어디에 있습니까? 화면에서 사용자가 선택한 설정 및 파 일 전송 방법을 선택하고 **다음**을 클릭하십시오 . 마법사는 수집된 파일 및 설정을 읽은 다음 새 컴퓨터에 적용시킵니다 . 모든 설정 및 파일이 적용되면 **마침** 화면이 나타납니다 .
- 3 마침을 클릭한 다음 새 컴퓨터를 재시작하십시오 .

#### 운영 체제 디스크를 사용하지 않고 파일 및 설정 전송 마법사 실행

운영 체제 디스크를 사용하지 않고 파일 및 설정 전송 마법사를 실행하려 면 이동식 매체에 이미지 파일을 백업하는 데 필요한 마법사 디스크를 작 성해야 합니다.

마법사 디스크를 만들기 위해서는 Windows XP 가 설치되어 있는 새 컴퓨 터에서 다음 단계를 수행하십시오 .

- 1 파일 및 설정 전송 마법사를 여십시오 . 시작 → 모든 프로그램 → 보조프 로그램 → 시스템 도구 → 파일 및 설정 전송 마법사를 클릭하십시오 .
- 2 파일 및 설정 전송 마법사 시작 화면이 나타나면 다음을 클릭하십시오.
- 3 어떤 컦퓨터입니까 ? 화면에서 새 컦퓨터 → 다음을 클릭하십시오 .
- 4 Windows XP CD 를 갖고 계십니까 ? 화면에서 다음 드라이브에 마법사 디스크를 만듭니다 → 다음을 클릭하십시오.
- 5 쓰기 가능한 CD와 같은 이동식 매체를 삽입하고 **확인**을 클릭하십시오.
- 6 디스크가 만들어지고 이전 컴퓨터로 가십시오 메시지가 나타나면 다 음을 클릭하지 마십시오 .
- 7 이전 컴퓨터로 가십시오 .

이전 컴퓨터의 데이터를 복사하려면 :

- 1 이전 컴퓨터에 마법사 디스크를 삽입하십시오 .
- $2$  시작 → 실행을 클릭하십시오.
- 3 실행 창의 열림 필드에서 fastwiz(해당 이동식 매체에 있음)의 경로를 찾 고 **확인**을 클릭하십시오.
- 4 파일 및 설정 전송 마법사 시작 화면이 나타나면 다음을 클릭하십시오 .
- 5 어떤 컦퓨터입니까 ? 화면에서 이전 컦퓨터 → 다음을 클릭하십시오 .
- 6 전송 방법 선택 화면에서 워하는 전송 방법을 선택하십시오.
- 7 무엇을 전송하시겠습니까? 화면에서 전송하고자 하는 항목을 선택하고 다음을 클릭하십시오 .

정보가 복사되면 **수집 단계 완료** 화면이 나타납니다 .

8 마침을 클릭하십시오 .

새 컴퓨터로 데이터를 전송하려면 :

- 1 새 컴퓨터에서 이제 이전 컴퓨터로 가십시오 화면이 나타나면 다음을 클릭하십시오 .
- 2 파일 및 설정이 어디에 있습니까? 화면에서 사용자가 선택한 설정 및 파 일 전송 방법을 선택하고 다음을 클릭하십시오 . 화면의 지시사항을 따 르십시오 .

마법사는 수집된 파일 및 설정을 읽은 다음 새 컴퓨터에 적용시킵니다 .

모든 설정 및 파일이 적용되면 **마침** 화면이 나타납니다 .

- 3 마침을 클릭한 다음 새 컴퓨터를 재시작하십시오 .
- $\mathbb Z$  주 : 이 절차에 관한 자세한 내용은 support.dell.com 에서 문서 #154781(Microsoft® Windows® XP 운영 체제를 사용하여 이전 컴퓨터에서 새 Dell™ 컴퓨터로 파일을 전송하는 다양한 방법 ) 을 찾아 보십시오 .

■ 주 : Dell™ 기술 자료 문서는 특정 국가 / 지역에서 사용하지 못할 수 있습니다 .

#### Microsoft Windows Vista™

- 1 Windows Vista Start( 시작 ) 단추 를 클릭한 다음 Transfer files and settings( 파일 및 설정 전송 )→ Start Windows Easy Transfer(Windows 사용자 환경 전송 시작 ) 를 클릭하십시오 .
- 2 User Account Control( 사용자 계정 제어 ) 대화 상자에서 Continue( 계 속 ) 를 클릭하십시오 .
- 3 Start a new transfer( 새 전송 시작 ) 또는 Continue a transfer in progress ( 진행 중의 전송 계속 ) 를 클릭하십시오 .

Windows 사용자 환경 전송 마법사가 제공한 화면의 지시사항을 따르십시  $\circ$ 

## 전원 보호 장치

여러 가지 장치를 전워 변동과 고장을 방지하는 데 사용할 수 있습니다 .

- 서지 방지기
- 회선 조절기
- UPS(Uninterruptible Power Supplies)

### 서지 방지기

서지 방지기 및 서지 방지기가 장착된 전원 스트립은 뇌우 시 또는 전원 정 전 후 발생하는 전압이 컴퓨터에 대한 손상을 방지해 줍니다 . 일부 서지 방 지기 제조업체는 특정 손상 유형에 대해 보증을 제공합니다 . 서지 방지기 선택 시 장치 보증서를 자세히 읽어보십시오 . 주울율이 높을수록 방지 기 능이 더 뛰어납니다 . 주울율을 비교하여 다양한 장치의 상대 유효성을 확 인할 수 있습니다 .

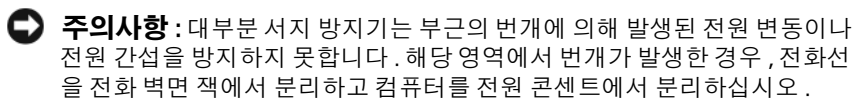

많은 서지 방지기에는 모뎀 보호용 전화 잭이 있습니다 . 모뎀 연결 지침은 서지 방지기 설명서를 참조하십시오 .

■ 주의사항 : 일부 서지 방지기는 네트워크 어댑터 보호 기능을 제공하지 않습 니다 . 뇌우 시에는 네트워크 케이블을 네트워크 벽면 잭에서 분리하십시오 .

### 회선 조절기

■ 주의사항 : 회선 조절기는 전원 간섭을 방지하지 못합니다.

회선 조절기는 매우 일정한 레벨에서 AC 전압이 유지되도록 설계되었습 니다 .

#### 무정전 전원 공급 장치

- $\bullet$  주의사항 : 데이터가 하드 드라이브에 저장될 때 정전되면 데이터 유실이나 파일 손상을 초래할 수 있습니다 .
- <u>《</u> 주 : 최대 전지 작동 시간을 확보하려면 컴퓨터만 UPS 에 연결하십시오 . 프린 터와 같은 기타 장치는 서지 방지 기능을 제공하는 별도의 전원 스트립에 연 결하십시오 .

UPS 는 전원 변동과 간섭을 방지합니다 . UPS 장치에는 AC 전원이 차단되 었을 때 연결된 장치에 일시 전원을 제공하는 전지가 있습니다 . AC 전원 이 사용 가능할 때 전지가 충전됩니다 . 전지 작동 시간에 대한 내용은 UPS 제조업체 설명서를 참조하고 , 장치가 UL(Underwriters Laboratories) 에 의 해 승인되었는지 확인하십시오 .

# 컴퓨터 보안

### 섀시 침입 감지

- ╱ 주의 : 이 항목의 절차를 시작하기 전에 제품 정보 안내에 있는 안전 지침을 따르십시오 .
- $\bigwedge$  주의 : 전기 충격을 방지하려면 덮개를 열기 전에 항상 컴퓨터를 전원 콘센트 에서 분리해 놓으십시오 .

**◯ 주의사항** : 정전기로 인해 컴퓨터 내부 구성요소가 손상되는 것을 방지하려 면 전자적 구성요소를 만지기 전에 사용자 몸의 정전기를 제거하십시오 . 섀 시의 도색되지 않은 금속 표면을 만져 사용자 몸에 있는 정전기를 제거할 수 있습니다 .

#### 섀시 침입 스위치 분리

- 1 149 페이지 " [시작하기](#page-148-0) 전에 " 의 절차를 따르십시오 .
- 2 컴퓨터 덮개를 분리하십시오 (151 [페이지](#page-150-0) " 컴퓨터 덮개 분리 " 참조 ).
- 3 시스템 보드에서 섀시 침입 스위치 케이블을 분리하십시오 . 섀시 침입 스위치 케이블을 섀시에서 분리할 때 이 케이블의 경로를 기

록하십시오 . 섀시 고리가 케이블을 섀시 내부의 제자리에 올바르게 고 정학 수 임습니다 .

4 슬롯에서 섀시 침입 스위치를 밀어 빼내고 스위치와 스위치에 연결된 케이블을 컥퓨터에서 부리하십시오 .

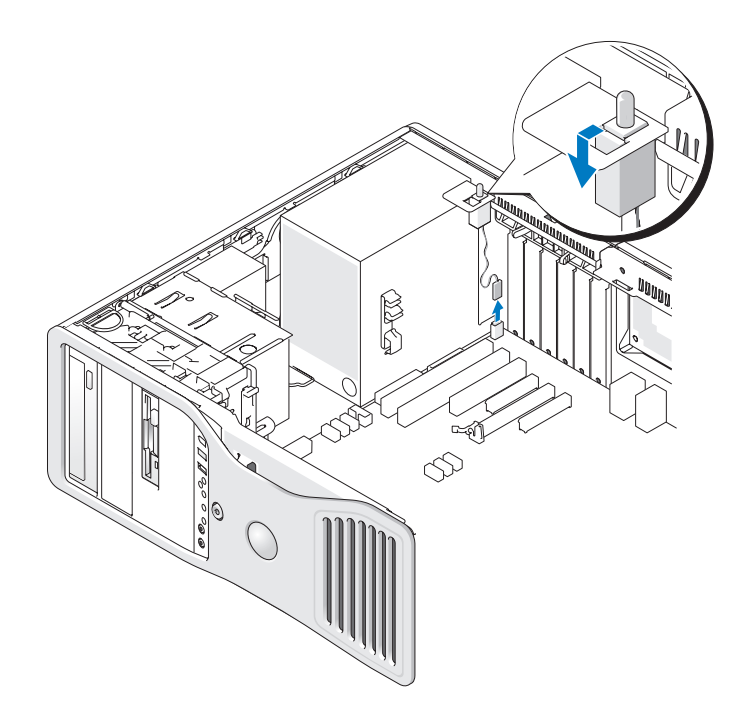

#### 섀시 침입 스위치 장착

- 1 섀시 침입 스위치를 슬롯에 조심스럽게 밀어넣고 케이블을 시스템 보 드에 다시 연결하십시오 .
- 2 컴퓨터 덮개를 장착하십시오 (159 [페이지](#page-158-0) " 컴퓨터 덮개 장착 " 참조 ).
- 주의사항 : 네트워크 케이블을 연결하려면 먼저 케이블을 네트워크 포트나 장치에 꽂은 다음 컴퓨터에 꽂으십시오 .
	- 3 컴퓨터와 장치를 전원 콘센트에 연결하고 전원을 켜십시오 .

#### 섀시 침입 탐지기 재설정

- 1 컴퓨터를 켜거나 재시작하십시오 .
- 2 청색 DELL™ 로고가 나타나면 즉시 <F2> 키를 누르십시오 .
시간이 초과되어 운영 체제 로고가 나타나면 Microsoft® Windows® 바 탕 화면이 표시될 때까지 기다리십시오 . 그런 다음 컴퓨터를 종료 [\(149](#page-148-0) 페이지 " [컴퓨터](#page-148-0) 끄기 " 참조 ) 하고 다시 시도해 보십시오 .

- 3 시스템 설치 프로그램을 시작하십시오 (85 [페이지](#page-84-0) " 시스템 설치 프로그 [램](#page-84-0) " 참조 ).
- 4 아래쪽 화살표 키를 눌러 Security( 보안 ) 옵션으로 이동하십시오.
- 5 <Enter> 키를 눌러 메뉴를 표시하십시오 .
- 6 아래쪽 화살표 키를 사용하여 Intrusion Alert(침입 경고)를 선택하십시 오 .
- 7 왼쪽 및 오른쪽 화살표 키를 사용하여 Reset( 재설정 ) 를 선택한 다음 On( 켜기 ), On-Silent( 켜지만 경고 안 함 ) 또는 Disabled( 비활성화 ) 를 선택하십시오 .

**24 주 :** 기본 설정은 On-Silent( 켜지만 경고 안 함 ) 입니다.

8 컴퓨터를 재시작하고 변경사항을 적용하십시오.

## 보안 케이블 잠금 장치

다음 방법 중 하나를 사용하여 컴퓨터를 보호하십시오 .

• 자물쇠만 사용하거나 자물쇠 고리가 달린 보안 케이블을 함께 사용하 십시오 .

자물쇠를 사용하면 컴퓨터가 열리지 않도록 할 수 있습니다 .

고정된 물체에 보안 케이블을 감아 자물쇠와 함께 사용하면 컴퓨터를 무단으로 이동할 수 없습니다 .

- 시중에서 판매하는 도난 방지 장치를 컴퓨터 후면의 보안 케이블 슬롯 에 여결하십시오
- 주 : 도난 방지 장치를 구입하기 전에 사용자 컴퓨터의 보안 케이블 슬롯에 맞 는지 확인하십시오 .

도난 방지 장치에는 일반적으로 잠금 장치와 키가 달려 있는 금속 케이 블이 있습니다 . 도난 방지 장치를 설치하는 지침은 장치와 함께 제공된 설명서를 참조하십시오 .

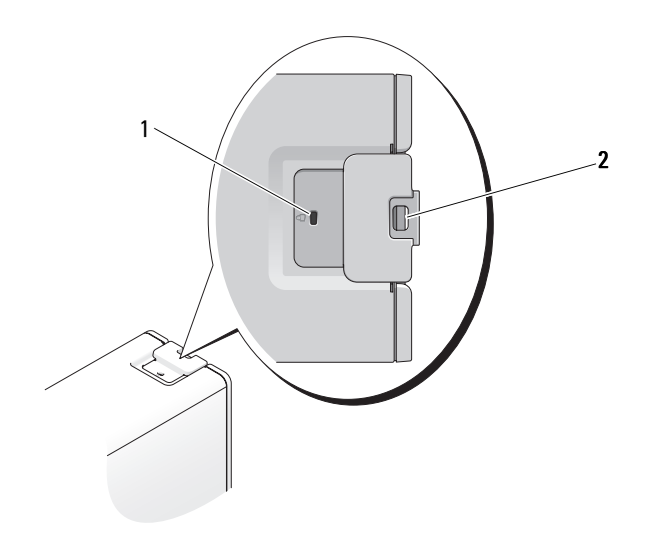

<span id="page-73-0"></span>1 보안 케이블 슬롯 2 자물쇠 고리

# 암호

#### 암호 정보

■ 주 : 컴퓨터 구입 시 암호는 비활성화되어 있습니다 .

기본 ( 또는 시스템 ) 암호 , 관리자 암호 및 하드 드라이브 암호는 부동한 방법으로 컴퓨터에 대한 무단 침입을 방지합니다 . 다음의 표는 컴퓨터에 서 사용 가능한 암호의 유형 및 특징을 보여줍니다 .

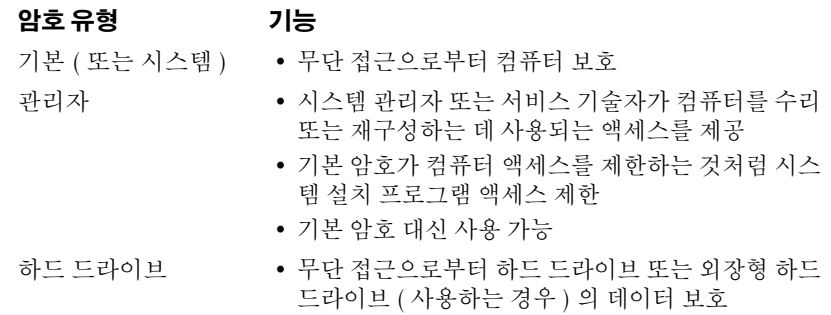

#### 74 | 컴퓨터 보안

 $\mathbb Z$   $\tilde \P$  : 일부 하드 드라이브는 하드 드라이브 암호를 지원하지 않습니다.

 $\bigcap$  주의사항 : 암호는 컴퓨터 또는 하드 드라이브에 있는 데이터에 대해 높은 수 준의 보안을 제공합니다 . 그러나 이 기능만으로는 부족합니다 . 보다 안전하 게 보호하려면 스마트 카드 , 데이터 암호화 프로그램 또는 암호화 기능을 갖 춘 PC 카드와 같은 보안 제품을 사용하십시오 .

암호를 사용할 경우 다음 지시사항을 준수하십시오 .

- 사용자가 기억하기 쉽지만 다른 사람이 알아 맞추기 어려운 암호를 선 택하십시오 . 예를 들면 가족 구성원 또는 애완 동물 이름을 암호로 사용 하지 마십시오
- 암호를 기록해 두지 않는 것이 좋습니다 . 기록하려는 경우에는 암호를 안전한 장소에 보관해 두십시오 .
- 다른 사람에게 암호를 알려 주지 마십시오 .
- 앞호를 인력학 때 다른 사람이 부근에 없도록 확인하십시오.

암호를 잊은 경우 Dell 사에 문의하십시오 (288 [페이지](#page-287-0) "Dell 사에 문의하 [기](#page-287-0) " 참조 ). Dell 기술 지원 직원은 보안을 위해 신분 증명에 필요한 몇 가지 질문을 할 것입니다 .

#### 기본 ( 또는 시스템 ) 암호 사용

 $\bullet$  주의사항 : 시스템 암호를 할당하지 않은 상태에서 컴퓨터를 작동하고 컴퓨 터 옆을 떠나거나 컴퓨터를 잠그지 않은 상태로 방치해 두어 다른 사용자가 점퍼 설정을 변경하여 암호를 비활성화한 경우 컴퓨터의 하드 드라이브에 저 장된 데이터가 무단으로 사용될 위험이 있습니다 .

#### 옵션 설정

다음 옵션이 화면에 나타나면 시스템 암호를 변경하거나 새로운 암호를 입 력할 수 없습니다 .

- Set( 설정 )— 시스템 암호가 할당된 상태입니다 .
- Disabled(비활성화)— 시스템 보드의 점퍼 설정에 의해 시스템 암호가 비활성화된 상태입니다 .

다음과 같은 옵션이 표시되는 경우에만 시스템 암호를 할당할 수 있습니다 .

• Not Set( 설정 안 함 )— 할당된 시스템 암호가 없고 시스템 보드의 암호 점퍼가 활성 위치 ( 기본 설정 ) 에 있습니다 .

#### <span id="page-75-2"></span>시스템 암호 할당

시스템 암호를 할당하지 않고 필드에서 이동하려면 , 5 [단계를](#page-75-0) 완료하기 전 에 <Esc> 키를 누르십시오 .

- 1 시스템 설치 프로그램을 시작(85페이지 "시스템 설치 [프로그램](#page-84-0)" 참조) 하고 Security( 보안 ) 아래에 Unlock Setup( 설치 프로그램 잠금 해제 ) 필드가 있는지 확인하십시오.
- 2 Unlock Setup( 설치 프로그램 잠금 해제 ) 필드가 있는 경우 :
	- a 화살표 키를 사용하여 Unlock Setup( 설치 프로그램 잠금 해제 ) 필 드로 이동하십시오 .
	- b <Enter> 키를 눌러 필드에 액세스하십시오 .
	- c 관리자 암호를 입력하고 <Enter> 키를 누르십시오 .
- 3 화살표 키를 사용하여 Svstem Password( 시스템 암호 ) 필드로 이동한 다 음 <Enter> 키를 누르십시오.
- <span id="page-75-1"></span>4 New Password(새 암호) 필드에서 새 암호를 입력하십시오.

최대 15 자를 입력할 수 있습니다 . 암호 입력 시 문자를 지우려면 <Backspace> 키 또는 왼쪽 화살표 키를 누르십시오 . 암호는 대소문자 를 구분하지 않습니다 .

일부 키 조합은 유효하지 않습니다 . 이러한 조합 중 하나를 입력하면 스 피커에서 경고음이 발생합니다 .

각 문자 키 ( 또는 빈 칸의 경우 스페이스바 ) 를 누르면 , 필드에 위치 지 정자가 표시됩니다 .

- <span id="page-75-0"></span> $5$  < Enter > 키를 누르십시오. 새 시스템 암호가 15 문자 이하인 경우 , 전체 필드는 위치 지정자로 채 워지니다 .
- 6 암호를 확인하려면 , Confirm New Password( 새 암호 확인 ) 필드에서 다 시 암호를 입력하고 <Enter> 키를 누르십시오 .
- 7 프롬프트에서 <Enter> 키를 누르십시오 . 시스템 암호 설정이 Set( 설정 ) 로 변경됩니다.
- 8 시스템 설치 프로그램을 종료하십시오 . 컴퓨터를 재시작하면 암호 보호 기능이 적용됩니다 .

#### 시스템 암호 입력

컴퓨터를 시작하거나 재시작하면 화면에 다음과 같은 프롬프트가 나타납니 다 .

Type the system password and press <Enter>. Enter password:

관리자 암호를 할당한 경우 컴퓨터에서 이 관리자 암호를 시스템 암호 대신 으로 승인합니다 .

부정확하거나 불완전한 시스템 암호를 입력하면 , 다음과 같은 메시지가 화 면에 나타납니다 .

\*\* Incorrect password. \*\*

부정확하거나 불완전한 시스템 암호를 다시 입력하면 같은 메시지가 나타납 니다 . 부정확하거나 불완전한 시스템 암호를 세 번 이상 입력하면 시스템에 다음 메시지가 나타납니다 .

```
** Incorrect password. **
Number of unsuccessful password attempts: 3
System halted! Must power down.
```
컴퓨터를 껐다가 다시 켠 후에도 부정확하거나 불완전한 암호를 입력하면 이전에 표시되었던 메시지가 나타납니다 .

 $\mathbb Z$  주 : 컴퓨터 데이터가 무단으로 변경되는 것을 더욱 방지하려면 System Password( 시스템 암호 ) 및 Admin Password( 관리자 암호 ) 와 함께 Password Changes( 암호 변경 ) 를 사용할 수 있습니다 .

#### 기존 시스템 암호 삭제 또는 변경

시스템 암호를 할당하지 않고 필드에서 이동하려면 , 5 [단계를](#page-77-0) 완료하기 전 에 <Esc> 키를 누르십시오 .

- 1 시스템 설치 프로그램을 시작(85페이지 "시스템 설치 [프로그램](#page-84-0)" 참조) 하고 Security( 보안 ) 아래에 Unlock Setup( 설치 프로그램 잠금 해제 ) 필드가 있는지 확인하십시오.
- 2 Unlock Setup( 설치 프로그램 잠금 해제 ) 필드가 있는 경우 :
	- a 화살표 키를 사용하여 Unlock Setup( 설치 프로그램 잠금 해제 ) 필 드로 이동하십시오 .
	- b <Enter> 키를 눌러 필드에 액세스하십시오 .
	- c 관리자 암호를 입력하고 <Enter> 키를 누르십시오 .

#### 컴퓨터 보안 | 77

- <span id="page-77-1"></span>3 화살표 키를 사용하여 System Password( 시스템 암호 ) 필드로 이동한 다 음 <Enter> 키를 누르십시오 .
- 4 Old Password( 이전 암호 ) 필드에 암호를 입력하십시오 .
- <span id="page-77-0"></span>5 기존 암호를 변경할 경우 4[단계](#page-75-1)로부터 시작하여 76[페이지](#page-75-2) "시스템 암호 [할당](#page-75-2) " 의 지시사항을 따르십시오.
- 6 암호를 삭제할 경우 필드를 비워 둔 채로 New Password(새 암호) 필드에 서 <Enter> 키를 누르십시오 .
- 7 필드를 비워 둔 채로 Confirm New Password( 새 암호 확인 ) 필드에서 다 시 <Enter> 키를 누르십시오 .
- <span id="page-77-2"></span>8 System Password(시스템 암호) 설정이 Not Set(설정 안 함)로 표시되어 있는지 확인하십시오 .

Not Set( 설정 안 함 ) 로 표시되면 시스템 암호가 삭제된 것입니다 . Not Set( 설정 안 함 ) 로 표시되지 않으면 3 [단계](#page-77-1) ~8 [단계](#page-77-2)를 반복하십시오 .

9 시스템 설치 프로그램을 종료하십시오 .

#### 관리자 암호 사용

#### 옵션 설정

다음 옵션이 화면에 나타나면 관리자 암호를 변경하거나 새 암호를 입력할 수 없습니다 .

• Disabled(비활성화 ) - 시스템 보드의 점퍼 설정에 의해 관리자 암호가 비활성화된 상태입니다 .

다음과 같은 옵션이 표시되는 경우에만 관리자 암호를 할당할 수 있습니다 .

- Set( 설정 )— 관리자 암호가 할당된 상태입니다 .
- Not Set( 설정 안 함 )— 할당된 관리자 암호가 없고 시스템 보드의 암호 점퍼가 활성 위치 ( 기본 설정 ) 에 있습니다 .

#### <span id="page-77-3"></span>관리자 암호 할당

관리자 암호는 시스템 암호와 동일할 수 있습니다 . 시스템 암호를 할당하 지 않고 필드에서 이동하려면 , 5 [단계](#page-78-0)를 완료하기 전에 <Esc> 키를 누르십 시오 .

■ 주 : 두 암호를 다르게 설정한 경우 , 관리자 암호는 대체 시스템 암호로 사용 할 수는 있지만 시스템 암호는 관리자 암호 대신 사용할 수 없습니다 .

- 1 시스템 설치 프로그램을 시작(85페이지 "시스템 설치 [프로그램](#page-84-0)" 참조) 하고 Security( 보안 ) 아래에 Unlock Setup( 설치 프로그램 잠금 해제 ) 필드가 있는지 확인하십시오 .
- 2 Unlock Setup( 설치 프로그램 잠금 해제 ) 필드가 있는 경우 :
	- a 화살표 키를 사용하여 Unlock Setup( 설치 프로그램 잠금 해제 ) 필 드로 이동하십시오 .
	- b <Enter> 키를 눌러 필드에 액세스하십시오 .
	- c 관리자 암호를 입력하고 <Enter> 키를 누르십시오 .
- 3 화살표 키를 사용하여 Admin Password( 관리자 암호 ) 필드로 이동한 다 음 <Enter> 키를 누르십시오 .
- <span id="page-78-1"></span>4 New Password(새 앆호) 필드에서 새 앆호를 입력하십시오.

최대 15 자를 입력할 수 있습니다 . 암호 입력 시 문자를 지우려면 <Backspace> 키 또는 왼쪽 화살표 키를 누르십시오 . 암호는 대소문자 를 구분하지 않습니다 .

일부 키 조합은 유효하지 않습니다 . 이러한 조합 중 하나를 입력하면 스 피커에서 경고음이 박생합니다.

각 문자 키 ( 또는 빈 칸의 경우 스페이스바 ) 를 누르면 , 필드에 위치 지 정자가 표시됩니다 .

<span id="page-78-0"></span>5 <Enter> 키를 누르십시오 .

새 관리자 암호가 15 문자 이하인 경우 , 전체 필드는 위치 지정자로 채 워집니다 .

- 6 암호를 확인하려면 Confirm New Password(새 암호 확인 ) 필드에서 다 시 암호를 입력하고 <Enter> 키를 누르십시오 .
- 7 프롬프트에서 <Enter> 키를 누르십시오 . 관리자 암호 설정이 Set( 설정 ) 로 변경됩니다.
- 8 시스템 설치 프로그램을 종료하십시오 .

Admin Password( 관리자 암호 ) 의 변경사항은 컴퓨터를 재시작하지 않 아도 즉시 적용됩니다 .

#### 활성화된 관리자 암호를 사용하여 컴퓨터 작동

시스템 설치 프로그램을 시작 (85 페이지 " 시스템 설치 [프로그램](#page-84-0) " 참조 ) 할 경우 Unlock Setup( 설치 프로그램 잠금 해제 ) 옵션이 표시됩니다 .

#### 컴퓨터 보안 | 79

Unlock Setup( 설치 프로그램 잠금 해제 ) 필드에 올바르지 않은 관리자 암호 를 입력하면 시스템 설치 프로그램 옵션을 볼 수는 있지만 변경할 수는 없습 니다 .

#### 주 : Admin Password( 관리자 암호 ) 와 함께 Password Changes( 암호 변경 ) 를 사용하여 시스템 암호가 무단으로 변경되지 않도록 보호할 수 있습니다 .

#### 기존 관리자 암호 삭제 또는 변경

기존 관리자 암호를 변경하려면 해당 관리자 암호를 알아야 합니다 . 시스템 암호를 할당하지 않고 필드에서 이동하려면 , 5 [단계를](#page-79-0) 완료하기 전에 <Esc> 키를 누르십시오 .

- 1 시스템 설치 프로그램을 시작하십시오 (85 [페이지](#page-84-0) " 시스템 설치 프로그 [램](#page-84-0) " 참조 ).
- 2 화살표 키를 사용하여 Admin Password( 관리자 암호 ) 필드로 이동한 다 음 <Enter> 키를 누르십시오 .
- <span id="page-79-1"></span>3 Old Password( 이전 암호 ) 필드에 암호를 입력하십시오 .
- 4 기존 암호를 변경할 경우 4[단계](#page-78-1)로부터 시작하여 78[페이지](#page-77-3) "관리자 암호 한당 " 의 지시사항을 따르십시오
- <span id="page-79-0"></span>5 암호를 삭제할 경우 필드를 비워 둔채로 New Password(새 암호) 필드에 서 <Enter> 키를 누르십시오 .
- 6 필드를 비워 둔채로 Confirm New Password( 새 암호 확인 ) 필드에서 다 시 <Enter> 키를 누르십시오 .
- 7 Admin Password(관리자 암호) 설정이 Not Set(설정 안 함)로 표시되어 있는지 확인하십시오 .

Not Set( 설정 안 함) 로 표시되면 관리자 암호가 삭제된 것입니다 . Not Set( 설정 안 함 ) 로 표시되지 않으면 3 [단계](#page-79-1) ~8 [단계](#page-79-2)를 반복하십시오 .

<span id="page-79-2"></span>8 시스템 설치 프로그램을 종료하십시오 .

#### 잊은 암호 비활성화 및 새 암호 설정

시스템 및 / 또는 관리자 암호를 재설정하려면 81 페이지 ["TPM\(Trusted](#page-80-0)  [Platform Module\)"](#page-80-0) 을 참조하십시오 .

## <span id="page-80-0"></span>TPM(Trusted Platform Module)

 $\mathscr{U}$  주 : 운영 체제가 TPM 을 지원하는 경우에만 TPM 기능은 암호화를 지원합니 다 . 자세한 내용은 소프트웨어와 함께 제공된 TPM 소프트웨어 설명서 및 도 움말 파일을 참조하십시오 .

TPM 은 하드웨어 기반 보안 기능으로서 컴퓨터 생성 암호화 키를 만들고 관리하는 데 사용됩니다 . 보안 소프트웨어와 함께 사용하는 경우 TPM 은 파일 보호 기능 및 전자 우편 보호와 같은 기능을 활성화하여 기존 네트워 크 및 컴퓨터 보안을 더욱 강화시킵니다 . TPM 기능은 시스템 설치 프로그 램 옵션을 통해 활성화됩니다 .

 $\Box$  주의사항 : TPM 데이터와 암호화 키를 보호하려면 Broadcom Secure Foundation 시작 설명서에 수록되어 있는 백업 절차를 따르십시오 . 이러한 백 업이 불완전하거나 유실되거나 손상된 경우 , Dell 은 암호화된 데이터의 복구 를 지원할 수 없습니다 .

#### <span id="page-80-1"></span>TPM 기능 활성화

- 1 TPM 활성화 :
	- a 컴퓨터를 재시작하고 전원이 켜질 때 자동 검사(Power On Self Test) 단계에서 <F2> 키를 눌러 시스템 설치 프로그램을 시작하십시오 .
	- b Security( 보안 )→ TPM Security(TPM 보안 ) 를 선택하고 <Enter> 키륵 누ㄹ심시 ?
	- c TPM Security(TPM 보안)에서 On(켜기)을 선택하고 <Enter> 키 를 누르십시오 .
	- d <Esc> 키를 눌러 설치 프로그램을 종료하십시오 .
	- 프롬프트가 표시되면 Save/Exit( 저장 / 종료 ) 를 클릭하십시오.
- 2 TPM 설치 프로그램 활성화 :
	- a 컴퓨터를 재시작하고 전원이 켜질 때 자동 검사(Power On Self Test) 단계에서 <F2> 키를 눌러 시스템 설치 프로그램을 시작하십시오 .
	- b Security( 보안 )→ TPM Activation(TPM 활성화 ) 을 선택하고 <Enter> 키를 누르십시오 .
	- c TPM Activation(TPM 활성화 ) 에서 Activate( 활성화 ) 를 선택하고 <Enter> 키를 누르십시오 .
- 주 : 프로그램은 한 번만 활성화시키면 됩니다 .
	- d 이 프로세스를 완료하면 컴퓨터가 자동으로 재시작되거나 컴퓨터 를 재시작하라는 프롬프트가 표시됩니다 .

### 보안 관리 소프트웨어

보안 관리 소프트웨어는 네 가지 부동한 기능을 이용하여 컴퓨터를 보호하 도록 설계되었습니다 .

- 로그인 관리
- 사전 부팅 인증 ( 지문 판독기 , 스마트 카드 또는 암호 사용 )
- 암호화
- 개인 정보 관리

#### 보안 관리 소프트웨어 활성화

- 주 : 전체 기능으로 보안 관리 소프트웨어를 사용하려면 먼저 TPM 을 활성화 해야 합니다 .
	- 1 TPM 기능을 활성화하십시오 (81 [페이지](#page-80-1) "TPM 기능 활성화 " 참조 ).
- 2 보안 관리 소프트웨어를 로드하십시오 .

#### 보안 관리 소프트웨어 사용

소프트웨어 및 다양한 보안 기능 사용 방법에 대한 자세한 내용은 시작 설 명서에서 소프트웨어에 대한 설명을 참조하십시오 .

시작 → 모든 프로그램 →Wave EMBASSY Trust Suite→ 시작 설명서를 차 례로 클릭하십시오 .

### 컴퓨터 추적 소프트웨어

컴퓨터 추적 소프트웨어를 사용하면 컴퓨터를 분실했거나 도난 당한 경우 에 컴퓨터의 위치를 알 수 있습니다 . 이 소프트웨어는 선택사양이며 Dell™ 컴퓨터 주문 시에 구입하거나 Dell 판매 담당자에게 이 보안 기능에 대한 정보를 문의할 수 있습니다 .

■ 주 : 컴퓨터 추적 소프트웨어는 특정 국가 / 지역에서 사용하지 못할 수 있습 니다 .

■ 주 : 컴퓨터 추적 소프트웨어가 있고 컴퓨터을 분실했거나 도난 당한 경우, 추적 서비스를 제공하는 회사에 연락하고 분실한 컴퓨터를 보고해야 합니다 .

# 컴퓨터를 분실했거나 도난당한 경우

- 가까운 경찰서에 컴퓨터 분실 신고나 도난 신고를 하십시오 . 컴퓨터에 대해 설명할 때는 서비스 태그를 알려 주십시오 . 사건 번호를 문의하여 기록해 두고 경찰서 이름 , 주소 , 전화 번호도 기록해 두십시오 . 가능하 면 사건 담당자의 이름도 알아 두십시오 .
- $\mathscr{U}_1$  주 : 컴퓨터 분실 장소나 도난 장소를 안다면 , 해당 지역의 경찰서에 신고하십 시오 . 분실 장소를 모르는 경우 , 거주 지역의 경찰서로 신고하십시오 .
	- 회사 소유의 컴퓨터인 경우에는 회사 보안 담당자에게 알리십시오 .
	- Dell 고객 서비스로 전화하여 컴퓨터 분실 사실을 알리십시오 . 컴퓨터 의 서비스 태그 , 사건 번호 , 이름 , 주소 및 분실한 컴퓨터를 신고한 경 찰서의 전화 번호도 알려주십시오 . 가능하면 사건 담당자의 이름도 알 려주십시오.

Dell 고객 서비스 지원부에서 신고를 접수하여 컴퓨터의 서비스 태그 아래 에 기록하고 분실 또는 도난 컴퓨터라는 표시를 해 둡니다 . 누군가 Dell 사 에 기술 지원을 요청하고 서비스 태그를 알려주는 경우 , 분실 또는 도난당 한 컴퓨터인지 자동으로 식별됩니다 . 지원부에서 전화한 사람의 전화 번 호 및 주소를 확인합니다 . Dell 사는 즉시 분실 컴퓨터를 접수한 경찰서로 이 사실을 통보합니다 .

#### 84 | 컴퓨터 보안

# <span id="page-84-2"></span><span id="page-84-0"></span>시스템 설치 프로그램

# 개요

다음과 같은 경우 시스템 설치 프로그램을 사용하십시오 .

- 컴퓨터에 있는 하드웨어를 추가 , 교체 또는 분리한 후 시스템 구성 정보 를 변경하는 경우
- 사용자 암호 등 사용자가 선택할 수 있는 옵션을 설정 또는 변경하는 경 우
- 현재 메모리 용량을 읽거나 설치된 하드 드라이브 종류를 설정하는 경 우

시스템 설치 프로그램을 사용하기 전에 나중에 참조할 수 있도록 시스템 설치 프로그램 화면 정보를 기록해 두는 것이 좋습니다 .

■ 주의사항 : 컴퓨터 전문가가 아닌 경우 프로그램의 설정을 변경하지 마십시 오 . 일부 설정 변경 시 컴퓨터가 올바르게 작동하지 않을 수도 있습니다 .

# 시스템 설치 프로그램 시작

- 1 컴퓨터를 켜거나 재시작하십시오 .
- 2 청색 DELL™ 로고가 표시되면 F2 프롬프트가 나타나는지 주의하여 살 펴보십시오 .
- 3 이 F2 프롬프트가 나타나면 즉시 <F2> 키를 누르십시오 .
- 주 : F2 프롬프트는 키보드가 초기화되었음을 나타냅니다 . 이 프롬프트는 매 우 빨리 나타날 수 있으므로 , 표시되는지 잘 살폈다가 <F2> 키를 눌러야 합니 다 . 프롬프트가 나타나기 전에 <F2> 키를 누르면 이 키 입력이 유실됩니다 .
	- 4 시간이 초과되어 운영 체제 로고가 나타나면 Microsoft® Windows® 바 탕 화면이 표시될 때까지 기다리십시오 . 그런 다음 컴퓨터를 종료하고 다시 시도해 보십시오 .

# <span id="page-84-1"></span>시스템 설치 프로그램 옵션

■ 주 : 해당 컴퓨터 및 설치된 장치에 따라 본 항목에 나열된 항목이 없을 수 있 고 나열된 것과 꼭 같이 표시되지 않을 수도 있습니다 .

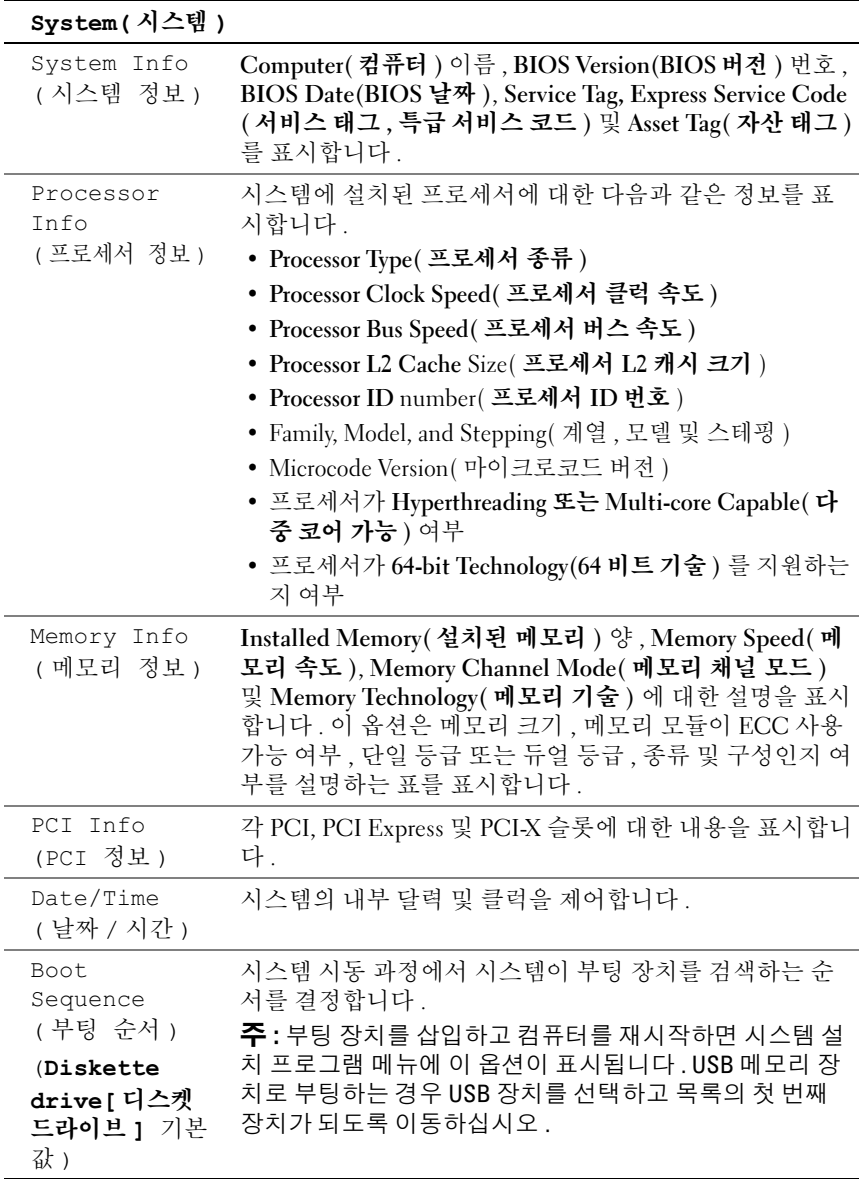

# Drives( 드라이브 )

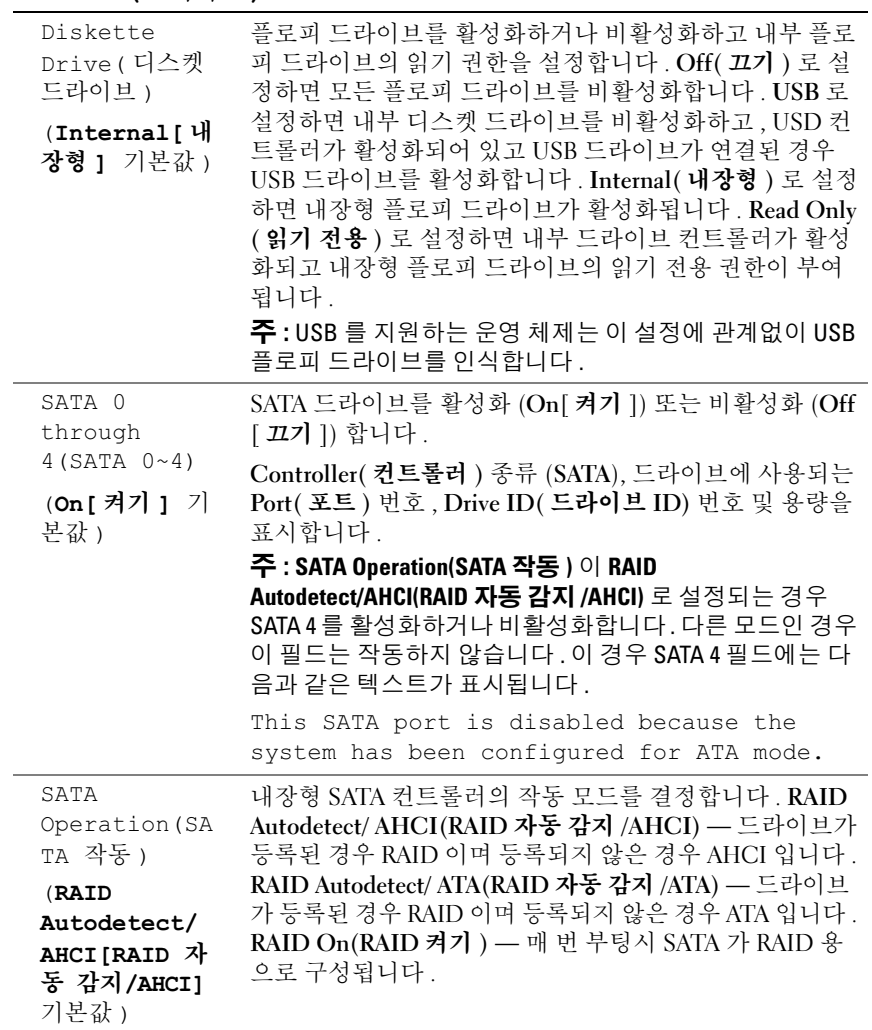

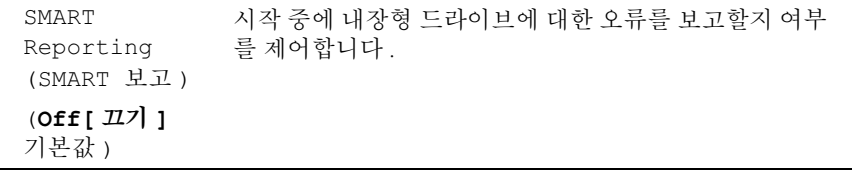

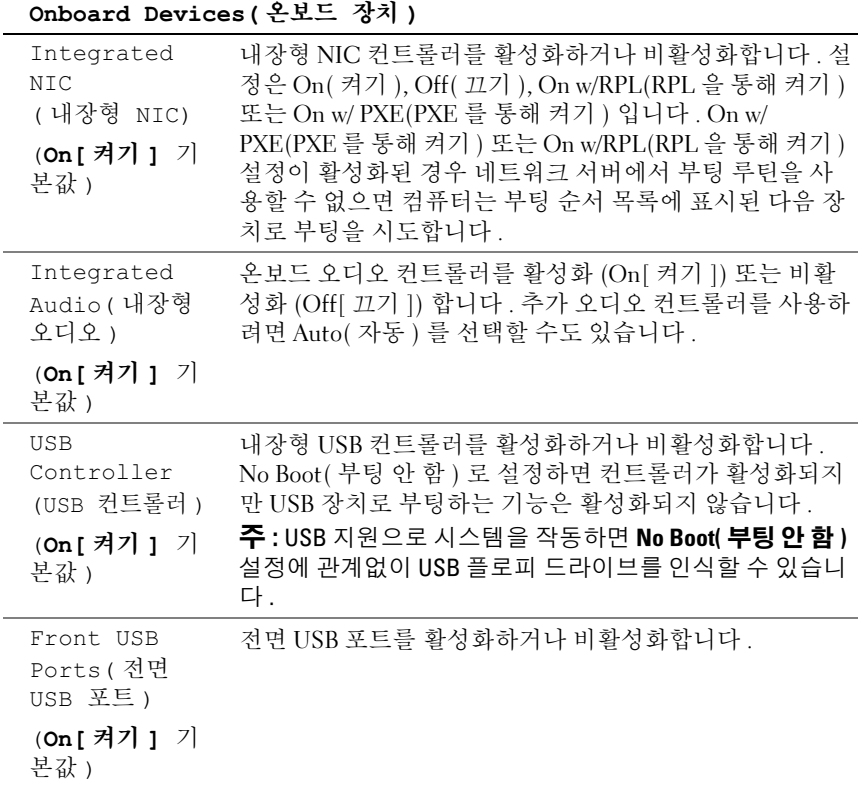

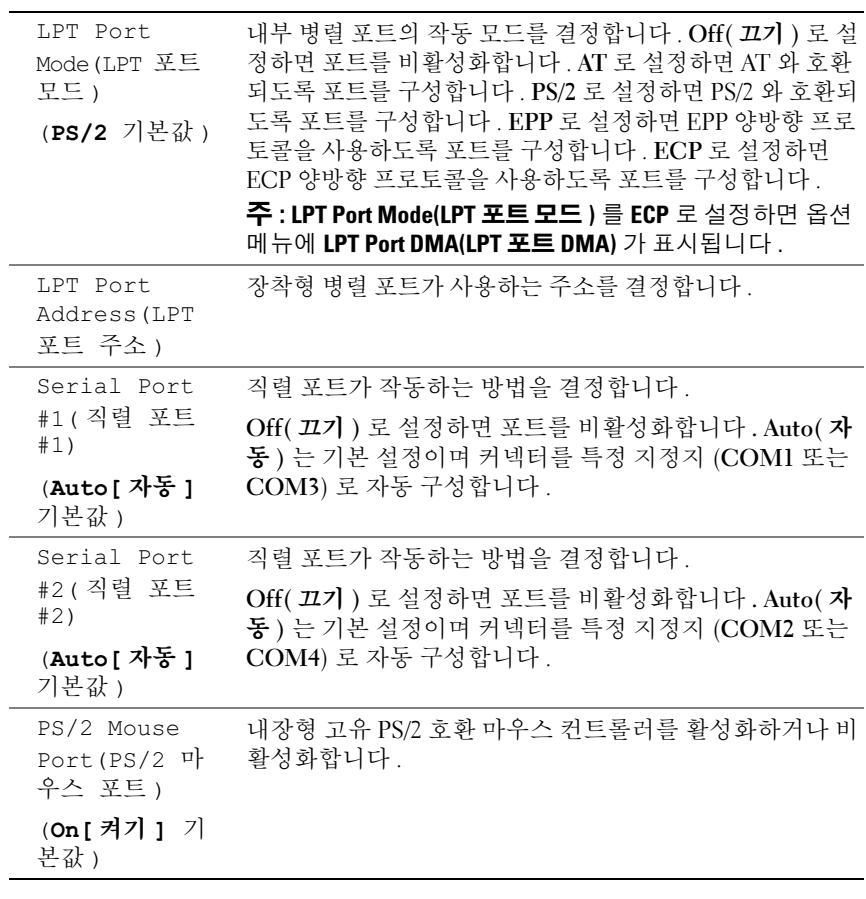

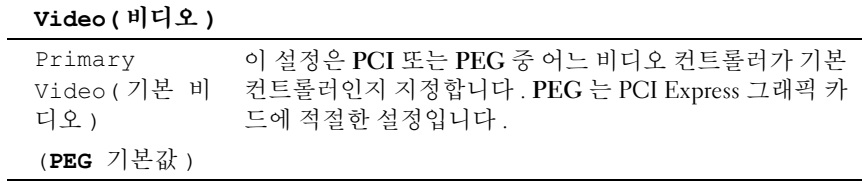

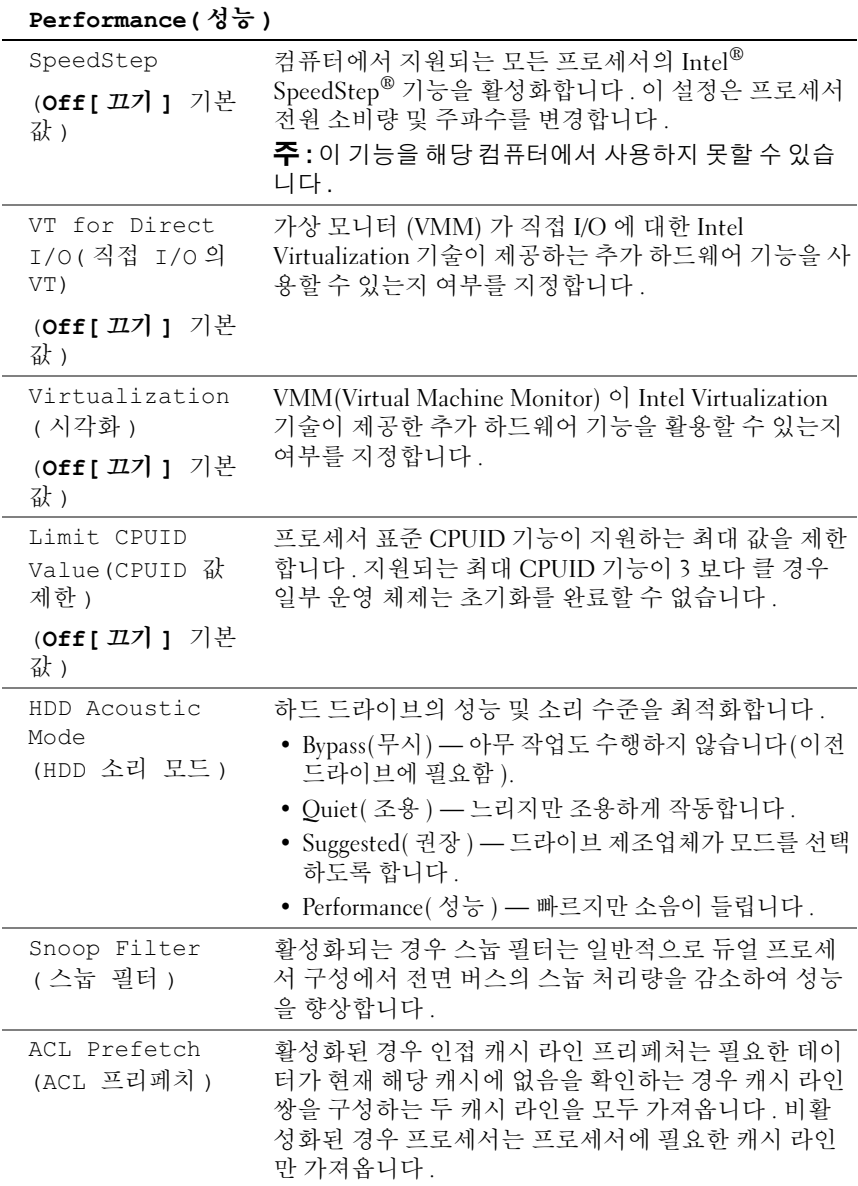

#### 90 | 시스템 설치 프로그램

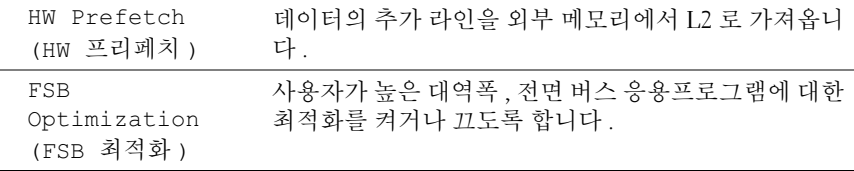

#### Security( 보안 )

 $\overline{\phantom{0}}$ 

 $\overline{\phantom{0}}$ 

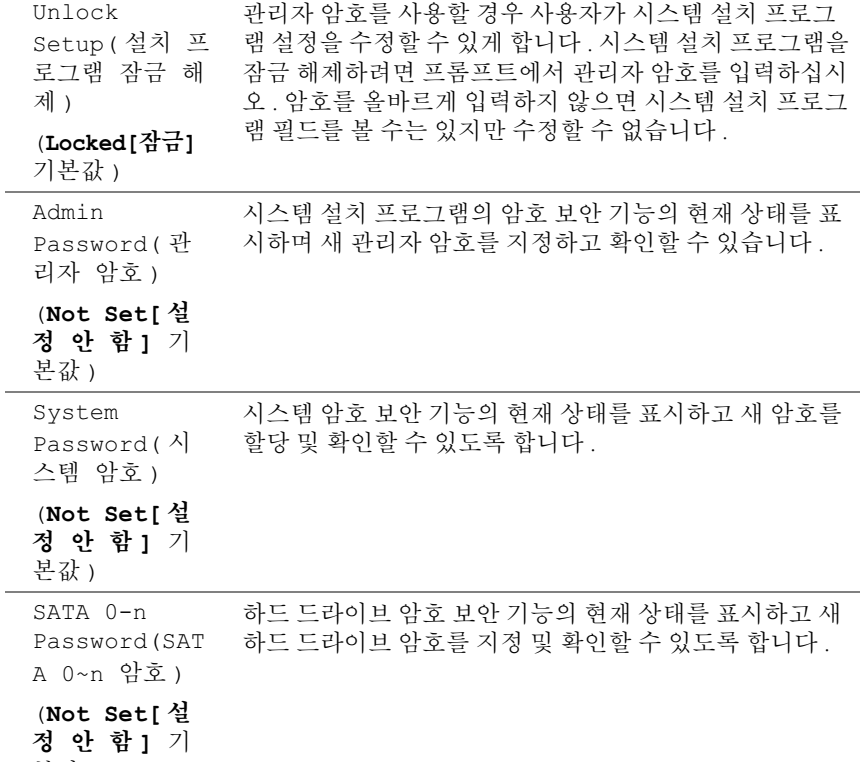

본값 )

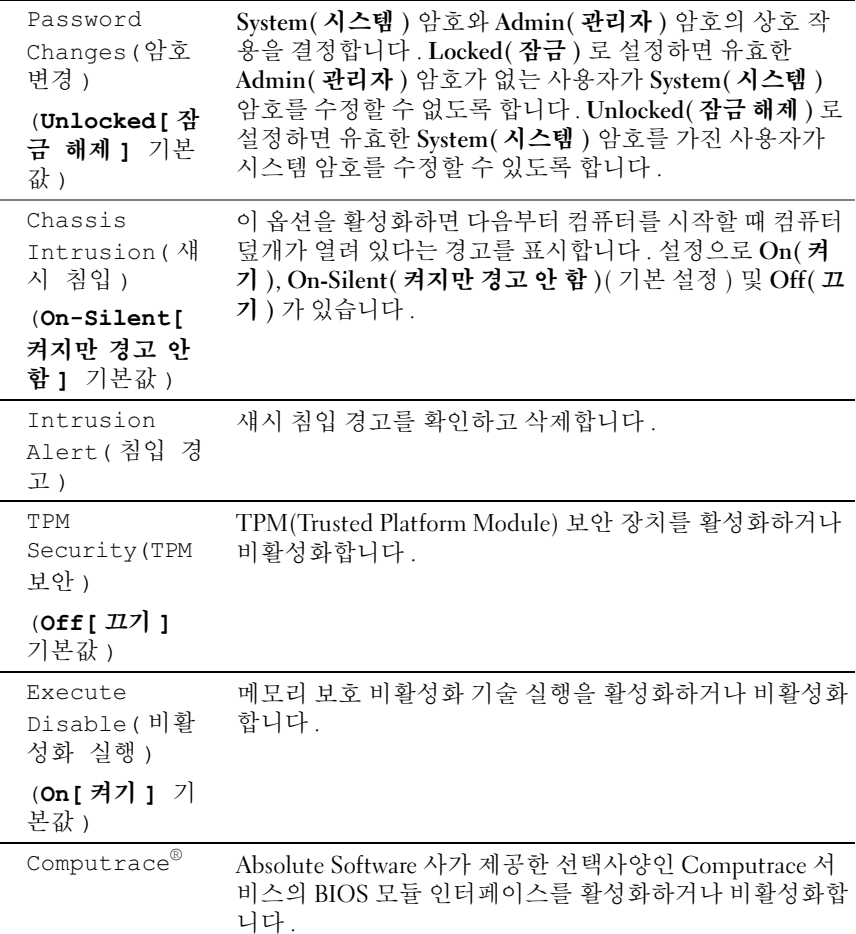

#### Power Management( 전원 관리 )

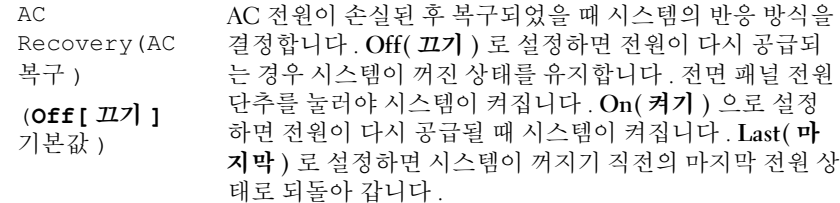

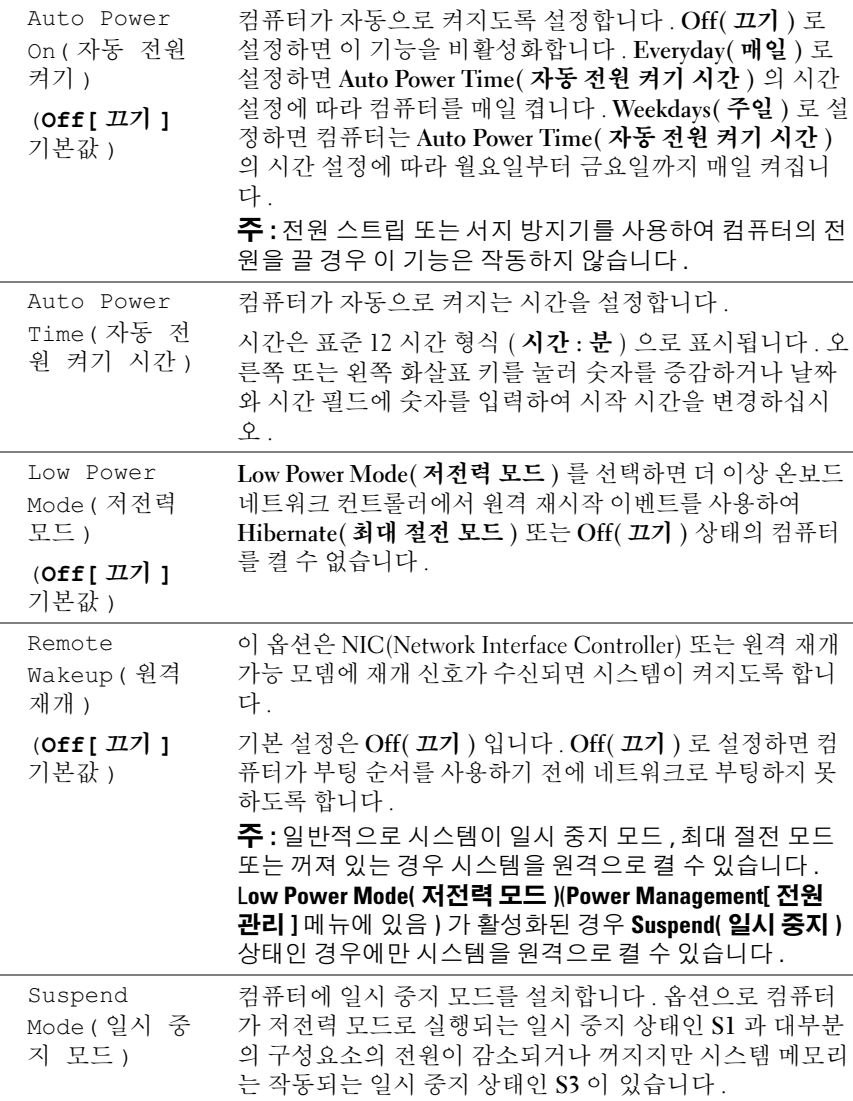

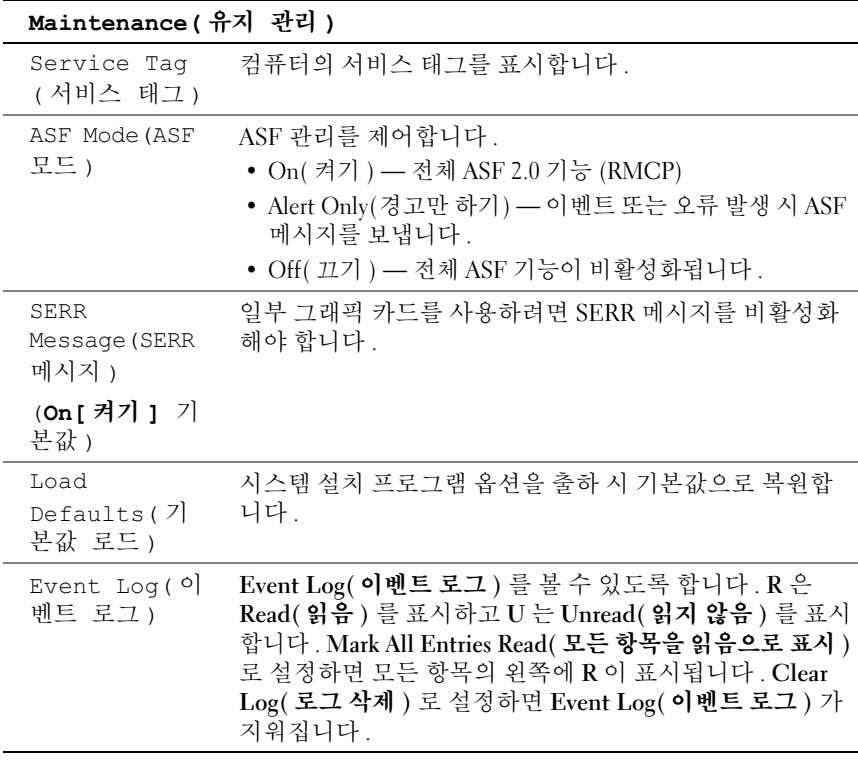

#### POST Behavior(POST 동작 )

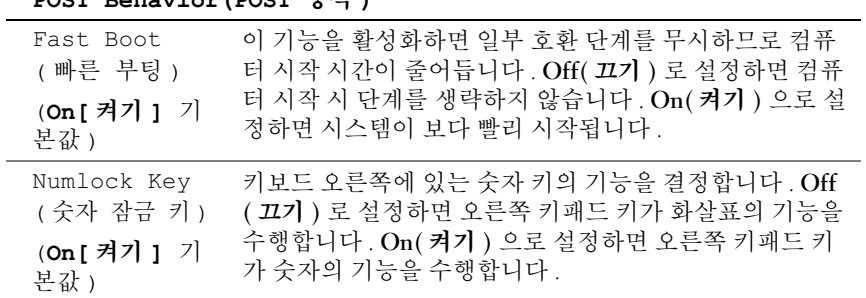

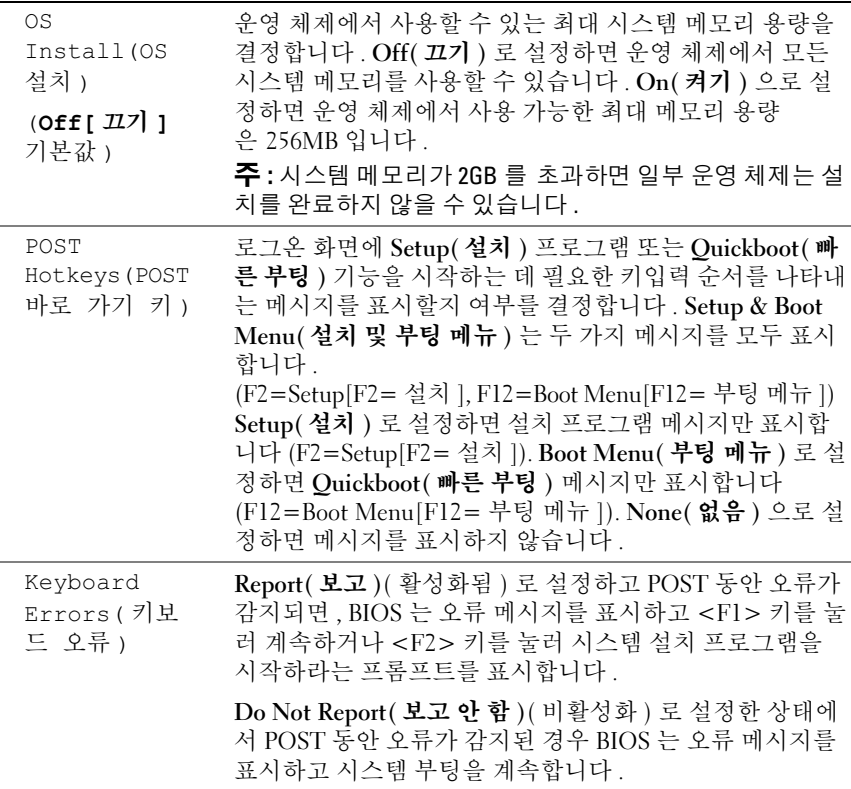

# 부팅 메뉴

이 기능을 사용하여 장치 부팅 순서를 변경할 수 있습니다 .

### 옵션 설정

- Onboard or USB Floppy Drive( 온보드 또는 USB 플로피 드라이브 ) 컴퓨터가 플로피 드라이브에서 부팅을 시도합니다 . 드라이브에 있는 플로피 디스크로 부팅할 수 없거나 드라이브에 플로피 디스크가 없거 나 컴퓨터에 플로피 드라이브가 설치되지 않은 경우 컴퓨터는 오류 메 시지를 생성합니다 .
- Hard Drive(AHCI 모드에서 계열 번호로 나열됨 ) 컴퓨터가 선택한 하드 드라이브로 부팅을 시도합니다 .

#### 시스템 설치 프로그램 | 95

- 주 : AHCI 모드에서 부팅 드라이브뿐만 아니라 모든 부팅 가능한 하드 드라이 브를 나열합니다 .
	- Onboard or USB CD-ROM Drive( 온보드 또는 USB CD-ROM 드라이 브 ) — 컴퓨터가 CD-ROM 드라이브로 부팅을 시도합니다 . 드라이브 에 CD 가 없거나 CD 에 운영 체제가 없는 경우 컴퓨터는 오류 메시지 를 생성합니다.
	- USB Device(USB 장치 ) 메모리 장치를 USB 포트에 넣고 컴퓨터를 재시작합니다 . 화면 우측 상단 구석에 F12 = Boot Menu(F12 = 부팅 메뉴 ) 가 나타나면 <F12> 키를 누르십시오 . BIOS 에서 장치를 감지하 여 USB 옴셔윽 부팅 메뉴에 추가한니다 .
- $\mathbb Z$  주 : USB 장치로 부팅하려면 해당 장치가 부팅 가능해야 합니다 . 장치가 부팅 가능한지 확인하려면 해당 장치 설명서를 참조하십시오 .

#### <span id="page-95-0"></span>현재 부팅을 위한 부팅 장치 선택

또한 이 기능을 사용하여 플로피 드라이브 , 메모리 키 또는 CD-RW 드라 이브 등과 같은 USB 장치로 컴퓨터를 재시작할 수 있습니다 .

- 주 : USB 플로피 드라이브로 부팅할 경우 시스템 설치 프로그램에서 먼저 디 스켓 드라이브를 USB 로 설정해야 합니다 (85 페이지 " 시스템 설치 [프로그램](#page-84-1) [옵션](#page-84-1) " 참조 ).
	- 1 USB 장치로 부팅하는 경우 USB 장치를 USB 커넥터에 연결하십시오 (17 페이지 " [컴퓨터](#page-16-0) 정보 " 참조 ).
	- 2 컴퓨터를 켜거나 재시작하십시오 .
	- 3 화면 우측 상단 구석에 F2 = Setup, F12 = Boot Menu(F2 = 설치, F12 = 부팅 메뉴 ) 가 나타나면 <F12> 키를 누르십시오 . 시간이 초과되어 운영 체제 로고가 나타나면 Microsoft Windows 바탕 화면이 표시될 때까지 기다리십시오. 그런 다음 컴퓨터를 종료했다가 다시 시작해 보십시오 .

메뉴가 표시된니다 .

- 4 위쪽 및 아래쪽 화살표 키를 사용하여 Boot Device Menu( 부팅 장치 메 뉴 ) 로 이동한 다음 <Enter> 키를 눌러 옵션을 선택하십시오 .
- 5 사용할 수 있는 모든 부팅 장치를 나열한 Boot Device Menu ( 부팅 장치 메뉴 ) 가 나타납니다 .
- 6 위쪽 및 아래쪽 화살표 키를 사용하여 장치로 이동하십시오 ( 현재 부팅 에만 사용됨 ).
- 96 | 시스템 설치 프로그램

7 <Enter> 키를 눌러 장치를 선택하십시오 .

예를 들면 , USB 메모리 키로 부팅하는 경우 USB Device(USB 장치 ) 를 강조 표시하고 <Enter> 키를 누르십시오 .

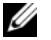

■ 주 : USB 장치로 부팅하려면 해당 장치가 부팅 가능해야 합니다 . 장치가 부팅 가능한지 확인하려면 해당 장치 설명서를 참조하십시오 .

#### 이후 부팅을 위한 부팅 순서 변경

- 1 시스템 설치 프로그램을 시작하십시오 (85 [페이지](#page-84-2) " 시스템 설치 프로그 [램](#page-84-2) " 참조 ).
- 2 화살표 키를 사용하여 Boot Sequence( 부팅 순서) 메뉴 옵션을 강조 표시 하고 <Enter> 키를 눌러 메뉴에 액세스하십시오 .
- 주 : 부팅 순서를 원래대로 복구할 경우에 대비하여 현재의 부팅 순서를 기록 해 두십시오 .
	- 3 위쪽 및 아래쪽 화삭표 키륵 눅러 장치 목록 사이에서 이동하십시오.
	- 4 스페이스바를 눌러 장치를 활성화하거나 비활성화하십시오 .
	- 5 <U> 및 <D> 키를 눌러 선택한 장치를 목록에서 위 또는 아래로 이동 하십시오 .

#### USB 장치로 부팅

 $\mathscr{U}_\bullet$  주 : USB 장치로 부팅하려면 해당 장치가 부팅 가능해야 합니다 . 장치가 부팅 가능한지 확인하려면 해당 장치 설명서를 참조하십시오 .

#### 메모리 키

- 1 메모리 키를 USB 포트에 삽입하고 컴퓨터를 재시작하십시오 .
- 2 화면 우측 상단 구석에 F12 = Boot Menu(F12 = 부팅 메뉴 ) 가 나타나 면 <F12> 키를 누르십시오 .

BIOS 에서 장치를 감지하여 USB 장치 옵션을 부팅 메뉴에 추가합니다 .

3 96 [페이지](#page-95-0) " 현재 부팅을 위한 부팅 장치 선택 " 을 참조하십시오 .

#### 플로피 드라이브

- 1 시스템 설치 프로그램에서 Diskette Drive( 디스켓 드라이브 ) 옵션을 USB 로 설정하십시오 .
- 2 변경 사항을 저장하고 시스템 설치 프로그램을 종료하십시오 .

#### 시스템 설치 프로그램 | 97

- 3 USB 플로피 드라이브를 연결하고 부팅 가능한 매체를 삽입한 후 시스 템을 재부팅하십시오 .
- 4 96 [페이지](#page-95-0) " 현재 부팅을 위한 부팅 장치 선택 " 을 참조하십시오 .

# 잊은 암호 삭제

 $\bigwedge\limits$  주의 : 이 항목의 절차를 시작하기 전에 제품 정보 안내에 있는 안전 지침을 따르십시오 .

 $\bullet$  주의사항 : 이 과정을 수행하면 시스템 암호와 관리자 암호가 삭제됩니다.

1 149 페이지 " [시작하기](#page-148-1) 전에 " 의 절차를 따르십시오 .

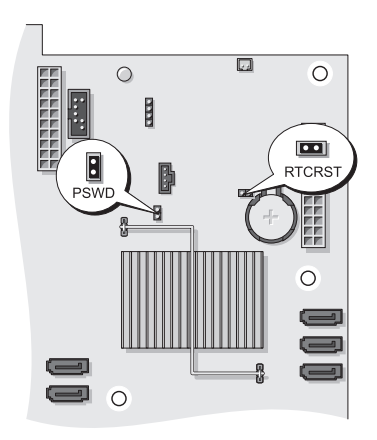

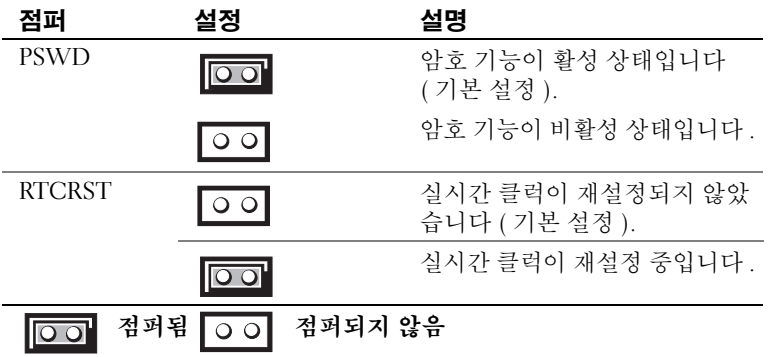

2 컴퓨터 덮개를 분리하십시오 (151 [페이지](#page-150-0) " 컴퓨터 덮개 분리 " 참조 ).

3 시스템 보드에서 2 핀 암호 점퍼 (PSWD) 를 찾고 점퍼 플러그를 분리하 여 한쪽에 놓으십시오 , 점퍼를 찾는 데 관한 도움말은 26 [페이지](#page-25-0) " 시스 템 보드 [구성요소](#page-25-0) " 를 참조하십시오 .

■ 주 : 컴퓨터를 받을 때 암호 점퍼 플러그는 암호 점퍼에 있습니다 .

- 4 컴퓨터 덮개를 장착하십시오 (159 [페이지](#page-158-0) " 컴퓨터 덮개 장착 " 참조 ).
- 5 컴퓨터와 모니터를 전원 콘센트에 연결하고 전원을 켜십시오 .
- 6 컴퓨터에 Microsoft® Windows® 바탕 화면이 나타나면 컴퓨터를 종료 하십시오 (149 [페이지](#page-148-0) " 컴퓨터 끄기 " 참조 ).
- 7 모니터의 전원을 끄고 , 전원 콘센트에서 분리하십시오 .
- 8 컴퓨터 전원 케이블을 전원 콘센트에서 분리한 다음 전원 단추를 눌러 시스템 보드를 접지하십시오 .
- 9 컴퓨터 덮개를 분리하십시오 (151 [페이지](#page-150-0) " 컴퓨터 덮개 분리 " 참조 ).
- 10 시스템 보드에서 2 핀 암호 점퍼 (PSWD) 를 찾고 점퍼 플러그를 해당 핀 에 연결하여 암호 기능을 다시 활성화하십시오 . 자세한 내용은 26 [페이](#page-25-0) 지 " 시스템 보드 [구성요소](#page-25-0) " 를 참조하십시오 .
- 11 컴퓨터 덮개를 장착하십시오 (159 [페이지](#page-158-0) " 컴퓨터 덮개 장착 " 참조 ).
- 주의사항 : 네트워크 케이블을 연결하려면 먼저 케이블을 네트워크 포트나 장치에 꽂은 다음 컴퓨터에 꽂으십시오 .
- 12 컴퓨터와 장치를 전원 콘센트에 연결하고 전원을 켜십시오 .

■ 주 : 이 절차를 수행하면 암호 기능이 활성화됩니다 . 시스템 설치 프로 그램을 시작 (85 페이지 " 시스템 설치 [프로그램](#page-84-0) " 참조 ) 할 때 시스템 및 관리 자 암호 옵션이 Not Set( 설정 안 함 ) 로 나타나는 것은 암호 기능을 사용할 수 는 있으나 암호가 할당되어 있지 않음을 의미합니다 .

13 새 시스템 암호 및/또는 설치 암호를 할당하십시오. 74[페이지](#page-73-0) "암호"를 참조하십시오 .

### CMOS 설정 삭제

#### $\sqrt{2}$  주의 : 이 항목의 절차를 시작하기 전에 제품 정보 안내에 있는 안전 지침을 따르십시오 .

- 1 149 페이지 " [시작하기](#page-148-1) 전에 " 의 절차를 따르십시오 .
- 2 컴퓨터 덮개를 분리하십시오 (151 [페이지](#page-150-0) " 컴퓨터 덮개 분리 " 참조 ).
- 3 현재 CMOS 설정을 재설정하십시오.
- a 시스템 보드에서 암호 및 COMS 점퍼 (RTCRST) 를 찾으십시오 ([26](#page-25-0) 페이지 " 시스템 보드 [구성요소](#page-25-0) " 참조 ).
- b 해당 핀에서 암호 점퍼 플러그를 분리하십시오 .
- c 암호 점퍼 플러그를 RTCRST 핀에 끼우고 5 초 정도 기다리십시오 .
- d RTCRST 핀에서 점퍼 플러그를 빼내 다시 암호 핀에 끼우십시오 .
- 4 컴퓨터 덮개를 장착하십시오 (159 [페이지](#page-158-0) " 컴퓨터 덮개 장착 " 참조 ).
- $\bigcirc$  주의사항 : 네트워크 케이블을 연결하려면 먼저 케이블을 네트워크 포트나 장치에 꽂은 다음 컴퓨터에 꽂으십시오 .
	- 5 컴퓨터와 장치를 전원 콘센트에 연결하고 전원을 켜십시오 .

# BIOS 플래싱

업데이트가 사용 가능하거나 시스템 보드를 교체하는 경우 BIOS 를 플래 싱해야 할 수 있습니다 .

- 1 컴퓨터를 켜십시오 .
- 2 Dell 지원 웹 사이트 support.dell.com 에서 컴퓨터의 BIOS 업데이트 파 일을 찾으십시오 .
- 3 Download Now(지금 다운로드)를 클릭하여 파일을 다운로드하십시오.
- 4 Export Compliance Disclaimer( 수출 규정 책임의 한계 ) 창이 나타나면 Yes, I Accept this Agreement( 예 , 이 계약에 동의합니다 ) 를 클릭하십 시오 .

File Download( 파일 다운로드 ) 창이 나타납니다 .

- 5 Save this program to disk(이 프로그램을 디스크에 저장)를 클릭한 다음 OK( 확인 ) 를 클릭하십시오 . Save In( 저장 위치 ) 창이 나타납니다 .
- 6 아래쪽 화살표 키를 눌러 Save In(저장 위치) 메뉴를 보고 Desktop(바탕 화면 ) 을 선택한 다음 Save(저장) 를 클릭하십시오.

파일이 바탕 화면에 다운로드됩니다.

7 Download Complete( 다운로드 완료 ) 창이 나타나면 Close( 닫기 ) 를 클 릭하십시오 .

파일 아이콘이 바탕 화면에 나타나며 다운로드한 BIOS 업데이트 파일 과 동일한 이름을 가집니다 .

8 바탕 화면의 파일 아이콘을 더블 클릭하고 화면의 지시사항을 따르십 시오 .

#### 102 | 잊은 암호 삭제

# <span id="page-102-0"></span>컴퓨터 청소

 $\bigwedge$  주의 : 이 항목의 절차를 시작하기 전에 제품 정보 안내에 있는 안전 지침을 따르십시오 .

#### 컴퓨터 , 키보드 및 모니터

주의 : 컴퓨터를 청소하기 전에 전원 콘센트에서 컴퓨터를 분리하십시오 . 물 기있는 부드러운 천을 사용하여 컴퓨터를 청소하십시오 . 인화성 물질이 포함 된 액체 세제나 에어졸 클리너를 사용하지 마십시오 .

압축 공기를 사용하여 키보드의 키 사이에 있는 먼지를 제거하십시오 .

#### 플로피 드라이브

 $\bullet$  주의사항 : 면봉으로 드라이브 헤드를 청소하지 마십시오 . 이 경우, 헤드 정 렬이 흐트러져 드라이브가 작동하지 않을 수도 있습니다 .

시중에서 판매하는 청소 키트를 사용하여 플로피 드라이브를 청소하십시 오 . 청소용 키트에는 정상 작동 시 누적된 오염 물질을 제거할 수 있는 사 전 처리된 플로피 디스크가 들어 있습니다 .

#### CD 및 DVD

■ 주의사항 : 항상 압축 공기를 사용하여 광학 드라이브의 렌즈를 닦고 압축 공 <sup>기</sup> 제품과 함께 제공된 지시사항을 따르십시오 . 드라이브의 렌즈를 절대 <sup>손</sup> 으로 만지지 마십시오 .

CD 나 DVD 재생 상태가 좋지 않은 ( 예를 들면 튕김 ) 경우 , 디스크를 청 소하십시오 .

- 1 디스크를 잔을 때는 바깥쪽 모서리를 잔으십시오. 중앙 부부의 구멍 모 서리륵 잡아도 됩니다.
- 주의사항 : 원을 그리면서 디스크를 닦으면 표면이 손상됩니다.
	- 2 보풀이 없는 부드러운 천을 사용하여 디스크 밑면(레이블이 없는 쪽)을 중앙에서 바깥쪽을 향해 직선으로 조심스럽게 닦으십시오 .

#### 컴퓨터 청소 | 103

찌든 때는 물이나 물과 중성 세제를 혼합하여 닦으십시오 . 시중에서 디 스크를 청소하고 먼지 , 지문 , 긁힘 등을 방지할 수 있는 제품을 구매할 수도 있습니다 . CD 청소 제품은 DVD 에 사용해도 됩니다 .

# 문제 해결

# 문제 해결

컴퓨터 문제를 해결할 때 다음 추가 정보를 따르십시오 .

- 문제가 시작되기 전에 부품을 추가 또는 분리한 경우 설치 절차를 검토 하고 부품이 올바르게 설치되었는지 확인하십시오 .
- 주변 장치가 작동하지 않는 경우 장치가 올바르게 연결되었는지 확인 하십시오 .
- 화면에 오류 메시지가 나타나면 정확한 메시지를 적어두십시오 . 이 메 시지는 지원 기술자가 문제를 진단하고 해결하는 데 도움을 줄 수 있습 니다 .
- 프로그램에서 오류 메시지가 나타나면 프로그램 설명서를 참조하십시  $\circ$

 $\mathbb Z$  주 : 이 설명서의 절차는 Windows 기본 보기를 기준으로 설명하기 때문에 Dell™ 컴퓨터를 Windows 클래식 보기로 설정한 경우에는 적용되지 않을 수 있습니다 .

### 전지 문제

#### $\bigwedge$  주의 : 새 전지를 올바르게 설치하지 않으면 전지가 파열될 위험이 있습니다 . 제조업체에서 권장하는 것과 동일하거나 동등한 종류의 전지로만 교체하십 시오 . 사용한 전지는 제조업체의 지시사항에 따라 처리하십시오 .

 $\bigwedge$  주의 : 이 항목의 절차를 시작하기 전에 제품 정보 안내에 있는 안전 지침을 따르십시오 .

전지 교체 — 컴퓨터를 켠 후에 시간과 날짜를 반복해서 재설정해야 하거나 컴퓨 터를 시작하는 동안 시간이나 날짜가 올바르지 않은 경우 전지를 교체하십시오 . 전지가 여전히 올바르지 않게 작동하면 Dell 사에 문의하십시오 (288 [페이지](#page-287-0) "Dell 사에 [문의하기](#page-287-0) " 참조 ).

### 드라이브 문제

 $\bigwedge$  주의 : 이 항목의 절차를 시작하기 전에 제품 정보 안내에 있는 안전 지침을 따르십시오 .

MICROSOFT® WINDOWS® 가 드라이브를 인식하는지 확인 —

#### Windows XP:

• 시작을 클릭하고 내 컴퓨터를 클릭하십시오 .

#### Windows Vista<sup>™.</sup>

• Windows Vista Start(시작) 단추 <mark>14</mark>를 클릭하고 Computer(컴퓨터)를 클릭하십시  $\varphi$ 

드라이브가 나열되어 있지 않으면 바이러스 백신 소프트웨어로 전체 검사를 수행 하여 바이러스를 검사하고 제거하십시오 . 때때로 바이러스로 인해 Windows 가 드 라이브를 인식하지 못할 수 있습니다.

#### 드라이브 검사 —

- 다른 디스크를 삽입하여 원래 드라이브에 결함이 있을 가능성을 제거하십시오 .
- 부팅 플로피 디스크를 넣고 컴퓨터를 재시작하십시오 .

**드라이브 또는 디스크 청소** — 103 [페이지](#page-102-0) " 컴퓨터 청소 " 를 참조하십시오.

#### 케이블 연결 검사

하드웨어 문제 해결사 실행 — 141 페이지 ["Microsoft® Windows® XP](#page-140-0) 및 [Microsoft Windows Vista™](#page-140-0) 운영 체제에서 소프트웨어 및 하드웨어 문제 해결 " 을 참조하십시오 .

DELL 진단 [프로그램](#page-133-0)을 실행하십시오 . - 134 페이지 "Dell 진단 프로그램 " 을 참조하십시오 .

#### 광학 드라이브 문제

■ 주 : 고속 광학 드라이브 진동은 정상이며 소음을 일으킬 수 있지만 이것이 드 라이브나 매체의 결함을 나타내는 것은 아닙니다 .

 $\mathscr{U}_\bullet$  주 : 세계 각 지역의 차이 및 디스크 형식의 차이 때문에 모든 DVD 드라이브에 서 모든 DVD 타이틀을 실행할 수 있는 것은 아닙니다 .

#### WINDOWS 볼륨 제어 조정 —

- 화면 우측 하단에 있는 스피커 아이콘을 클릭하십시오 .
- 슬라이드바를 클릭하고 위로 끌어올려 볼륨을 높였는지 확인하십시오 .
- 확인 표시된 상자를 클릭하여 사운드가 음소거 상태가 아닌지 확인하십시오 .

#### 광학 드라이브에 쓰기 문제

다른 프로그램 닫기 — 광학 드라이브는 매체에 기록할 때 데이터를 일정하게 받아야 합니다 . 데이터를 받다가 끊기면 오류가 발생합니다 . 광학 매체에 기록하 기 전에 모든 프로그램을 닫으십시오 .

디스크에 기록하기 전에 WINDOWS 의 대기 모드 끄기 — 전원 관리 모드에 대한 내용은 43 [페이지](#page-42-0) " 전원 관리 " 를 참조하거나 Windows 도움말 및 지원에서 키워드 대기를 검색하십시오 .

#### 106 문제 해결

#### 하드 드라이브 문제

#### 디스크 검사 실행 —

Windows XP:

- 1 시작을 클릭하고 내 컴퓨터를 클릭하십시오 .
- 2 로컬 디스크 C: 를 마우스 오른쪽 단추로 클릭하십시오 .
- 3 등록 정보 → 도구 → 지금 검사를 클릭하십시오 .
- 4 불량 섹터 검사 및 복구 시도를 클릭하고 시작을 클릭하십시오 .

Windows Vista:

- 1 Start( 시작 ) <sup>43</sup>를 클릭하고 Computer( 컴퓨터 ) 를 클릭하십시오.
- 2 Local Disk C: ( 로컬 디스크 C:) 를 마우스 오른쪽 단추로 클릭하십시오.
- 3 Properties(등록 정보)→ Tools(도구)→ Check Now(지금 검사)를 클릭하십시오. User Account Control( 사용자 계정 제어 ) 창이 나타날 수 있습니다 . 컴퓨터의 관 리자인 경우 , Continue( 계속 ) 를 클릭하고 관리자가 아닌 경우 관리자에게 문의 하여 원하는 작업을 계속하십시오 .
- 4 화면의 지시사항을 따르십시오 .

#### 전자 우편 및 인터넷 문제

#### $\bigwedge$  주의 : 이 항목의 절차를 시작하기 전에 제품 정보 안내에 있는 안전 지침을 따르십시오 .

MICROSOFT OUTLOOK® EXPRESS 보안 설정 확인 — 전자 우편 첨부 파일을 열 수 없으면 :

- 1 Outlook Express에서 Tools(도구)→ Options(옵션)→ Security(보안)를 클릭하십시 오 .
- 2 필요에 따라 Do not allow attachments( 첨부 파일을 열 수 없음 ) 를 클릭하여 확인 표시를 지우십시오 .

#### 전화선 연결 검사 전화 잭 검사 모뎀을 직접 전화 벽면 잭에 연결 다른 전화선 사용 —

- 전화선이 모뎀의 잭에 연결되었는지 확인하십시오(잭에는 녹색 레이블 또는 레이 블 옆에 커넥터 모양의 아이콘이 있음 ).
- 전화서 커넥터를 모뎀에 삽입할 때 딸깍 소리가 나도록 하십시오.
- 모뎀에서 전화선을 분리하여 전화기에 연결한 다음 신호음을 들어보십시오 .

#### 문제 해결 | 107

• 자동 응답기 또는 팩스 , 서지 방지기 또는 회선 분할기와 같이 회선을 공유하는 다 른 전화 장치가 있으면 이러한 장치를 연결하지 말고 전화기를 사용하여 모뎀을 직접 벽면 전화 잭에 연결하십시오 . 길이가 3 미터 (10 피트 ) 이상의 선을 사용하 는 경우 더 짧은 선으로 시도해 보십시오 .

#### 모뎀 진단 도구 실행 —

#### Windows XP:

- 1시작 → 모든 프로그램 → 모뎀 도우미를 클릭하십시오.
- 2 화면의 지시사항에 따라 모뎀 문제를 식별하고 해결하십시오. 모뎀 도우미는 특정 컴퓨터에서 사용할 수 없습니다 .

Windows Vista:

- 1 Start(시작) <sup>→</sup> → All Programs(모든 프로그램)→ Modem Diagnostic Tool(모뎀 진단 도구 ) 을 클릭하십시오 .
- 2 화면의 지시사항에 따라 모뎀 문제를 식별하고 해결하십시오 . 모뎀 진단 프로그램 을 일부 컴퓨터에서 사용할 수 없습니다 .

#### 모뎀이 WINDOWS 와 통신하는지 확인 —

#### Windows XP:

- 1 시작→ 제어판→ 프린터 및 기타 하드웨어→ 전화 및 모뎀 옵션→ 모뎀을 클릭하 십시오 .
- 2 모뎀이 Windows 와 통신하는지 확인하려면 모뎀의 COM 포트 → **등록 정보 → 진** 단 → 모뎀 쿼리를 클릭하십시오 .

모든 명령이 응답을 수신하면 모뎀이 올바르게 작동하는 것입니다 .

Windows Vista:

- <sup>1</sup> Start(시작) → Control Panel(제어판)→ Hardware and Sound(하드웨어 및 사 운드 )→ Phone and Modem Options( 전화 및 모뎀 옵션 )→ Modems( 모뎀 ) 를 클릭하십시오 .
- 2 모뎀이 Windows 와 통신하는지 확인하려면 모뎀의 COM 포트 → Properties( 등록 정보 ) → Diagnostics( 진단 )→ Query Modem( 모뎀 쿼리 ) 을 클릭하십시오 . 모든 명령이 응답을 수신하면 모뎀이 올바르게 작동하는 것입니다 .

컴퓨터가 인터넷에 연결되었는지 확인 — 인터넷 공급자에 가입했는지 확인 하십시오 . Outlook Express 전자 우편 프로그램을 열어 둔 상태에서 File( 파일 ) 을 클릭하십시오 . Work Offline( 오프라인 작업 ) 의 옆에 확인 표시가 있으면 확인 표 시를 클릭하여 지우고 인터넷에 연결하십시오 . 도움이 필요하면 인터넷 서비스 공 급자에 문의하십시오 .

#### 오류 메시지

#### 주의 : 이 항목의 절차를 시작하기 전에 제품 정보 안내에 있는 안전 지침을 따르십시오 .
목록에 다음 오류 메시지가 없으면 운영 체제 설명서 또는 메시지가 나타 났을 때 사용하고 있던 프로그램의 설명서를 참조하십시오 .

A FILENAME CANNOT CONTAIN ANY O F THE FOLLOWING CHARACTERS: \ / : \* ? " < > | — 파일명에 이러한 문자는 사용하지 마십시오 .

A REQUIRED .DLL FILE WAS NOT FOUND — 열려고 하는 프로그램에 필수 파일이 누락되었습니다 . 이 프로그램을 제거하고 재설치하려면 :

Windows XP:

1 시작 → 제어판 → 프로그램 추가 또는 제거 → 프로그램 및 기능을 클릭하십시오. 2 제거할 프로그램을 선택하십시오 .

- 3 제거를 클릭하십시오 .
- 4 설치 지침은 프로그램 설명서를 참조하십시오 .

Windows Vista:

1 Start(시작) → Control Panel(제어판)→ Programs(프로그램)→ Programs and Features( 프로그램 및 기능 ) 를 클릭하십시오.

2 제거할 프로그램을 선택하십시오 .

3 Uninstall( 제거 ) 을 클릭하십시오 .

4 설치 지침은 프로그램 설명서를 참조하십시오 .

drive letter:\ IS NOT ACCESSIBLE. THE DEVICE IS NOT READY — 드라이브가 디 스크를 읽을 수 없습니다 . 드라이브에 디스크를 넣고 다시 시도하십시오 .

INSERT BOOTABLE MEDIA — 부팅 플로피 디스크 , CD 또는 DVD 를 삽입하십시오 . NON-SYSTEM DISK ERROR — 플로피 드라이브에서 플로피 디스크를 꺼내고 컴퓨 터를 재시작하십시오 .

NOT ENOUGH MEMORY OR RESOURCES. CLOSE SOME PROGRAMS AND TRY

AGAIN — 모든 창을 닫고 사용할 프로그램을 여십시오 . 간혹 컴퓨터의 자원을 복 구하기 위해 컴퓨터를 재시작해야 하는 경우도 있습니다 . 이런 경우 먼저 사용할 프로그램을 실행하십시오 .

OPERATING SYSTEM NOT FOUND — Dell 사에 문의하십시오 (288 [페이지](#page-287-0) "Dell 사 에 [문의하기](#page-287-0) " 참조 ).

### IEEE 1394 장치 문제

∕八 \_ 주의 : 이 항목의 절차를 시작하기 전에 제품 정보 안내에 있는 안전 지침을 따르십시오 .

<mark>丝 주</mark> : 컴퓨터는 IEEE 1394a 표준형만 지원합니다 .

IEEE 1394 장치의 케이블이 장치와 컴퓨터의 커넥터에 올바르게 연결되었 는지 확인하십시오 .

IEEE 1394 장치가 시스템 설치 프로그램에서 활성화되었는지 확인 — [85](#page-84-0) 페이지 " 시스템 설치 [프로그램](#page-84-0) 옵션 " 을 참조하십시오 .

#### WINDOWS 가 IEEE 1394 장치를 인식하는지 확인 —

Windows XP:

- 1 시작을 클릭하고 제어판을 클릭하십시오.
- 2 종류 선택 아래에서 성능 및 유지 관리 → 시스템 → 시스템 등록 정보 → 하드웨어 → 장치 관리자를 클릭하십시오 .

#### Windows Vista:

1 Start(시작) → Control Panel(제어판)→ Hardware and Sound(하드웨어 및 사 운드 ) 를 클릭하십시오 .

2 Device Manager( 장치 관리자 ) 를 클릭하십시오.

IEEE 1394 장치가 나열된 경우 , Windows 는 장치를 인식합니다 .

DELL IEEE 1394 장치에 문제가 있을 경우 — Dell 사에 문의하십시오 [\(288](#page-287-0) 페 이지 "Dell 사에 [문의하기](#page-287-0) " 참조 ).

#### DELL 사에서 제공하지 않은 IEEE 1394 장치에 문제가 있을 경우 —

IEEE 1394 장치 제조업체에 문의하십시오 .

### <span id="page-109-0"></span>키보드 문제

### ╱ ͡ी 주의 : 이 항목의 절차를 시작하기 전에 제품 정보 안내에 있는 안전 지침을 따르십시오 .

#### 키보드 케이블 검사 —

- 키보드 케이블이 컴퓨터에 단단히 연결되어 있는지 확인하십시오 .
- 컴퓨터를 종료하고 , 키보드 케이블을 컴퓨터의 설치 도표에서 설명한 대로 다시 연결한 다음 컴퓨터를 재시작하십시오 .
- 케이블이 손상되었거나 해졌는지 확인하고 케이블 커넥터에 구부러지거나 손상 된 핀이 있는지 검사하십시오 . 구부러진 핀을 바로 세우십시오 .
- 모든 키보드 확장 케이블을 분리하고 키보드를 직접 컴퓨터에 연결하십시오 .

키보드 검사 — 올바르게 작동하는 키보드를 컴퓨터에 연결한 다음 키보드를 사 용해 보십시오 .

하드웨어 문제 해결사 실행 — 141 페이지 ["Microsoft® Windows® XP](#page-140-0) 및 [Microsoft Windows Vista™](#page-140-0) 운영 체제에서 소프트웨어 및 하드웨어 문제 해결 " 을 참조하십시오 .

### <span id="page-110-0"></span>잠금 및 소프트웨어 문제

### $\bigwedge$  주의 : 이 항목의 절차를 시작하기 전에 제품 정보 안내에 있는 안전 지침을 따르십시오 .

#### 컴퓨터가 시작하지 않는 경우

진단 표시등 검사 — 119 [페이지](#page-118-0) " 진단 표시등 " 을 참조하십시오 . 전원 케이블이 컴퓨터와 전원 콘센트에 단단히 연결되어 있는지 확인

#### 컴퓨터가 응답하지 않는 경우

 $\bullet$  주의사항 : 운영 체제 종료를 수행하지 않으면 데이터가 유실될 수 있습니다. 컴퓨터 끄기 — 키보드의 키를 누르거나 마우스를 움직여도 응답이 없으면 컴퓨 터가 꺼질 때까지 8~10 초 정도 손을 떼지 말고 전원 단추를 누른 다음 컴퓨터를 재 시작하십시오 .

#### 프로그램이 응답하지 않는 경우

#### 프로그램 종료 —

1 <Ctrl><Shift><Esc> 키 조합을 동시에 눌러 작업 관리자에 액세스하십시오 .

- 2 Applications(응용프로그램) 탭을 클릭하십시오.
- 3 응답하지 않는 프로그램을 클릭하여 선택하십시오 .

4 End Task( 작업 끝내기 ) 를 클릭하십시오.

### 프로그램이 계속 충돌하는 경우

■ 주 : 대부분의 소프트웨어에는 설명서나 플로피 디스크 . CD 또는 DVD 에 설 치 지침이 수록되어 있습니다 .

소프트웨어 설명서 확인 — 필요한 경우 프로그램을 제거하고 다시 설치하십 시오 .

### 프로그램이 이전 버전의 Windows 운영 체제용으로 설계된 경우 프로그램 호환성 마법사 실행 —

#### Windows XP:

프로그램 호환성 마법사는 프로그램이 비 XP 운영 체제 환경과 유사한 환경에서 식행되도록 프로그램을 구성합니다

- 1 시작 → 모든 프로그램 → 보조프로그램 → 프로그램 호환성 마법사→ 다음을 클릭 하십시오
- 2 화면의 지시사항을 따르십시오 .

#### Windows Vista:

프로그램 호환성 마법사는 프로그램이 비 Windows Vista 운영 체제 환경과 유사한 환경에서 실행되도록 프로그램을 구성합니다 .

- 1 Start(시작) → Control Panel(제어판 )→ Programs( 프로그램 )→ Use an older program with this version of Windows( 이 Windows 버전에서 이전 프로그램 사용 ) 를 클릭하십시오 .
- 2 시작 화면에서 Next( 다음 ) 를 클릭하십시오.
- 3 화면의 지시사항을 따르십시오 .

### 청색 화면이 나타나는 경우

컴퓨터 끄기 — 키보드의 키를 누르거나 마우스를 움직여도 응답이 없으 면 컴퓨터가 꺼질 때까지 8~10 초 정도 손을 떼지 말고 전원 단추를 누른 다음 컴퓨터를 재시작하십시오 .

#### 기타 소프트웨어 문제

### 문제 해결 정보는 소프트웨어 설명서를 확인하거나 소프트웨어 제조업체  $M$  문의하십시오. $-$

- 프로그램이 컴퓨터에 설치된 운영 체제와 호환되는지 확인하십시오 .
- 컴퓨터가 소프트웨어를 실행하는 데 필요한 최소 하드웨어 요구사항을 충족하는 지 확인하십시오 . 자세한 내용은 소프트웨어 설명서를 참조하십시오 .
- 프로그램을 올바르게 설치하고 구성했는지 확인하십시오 .
- 장치 드라이버가 프로그램과 충돌하지 않는지 확인하십시오 .
- 필요한 경우 프로그램을 제거하고 다시 설치하십시오 .

#### 파일을 즉시 백업

### 바이러스 검사 프로그램을 사용하여 하드 드라이브 , 플로피 디스크 , CD 또는 DVD 검사

### 모든 파일 또는 프로그램을 저장하고 닫은 후 시작 메뉴를 통해 컴퓨터 종 료

### <span id="page-111-0"></span>메모리 문제

#### ╱ ヘ 주의 : 이 항목의 절차를 시작하기 전에 제품 정보 안내에 있는 안전 지침을 따르십시오 .

#### 메모리 부족 메시지가 나타날 경우 —

• 열려 있는 모든 파일을 저장한 다음 닫고 사용하지 않는 프로그램을 종료하면 문 제가 해격되는지 확인하십시오.

112 | 문제 해결

- 최소 메모리 요구사항은 소프트웨어 설명서를 참조하십시오 . 필요한 경우 , 추가 메모리를 설치하십시오 (187 페이지 " [메모리](#page-186-0) 설치 " 참조 ).
- 메모리 모듈을 재장착(184페이지 "[메모리](#page-183-0)" 참조)하여 컴퓨터와 메모리 사이의 통 신이 원활히 이루어지는지 확인하십시오 .
- Dell 진단 프로그램을 실행하십시오 (134 페이지 "Dell 진단 [프로그램](#page-133-0) " 참조 ).

#### 기타 메모리 문제가 발생할 경우 —

- 메모리 모듈을 재장착(184페이지 "[메모리](#page-183-0)" 참조)하여 컴퓨터와 메모리 사이의 통 신이 원활히 이루어지는지 확인하십시오 .
- 메모리 설치 지침을 따르고 있는지 확인하십시오(187페이지 "[메모리](#page-186-0) 설치" 참조).
- 사용 중의 메모리가 컴퓨터에서 지원되는지 확인하십시오 . 컴퓨터에서 지원되는 메모리 종류에 관한 자세한 내용은 184 페이지 " [메모리](#page-183-0) " 를 참조하십시오 .
- Dell 진단 프로그램을 실행하십시오 (134 페이지 "Dell 진단 [프로그램](#page-133-0) " 참조 ).

### 마우스 문제

### $\bigwedge$  주의 : 이 항목의 절차를 시작하기 전에 제품 정보 안내에 있는 안전 지침을 따르십시오 .

#### 마우스 케이블 검사 —

- 케이블이 손상되었거나 해졌는지 확인하고 케이블 커넥터에 구부러지거나 손상 된 핀이 있는지 검사하십시오 . 구부러진 핀을 바로 세우십시오 .
- 모든 마우스 확장 케이블을 분리하고 마우스를 직접 컴퓨터에 연결하십시오 .
- 마우스 케이블이 해당 컴퓨터의 설치 도표에서 설명한 대로 연결되었는지 확인하 십시오 .

#### 컴퓨터 재시작 —

1<Ctrl><Esc> 키 조함을 동시에 눌러 Start( 시작 ) 메뉴를 표시하십시오.

2<11> 키를 누르고 위쪽 및 아래쪽 화살표 키를 눌러 Shut down( 시스템 종료 ) 또는 Turn Off( 끄기 ) 를 강조 표시한 다음 <Enter> 키를 누르십시오 .

3 컴퓨터를 끈 후 , 설치 도표에서 설명한 대로 마우스 케이블을 다시 연결하십시오 . 4 컴퓨터를 켜십시오 .

마우스 검사 — 올바르게 작동하는 마우스를 컴퓨터에 연결한 다음 마우스를 사 용해 보십시오 .

#### 마우스 설정 확인 —

Windows XP:

- 1 시작 → 제어판 → 마우스를 클릭하십시오 .
- 2 필요에 따라 설정을 조정하십시오 .

Windows Vista:

1 Start( 시작 ) →Control Panel( 제어판 )→ Hardware and Sound( 하드웨어 및 사 운드 )→ Mouse( 마우스 ) 를 클릭하십시오 .

2 필요에 따라 설정을 조정하십시오 .

마우스 드라이버 재설치 — 139 페이지 " [드라이버](#page-138-0) " 를 참조하십시오 .

하드웨어 문제 해결사 실행 — 141 페이지 ["Microsoft® Windows® XP](#page-140-0) 및 [Microsoft Windows Vista™](#page-140-0) 운영 체제에서 소프트웨어 및 하드웨어 문제 해결 " 을 참조하십시오 .

### 네트워크 문제

### $\bigwedge$  주의 : 이 항목의 절차를 시작하기 전에 제품 정보 안내에 있는 안전 지침을 따르십시오 .

**네트워크 케이블 커넥터 검사 —** 네트워크 케이블이 컴퓨터 후면의 네트워크 커넥터와 네트워크 잭에 단단하게 꽂혀 있는지 확인하십시오 .

컴퓨터 후면의 네트워크 표시등 검사 — 연결 무결성 표시등이 꺼져 있는 경 우 (37 페이지 " 제어부 및 [표시등](#page-36-0) " 참조 ) 네트워크가 연결되지 않은 것입니다 . 네 트워크 케이블을 교체하십시오 .

#### 컴퓨터를 재시작하고 네트워크로 다시 로그온

**네트워크 설정 확인 —** 네트워크 관리자 또는 네트워크 설정 담당자에게 문의 하여 네트워크 설정이 정확하고 네트워크가 올바르게 작동하는지 확인하십시오 .

하드웨어 문제 해결사 실행 — 141 페이지 ["Microsoft® Windows® XP](#page-140-0) 및 [Microsoft Windows Vista™](#page-140-0) 운영 체제에서 소프트웨어 및 하드웨어 문제 해결 " 을 참조하십시오 .

### <span id="page-113-0"></span>전원 문제

#### 주의 : 이 항목의 절차를 시작하기 전에 제품 정보 안내에 있는 안전 지침을 따르십시오 .

전원 표시등이 녹색이고 컴퓨터가 응답하지 않는 경우 — 119 [페이지](#page-118-0) " 진 단 [표시등](#page-118-0) " 을 참조하십시오 .

**전원 표시등이 녹색으로 깜박이는 경우 —** 컴퓨터가 대기 모드에 있습니다. 키보드의 키를 누르거나 마우스를 움직이거나 전원 단추를 눌러 정상 작동을 재개 하십시오 .

전원 표시등이 꺼져 있는 경우 — 컴퓨터의 전원이 꺼져 있거나 전력을 공급받 지 못하고 잎습니다 .

- 전원 케이블을 컴퓨터 후면의 전원 커넥터와 전원 콘센트에 다시 연결해 보십시오 .
- 전원 스트립 , 전원 확장 케이블 및 다른 전원 보호 장치를 사용하지 않아도 컴퓨터 의 전원이 올바르게 켜지는지 확인하십시오 .
- 사용 중의 모든 전원 스트립이 전원 콘센트에 꽂혀 있고 켜졌는지 확인하십시오 .
- 램프와 같은 다른 장치를 연결하여 전원 콘센트에 아무 이상이 없는지 확인하십시 오 .
- 주 전원 케이블과 전면 패널 케이블이 시스템 보드에 단단하게 연결되어 있는지 확인하십시오 (26 페이지 " 시스템 보드 [구성요소](#page-25-0) " 참조 ).

전원 표시등이 호박색으로 깜박이는 경우 — 컴퓨터가 전력을 공급받고 있 지만 내부 전원 문제가 있을 수 있습니다 .

- 전압 선택 스위치가 해당 지역의 AC 전원과 일치하도록 설정되었는지 확인하십시 오 ( 해당하는 경우 ).
- 모든 구성요소 및 케이블이 올바르게 설치되고 시스템 보드에 단단히 연결되어 있 는지 확인하십시오 (26 페이지 " 시스템 보드 [구성요소](#page-25-0) " 참조 ).

전원 표시등이 호박색으로 켜져 있는 경우 — 장치가 오작동하거나 잘못 설 치된 것일 수 있습니다 .

- 프로세서 전원 케이블이 시스템 보드 전원 커넥터 (POWER2) 에 단단히 연결되어 있는지 확인하십시오 (26 페이지 " 시스템 보드 [구성요소](#page-25-0) " 참조 ).
- 모든 메모리 모듈을 분리했다가 다시 설치해 보십시오(184[페이지](#page-183-0) "메모리" 참조).

7 d 제거 - 간섭을 유발할 수 있는 요인은 다음과 같습니다.

- 전원 , 키보드 및 마우스 확장 케이블
- 너무 많은 장치를 동일한 전원 스트립에 연결한 경우
- 여러 개의 전원 스트립을 동일한 전원 콘센트에 연결한 경우

### 프린터 문제

 $\bigwedge$  주의 : 이 항목의 절차를 시작하기 전에 제품 정보 안내에 있는 안전 지침을 따르십시오 .

■ 주 : 프린터에 대한 기술 지원이 필요하면 프린터 제조업체에 문의하십시오 .

프린터 설명서 확인 — 설치 및 문제 해결에 대한 내용은 프린터 설명서를 참조 하십시오 .

#### 프린터의 전원이 켜져 있는지 확인

#### 프린터 케이블 연결 검사 —

- 케이블 연결 정보는 프린터 설명서를 참조하십시오 .
- 프린터 케이블이 프린터와 컴퓨터에 제대로 연결되어 있는지 확인하십시오 .

전원 콘센트 검사 — 램프와 같은 다른 장치를 연결하여 전원 콘센트에 아무 이 상이 없는지 확인하십시오 .

#### WINDOWS 가 프린터를 인식하는지 확인 —

#### 문제 해결 115

Windows XP:

- 1 시작 → 제어판 → 프린터 및 기타 하드웨어 → 설치된 프린터 또는 팩스 프린터 보 기를 클릭하십시오 .
- 2 프린터가 나열되었으면 프린터 아이콘을 마우스 오른쪽 단추로 클릭하십시오 .
- 3 등록 정보→ 포트를 클릭하십시오. 병력 프린터의 경우, 다음 포트로 인쇄· 석정이 LPT1( 프린터 포트 ) 로 되어 있는지 확인하십시오 . USB 프린터의 경우 , **다음 포** 트로 인쇄 : 설정이 USB 로 되어 있는지 확인하십시오 .

Windows Vista:

1 Start( 시작 ) →Control Panel( 제어판 )→ Hardware and Sound( 하드웨어 및 사 운드 )→ Printer( 프린터 ) 를 클릭하십시오 .

2 프린터가 나열되었으면 프린터 아이콘을 마우스 오른쪽 단추로 클릭하십시오 .

- 3 Properties( 등록 정보 ) 를 클릭하고 Ports( 포트 ) 를 클릭하십시오 .
- 4 필요에 따라 설정을 조정하십시오 .

5 프린터 드라이버를 재설치하십시오 .

 $\mathscr{U}$  주 : 프린터 드라이버 재설치에 대한 내용은 프린터 설명서를 참조하십시오 .

### 스캐너 문제

### $\bigwedge$  주의 : 이 항목의 절차를 시작하기 전에 제품 정보 안내에 있는 안전 지침을 따르십시오 .

 $\mathscr{U}$  주 : 스캐너에 대해 기술 지원이 필요하면 스캐너 제조업체에 문의하십시오 .

스캐너 설명서 확인 — 설치 및 문제 해결에 대한 내용은 스캐너 설명서를 참조 하십시 9

**스캐너 잠금 해제 —** 스캐너 잠금이 해제되었는지 확인하십시오 ( 스캐너에 잠 금 탭이나 단추가 있는 경우 ).

#### 컴퓨터를 재시작하고 스캐너 다시 사용

#### 케이블 연결 검사 —

- 케이블 연결 정보는 스캐너 설명서를 참조하십시오 .
- 스캐너 케이블이 스캐너와 컴퓨터에 단단히 연결되어 있는지 확인하십시오 .

#### MICROSOFT WINDOWS 가 스캐너를 인식하는지 확인 —

Windows XP:

1 시작 → 제어판 → 프린터 및 기타 하드웨어 → 스캐너 및 카메라를 클릭하십시오 . 2 스캐너가 나열되었으면 , Windows 가 스캐너를 인식합니다 .

Windows Vista:

1 Start( 시작 ) →Control Panel( 제어판 )→ Hardware and Sound( 하드웨어 및 사 운드 )→ Scanners and Cameras( 스캐너 및 카메라 ) 를 클릭하십시오 .

2 스캐너가 나열되었으면 , Windows 가 스캐너를 인식합니다 .

스캐너 드라이버 재설치 — 지시사항은 스캐너 설명서를 참조하십시오 .

### 사운드 문제

#### $\bigwedge$  주의 : 이 항목의 절차를 시작하기 전에 제품 정보 안내에 있는 안전 지침을 따르십시오 .

WINDOWS 볼륨 제어부 조정 — 화면 오른쪽 하단에 있는 스피커 아이콘을 클릭 하거나 두 번 클릭하십시오 . 볼륨을 높이거나 사운드가 음소거로 설정되지 않았는 지 확인하십시오 .

전원 콘센트 검사 — 램프와 같은 다른 장치를 연결하여 전원 콘센트에 아무 이 상이 없는지 확인하십시오 .

발생 가능한 간섭 제거 — 근처에 있는 팬 , 형광등 , 할로겐 램프를 끄고 간섭을 일으켰는지 확인하십시오 .

**사운드 [드라이버](#page-138-0) 재설치 —** 139 페이지 " 드라이버 " 를 참조하십시오.

하드웨어 문제 해결사 실행 — 141 페이지 ["Microsoft® Windows® XP](#page-140-0) 및 [Microsoft Windows Vista™](#page-140-0) 운영 체제에서 소프트웨어 및 하드웨어 문제 해결 " 을 참조하십시오 .

### 118 | 문제 해결

# 문제 해결 도구

## <span id="page-118-0"></span>진단 표시등

### $\bigwedge$  주의 : 이 항목의 절차를 시작하기 전에 제품 정보 안내에 있는 안전 지침을 따르십시오 .

컴퓨터의 전면에는 4 개의 "1", "2", "3", "4" 표시등이 있으며 문제를 해결하는 데 도움이 됩니다 . 표시등은 " 꺼져 " 있거나 녹색일 수 있습니다 . 컴퓨터가 정상적으로 시작되면 표시등이 반짝입니다 . 컴퓨터가 오작동하는 경우 표 시등 패턴 및 전원 단추 패턴도 문제를 식별합니다. 이 표시등은 슬립 상태도 나타냅니다 .

### POST 전의 진단 표시등 코드

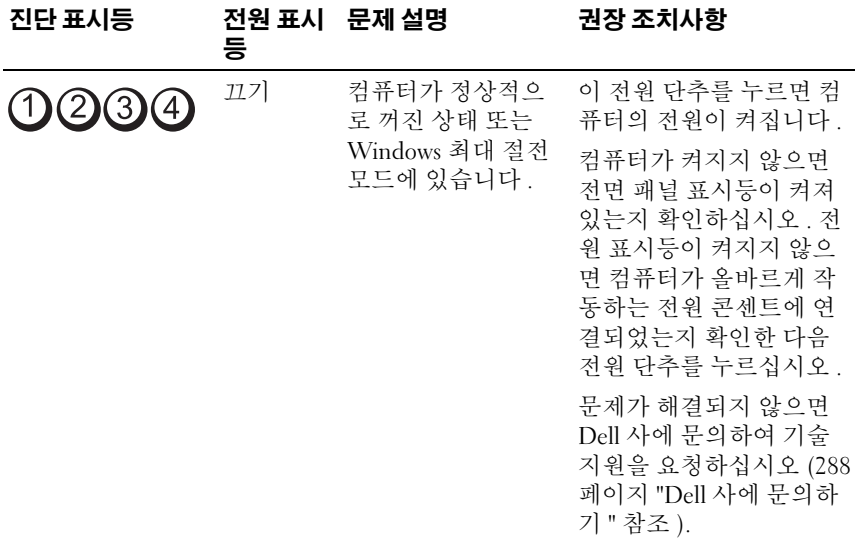

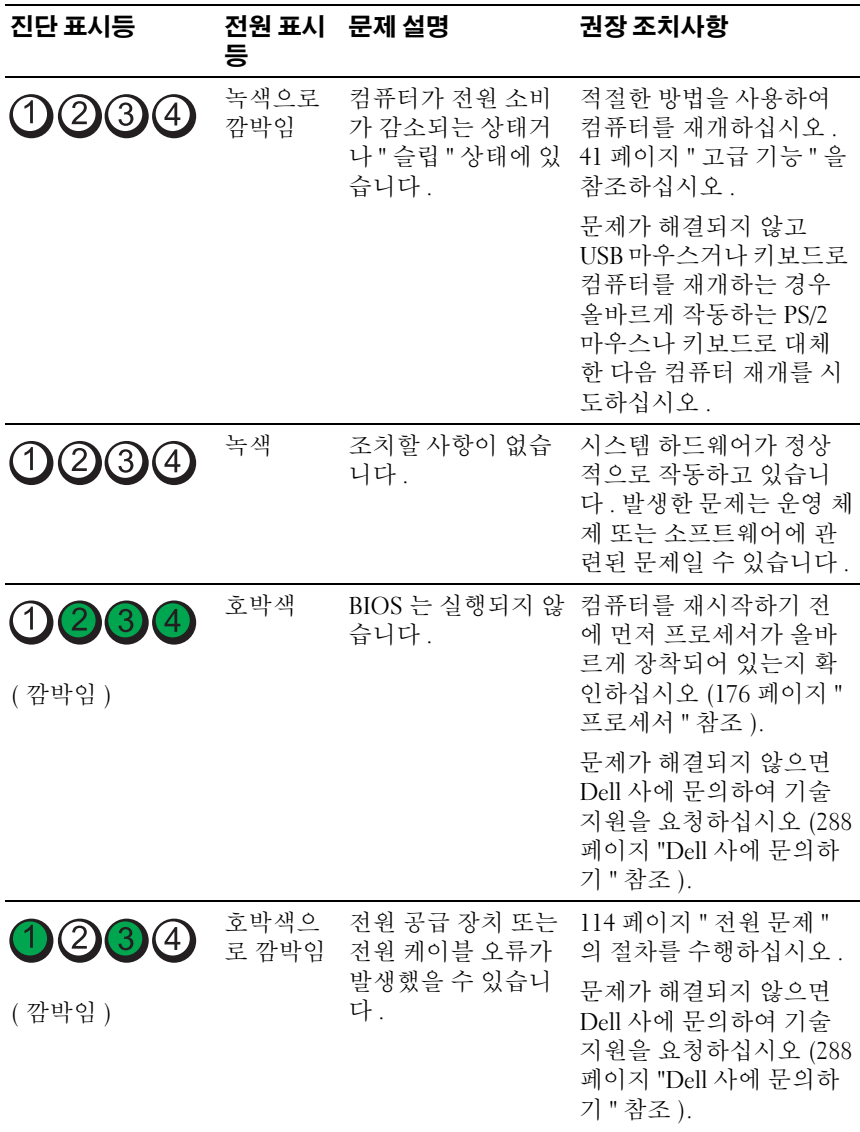

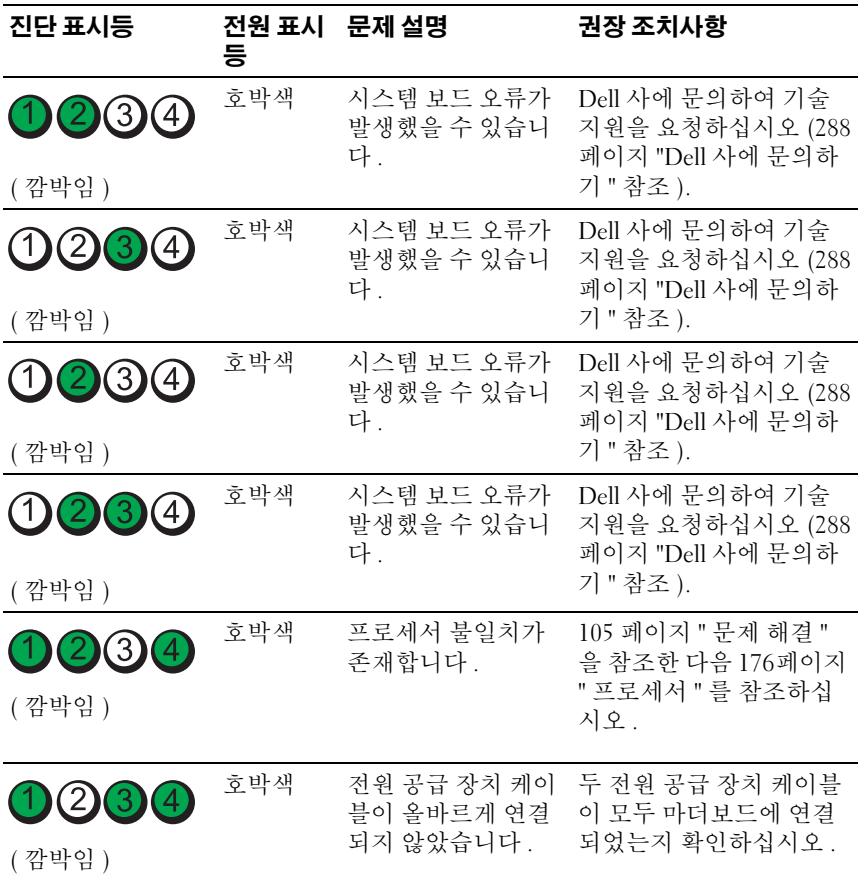

### POST 동안의 진단 표시등 코드

POST 동안에 전원 표시등은 녹색으로 켜져 진단 표시등 코드를 표시합니 다.

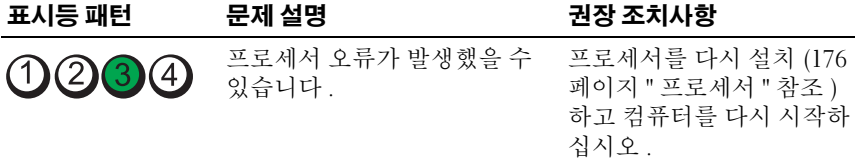

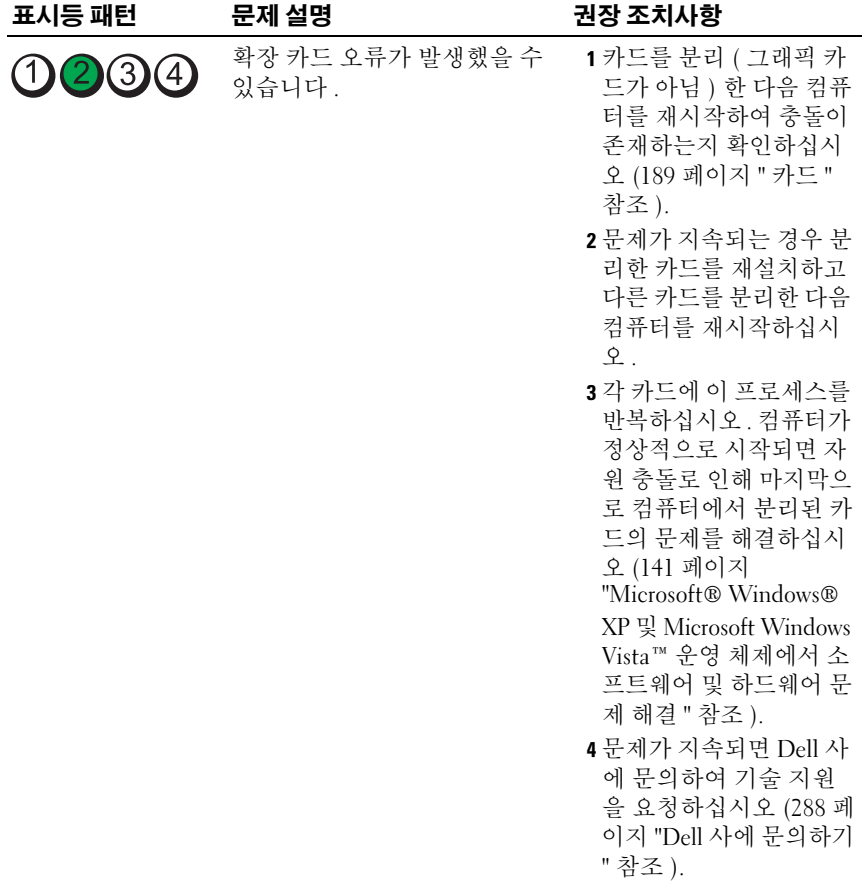

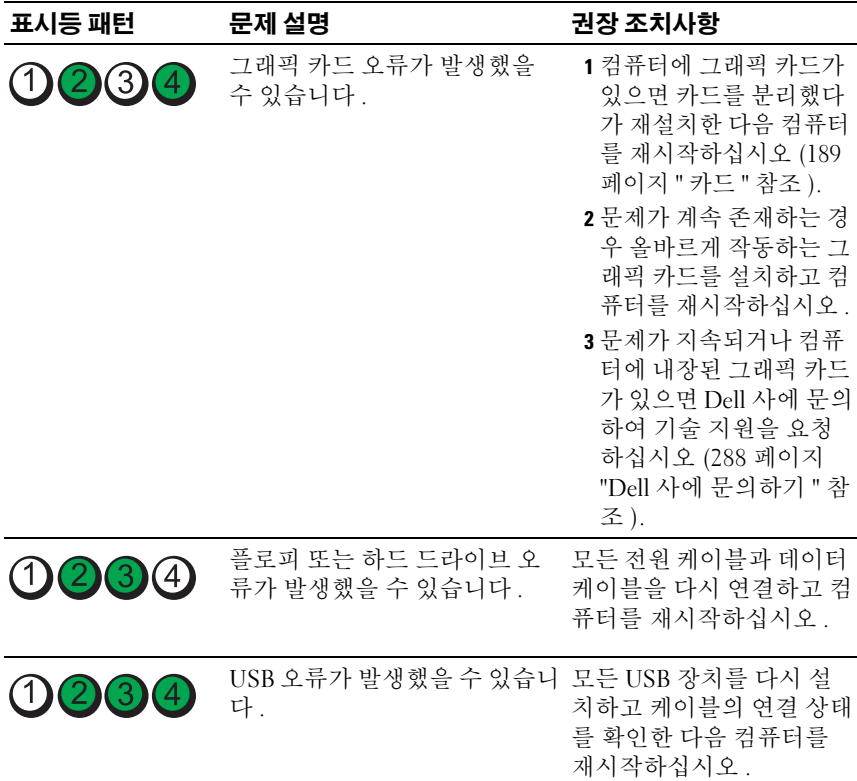

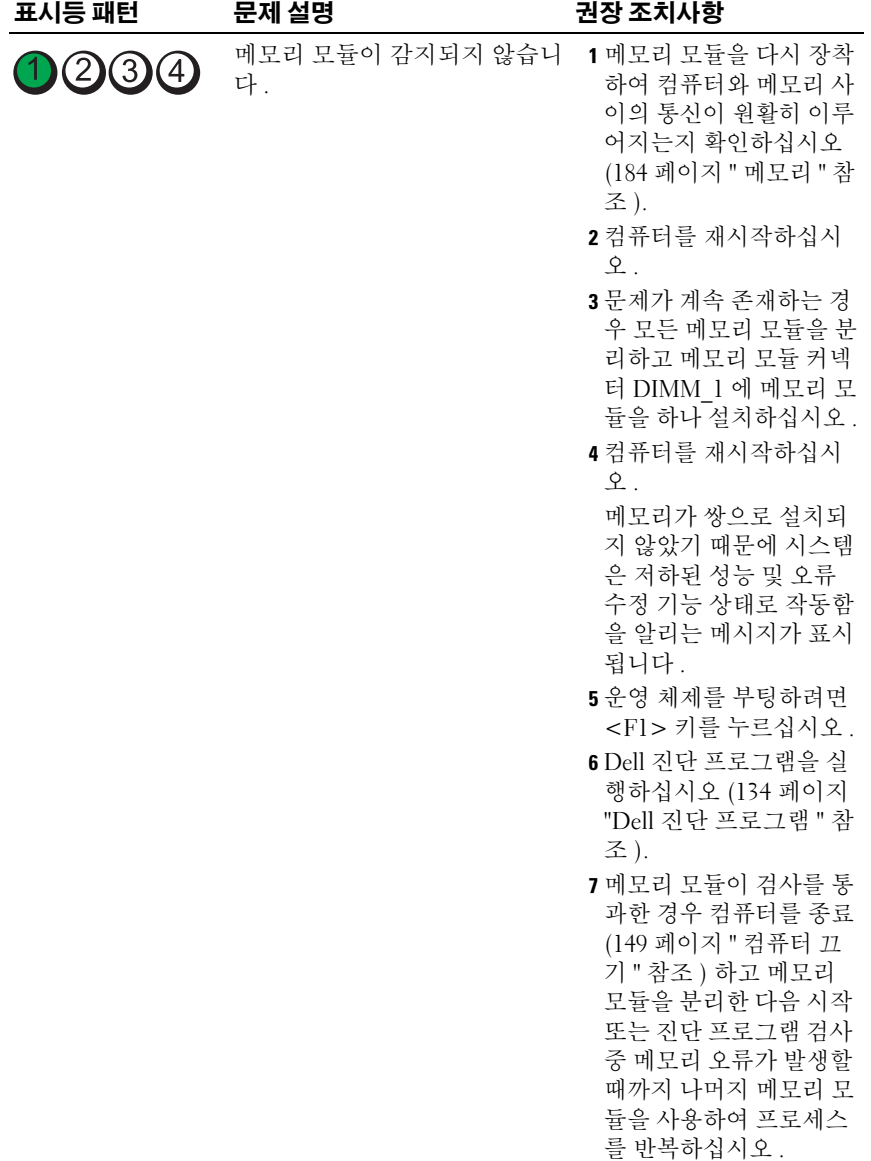

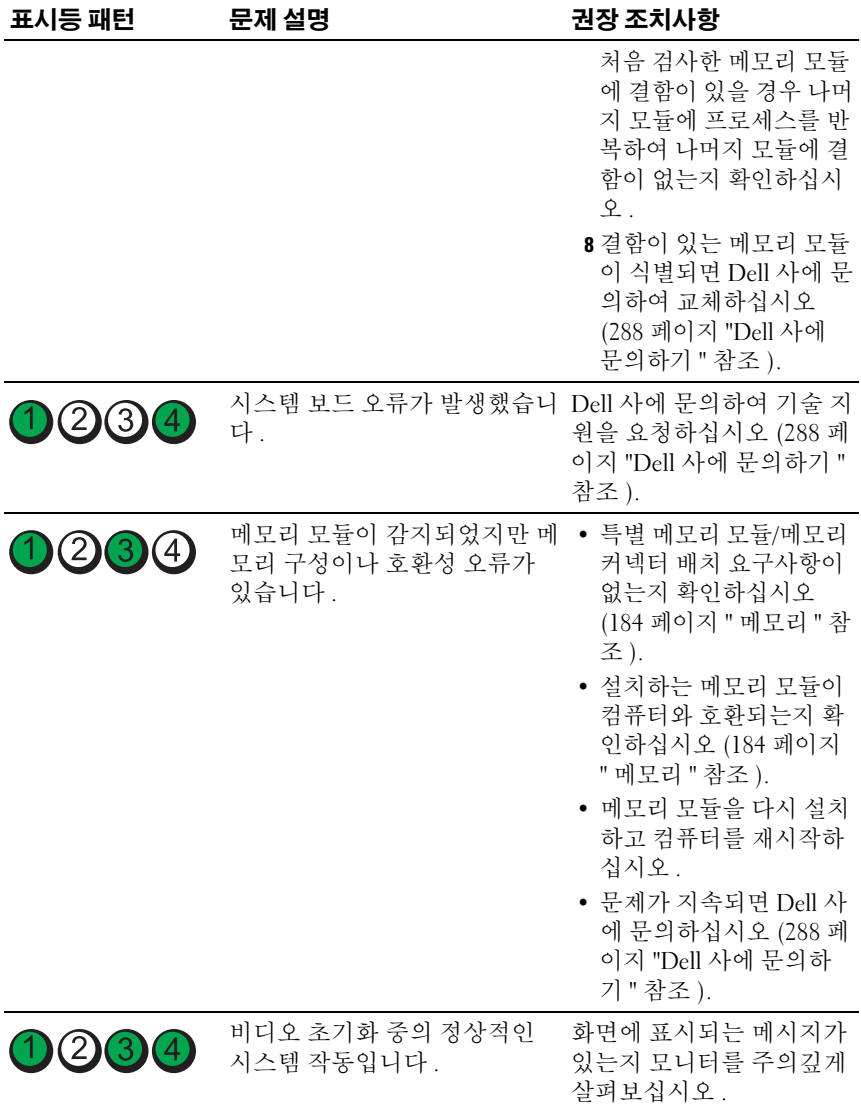

### 문제 해결 도구 | 125

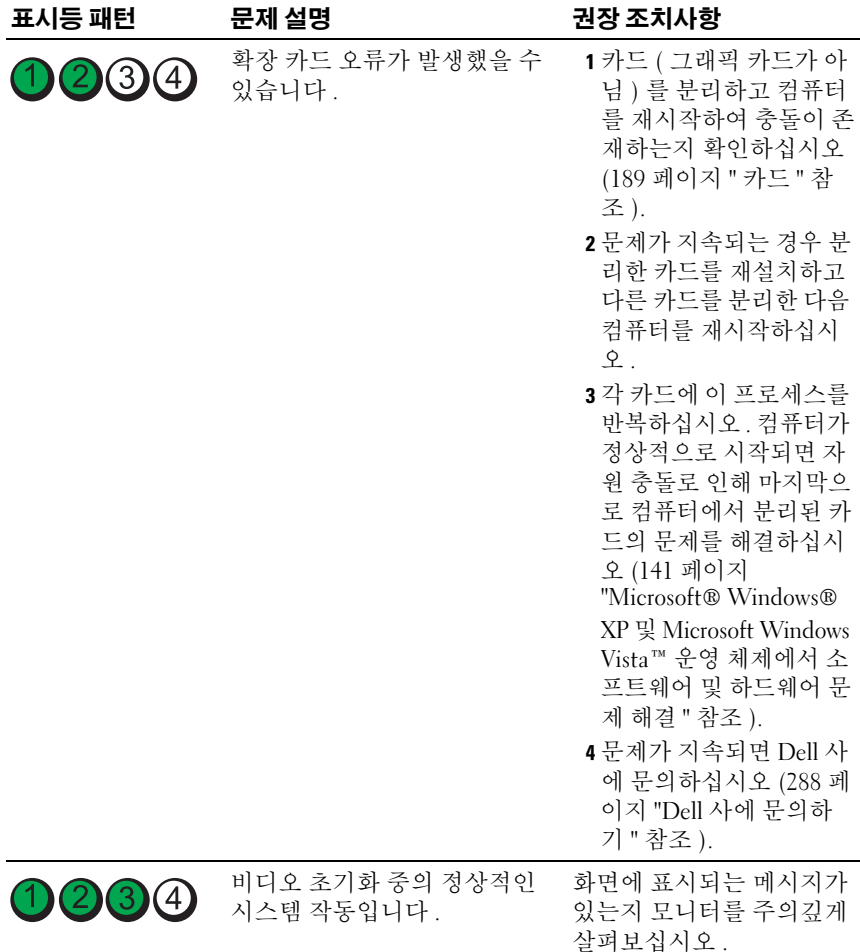

## 경고음 코드

모니터에 오류나 문제를 표시할 수 없는 경우 컴퓨터를 시작할 때 일련의 경 고음이 발생합니다 . 이러한 경고음을 경고음 코드하고 하며 문제를 식별할 수 있습니다 . 예를 들어 , 한 번의 경고음이 울리고 세 번 경고음이 울린 다음 다시 한 번 더 경고음이 울리면 ( 코드 1-3-1), 이 경고음 코드는 컴퓨터에 메 모리 무제가 발생했음을 알려줍니다.

컴퓨터를 시작할 때 경고음이 발생하는 경우 :

- 1 287 페이지 " 진단 [점검사항](#page-286-0) " 에 경고음 코드를 적어 두십시오 .
- 2 Dell 진단 프로그램을 실행하여 심각한 문제인지 확인하십시오 [\(134](#page-133-1) 페 이지 "Dell 진단 [프로그램](#page-133-1) " 참조 ).
- 3 Dell 사에 문의하여 기술 지원을 요청하십시오 (288 [페이지](#page-287-0) "Dell 사에 문 [의하기](#page-287-0) " 참조 ).

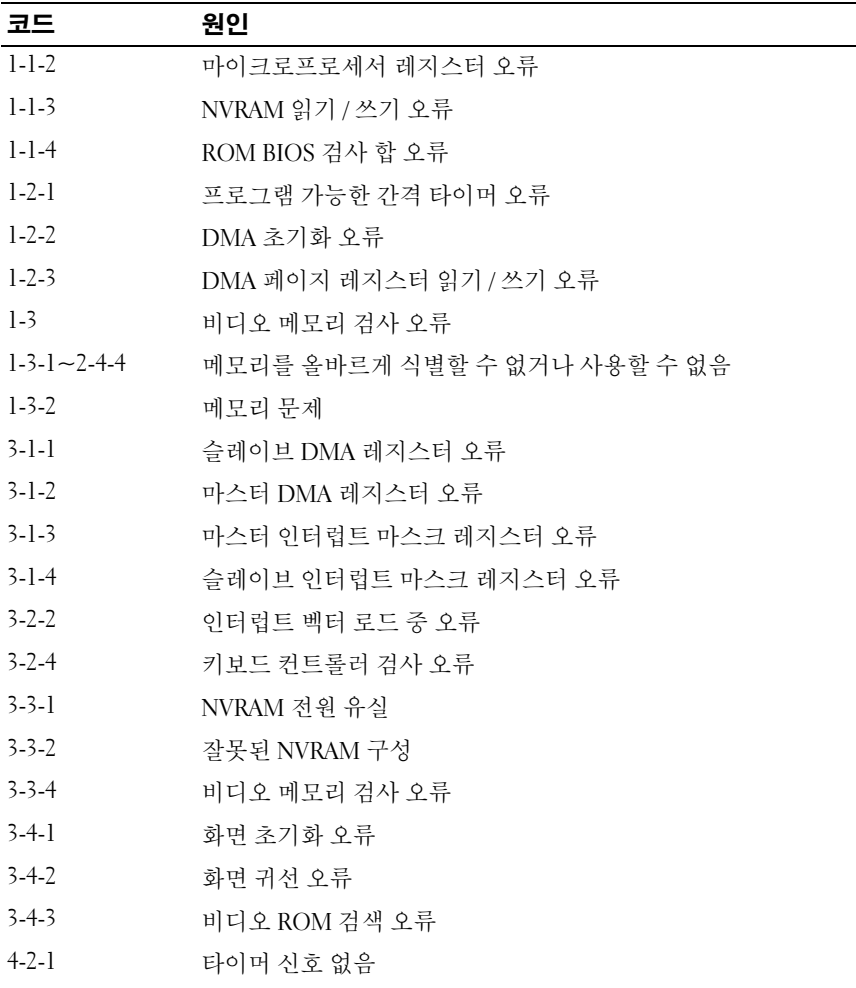

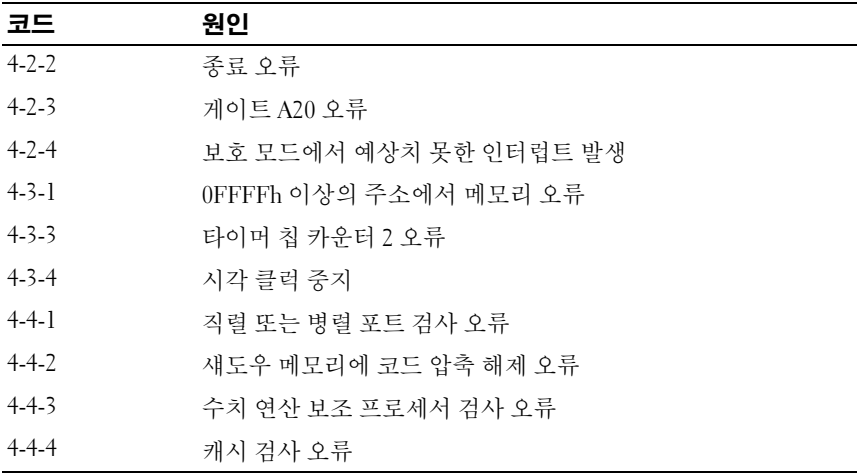

## 오류 메시지

수행한 점검사항을 287 페이지 " 진단 [점검사항](#page-286-0) " 에 기입하십시오 .

### $\bigwedge$  주의 : 이 항목의 절차를 시작하기 전에 제품 정보 안내에 있는 안전 지침을 따르십시오 .

목록에 다음 메시지가 없으면 운영 체제 설명서 또는 메시지가 나타났을 때 사용하고 있던 프로그램의 설명서를 참조하십시오 .

A FILENAME CANNOT CONTAIN ANY OF THE FOLLOWING CHARACTERS: \/:\*?"<>|— 파일명 에 이러한 문자는 사용하지 마십시오 .

A REQUIRED .DLL FILE WAS NOT FOUND — 열려고 하는 프로그램에 필수 파일이 누락 되었습니다 . 이 프로그램을 제거하고 재설치하려면 :

- 1 시작 단추를 클릭하고 제어판을 클릭한 다음 프로그램 추가 또는 제거를 클릭 하십시오 .
- 2 제거할 프로그램을 선택하십시오 .
- 3 프로그램 변경 또는 제거 아이콘을 클릭하십시오.
- 4 설치 지침은 프로그램 설명서를 참조하십시오 .

ALERT! CPU FAN NOT DETECTED — 냉각팬과 공기 흐름판이 올바르게 설치되어 작 동 중인지 확인하십시오 .

ALERT! PREVIOUS ATTEMPTS AT BOOTING THIS SYSTEM HAVE FAILED AT CHECKPOINT [nnnn]. FOR HELP IN RESOLVING THIS PROBLEM, PLEASE NOTE THIS CHECKPOINT AND CONTACT DELL TECHNICAL SUPPORT — Dell 사에 문의하고 점검사항 코드 (nnnn) 를 지원 기술자에게 보고 하십시오 (288 페이지 "Dell 사에 [문의하기](#page-287-0) " 참조 ).

ALERT! PREVIOUS FAN FAILURES -

ALERT! PREVIOUS PROCESSOR THERMAL FAILURE

ALERT! PREVIOUS SHUTDOWN DUE TO THERMAL EVENT —

환풍구를 막지 않았는지 , 모든 팬이 올바르게 설치되어 작동 중인지 확인하십 시오 또한 프로세서 방열판 조립품이 올바르게 설치되었는지 확인하십시오.

ALERT! PREVIOUS REBOOT WAS DUE TO VOLTAGE REGULATOR FAILURE — Dell 사에 문의하 여 지원을 요청하십시오 (288 페이지 "Dell 사에 [문의하기](#page-287-0) " 참조 ).

ALERT! SYSTEM BATTERY VOLTAGE IS LOW — 전지를 교체하십시오 (174 [페이지](#page-173-0) " 전지 " 참조 ).

ALERT! UNABLE TO INITIALIZE ALL INSTALLED MEMORY -

ALERT! UNCORRECTABLE MEMORY ERROR PREVIOUSLY DETECTED IN DIMM\_X/Y —

112 페이지 " [메모리](#page-111-0) 문제 " 를 참조하십시오 .

ATTACHMENT FAILED TO RESPOND — 105 페이지 " [드라이브](#page-104-1) 문제 " 를 참조하십시오 .

BAD COMMAND OR FILE NAME — 명령을 올바르게 입력했는지 , 정확한 위치에 띄어 쓰기를 했는지 , 올바른 경로명을 입력했는지 확인하십시오 .

BAD ERROR-CORRECTION CODE (ECC) ON DISK READ — 105 페이지 " [드라이브](#page-104-1) 문제 " 를 참조하십시오 .

CONTROLLER HAS FAILED — 105 페이지 " [드라이브](#page-104-1) 문제 " 를 참조하십시오 .

#### 문제 해결 도구 | 129

DATA ERROR — 105 페이지 " [드라이브](#page-104-1) 문제 " 를 참조하십시오 .

DECREASING AVAILABLE MEMORY — 111 페이지 " 잠금 및 [소프트웨어](#page-110-0) 문제 " 를 참조 하십시오 .

DISKETTE DRIVE 0 SEEK FAILURE — 105 페이지 " [드라이브](#page-104-1) 문제 " 를 참조하십시오 .

DISKETTE READ FAILURE — 105 페이지 " [드라이브](#page-104-1) 문제 " 를 참조하십시오 .

DISKETTE SUBSYSTEM RESET FAILED — Dell 진단 프로그램을 실행하십시오 . 134 [페이](#page-133-1) 지 "Dell 진단 [프로그램](#page-133-1) " 을 참조하십시오 .

DISKETTE WRITE PROTECTED - 쓰기 방지 노치를 열림 위치로 미십시오 .

DRIVE NOT READY — 드라이브에 플로피 디스크를 넣으십시오 .

GATE A20 FAILURE — 111 페이지 " 잠금 및 [소프트웨어](#page-110-0) 문제 " 를 참조하십시오 .

HARD-DISK CONFIGURATION ERROR — HARD-DISK CONTROLLER FAILURE — HARD-DISK DRIVE FAILURE — HARD-DISK DRIVE FAILURE —

105 페이지 " [드라이브](#page-104-1) 문제 " 를 참조하십시오 .

INSERT BOOTABLE MEDIA — 부팅 플로피 디스크 , CD 또는 다른 부팅 매체를 삽입하 십시오 .

INVALID CONFIGURATION INFORMATION - PLEASE RUN SETUP PROGRAM — 시스템 설치 프로 그램을 시작 (85 페이지 " 시스템 설치 [프로그램](#page-84-1) " 참조 ) 하여 컴퓨터 구성 정보 를 수정하십시오 .

KEYBOARD FAILURE —110 페이지 " [키보드](#page-109-0) 문제 " 를 참조하십시오 .

**MEMORY ADDRESS LINE FAILURE AT address. READ value EXPECTING value — 112 [페이지](#page-111-0) "** [메모리](#page-111-0) 문제 " 를 참조하십시오 .

#### MEMORY ALLOCATION ERROR —

- 1 컴퓨터를 끄고 30 초 정도 기다린 다음 컴퓨터를 재시작하십시오 .
- 2 프로그램을 다시 실행해 보십시오 .
- 3 오류 메시지가 다시 나타나면 소프트웨어 설명서에서 추가 문제 해결 권장사항 을 참조하십시오 .

MEMORY DATA LINE FAILURE AT address, READ value EXPECTING value —

MEMORY DOUBLE WORD LOGIC FAILURE AT address. READ value EXPECTING value  $-$ 

MEMORY ODD/EVEN LOGIC FAILURE AT address, READ value EXPECTING value —

MEMORY WRITE/READ FAILURE AT address, READ value EXPECTING value —

#### MEMORY SIZE IN CMOS INVALID —

112 페이지 " [메모리](#page-111-0) 문제 " 를 참조하십시오 .

#### NO BOOT DEVICE AVAILABLE —

- 플로피 드라이브가 부팅 장치인 경우 드라이브에 부팅 플로피 디스크를 삽입했 는지 확인하십시오 .
- 하드 드라이브가 부팅 장치인 경우 케이블이 연결되어 있는지 , 드라이브가 올 바르게 설치되고 부팅 장치로 분할되어 있는지 확인하십시오 .
- 시스템 설치 프로그램을 시작하여 부팅 순서 정보가 정확한지 확인하십시오 (85 페이지 " 시스템 설치 [프로그램](#page-84-1) " 참조 ).

N<sup>O</sup> BOOT SECTOR ON HARD-DISK DRIVE — 시스템 설치 프로그램을 시작하여 하드 드라 이브에 대한 컴퓨터 구성 정보가 정확한지 확인하십시오 (85 [페이지](#page-84-1) " 시스템 설 치 [프로그램](#page-84-1) " 참조 )

시스템 설치 프로그램의 정보가 올바른 경우에도 메시지가 계속 나타난다면 운영 체제 석명서에서 재석치 정보를 참조하십시오.

N<sup>O</sup> TIMER TICK INTERRUPT — Dell 진단 프로그램을 실행하십시오 (134 [페이지](#page-133-1) "Dell 진단 [프로그램](#page-133-1) " 참조 ).

#### 문제 해결 도구 | 131

NON-SYSTEM DISK OR DISK ERROR — 플로피 디스크를 부팅 운영 체제가 있는 디스크 로 교체하거나 드라이브 A 에서 플로피 디스크를 분리하고 컴퓨터를 재시작하 십시오 .

Not a Boot piskFTTF — 부팅 매체를 삽입하고 컴퓨터를 재시작하십시오.

NOT ENOUGH MEMORY OR RESOURCES. CLOSE SOME PROGRAMS AND TRY AGAIN — 모든 창을 닫고 사용할 프로그램만 여십시오 . 간혹 컴퓨터의 자원을 복구하기 위해 컴퓨 터를 재시작해야 하는 경우도 있습니다 . 이런 경우 먼저 사용할 프로그램을 실 행하십시오 .

OPERATING SYSTEM NOT FOUND — Dell 사에 문의하십시오 (288 [페이지](#page-287-0) "Dell 사에 문 [의하기](#page-287-0) " 참조 ).

PLEASE CONNECT USB KEYBOARD/MOUSE TO USB PORTS ON THE BACK OF THE COMPUTER —

컴퓨터를 끄고 USB 키보드 및 / 또는 마우스를 컴퓨터 후면의 USB 커넥터에 연 결한 다음 컴퓨터를 재시작하십시오 .

#### PLUG AND PLAY CONFIGURATION ERROR —

- 1 컴퓨터의 전원을 끄고 전원 콘센트에서 코드를 뽑은 후 카드 하나만 제외하고 다른 카드를 모두 분리하십시오 .
- 2 컴퓨터 코드를 꽂고 재부팅하십시오 .
- 3 메시지가 다시 나타나면 설치된 카드가 오작동 중일 수 있습니다 . 메시지가 다 시 나타나지 않으면 컴퓨터를 끄고 다른 카드 중 하나를 다시 삽입하십시오 .
- 4 오작동 중의 카드가 확인될 때까지 이 프로세스를 반복하십시오 .

#### READ FAULT —

REQUESTED SECTOR NOT FOUND —

#### RESET FAILED —

105 페이지 " [드라이브](#page-104-1) 문제 " 를 참조하십시오 .

#### SECTOR NOT FOUND -

- Windows 오류 검사 유틸리티를 실행하여 플로피 디스크나 하드 드라이브의 파 일 구조를 검사하십시오 . 지시사항은 Windows 도움말을 참조하십시오 .
- 많은 섹터에 결함이 있으면 데이터를 백업(가능한 경우)하고 플로피 디스크나 하드 드라이ㅂ륵 다시 포맷하십시오 .

SEEK ERROR — 105 페이지 " [드라이브](#page-104-1) 문제 " 를 참조하십시오 .

SHUTDOWN FAILURE — Dell 진단 프로그램을 실행하십시오 . 134 [페이지](#page-133-1) "Dell 진단 [프로그램](#page-133-1) " 을 참조하십시오 .

#### TIME-OF-DAY CLOCK STOPPED -

#### TIME-OF-DAY NOT SET—

시스템 설치 프로그램을 시작하여 날짜 또는 시간을 수정하십시오 (85 [페이지](#page-84-1) " 시스템 설치 [프로그램](#page-84-1) " 참조 ). 문제가 지속되면 전지를 교체하십시오 (174 [페이](#page-173-0) 지 " [전지](#page-173-0) " 참조 ).

TIMER CHIP COUNTER 2 FAILED — Dell 진단 프로그램을 실행하십시오 . 134 [페이지](#page-133-1) "Dell 진단 [프로그램](#page-133-1) " 을 참조하십시오 .

UNEXPECTED INTERRUPT IN PROTECTED MODE — Dell 진단 프로그램을 실행하십시오 (134 페이지 "Dell 진단 [프로그램](#page-133-1) " 참조 ).

WARNING: DELL'S DISK MONITORING SYSTEM HAS DETECTED THAT DRIVE [0/1] ON THE IDE CONTROLLER IS OPERATING OUTSIDE OF NORMAL SPECIFICATIONS. IT IS ADVISABLE TO IMMEDIATELY BACK UP YOUR DATA AND REPLACE YOUR HARD DRIVE BY CALLING YOUR SUPPORT DESK OR DELL — 즉시 사용할 수 있는 교체 드라이브가 없고 드라이브가 유일한 부 팅 드라이브가 아닌 경우 시스템 설치 프로그램을 시작 (85 [페이지](#page-84-1) " 시스템 설치 [프로그램](#page-84-1) " 참조 ) 하여 해당 드라이브 설정을 None( 없음 ) 으로 변경하십시오 . 컴퓨터에서 드라이브를 분리하십시오 .

#### WRITE FAILLT

#### WRITE FAULT ON SELECTED DRIVE -

105 페이지 " [드라이브](#page-104-1) 문제 " 를 참조하십시오 .

문제 해결 도구 | 133

<drive letter>:\ IS NOT ACCESSIBLE. THE DEVICE IS NOT READY — 플로피 드라이브에서 디 스크를 읽을 수 없습니다 . 드라이브에 플로피 디스크를 삽입하고 다시 시도하 십시오 .

## <span id="page-133-1"></span><span id="page-133-0"></span>Dell 진단 프로그램

### 주의 : 이 항목의 절차를 시작하기 전에 제품 정보 안내에 있는 안전 지침을 따르십시오 .

### Dell 진단 프로그램 사용 시기

컴퓨터에 문제가 생긴 경우 , 기술 지원에 대해 Dell 사에 문의하기 전에 111 페이지 " 잠금 및 [소프트웨어](#page-110-0) 문제 " 의 검사를 수행하고 Dell 진단 프로 그램을 실행하십시오 .

작업을 시작하기 전에 이러한 절차를 인쇄하는 것이 좋습니다 .

■ 주의사항 : Dell 진단 프로그램은 Dell™ 컴퓨터에서만 작동합니다.

 $\mathscr{U}$  주 : Drivers and Utilities 디스크는 선택사양이며 컴퓨터와 함께 제공되지 않을 수 있습니다 .

시스템 설치 프로그램을 시작 (85 페이지 " 시스템 설치 [프로그램](#page-84-1) " 참조 ) 하여 컴퓨터의 구성 정보를 검토한 다음 검사할 장치가 시스템 설치 프로 그램에 표시되고 활성화되어 있는지 확인하십시오 .

하드 드라이브 또는 Drivers and Utilities 디스크에서 Dell 진단 프로그램을 시작하십시오 .

### 하드 드라이브에서 Dell 진단 프로그램 시작

- 1 컴퓨터를 켜거나 재시작하십시오 .
- 2 DELL™ 로고가 나타나면 즉시 <F12> 키를 누르십시오 .
- $\mathscr{U}$  주 : 진단 유틸리티 파티션을 찾을 수 없다는 메시지가 나타나면 Drivers and Utilities 디스크에서 Dell 진단 프로그램을 실행하십시오 . 135 페이지 ["Drivers](#page-134-0)  and Utilities [디스크에서](#page-134-0) Dell 진단 프로그램 시작 " 을 참조하십시오 .

시간이 초과되어 운영 체제 로고가 나타나면 Microsoft® Windows® 바 탕 화면이 표시될 때까지 기다리십시오 . 그런 다음 컴퓨터를 종료 ([149](#page-148-0) [페이지](#page-148-0) " 컴퓨터 11기 " 참조 ) 하고 다시 시도해 보십시오.

3 부팅 장치 목록이 표시되면 Boot to Utility Partition(유틸리티 파티션으 로 부팅 ) 을 강조 표시하고 <Enter> 키를 누르십시오 .

4 Dell 진단 프로그램 Main Menu( 기본 메뉴 ) 가 나타나면 (135 [페이지](#page-134-1) "Dell 진단 [프로그램](#page-134-1) 기본 메뉴 " 참조 ) 실행할 검사를 선택하십시오 .

### <span id="page-134-0"></span>Drivers and Utilities 디스크에서 Dell 진단 프로그램 시작

- 1 Drivers and Utilities 디스크 를 넣으십시오 .
- 2 컴퓨터를 종료하고 재시작하십시오 .

DELL 로고가 나타나면 즉시 <F12> 키를 누르십시오 .

시간이 초과되어 Windows 로고가 나타나면 Windows 바탕 화면이 표시 될 때까지 기다리십시오 . 그런 다음 컴퓨터를 종료하고 다시 시도해 보 십시오 .

 $\mathbb Z$  주 : 다음의 단계를 수행하면 부팅 순서가 한 번만 변경됩니다 . 다음 시 작 시 컴퓨터는 시스템 설치 프로그램에서 지정된 장치 순서대로 부팅됩 니다 .

- 3 부팅 장치 목록이 표시되면 Onboard or USB CD-ROM Drive( 온보드 또는 USB CD-ROM 드라이브 ) 를 강조 표시하고 <Enter> 키를 누르 십시오 .
- 4 나타나는 메뉴에서 Boot from CD-ROM(CD-ROM 에서 부팅 ) 옵션을 선택하고 <Enter> 키를 누르십시오 .
- 5 *1* 을 입력하여 메뉴를 시작하고 <Enter> 키를 눌러 계속하십시오 .
- 6 번호가 지정된 목록에서 Run the 32 Bit Dell Diagnostics(32 비트 Dell 진단 프로그램 실행 ) 를 선택하십시오 . 여러 버전이 나열되면 자신의 컴퓨터에 해당하는 버전을 선택하십시오 .
- 7 Dell 진단 프로그램 Main Menu(기본 메뉴)가 나타나면 실행할 검사를 선택하십시오 .

### <span id="page-134-1"></span>Dell 진단 프로그램 기본 메뉴

1 Dell 진단 프로그램이 로드되고 Main Menu( 기본 메뉴 ) 화면이 나타나 면 , 원하는 옵션 단추를 클릭하십시오 .

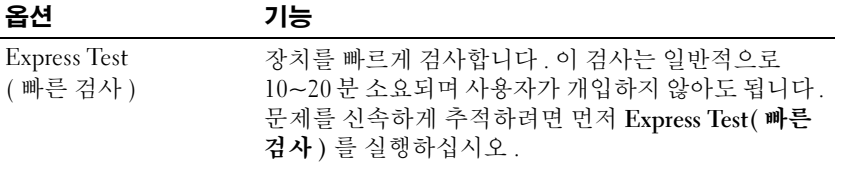

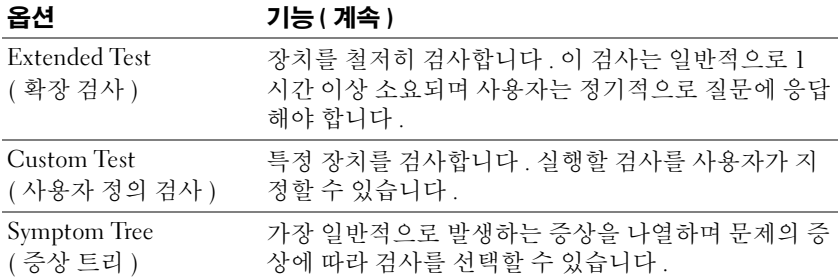

2 검사 도중 문제가 발견되면 오류 코드와 문제 설명이 메시지와 함께 표 시됩니다 . 오류 코드와 문제 설명을 기록해 두고 화면의 지시사항을 따 르십시오 .

오류 상태를 해결할 수 없는 경우 , Dell 사에 문의하십시오 (288 [페이지](#page-287-0) "Dell 사에 [문의하기](#page-287-0) " 참조 ).

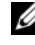

 $\mathbb Z$  주 : 컴퓨터의 서비스 태그는 각 검사 화면 상단에 표시됩니다 . Dell 사에 문의할 경우 기술 지원부에서 서비스 태그를 알려달라고 요청할 것입니 다.

3 Custom Test(사용자 정의 검사) 또는 Symptom Tree(증상 트리) 옵션에 서 검사를 실행할 경우 다음 표에서 설명하는 적용 가능한 탭을 클릭하 여 추가 정보를 얻으십시오.

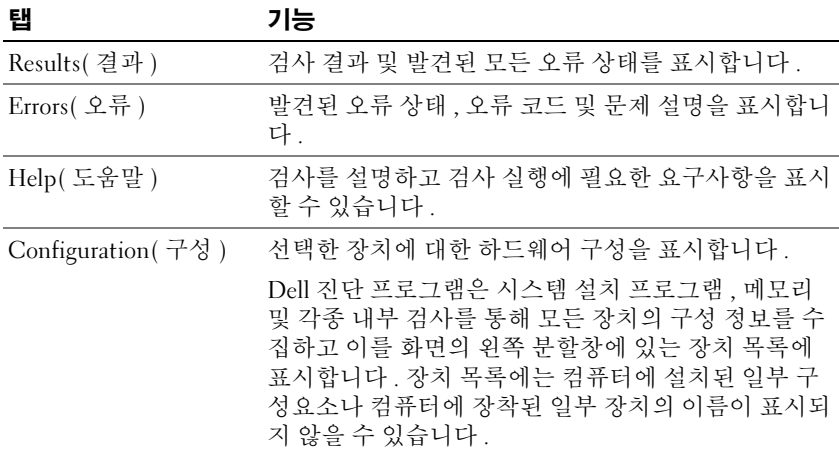

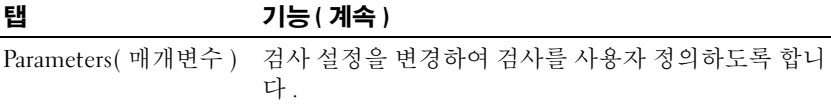

- 4 Drivers and Utilities 디스크에서 Dell 진단 프로그램을 실행하고 있는 경우 , 검사가 완료되면 디스크를 꺼내십시오 .
- 5 검사 화면을 닫고 Main Menu(기본 메뉴) 화면으로 돌아가십시오. Dell 진단 프로그램을 종료하고 컴퓨터를 재시작하려면 , Main Menu( 기본 메뉴 ) 화면을 닫으십시오 .

### 문제 해결 도구 | 137

### 138 | 문제 해결 도구

# 소프트웨어 재설치

## <span id="page-138-0"></span>드라이버

### 드라이버란 ?

드라이버는 프린터 , 마우스 또는 키보드와 같은 장치를 제어하는 프로그 램입니다 . 모든 장치에는 드라이버 프로그램이 필요합니다 .

드라이버는 장치와 해당 장치를 사용하는 임의의 프로그램 간에 해석기 역 할을 수행합니다 . 각 장치에는 해당 장치의 드라이버만 인식하는 고유한 특수 명령 세트가 있습니다 .

Dell 사는 필요한 드라이버를 설치하여 제공합니다 . 추가로 설치하거나 구성하지 않아도 됩니다 .

 $\bullet$  주의사항 : Drivers and Utilities 디스크에는 컴퓨터의 운영 체제에서 사용되 지 않는 드라이버가 포함될 수 있습니다 . 설치할 소프트웨어가 해당 운영 체 제에 맞는 것인지 확인하십시오 .

키보드 드라이버와 같은 많은 드라이버는 Microsoft Windows 운영 체제에 서 제공합니다 . 다음과 같은 경우에 드라이버를 설치해야 합니다 .

- 운영 체제를 업그레이드하는 경우
- 운영 체제를 재설치하는 경우
- 새 장치를 연결하거나 설치하는 경우

### 드라이버 식별

장치에 이상이 있는 경우 , 장치가 문제의 원인인지 확인한 다음 필요한 경 우 드라이버를 업데이트하십시오 .

### Microsoft® Windows® XP

- 1 시작 → 제어판을 클릭하십시오.
- 2 종류 선택에서 성능 및 유지 관리를 클릭하고 시스템을 클릭하십시오.

3 시스템 등록 정보 창에서 하드웨어 탭을 클릭하고 장치 관리자를 클릭 하십시오..

#### Microsoft Windows Vista™

- 1 Windows Vista Start(시작) 단추 를 클릭하고 Computer(컴퓨터)를 마우스 오른쪽 단추로 클릭하십시오 .
- <sup>2</sup> Properties(등록 정보)<sup>→</sup> Device Manager(장치 관리자)<sup>를</sup> 클릭하십시오.
	- $\mathbb Z$  주 : User Account Control( 사용자 계정 제어 ) 창이 나타날 수 있습니다 . 컴퓨터 관리자인 경우 Continue( **계속** ) 를 클릭하고 관리자가 아닌 경우 관리자에게 문의하여 계속하십시오 .

목록을 아래로 스크롤하여 장치 아이콘에 느낌표 ([!] 기호가 있는 황색 동 그라미 ) 가 있는지 확인하십시오 .

장치 이름 옆에 느낌표가 있으면 드라이버를 재설치하거나 새 드라이버를 설치해야 합니다 (140 페이지 " [드라이버](#page-139-0) 및 유틸리티 재설치 " 참조 ).

### <span id="page-139-0"></span>드라이버 및 유틸리티 재설치

주의사항 : Dell 지원 웹 사이트 support.dell.com 및 Drivers and Utilities 디스크 에서 Dell™ 컴퓨터용으로 승인된 드라이버를 제공합니다 . 다른 웹 사이트나 디스크에서 드라이버를 설치하면 컴퓨터가 올바르게 작동하지 않을 수도 있 습니다 .

#### Windows 장치 드라이버 롤백 사용

드라이버를 설치 또는 업데이트한 후 문제가 발생할 경우 , Windows 장치 드라이버 롤백을 사용하여 드라이버를 이전에 설치한 버전으로 교체하십 시오 .

Windows XP:

- 1 시작→ 내 컴퓨터→ 등록 정보→ 하드웨어→ 장치 관리자를 클릭하십시 오 .
- 2 새 드라이버가 설치된 장치를 마우스 오른쪽 단추로 클릭하고 등록 정 보를 클릭하십시오 .
- 3 드라이버 탭 → 드라이버 롤백을 클릭하십시오.

Windows Vista:

1 Windows Vista Start( 시작 ) 단추 를 클릭하고 Computer( 컴퓨터) 를 마우스 오른쪽 단추로 클릭하십시오 .

- <sup>2</sup> Properties(등록 정보)<sup>→</sup> Device Manager(장치 관리자)<sup>를</sup> 클릭하십시오.
	- $\mathbb{Z}$  주 : User Account Control( 사용자 계정 제어 ) 창이 나타날 수 있습니다 . 컴퓨터의 관리자인 경우, Continue( 계속)를 클릭하고 관리자가 아닌 경 우 관리자에게 문의하여 장치 관리자를 시작하십시오 .
- 3 새 드라이버가 설치된 장치를 마우스 오른쪽 단추로 클릭하고 Properties( 등록 정보 ) 를 클릭하십시오.
- 4 Drivers(드라이버) 탭→ Roll Back Driver(드라이버 롤백)를 클릭하십시 오 .

장치 드라이버 롤백을 사용해도 문제가 해결되지 않으면 시스템 복원을 사 용 (142 [페이지](#page-141-0) " 운영 체제 복원 " 참조 ) 하여 컴퓨터를 새 드라이버를 설 치하기 이전의 작동 상태로 복원하십시오 .

## <span id="page-140-0"></span>Microsoft® Windows® XP 및 Microsoft Windows Vista™ 운영 체제에서 소프트웨어 및 하드웨어 문제 해결

운영 체제를 설치하는 동안 장치가 검색되지 않거나 검색되었지만 잘못 구 성된 경우 하드웨어 문제 해결사를 사용하여 비호환성 문제를 해결할 수 있습니다 .

하드웨어 문제 해결사를 시작하려면 :

Windows XP:

- 1 시작 → 도움말 및 지원을 클릭하십시오.
- 2 검색 필드에 하드웨어 문제 해결사를 입력하고 <Enter> 키를 눌러 검색을 시작하십시오 .
- 3 문제 해결 항목에서 하드웨어 문제 해결사를 클릭하십시오.
- 4 하드웨어 문제 해결사 목록에서 문제를 가장 잘 설명하는 옵션을 선택 하고 **다음**을 클릭하여 나머지 무제 해결 다계를 따르십시오.

Windows Vista:

- 1 Windows Vista Start(시작) 단추 를 클릭하고 Help and Support(도움 말 및 지원 ) 를 클릭하십시오 .
- 2 검색 필드에 hardware troubleshooter(하드웨어 문제 해결사) 를 입력하고 <Enter> 키를 눌러 검색을 시작하십시오 .
- 3 검색 결과에서 문제를 가장 잘 설명하는 옵션을 선택하고 나머지 문제 해결 다계를 따르십시오.

## <span id="page-141-0"></span>운영 체제 복원

다음과 같은 방법으로 운영 체제를 복원할 수 있습니다 .

- 시스템 복원은 데이터 파일에 영향을 주지 않고 컴퓨터를 이전 작동 상 태로 복원합니다 . 운영 체제를 복원하고 데이터 파일을 보존하는 첫 번 째 해결 방법으로 시스템 복원을 사용하십시오 .
- Symantec 에서 제공한 Dell PC 복원 (Windows XP 에서 사용 가능 ) 및 Dell 출하 시 이미지 복원 (Windows Vista 에서 사용 가능 ) 은 하드 드라 이브를 컴퓨터를 구입했을 때의 작동 상태로 복원합니다 . Dell PC 복원 및 Dell 출하 시 이미지 복원은 모두 하드 드라이브의 모든 데이터를 영 구적으로 삭제하며 컴퓨터를 받은 후 설치한 모든 프로그램을 제거합 니다 . 시스템 복원이 운영 체제 문제를 해결하지 못할 경우에만 Dell PC 복원 또는 Dell 출하 시 이미지 복원을 사용하십시오 .
- 컴퓨터와 함께 제공된 운영 체제 디스크를 받은 경우 , 이 디스크를 사용 하여 운영 체제를 복원할 수 있습니다 . 그러나 운영 체제 디스크를 사용 해도 하드 드라이브의 모든 데이터를 삭제합니다 . 시스템 복원이 운영 체제 무제를 해결하지 못학 경우에**만** 디스크를 사용하십시오 .

### Microsoft Windows 시스템 복원 사용

Windows 운영 체제는 하드웨어 , 소프트웨어 또는 기타 시스템 설정에 대 한 변경사항으로 인해 컴퓨터가 원하지 않는 작동 상태에 있는 경우 컴퓨 터를 이전 작동 상태 ( 데이터 파일에 영향 주지 않음 ) 로 복귀할 수 있는 시스템 복원 옵션을 제공합니다 . 시스템이 복원으로 컴퓨터에 대해 수행 한 모든 변경사항은 전부 되돌릴 수 있습니다 .

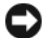

 $\bullet$  주의사항 : 데이터 파일을 정기적으로 백업해 두십시오 . 시스템 복원은 데이 터 파일을 감시하거나 복구하지 않습니다 .

■ 주 : 이 설명서의 절차는 Windows 기본 보기를 기준으로 설명하기 때문에 Dell™ 컴퓨터를 Windows 클래식 보기로 설정한 경우에는 적용되지 않을 수 있 습니다 .

#### 시스템 복원 시작

Windows XP:

■ 주의사항 : 컴퓨터를 이전 작동 상태로 복원하기 전에 열려 있는 파일을 모두 저장한 후 닫고 실행 중인 프로그램을 모두 종료하십시오 . 시스템 복원이 완 료될 때까지 파일 또는 프로그램을 고치거나 열거나 삭제하지 마십시오 .

- 1 시작→ 모든 프로그램→ 보조프로그램→ 시스템 도구→ 시스템 복원을 클릭하십시오 .
- 2 이전 시점으로 내 컴퓨터 복원 또는 복원 지점 작성을 클릭하십시오 .
- **3 다음**을 클릭하고 화면의 나머지 프롬프트를 따르십시오 .

Windows Vista:

- 1 Start(시작) +를 클릭하십시오.
- 2 검색 시작 상자에 System Restore( 시스템 복원 ) 를 입력하고 <Enter> 키를 누르십시오 .

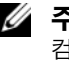

■ 주 : User Account Control( 사용자 계정 제어 ) 창이 나타날 수 있습니다 . 컴퓨터의 관리자인 경우 , Continue( 계속 ) 를 클릭하고 관리자가 아닌 경 <sup>우</sup> 관리자에게 문의하여 원하는 작업을 계속하십시오 .

3 Next(다음)를 클릭하여 화면의 나머지 프롬프트를 따르십시오.

시스템 복원으로 문제를 해결할 수 없는 경우 마지막 시스템 복원 실행을 취소할 수 있습니다 .

### 마지막 시스템 복원 실행 취소

**□ 주의사항** : 마지막 시스템 복원 실행을 취소하기 전에 열려 있는 모든 파일을 저장한 <sup>후</sup> 닫고 실행 중인 모든 프로그램을 종료하십시오 . 시스템 복원이 <sup>완</sup> 료될 때까지 파일 또는 프로그램을 고치거나 열거나 삭제하지 마십시오 .

Windows XP:

- 1 시작→ 모든 프로그램→ 보조프로그램→ 시스템 도구→ 시스템 복원을 클릭하십시오 .
- 2 마지막 복원 실행 취소를 클릭하고 다음을 클릭하십시오 .

Windows Vista:

- 1 Start(시작) <sup>4</sup>를 클릭하십시오.
- 2 검색 시작 상자에 System Restore( 시스템 복원 ) 를 입력하고 <Enter> 키를 누르십시오 .
- 3 Undo my last restoration( 마지막 복원 실행 취소 ) 을 클릭하고 Next( 다 음 ) 를 클릭하십시오 .

#### 시스템 복원 활성화

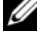

 $\mathscr{U}_4$  주 : Windows Vista 는 디스크 공간이 부족한 경우에도 시스템 복원을 비활성 화하지 않습니다 . 그러므로 아래 단계는 Windows XP 에만 적용됩니다 .

Windows XP 재설치 시 하드 디스크 여유 공간이 200MB 이하인 경우에는 시스템 복원은 자동으로 비활성화됩니다 .

시스템 복원이 활성화되었는지 확인하려면 :

- 1 시작 → 제어판 → 성능 및 유지 관리 → 시스템을 클릭하십시오 .
- 2 시스템 복원 탭을 클릭하고 시스템 복원 끄기가 선택 취소되었는지 확 인하십시오 .

### Dell™ PC 복원 및 Dell 출하 시 이미지 복원 사용

- 주의사항 : Dell PC 복원 또는 Dell 출하 시 이미지 복원은 하드 드라이브에 있 는 모든 데이터를 영구적으로 삭제하며 컴퓨터를 받은 후 설치된 모든 프로그 램 또는 드라이버를 영구적으로 제거합니다 . 가능하면 이러한 옵션을 사용하 기 전에 데이터를 백업하십시오 . 시스템 복원이 운영 체제 문제를 해결하지 못할 경우에만 PC 복원 또는 Dell 출하 시 이미지 복원을 사용하십시오 .
- 주 : Dell 출하 시 이미지 복원 및 Symantec 에 제공한 Dell PC 복원은 특정 국가 / 지역 또는 특정 컴퓨터에서 사용하지 못할 수 있습니다 .

Dell PC 복원 (Windows XP) 또는 Dell 출하 시 이미지 복원 (Windows Vista) 을 운영 체제 복원의 마지막 방법으로만 사용하십시오 . 이러한 옵션 은 하드 드라이브를 컴퓨터를 구입한 시점의 작동 상태로 복원합니다 . 컴 퓨터를 받은 후에 추가한 모든 프로그램 또는 파일 ( 데이터 파일 포함 ) 은 하드 드라이브에서 영구적으로 삭제됩니다. 데이터 파익에는 무서 . 스프 레드시트 , 전자 우편 메시지 , 디지털 사진 , 음악 파일 등이 포함됩니다 . 가능하면 PC 복원 또는 출하 시 이미지 복원을 사용하기 전에 모든 데이터 를 백업하십시오 .

#### Windows XP: Dell PC 복원

PC 복원 사용 :

- 1 컴퓨터를 켜십시오 . 부팅 프로세스 중에 www.dell.com 과 함께 청색 막대가 화면 상단에 나 타남니다 .
- 2 청색 막대가 표시되는 즉시 <Ctrl><F11> 키 조합을 누르십시오 . <Ctrl><F11> 키 조함을 제때에 누르지 않은 경우, 컴퓨터 시작을 마 칠 때까지 기다린 다음 컴퓨터를 재시작하십시오 .

주의사항 : PC 복원을 계속 진행하지 않으려는 경우 재부팅을 클릭하십시오 .

3 복원을 클릭하고 **확인**을 클릭하십시오. 복원 프로세스를 완료하는 데 대략 6~10 분이 소요됩니다.
4 프롬프트가 나타나면 마침을 클릭하여 컴퓨터를 재부팅하십시오 .

■ 주 : 수동으로 컴퓨터를 종료하지 마십시오 . 마침을 클릭하여 컴퓨터가 완전 히 재부팅하게 하십시오 .

**5** - 프롬프트가 나타나면 **예**를 클릭하십시오 .

컴퓨터가 재시작됩니다 . 컴퓨터는 원래의 작동 상태로 복구되므로 , 최 종 사용자 사용권 계약과 같은 화면은 컴퓨터가 켜졌을 때 처음 나타난 경우와 동익한니다 .

**6 다음**을 클릭하십시오 .

시스템 복원 화면이 나타나고 컴퓨터가 재시작됩니다 .

7 권퓨터가 재시작하 후 **화이**을 클릭하십시오 .

 $PC$  복워 제거 $\cdot$ 

**□ 주의사항** : 하드 드라이브에서 Dell PC 복원을 제거하면 PC 복원 유틸리티를 컴퓨터에서 영구적으로 삭제합니다 . Dell PC 복원을 제거한 후 컴퓨터 운영 체 제 복원에 사용할 수 없습니다 .

Dell PC 복원은 하드 드라이브를 컴퓨터를 구입한 시점의 작동 상태로 복 원합니다 . 추가 하드 드라이브 공간을 얻기 위한 경우에도 컴퓨터에서 PC 복원을 제거하지 않는 것이 좋습니다 . 하드 드라이브에서 PC 복원을 제거 한 후 다시 복원할 수 없으며 PC 복원을 사용하여 컴퓨터 운영 체제를 원래 상태로 복원할 수 없습니다 .

- 1 로컬 관리자로 컴퓨터에 로그온하십시오 .
- 2 Microsoft Windows 탐색기에서 c:\delllities\DSR 로 가십시오 .
- 3 파일명 DSRIRRemv2.exe 를 더블 클릭하십시오 .

■ 주 : 로컬 관리자로 로그온하지 않은 경우 관리자로 로그온하라는 메시지 가 나타납니다. **끝내기**를 클릭한 다음 로컬 관리자로 로그온하십시오.

- 주 : PC 복원에 사용되는 파티션이 컴퓨터 하드 드라이브에 존재하지 않 는 경우 , 파티션이 존재하지 않는다는 메시지가 나타납니다 . **끝내기**를 클릭하십시오 . 삭제할 파티션이 없습니다 .
- 4 하드 드라이브의 PC 복워 파티셔을 제거하려면 **확인**을 클릭하십시오 .
- 5 확인 메시지가 나타나면 예를 클릭하십시오.

PC 복원 파티션이 삭제되며 사용 가능한 새 디스크 공간이 하드 드라이 브의 여유 할당 공간에 추가됩니다 .

#### 소프트웨어 재설치 | 145

- 6 Windows 탐색기에서 로컬 디스크 (C) 를 마우스 오른쪽 단추로 클릭하 고 등록 정보를 클릭하여 디스크 공간이 여유 공간에 표시된 증가 값만 큼 추가되었는지 확인하십시오 .
- 7 마침을 클릭하여 PC 복원 제거 창을 닫고 컴퓨터를 재시작하십시오.

#### Windows Vista: Dell 출하 시 이미지 복원

- 1 컴퓨터를 켜십시오 . Dell 로고가 나타나면 <F8> 키를 여러 번 눌러 Vista 고급 부팅 옵션 창에 액세스하십시오 .
- 2 Repair Your Computer( 컴퓨터 복구 ) 를 선택하십시오 . 시스템 복구 옵션 창이 나타납니다 .
- 3 키보드 레이아웃을 서택하고 Next( 다음 ) 를 클릭하십시오.
- 4 복구 옵션에 액세스하려면 로컬 사용자로 로그인하십시오 . 명령 프롬 프트에 액세스하려면 사용자 이름 필드에 administrator 를 입력한 다음 OK( 확인 ) 를 클릭하십시오 .
- 5 Dell Factory Image Restore(Dell 출하 시 이미지 복원)를 클릭하십시오.
	- 주 : 구성에 따라 Dell Factory Tools(Dell **출하시 도구** ) 를 선택한 다음 Dell Factory Image Restore(Dell 출하 <sup>시</sup> 이미지 복원 ) <sup>를</sup> 선택해야 <sup>할</sup> <sup>수</sup> 있습니다 .

Dell 출하 시 이미지 복원 시작 화면이 나타납니다 .

6 Next( 다음 ) 를 클릭하십시오 .

데이터 삭제 확인 화면이 나타납니다.

- $\bullet$  주의사항 : 출하 시 이미지 복원을 계속 진행하지 않으려는 경우 Cancel( 취  $\Delta$ ) 을 클릭하십시오.
	- 7 계속하여 하드 드라이브를 다시 포맷하고 시스템 소프트웨어를 출하 시 상태로 복원함을 확인하는 확인란을 클릭한 다음 Next( 다음 ) 를 클 릭하십시오 .

복원 프로세스가 시작되며 이 프로세스를 완료하는 데 5 분 이상이 소요 될 수 있습니다 . 운영 체제 및 출하 시 설치된 응용프로그램이 출하 시 상태로 복원된 경우 메시지가 나타납니다 .

8 Finish( 마침 ) 를 클릭하여 시스템을 재부팅하십시오 .

### 운영 체제 디스크 사용

#### 시작하기 전에

새로 설치한 드라이버로 인해 발생한 문제를 해결하기 위해 Windows 운영 체제를 재설치하려는 경우 , 먼저 Windows 장치 드라이버 롤백을 사용해 보십시오 . 140 페이지 ["Windows](#page-139-0) 장치 드라이버 롤백 사용 " 을 참조하십시 오 . 장치 드라이버 롤백을 사용해도 문제가 해결되지 않으면 시스템 복원 을 사용하여 운영 체제를 새 장치 드라이버를 설치하기 이전의 작동 상태로 복원할 수 있습니다 . 142 페이지 ["Microsoft](#page-141-0) Windows 시스템 복원 사용 " 을 참조하십시오 .

■ 주의사항 : 설치를 수행하기 전에 기본 하드 드라이브에 있는 모든 데이터 파 일을 백업하십시오 . 일반적으로 기본 하드 드라이브는 컴퓨터가 처음 감지하 는 드라이브로 구성되어 있습니다 .

Windows 를 재설치하려면 다음과 같은 항목이 필요합니다 .

- Dell™ 운영 체제 디스크
- Dell Drivers and Utilities 디스크

■ 주 : Dell Drivers and Utilities 디스크에는 컴퓨터를 조립하는 동안 설치된 드라 이버가 포함되어 있습니다 . Drivers and Utilities 디스크를 사용하여 필요한 드 라이버를 로드하십시오 . 컴퓨터를 주문한 지역 또는 디스크 요청 여부에 따 라 Dell Drivers and Utilities 디스크 및 **운영 체제** 디스크는 컴퓨터와 함께 제공 되지 않을 수 있습니다 .

#### Windows XP 또는 Windows Vista 재설치

재설치 절차를 완료하는 데 1~2 시간이 소요됩니다 . 운영 체제를 재설치 한 후 장치 드라이버 , 바이러스 방지 프로그램 및 기타 소프트웨어도 재설 치해야 합니다 .

- $\Box$  주의사항 : 운영 체제 디스크에는 Windows XP 를 재설치하는 데 필요한 옵션 이 포함되어 있습니다 . 이러한 옵션은 파일을 덮어쓰기 때문에 하드 드라이 브에 설치되어 있는 프로그램에 영향을 줄 수 있습니다 . 따라서 Dell 기술 지 원부에서 지시한 경우 외에는 Windows XP 를 재설치하지 마십시오 .
	- 1 열려 있는 모든 파일을 저장한 후 닫고 실행 중인 모든 프로그램을 종료 하십시오 .
	- 2 유영 체제 디스크를 넣으십시오.
	- 3 Install Windows(Windows 설치) 메시지가 나타나면 Exit(종료) 를 클릭하십시오 .

4 컴퓨터를 재시작하십시오 .

DELL 로고가 나타나면 즉시 <F12> 키를 누르십시오 .

- $\mathscr{L} \ \mathbf{\Phi}$  : 시간이 초과되어 운영 체제 로고가 나타나면 Microsoft® Windows® 바탕 화면이 나타날 때까지 기다렸다가 컴퓨터를 종료하고 다시 시도하 십시오 .
- $\mathbb Z$   $\tilde{\mathsf F}$  : 다음의 단계를 수행하면 부팅 순서가 한 번만 변경됩니다 . 다음 시 작 시 컴퓨터는 시스템 설치 프로그램에서 지정된 장치 순서대로 부팅됩 니다 .
- 5 부팅 장치 목록이 나타나면 CD/DVD/CD-RW Drive(CD/DVD/CD-RW 드라이브 ) 를 강조 표시하고 <Enter> 키를 누르십시오 .
- 6 아무 키나 눌러 CD-ROM 에서 부팅하십시오.
- 7 화면의 지시사항에 따라 설치를 완료하십시오 .

# 부품 추가 및 교체

# <span id="page-148-1"></span>시작하기 전에

본 장에서는 컴퓨터 구성요소를 분리 및 설치하는 절차에 대해 설명합니다. 특별히 언급하지 않는 <sup>한</sup> , <sup>각</sup> 절차에서는 다음과 같은 조건을 전제하고 <sup>있</sup> 음을 유의하십시오.

- 149페이지 "[컴퓨터](#page-148-0) 끄기" 및 150페이지 "컴퓨터 [내부에서](#page-149-0) 작업하기 전에 ["](#page-149-0) 의 다계를 수행했습니다
- Dell™ **제품 정보 안내**의 안전 지침을 읽었습니다.
- 분리 절차를 역순으로 수행하면 구성요소를 교체하거나 설치 ( 별도로 구입한 경우 ) 할 수 있습니다 .

# 권장 도구

본 설명서의 절차를 수행하려면 다음 도구가 필요할 수 있습니다.

- 소형 납작 드라이버
- 소형 십자 드라이버
- 소형 플라스틱 스크라이브

## <span id="page-148-0"></span>컴퓨터 끄기

- 주의사항 : 데이터 유실을 방지하기 위해 컴퓨터를 끄기 전에 열려 있는 모든 파일을 저장하고 닫은 다음 , 실행 중인 모든 프로그램을 종료하십시오 .
	- 1 다음과 같이 운영 체제를 종료하십시오 .
		- a 열려 있는 모든 파일을 저장한 후 닫고 실행 중인 모든 프로그램을 종료하십시오 .
		- <sup>b</sup> Microsoft®Windows® XP 운영 체제에서 시작 → 시스템 종료 → 시 스템 종료를 클릭하십시오 .

Microsoft Windows Vista™ 운영 체제에서 Windows Vista Start( 시 작 ) 단추 를 클릭하고 아래에 설명한 대로 시작 메뉴의 오른쪽 하단 구석에 있는 화살표를 클릭한 다음 Shut Down( 시스템 종료 ) 을 클릭하십시오 .

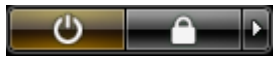

운영 체제 종료 프로세스가 완료된 후 컴퓨터가 꺼집니다 .

2 컴퓨터와 컴퓨터에 연결된 모든 장치의 전원이 꺼져 있는지 확인하십 시오. 운영 체제를 종료할 때 컴퓨터 및 장착된 장치가 자동으로 꺼지지 않으면 전원 단추를 4 초 정도 눌러 끄십시오 .

#### <span id="page-149-0"></span>컴퓨터 내부에서 작업하기 전에

컴퓨터의 손상을 방지하고 안전하게 작업하도록 도와주는 다음 안전 지침 윽 따르싱시 ♀

- $\bigwedge$  주의 : 이 항목의 절차를 시작하기 전에 제품 정보 안내에 있는 안전 지침을 따르십시오 .
- $\bigwedge$  주의 : 컴퓨터를 들 때 올바른 예방 조치를 사용하십시오 .
- **주의사항** : 구성요소와 카드를 조심스럽게 다루십시오 . 카드의 구성요소나 단자를 만지지 마십시오 . 카드를 잡을 때는 모서리나 금속 설치 브래킷을 잡 으십시오 . 프로세서와 같은 구성요소를 잡을 때는 핀을 잡지 말고 모서리를 잡으십시오 .
- **□ 주의사항** : 공인된 서비스 기술자만 컴퓨터를 수리해야 합니다 . Dell 에서 공 인하지 않은 서비스로 인한 손상에 대해서는 보상하지 않습니다 .
- $\bigcap$  주의사항 : 케이블을 분리하는 경우 케이블을 당기지 말고 해당 커넥터 또는 당김 탭을 당기십시오 . 일부 케이블에는 잠금 탭이 있는 커넥터가 달려 있으 므로 이와 같은 종류의 케이블을 분리할 경우에는 잠금 탭을 누르고 분리하십 시오 . 커넥터를 잡아 당길 때 커넥터 핀이 구부러지지 않도록 평평하게 하십 시오 . 케이블을 연결하기 전에 두 커넥터가 올바르게 맞춰졌는지도 확인하십 시오 .
- <u></u>■ 주의사항 : 컴퓨터의 손상을 방지하려면 컴퓨터 내부에서 작업하기 전에 다 음 단계를 수행하십시오
	- 1 컴퓨터 덮개의 긁힘을 방지하기 위해 작업 표면이 평평하고 깨끗한지 화이하십시 9
- 2 컴퓨터를 끄십시오 (149 [페이지](#page-148-0) " 컴퓨터 끄기 " 참조 ).
- 주의사항 : 네트워크 케이블을 분리하려면 먼저 컴퓨터에서 케이블을 분리 한 다음 네트워크 장치에서 케이블을 분리하십시오 .
- 3 컴퓨터에서 모든 전화선 또는 네트워크 케이블을 부리하십시오.
- ■■ 주의사항 : 시스템 보드의 손상을 방지하기 위해 컴퓨터를 수리하기 전에 주 전지를 분리해야 합니다 .

4 컴퓨터 및 컴퓨터에 연결된 모든 장치를 전원 콘센트에서 분리하십시 오 .

# 컴퓨터 덮개 및 전면 패널 분리

#### <span id="page-150-0"></span>컴퓨터 덮개 분리

- $\bigwedge$  주의 : 이 항목의 절차를 시작하기 전에 제품 정보 안내에 있는 안전 지침을 따르십시오 .
- 주의 : 전기 충격을 방지하려면 덮개를 분리하기 전에 항상 컴퓨터를 전원 콘 센트에서 분리해 놓으십시오 .
- 주의사항 : 정전기로 인해 컴퓨터 내부 구성요소가 손상되는 것을 방지하려 면 전자적 구성요소를 만지기 전에 사용자 몸의 정전기를 제거하십시오 . 섀 시의 도색되지 않은 금속 표면을 만져 사용자 몸에 있는 정전기를 제거할 수 있습니다 .
- 1 149 페이지 " [시작하기](#page-148-1) 전에 " 의 절차를 따르십시오 .
- 주의사항 : 컴퓨터 작동 중에 컴퓨터 덮개를 열면 경고 메시지가 표시되지 않 고 종료되며 열려 있는 프로그램의 데이터가 유실될 수 있습니다 . 컴퓨터 덮 개가 분리된 경우 컴퓨터 냉각 시스템은 올바르게 작동하지 않습니다 .
- 2 보안 케이블을 설치한 경우 보안 케이블 슬롯에서 분리하십시오 .
- 주의사항 : 책상 위에 분리한 덮개를 둘 최소 30cm(1ft) 의 충분한 공간을 확보 해 두십시오 .
- $\bullet$  주의사항 : 평평한 표면에서 작업하여 컴퓨터 또는 컴퓨터가 놓이는 표면이 긁히지 않도록 하십시오 .
- 3 컴퓨터 덮개가 위로 향하도록 하여 평평한 표면에 컴퓨터를 놓으십시  $\varphi$
- 4 덮개 분리 래치를 뒤로 잡아 당기십시오 .
- $\mathbb Z$  주 : 다음 이미지 상태에 있는 컴퓨터는 타워 컴퓨터로 구성된 것입니다 . 컴 퓨터 방향에 관한 내용은 27 페이지 " 타워 및 [데스크탑](#page-26-0) 모드 간 전환 " 을 참조 하십시오 .

#### 부품 추가 및 교체 | 151

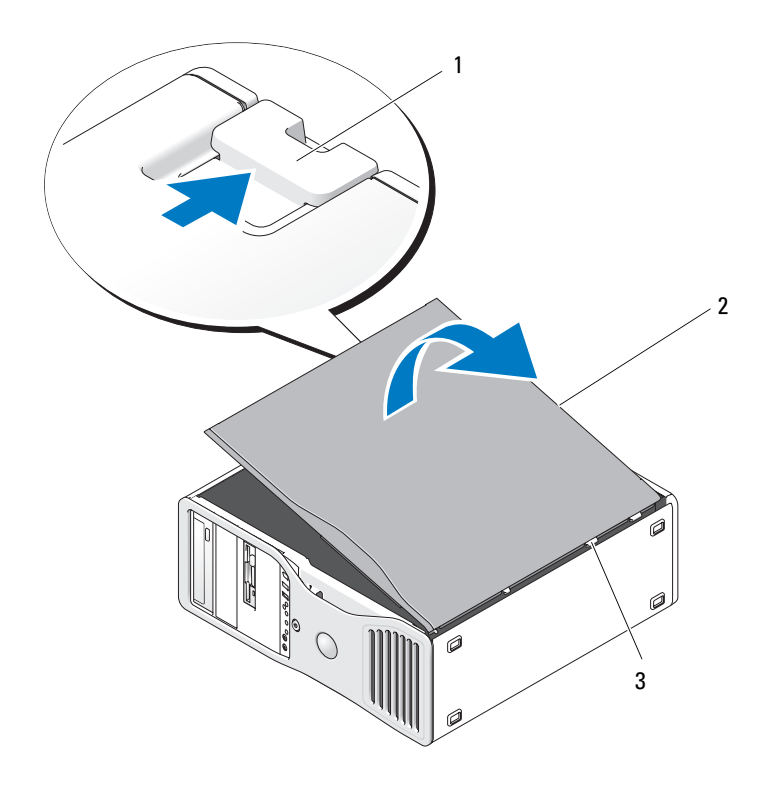

덮개 분리 래치 2 컴퓨터 덮개

- 덮개 연결쇠
- 컴퓨터 모서리에 있는 3 개의 연결쇠 탭을 찾으십시오 .
- 컴퓨터 덮개의 측면을 잡고 연결쇠를 지렛대 지점으로 사용하여 덮개 를 위로 돌리십시오 .
- 덮개를 연결쇠 탭에서 분리하여 안전한 곳에 두십시오 .
- 주의사항 : 컴퓨터 덮개가 설치되지 않은 경우 컴퓨터의 냉각 시스템은 올바 르게 작동할 수 없습니다 . 컴퓨터 덮개를 장착하기 전에 컴퓨터를 부팅하지 마십시오 .

#### 전면 패널 분리

주의 : 이 항목의 절차를 시작하기 전에 제품 정보 안내에 있는 안전 지침을 따르십시오 .

- $\bigwedge$  주의 : 전기 충격을 방지하려면 덮개를 분리하기 전에 항상 컴퓨터를 전원 콘 센트에서 분리해 놓으십시오 .
- **주의사항** : 정전기로 인해 컴퓨터 내부 구성요소가 손상되는 것을 방지하려 면 전자적 구성요소를 만지기 전에 사용자 몸의 정전기를 제거하십시오 . 섀 시의 도색되지 않은 금속 표면을 만져 사용자 몸에 있는 정전기를 제거할 수 있습니다 .
	- 1 149 페이지 " [시작하기](#page-148-1) 전에 " 의 절차를 따르십시오 .
	- 2 151 [페이지](#page-150-0) " 컴퓨터 덮개 분리 " 의 절차를 따르십시오 .
- $\mathbb Z$  주 : 다음 이미지 상태에 있는 컴퓨터는 타워 컴퓨터로 구성된 것입니다 . 컴 퓨터 방향에 관한 내용은 27 페이지 " 타워 및 [데스크탑](#page-26-0) 모드 간 전환 " 을 참조 하십시오 .

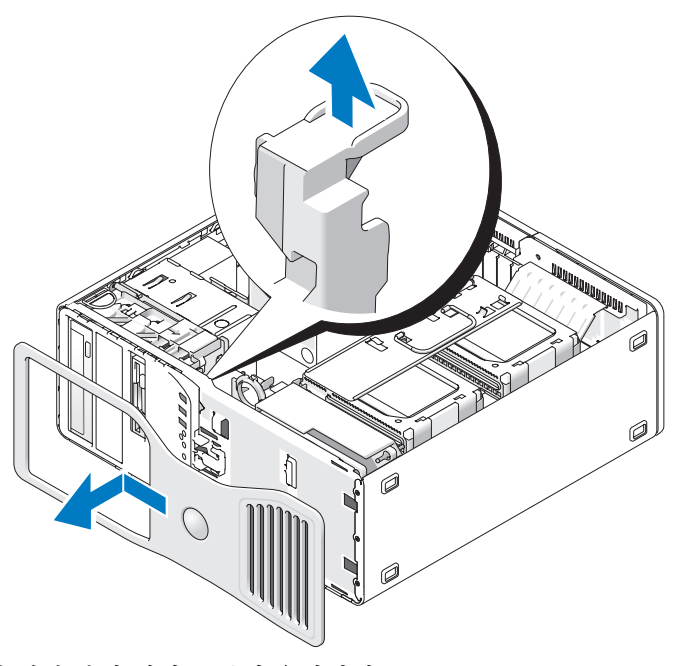

3 전면 패널 분리 레버를 들어 올리십시오 .

4 전면 패널을 컴퓨터 상단을 향해 민 다음 컴퓨터에서 들어 올려 분리하 십시오 .

#### <span id="page-153-0"></span>하드 드라이브 캐리어를 회전하여 컴퓨터에서 꺼내기

1 카드 고정 장치에 연결된 P3 전원 케이블 묶음의 양쪽을 분리하십시오 . 전원 공급 장치 옆의 P3 전원 케이블 묶음 커넥터의 분리 래치를 누르고 두 커넥터를 잡아 당겨 분리하십시오 .

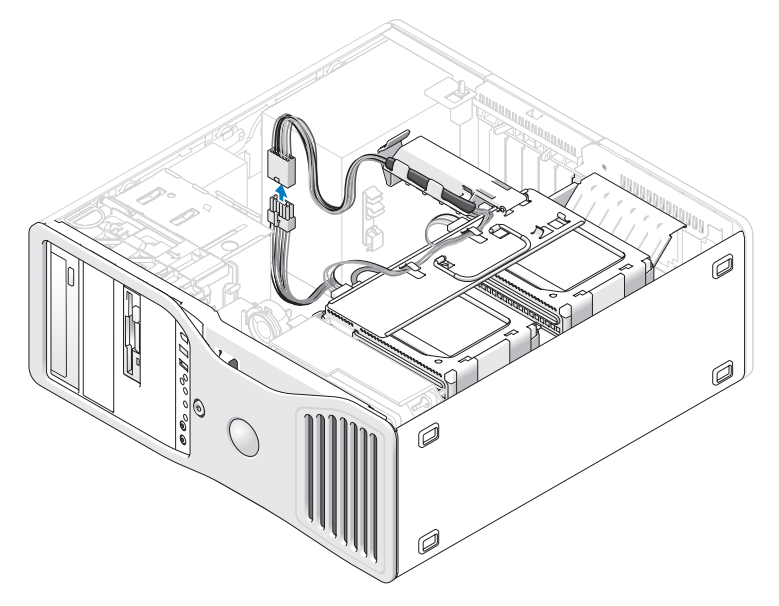

2 카드 고정 장치 분리 탭을 누르고 회전하여 회전 가능한 하드 드라이브 캐리어에 놓이게 하십시오 .

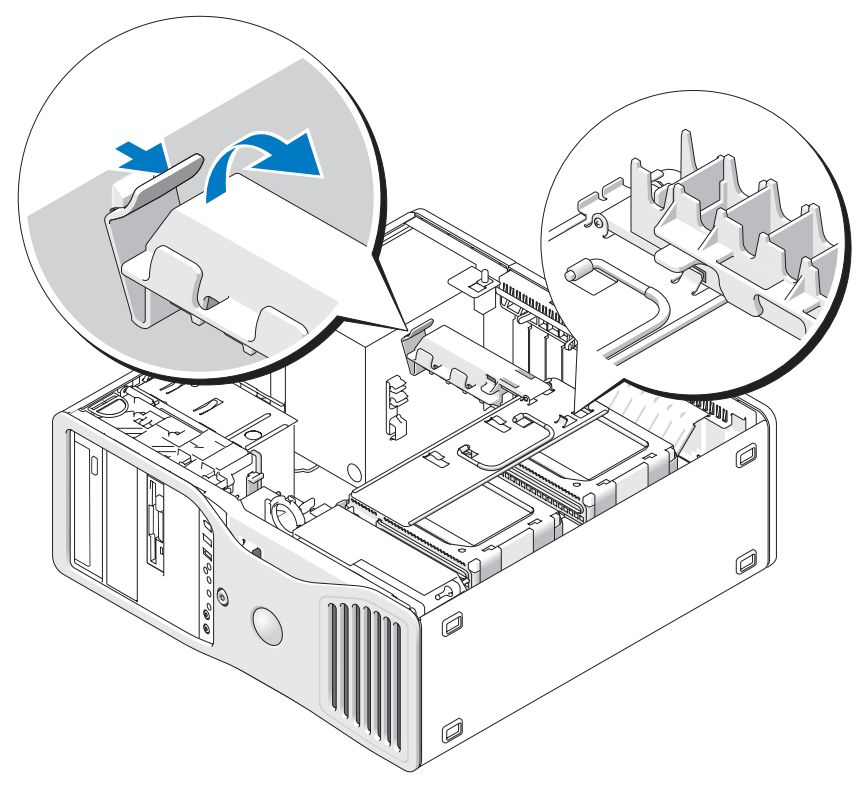

3 딸깍 소리가 나면서 제자리에 끼워져 하드 드라이브 캐리어에 고정될 때까지 카드 고정 장치를 아래로 누르십시오 .

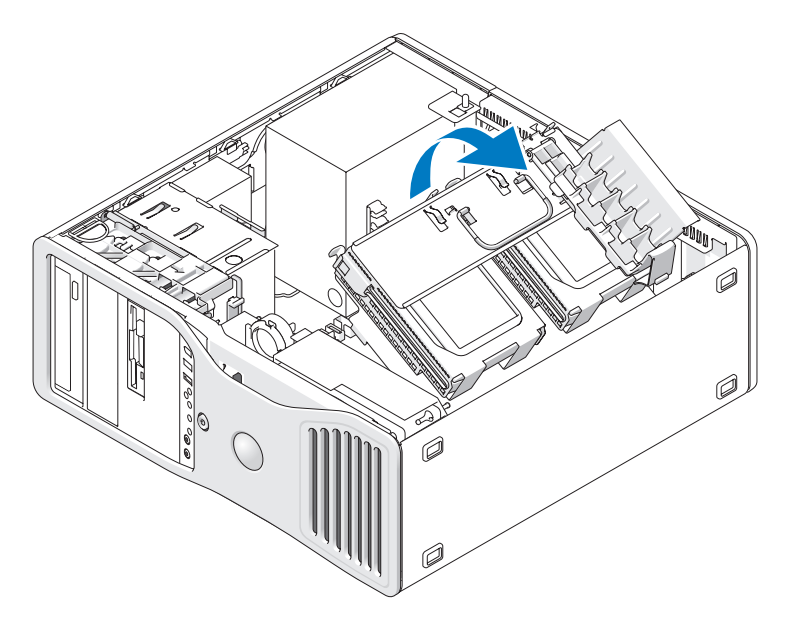

4 하드 드라이브 캐리어의 핸들을 잡고 캐리어를 회전하여 섀시에서 꺼 내여 원래 위치에서 180 도 미만으로 놓이게 하십시오 .

# 전면 패널 및 컴퓨터 덮개 분리

- $\bigwedge$  주의 : 이 항목의 절차를 시작하기 전에 제품 정보 안내에 있는 안전 지침을 따르십시오 .
- $\bigwedge$  주의 : 전기 충격을 방지하려면 덮개를 열기 전에 항상 컴퓨터를 전원 콘센트 에서 분리해 놓으십시오 .

**● 주의사항** : 정전기로 인해 컴퓨터 내부 구성요소가 손상되는 것을 방지하려 면 전자적 구성요소를 만지기 전에 사용자 몸의 정전기를 제거하십시오 . 섀 시의 도색되지 않은 금속 표면을 만져 사용자 몸에 있는 정전기를 제거할 수 있습니다 .

#### <span id="page-155-0"></span>하드 드라이브 캐리어를 회전하여 컴퓨터에 끼우기

1 하드 드라이브 캐리어의 핸들을 잡고 캐리어 양쪽의 금속 탭이 장착되 어 캐리어가 고정될 때까지 회전하여 섀시에 끼우십시오 .

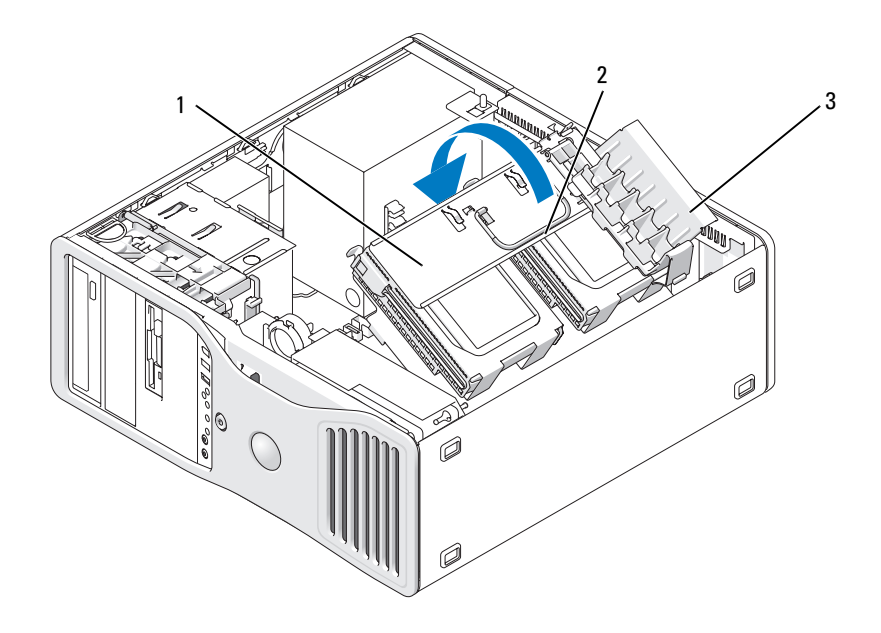

- 회전 가능한 하드 드라이 2 핸들 브 캐리어
- 카드 고정 장치

카드 고정 장치를 위로 당겨 하드 드라이브 캐리어에서 분리하십시오 .

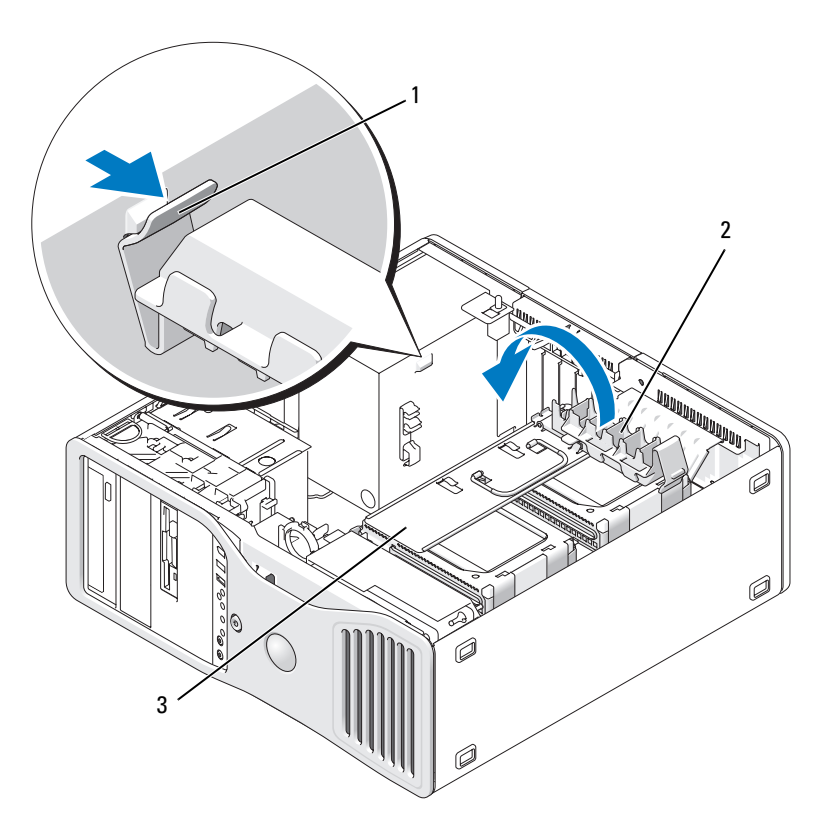

카드 고정 장치 탭 2 카드 고정 장치

- 회전 가능한 하드 드라이 브 캐리어
- 카드 고정 장치를 회전하여 제자리에 다시 설치하고 해당 탭을 눌러 탭 이 제자리에 맞물리게 하십시오 .
- 카드 고정 장치에 연결된 P3 전원 케이블 묶음의 양쪽을 재연결하십시 오 .

#### 전면 패널 장착

전면 패널의 고리를 컴퓨터 전면에 있는 해당 구멍에 맞추십시오 .

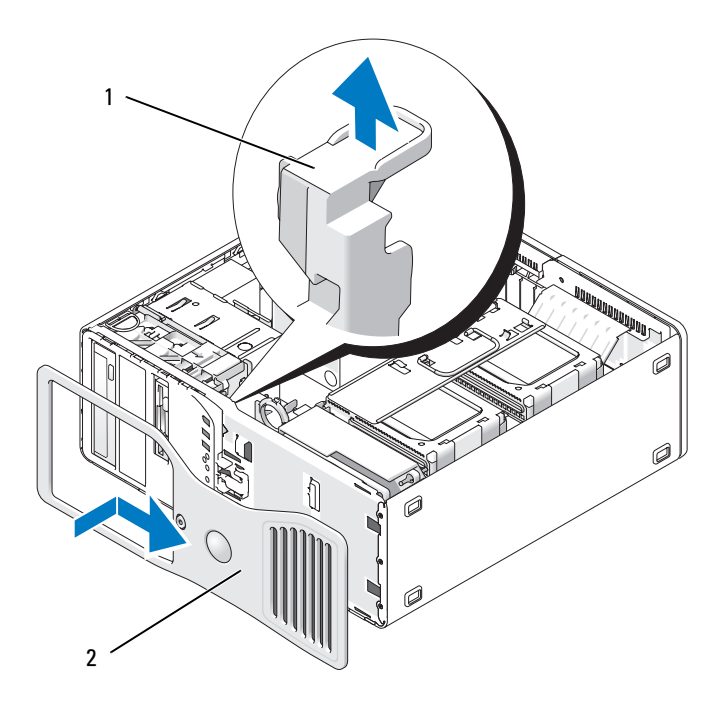

1 전면 패널 분리 레버 2 전면 패널

2 전면 패널 분리 레버를 당기고 패널을 오른쪽으로 밀어 전면 패널을 끼 우고 고정하십시오 .

#### <span id="page-158-0"></span>컴퓨터 덮개 장착

- 주의사항 : 컴퓨터 덮개가 설치되지 않은 경우 컴퓨터의 냉각 시스템은 올바 르게 작동할 수 없습니다 . 컴퓨터 덮개를 장착하기 전에 컴퓨터를 부팅하지 마십시오 .
	- 1 모든 케이블이 연결되어 있는지 확인하고 케이블이 경로 밖으로 나오 지 않도록 접으십시오 . 전원 케이블이 드라이브 밑에 깔리지 않도록 사용자 쪽으로 조심스럽 게 당기십시오.
	- 2 컴퓨터 내부에 도구나 다른 부품이 남아 있지 않도록 확인하십시오 .
- <span id="page-159-0"></span>3 덮개를 장착하십시오 .
	- a 컴퓨터 덮개를 컴퓨터 베이스의 탭에 맞추십시오 .
	- b 덮개를 아래로 돌리고 딸깍 소리가 날 때까지 조심스럽게 누르십시 오 .
	- c 덮개가 잠겼는지 확인하십시오 . 잠기지 않았으면 3 [단계](#page-159-0)를 모두 반 복하십시오 .

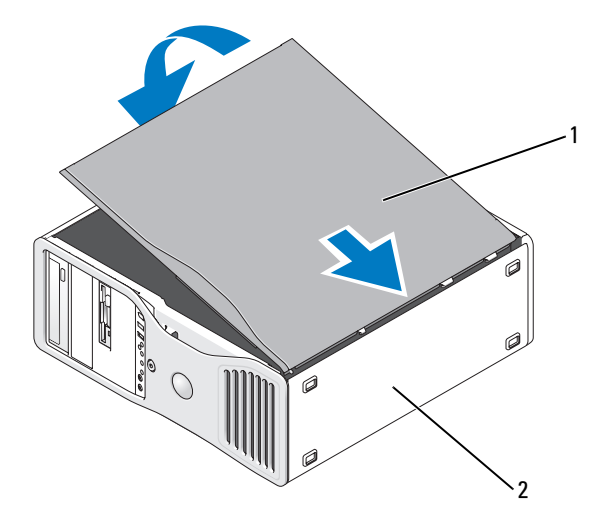

1 컴퓨터 덮개 2 컴퓨터 베이스

- 주의사항 : 네트워크 케이블을 연결하려면 먼저 케이블을 네트워크 포트나 장치에 꽂은 다음 컴퓨터에 꽂으십시오 .
	- 4 컴퓨터와 장치를 전원 콘센트에 연결하고 전원을 켜십시오.
	- 5 덮개를 열었다 닫은 후 컴퓨터를 시작하면 섀시 침입 탐지기에서 화면 에 다음 메시지를 표시합니다 .

ALERT! Cover was previously removed.

6 침입 경고를 활성화 또는 자동 활성화로 변경하여 섀시 침입 탐지기를 재설정하십시오 . 72 페이지 " 섀시 침입 [탐지기](#page-71-0) 재설정 " 을 참조하십시 오 .

7 다른 사용자가 설치 암호를 지정한 경우 , 네트워크 관리자에게 섀시 침 입 탐지기 재설치에 대한 정보를 문의하십시오 .

# I/O 패널

- $\bigwedge$  주의 : 이 항목의 절차를 시작하기 전에 제품 정보 안내에 있는 안전 지침을 따르십시오 .
- $\bigwedge$  주의 : 전기 충격을 방지하려면 덮개를 열기 전에 항상 컴퓨터를 전원 콘센트 에서 분리해 놓으십시오 .
- **◯ 주의사항** : 정전기로 인해 컴퓨터 내부 구성요소가 손상되는 것을 방지하려 면 전자적 구성요소를 만지기 전에 사용자 몸의 정전기를 제거하십시오 . 섀 시의 도색되지 않은 금속 표면을 만져 사용자 몸에 있는 정전기를 제거할 수 있습니다 .

#### I/O 패널 구성요소

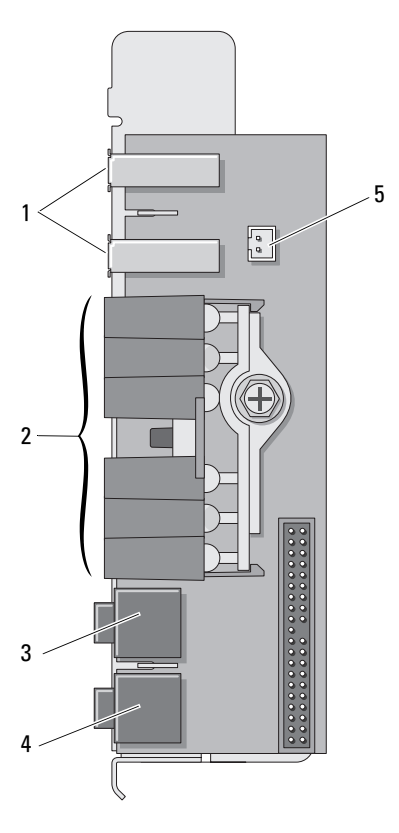

- 
- 
- 5 전면 패널 열 다이오드 커넥터 주 : 컴퓨터 작동 중에 전면 패널 열 다이오드 케이블은 언제나 이 커넥 터에 설치되어야 합니다 . 그렇지 않 은 경우 열 문제가 발생할 수 있습니 다 .
- 1 USB 포트 2 진단 표시등 , 하드 드라이브 접근 표 시등 및 네트워크 무결성 표시등
- 3 헤드폰 커넥터 4 마이크로폰 커넥터

#### <span id="page-162-0"></span>I/O 패널 분리

- 149 페이지 " [시작하기](#page-148-1) 전에 " 의 절차를 따르십시오 .
- 컴퓨터 덮개를 분리하십시오 (151 [페이지](#page-150-0) " 컴퓨터 덮개 분리 " 참조 ).
- 하드 드라이브 캐리어를 컴퓨터 밖으로 회전하여 꺼내십시오 (154 [페이](#page-153-0) 지 " 하드 드라이브 캐리어를 회전하여 [컴퓨터에서](#page-153-0) 꺼내기 " 참조 ).
- 4 시스템 보드에서 카드 패 커넥터를 부리하십시오.

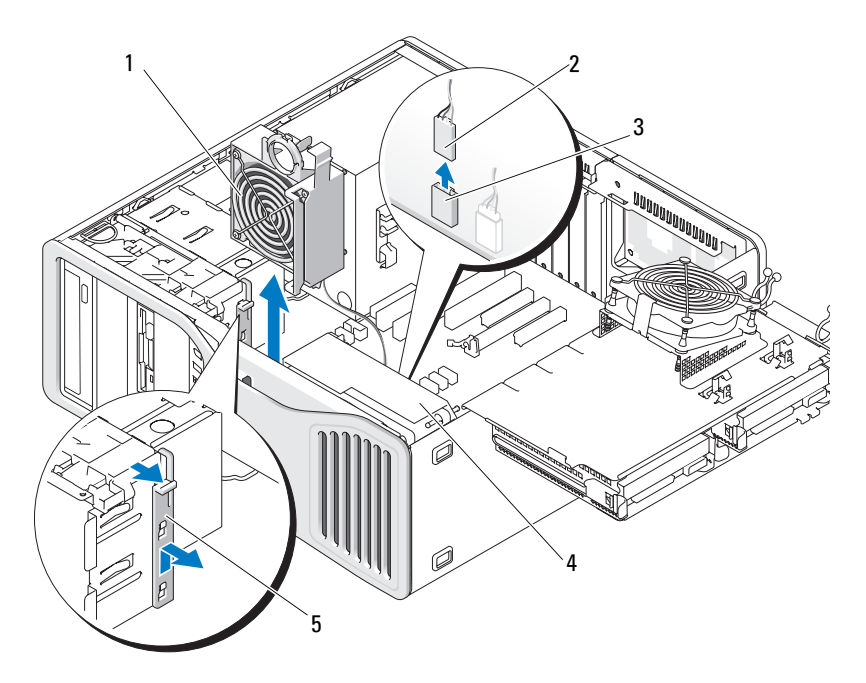

- 
- 카드 팬 2 카드 팬 케이블
- 카드 팬 커넥터 ( 시스템 보드의 FAN\_CCAG)
- 전면 팬
- 전체 길이 카드 고정 부분
	- 시스템이 타워 모드인 경우 카드 팬 옆의 전체 길이 카드 고정 부분을 당 겨 분리하십시오 .
	- 카드 팬 및 카드 팬을 향한 전면 팬 사이의 탭을 누르고 카드를 들어 올 려 컴퓨터에서 꺼내십시오 .
- $\bigcirc$  주의사항 : 케이블을 다시 연결할 때 올바르게 연결할 수 있도록 케이블을 분 리하기 전에 케이블의 경로를 자세히 기록하십시오 . 케이블을 올바르게 연결 하지 않거나 연결하지 않으면 컴퓨터에 문제가 발생할 수 있습니다 .
	- 7 I/O 패널에 연결된 모든 케이블을 분리할 경우 각 케이블의 경로를 기록 하십시오 .

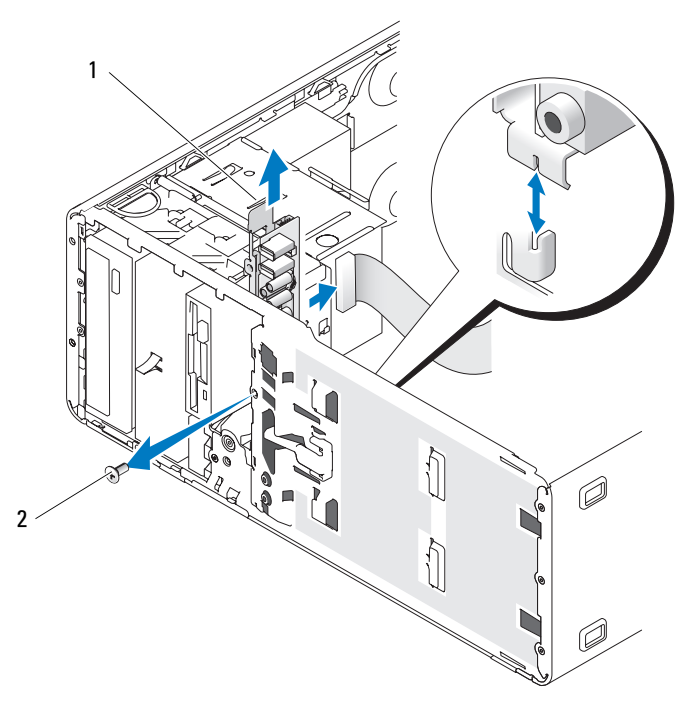

1 I/O 패널 2 장착 나사

- 8 I/O 패널에서 장착 나사를 분리하십시오 .
- 9 컴퓨터에서 I/O 패널을 분리하십시오 .

#### I/O 패널 장착

- $\bullet$  주의사항 :  $1/0$  패널에 연결되었던 케이블을 모두 다시 연결했는지 확인하십 시오 . 그렇지 않으면 컴퓨터에 문제가 발생할 수 있습니다 .
	- 1 163 [페이지](#page-162-0) "I/O 패널 분리 " 를 역순으로 따르십시오 .

# 전원 공급 장치

#### 전원 공급 장치 DC 커넥터 핀 할당

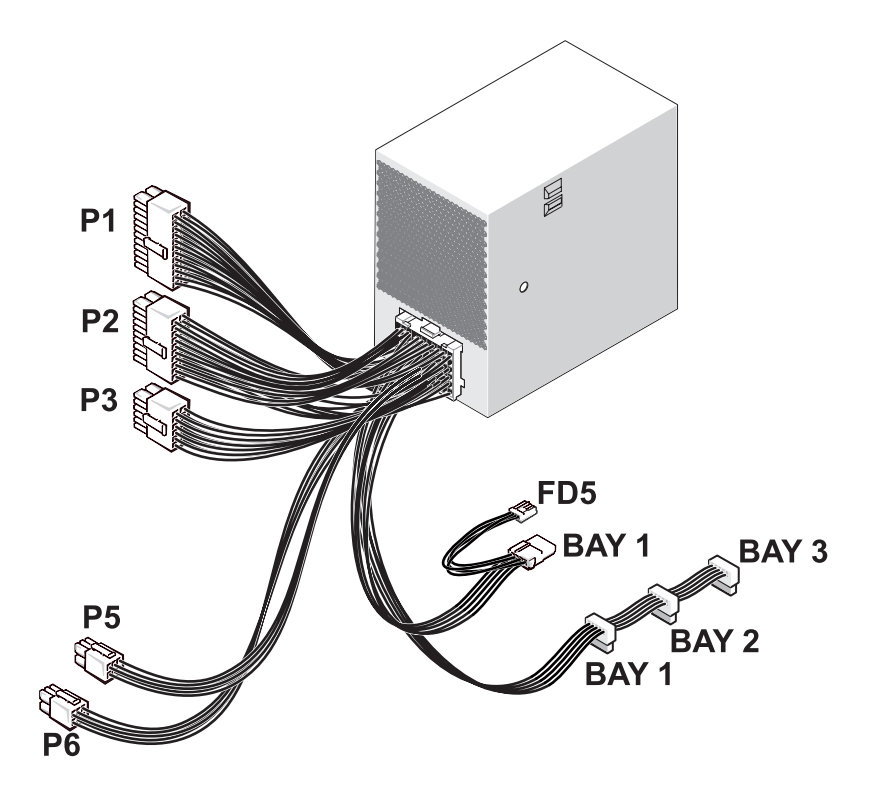

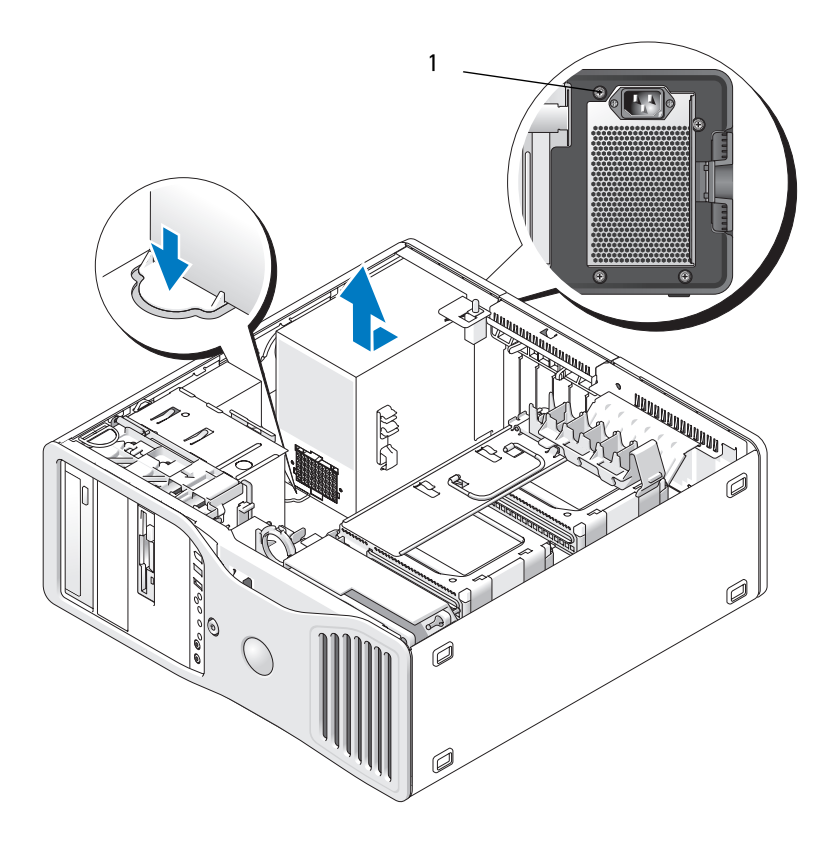

1 전원 공급 장치 나사 (4 개 )

#### DC 전원 커넥터 P1

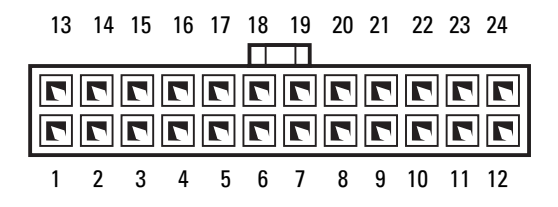

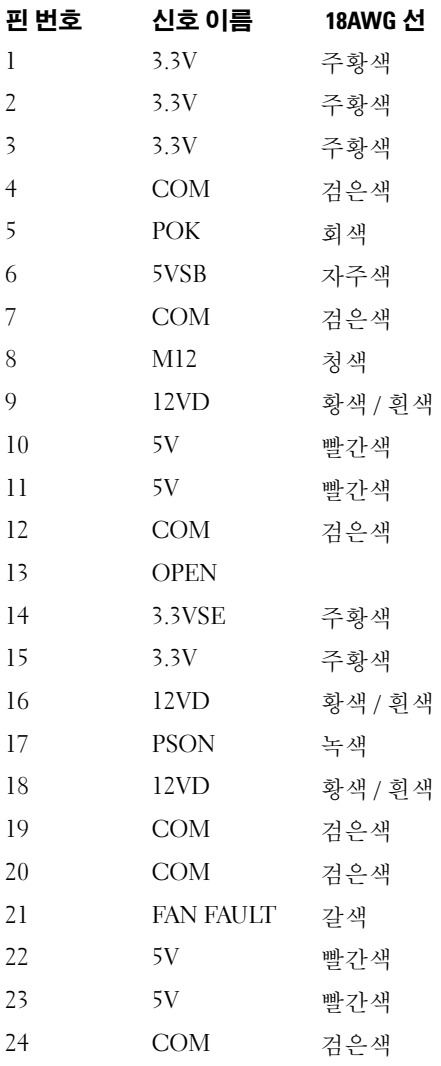

#### DC 전원 커넥터 P2

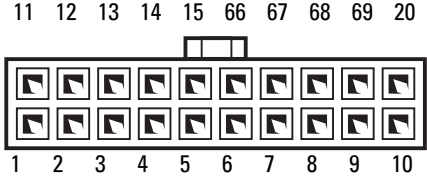

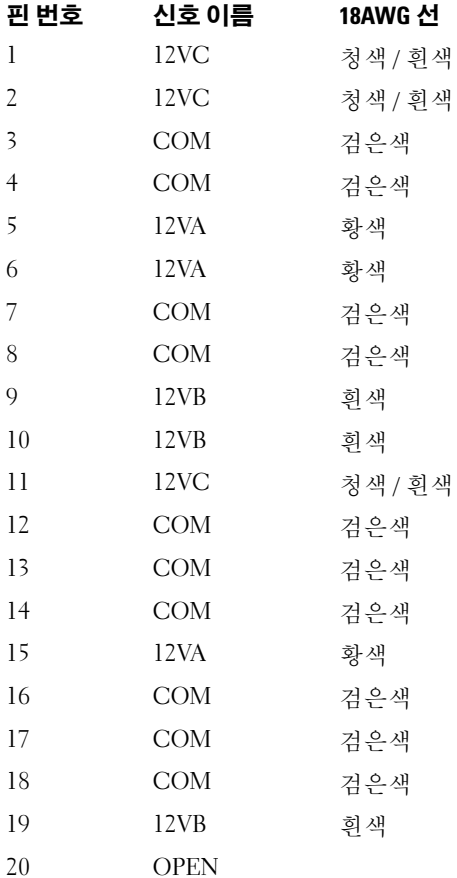

#### 부품 추가 및 교체 | 169

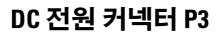

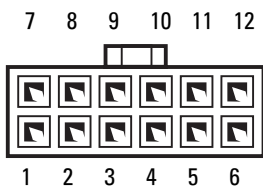

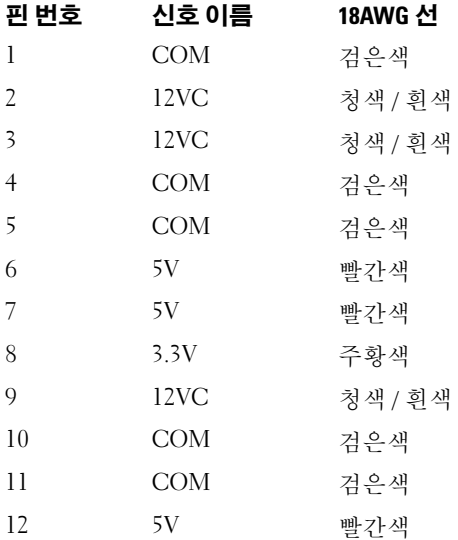

#### DC 전원 커넥터 P5

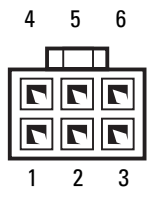

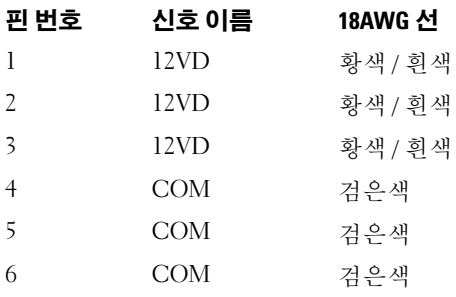

#### DC 전원 커넥터 P6

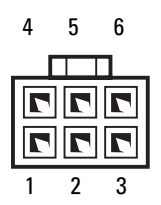

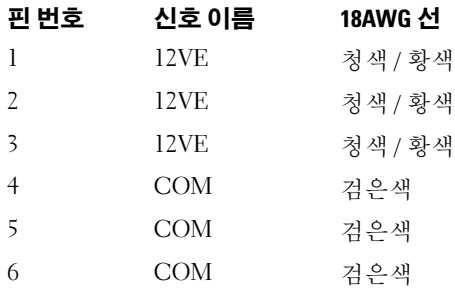

### DC 전원 커넥터 FD5

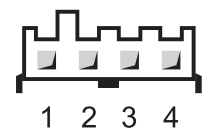

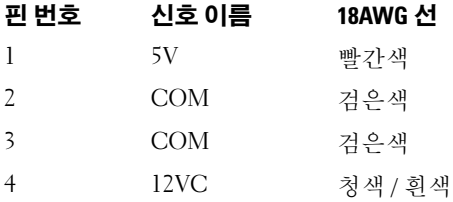

#### DC 전원 커넥터 베이 1(PATA)

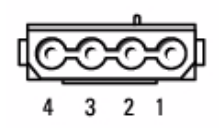

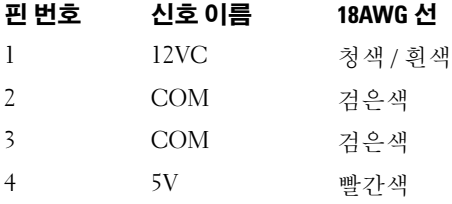

#### DC 전원 커넥터 베이 1, 2 및 3(SATA)

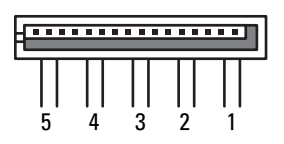

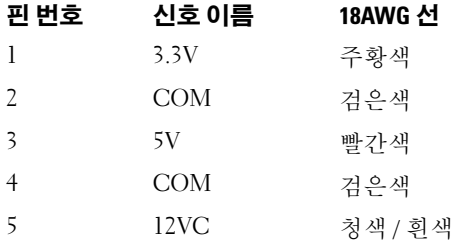

#### 전원 공급 장치 분리

 $\bigwedge$  주의 : 이 항목의 절차를 시작하기 전에 제품 정보 안내에 있는 안전 지침을 따 르십시오 .

 $\bigwedge\limits_{}^{\mathbf{\Lambda}}$  주의 : 전기 충격을 방지하려면 덮개를 열기 전에 항상 컴퓨터를 전원 콘센트 에서 분리해 놓으십시오 .

- **주의사항** : 정전기로 인해 컴퓨터 내부 구성요소가 손상되는 것을 방지하려 면 전자적 구성요소를 만지기 전에 사용자 몸의 정전기를 제거하십시오 . 섀 시의 도색되지 않은 금속 표면을 만져 사용자 몸에 있는 정전기를 제거할 수 있습니다 .
	- 1 149 페이지 " [시작하기](#page-148-1) 전에 " 의 절차를 따르십시오 .
	- 2 컴퓨터 덮개를 분리하십시오. 151[페이지](#page-150-0) "컴퓨터 덮개 분리"를 참조하 십시오 .
	- 3 전원 공급 장치에서 케이블을 분리하십시오 .
	- 4 전원 공급 장치를 컴퓨터 섀시의 후면에 장착하는 4 개의 나사를 푸십 시오 .

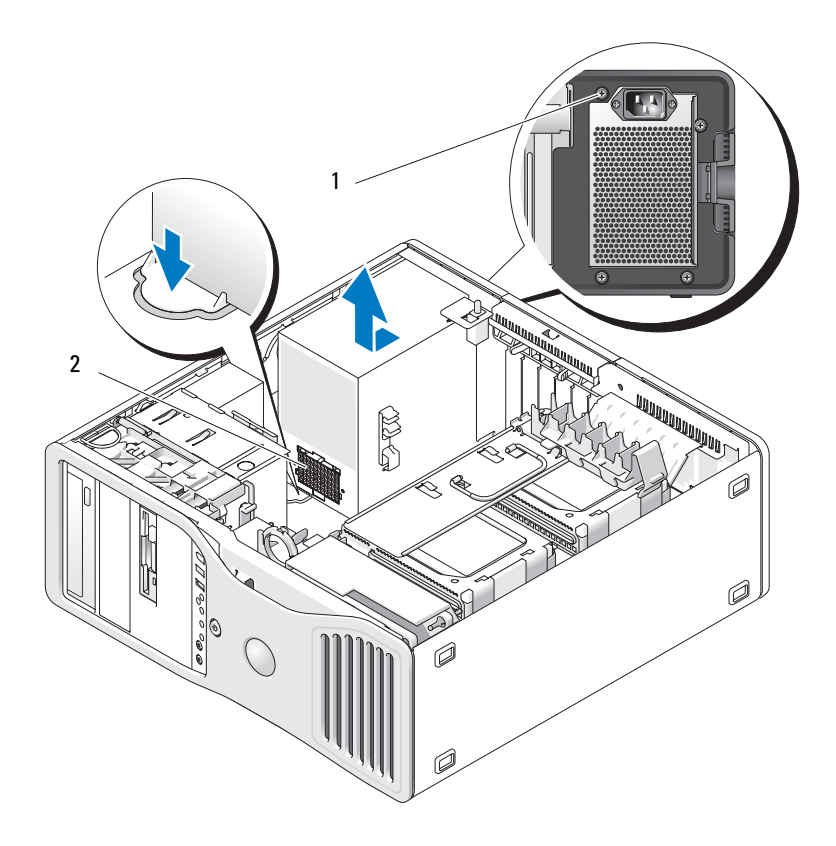

전원 공급 장치 나사 (4 개 ) 2 전원 케이블 하네스 커넥터

전원 공급 장치를 컴퓨터 앞 쪽으로 약 1 인치 정도 미십시오 .

전원 공급 장치를 들어 올려 컴퓨터 밖으로 꺼내십시오 .

#### 전원 공급 장치 장착

- 1 전원 공급 장치를 제자리에 밀어넣으십시오 .
- 2 전원 공급 장치를 컴퓨터 섀시의 후면에 고정하는 4 개의 나사를 장착 하십시 9
- 3 DC 전원 케이블을 다시 연결하십시오 .
- 4 데스크탑 컴퓨터의 경우 전원 케이블을 하드 드라이브 측면에 다시 연결하십시오 .
- 5 케이블을 탭 밑으로 통과시키고 그 위로 탭을 눌러 닫으십시오 .
- 6 컴퓨터 덮개를 장착하십시오 (159 [페이지](#page-158-0) " 컴퓨터 덮개 장착 " 참조 ).
- $\Box$  주의사항 : 네트워크 케이블을 연결하려면 먼저 케이블을 네트워크 포트나 장치에 꽂은 다음 컴퓨터에 꽂으십시오 .
- 7 컴퓨터와 장치를 전원 콘센트에 연결하고 전원을 켜십시오 .

# 전지

- 주의 : 이 항목의 절차를 시작하기 전에 제품 정보 안내에 있는 안전 지침을 따르십시오 .
- $\bigwedge$  주의 : 전기 충격을 방지하려면 덮개를 열기 전에 항상 컴퓨터를 전원 콘센트 에서 분리해 놓으십시오 .
- 주의 : 새 전지를 잘못 설치하면 전지가 폭발할 위험이 있습니다 . 제조업체에 서 권장하는 것과 동일하거나 동등한 종류의 전지로만 교체하십시오 . 사용한 전지는 제조업체의 지시사항에 따라 처리하십시오 .
- **주의사항** : 정전기로 인해 컴퓨터 내부 구성요소가 손상되는 것을 방지하려 면 전자적 구성요소를 만지기 전에 사용자 몸의 정전기를 제거하십시오 . 섀 시의 도색되지 않은 금속 표면을 만져 사용자 몸에 있는 정전기를 제거할 수 있습니다 .

#### 전지 정보

코인 셀 전지는 컴퓨터 구성 , 날짜 및 시간 정보를 유지해 줍니다 . 전지 수 명은 몇 년 정도 지속됩니다.

컴퓨터를 켠 후에 시간과 날짜를 반복해서 재설정했거나 다음 메시지 중 하나가 표시되면 전지를 교체해야 합니다 .

Time-of-day not set - please run SETUP program

174 | 부품 추가 및 교체

또는

Invalid configuration information please run SETUP program

#### 또는

Strike the F1 key to continue, F2 to run the setup utility

전지 교체 여부를 확인하려면 시간과 날짜를 시스템 설치 프로그램에 다시 입력한 다음 프로그램을 종료하여 정보를 저장하십시오 . 컴퓨터를 끄고 몇 시간 동안 전원 콘센트에서 분리한 다음 컴퓨터를 다시 연결하여 전원 을 켜고 시스템 설치 프로그램을 시작하십시오 (85 [페이지](#page-84-0) " 시스템 설치 [프로그램](#page-84-0) " 참조 ). 시스템 설치 프로그램의 날짜와 시간이 올바르지 않으 면 전지를 교체하십시오.

전지가 없어도 컴퓨터를 작동할 수는 있지만 전지가 없는 상태에서 컴퓨터 를 끄거나 전원 콘센트에서 뽑으면 구성 정보가 지워집니다 . 이런 경우 , 시스템 설치 프로그램을 시작 (85 페이지 " 시스템 설치 [프로그램](#page-84-0) " 참조 ) 하고 구성 옴셔을 다시 설정해야 합니다 .

#### 전지 교체

- <span id="page-174-0"></span>1 먼저 시스템 설치 프로그램에 있는 구성 정보를 기록하십시오 (85 [페이](#page-84-0) 지 " 시스템 설치 [프로그램](#page-84-0) " 참조 ).
- 2 149 페이지 " [시작하기](#page-148-1) 전에 " 의 절차를 따르십시오 .
- 3 컴퓨터 덮개를 분리하십시오 (151 [페이지](#page-150-0) " 컴퓨터 덮개 분리 " 참조 ).
- 4 전지 소켓을 찾으십시오 (26 페이지 " 시스템 보드 [구성요소](#page-25-0) " 참조 ).
- 5 필요한 경우 전지 소켓에 대한 액세스를 차단하는 모든 케이블을 분리 하십시오 .
- 주의사항 : 무딘 물체를 사용하여 소켓에서 전지를 꺼낼 경우 , 시스템 보드 를 건드리지 않도록 주의하십시오 . 전지를 분리하기 전에 무딘 물체를 전지 와 소켓 사이에 끼우십시오 . 그렇지 않으면 소켓이 들리거나 시스템 보드의 회로판이 파손되어 시스템 보드에 고장이 발생할 수 있습니다 .
- <u>■ 주의사항 : 전지 커넥터가 손상되지 않도록 하려면 전지를 분리하는 동안 커</u> 넥터를 단단히 잡고 있어야 합니다 .
	- 6 커넥터의 양극 쪽을 단단히 눌러 전지 커넥터를 받치십시오.
	- 7 전지 커넥터를 받치는 동안 전지 탭을 커넥터의 양극 밖으로 누르고 커 넥터의 음극 쪽에 있는 고정 탭 밖으로 전지를 빼내십시오 .

#### 부품 추가 및 교체 | 175

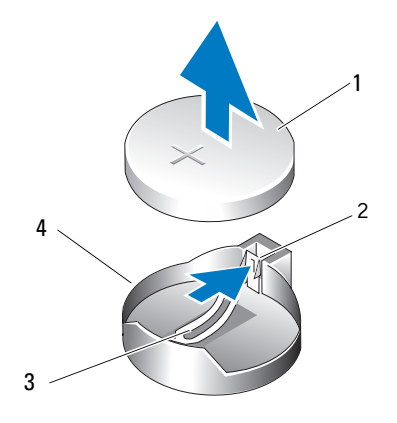

- 
- 3 전지 소켓 탭 4 전지 소켓

1 시스템 전지 2 전지 커넥터의 양극 쪽

- 
- $\bullet$  주의사항 : 전지 커넥터의 손상을 방지하려면 전지를 교체하는 동안 커넥터 를 단단히 잡고 있어야 합니다 .
- 8 커넥터의 양극 쪽을 다다히 눌러 전지 커넥터를 받치십시오.
- 9 "+" 가 위로 향하도록 하여 전지를 잡고 커넥터의 양극 쪽에 있는 고정 탭 아래로 밀어넣으십시오 .
- 10 전지가 제자리에 끼울 때까지 커넥터에 곧게 밀어넣으십시오 .
- 11 컴퓨터 덮개를 장착하십시오 (159 [페이지](#page-158-0) " 컴퓨터 덮개 장착 " 참조 ).
- 주의사항 : 네트워크 케이블을 연결하려면 먼저 케이블을 네트워크 장치에 꽂은 다음 컴퓨터에 꽂으십시오.
- 12 컴퓨터와 장치를 전원 콘센트에 연결하고 전원을 켜십시오 .
- 13 시스템 설치 프로그램을 시작(85페이지 "시스템 설치 [프로그램](#page-84-0)" 참조) 하여 1 [단계에](#page-174-0)서 기록했던 설정을 복원하십시오.
- 14 낡은 전지는 올바르게 처리하십시오 . 자세한 정보는 제품 정보 안내를 참조하십시오 .

### 프로세서

#### $\bigwedge$  주의 : 이 항목의 절차를 시작하기 전에 제품 정보 안내에 있는 안전 지침을 따르십시오 .

176 | 부품 추가 및 교체

#### $\bigwedge$  주의 : 전기 충격을 방지하려면 덮개를 열기 전에 항상 컴퓨터를 전원 콘센트 에서 분리해 놓으십시오 .

**● 주의사항** : 정전기로 인해 컴퓨터 내부 구성요소가 손상되는 것을 방지하려 면 전자적 구성요소를 만지기 전에 사용자 몸의 정전기를 제거하십시오 . 섀 시의 도색되지 않은 금속 표면을 만져 사용자 몸에 있는 정전기를 제거할 수 있습니다 .

#### <span id="page-176-0"></span>프로세서 분리

- 1 149 페이지 " [시작하기](#page-148-1) 전에 " 의 절차를 따르십시오 .
- 2 컴퓨터 덮개를 분리하십시오 (151 [페이지](#page-150-0) " 컴퓨터 덮개 분리 " 참조 ).
- 3 하드 드라이브 캐리어를 컴퓨터 밖으로 회전하여 꺼내십시오 (154 [페이](#page-153-0) 지 " 하드 드라이브 캐리어를 회전하여 [컴퓨터에서](#page-153-0) 꺼내기 " 참조 ).
- 4 프로세서 액세스 도어를 열림 위치로 회전하십시오 .

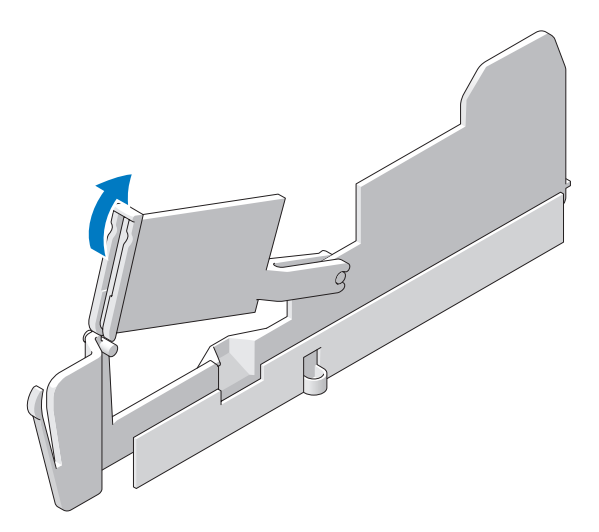

- 주 : 방열판 조립품 양쪽에 있는 4 개의 조임 나사를 풀려면 긴 십자 드라이버 가 필요합니다 .
- 5 방열판 조립품 양쪽에 있는 4 개의 조임 나사를 푸십시오 .

#### 주의 : 방열판 조립품은 정상 작동 중에 매우 뜨거울 수 있습니다 . 만지기 전 에 식도록 충분한 시간을 두십시오 .

6 컴퓨터에서 방열판 조립픔을 들어 올려 분리하십시오 .

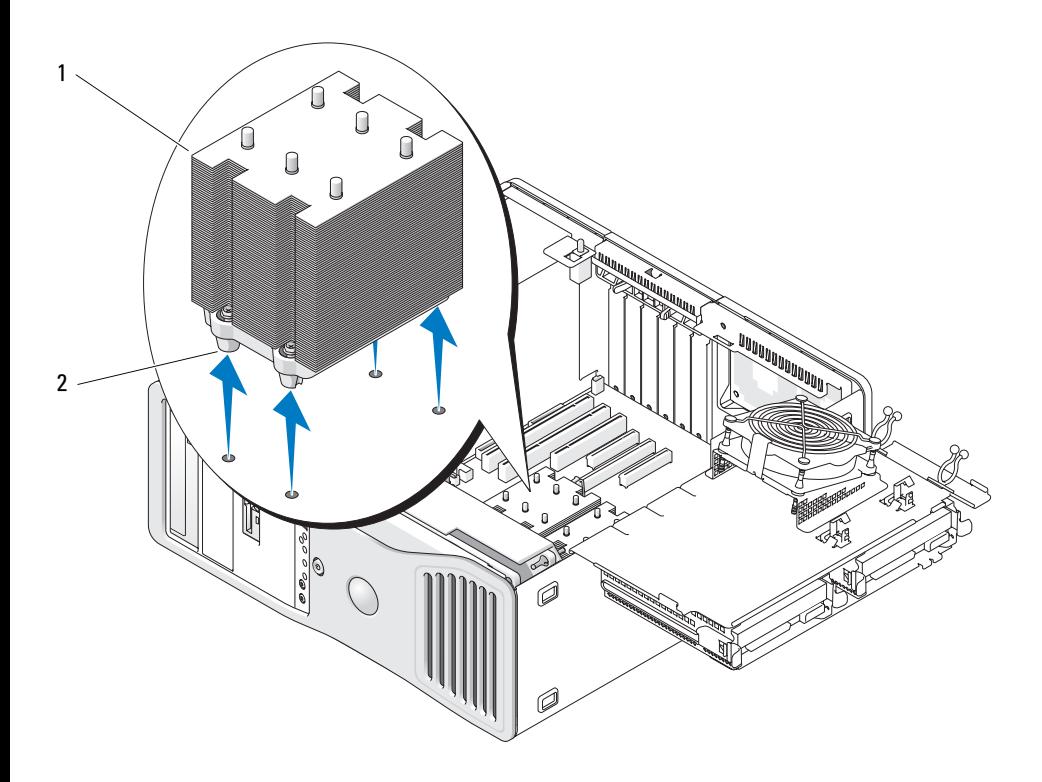

1 방열판 조립품 2 조임 나사 하우징 (4 개 )

- $\bigodot$  주의사항 : Dell 의 프로세서 업그레이드 키트를 설치할 경우, 교체 키트를 포 장했던 포장재에 원래 방열판 조립품과 프로세서를 넣어 Dell 에 반환하십시 오 . Dell 의 프로세서 업그레이드 키트를 설치하지 않은 경우 새 프로세서를 설치할 때 기존 방열판 조립품을 다시 사용하십시오 .
	- 7 소켓의 중앙 덮개 래치 아래에서 분리 레버를 밀어 프로세서 덮개를 여 십시오 . 그런 다음 , 레버를 다시 당겨 프로세서를 분리하십시오 .

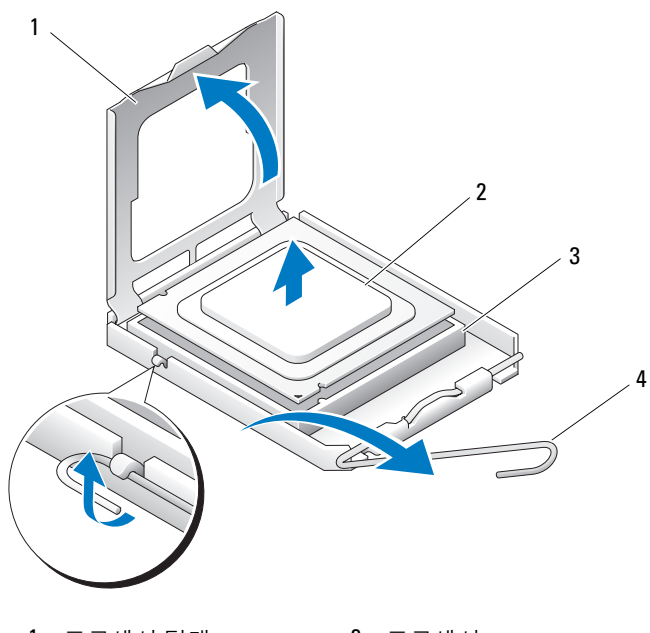

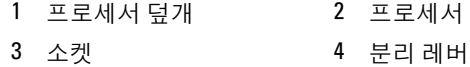

- 주의사항 : 프로세서를 장착할 때 소켓 안쪽에 있는 핀을 만지거나 핀에 물건 이 떨어지지 않도록 하십시오 .
- 소켓에서 프로세서를 조심스럽게 분리하십시오 .
- 새 프로세서를 설치하는 경우 소켓이 새 프로세서에 맞도록 분리 레버 를 분리 위치에 그대로 두십시오 . 180 페이지 " [프로세서](#page-179-0) 설치 " 를 참조 하십시 9

그렇지 않은 경우 10 [단계](#page-178-0)를 계속하십시오 .

- <span id="page-178-0"></span>프로세서 액세스 도어를 닫으십시오 .
- 모든 커넥터가 올바르게 연결되고 단단히 장착되었는지 확인하십시오 .
- 하드 드라이브 캐리어를 다시 제자리로 돌려 놓으십시오(156[페이지](#page-155-0) "하 드 [드라이브](#page-155-0) 캐리어를 회전하여 컴퓨터에 끼우기 " 참조 ).
- 컴퓨터 덮개를 장착하십시오 (159 [페이지](#page-158-0) " 컴퓨터 덮개 장착 " 참조 ).

#### 부품 추가 및 교체 | 179

#### <span id="page-179-0"></span>프로세서 설치

- ◯ 주의사항 : 컴퓨터 후면의 도색되지 않은 금속 표면을 만져 사용자 몸의 정전 기를 제거하십시오 .
- 주의사항 : 프로세서를 장착할 때 소켓 안쪽에 있는 핀을 만지거나 핀에 물건 이 떨어지지 않도록 하십시오 .
- 1 149 페이지 " [시작하기](#page-148-1) 전에 " 의 절차를 따르십시오 .
- 2 컴퓨터 덮개를 분리하십시오 (151 [페이지](#page-150-0) " 컴퓨터 덮개 분리 " 참조 ).
- 3 하드 드라이브 캐리어를 컴퓨터 밖으로 회전하여 꺼내십시오 (154 [페이](#page-153-0) 지 " 하드 드라이브 캐리어를 회전하여 [컴퓨터에서](#page-153-0) 꺼내기 " 참조 ).
- 4 프로세서 액세스 도어를 열림 위치로 회전하십시오 .
- 5 프로세서를 교체하려면 기존 프로세서를 분리하십시오(177[페이지](#page-176-0) "프 [로세서](#page-176-0) 분리 " 참조 ).
- 6 새 프로세서의 아래쪽을 만지지 않도록 조심하면서 포장을 벗기십시오.
- ●● 주의사항 : 컴퓨터 전원을 켤 때 프로세서와 컴퓨터의 영구적 손상을 방지하 려면 프로세서를 소켓에 올바르게 배치해야 합니다 .
	- 7 소켓의 중앙 덮개 래치 아래에서 분리 레버를 밀어 프로세서 덮개를 여 십시오 . 분리 레버가 완전히 확장되었는지 확인하십시오 .
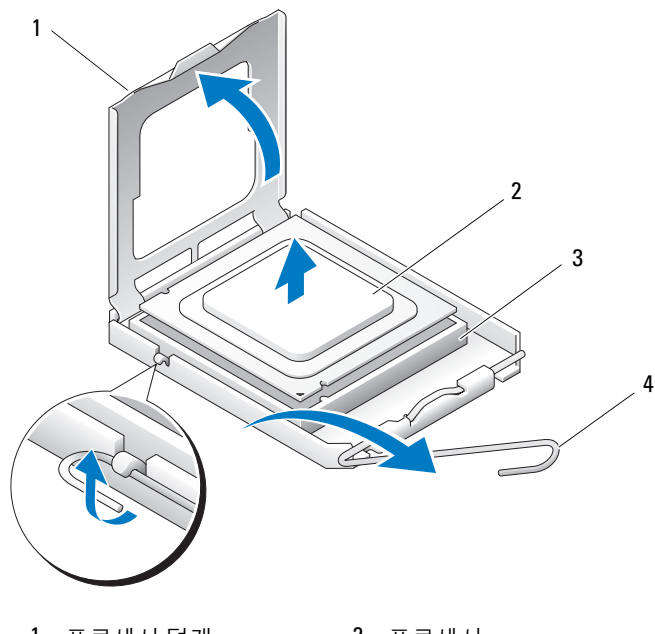

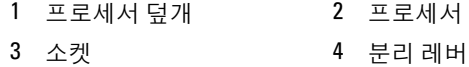

- 프로세서에 있는 전면 및 후면 맞춤 노치를 소켓의 전면 및 후면 맞춤 노 치와 맞추십시오.
- 프로세서와 소켓 모서리에 있는 1 번 핀을 맞추십시오 .

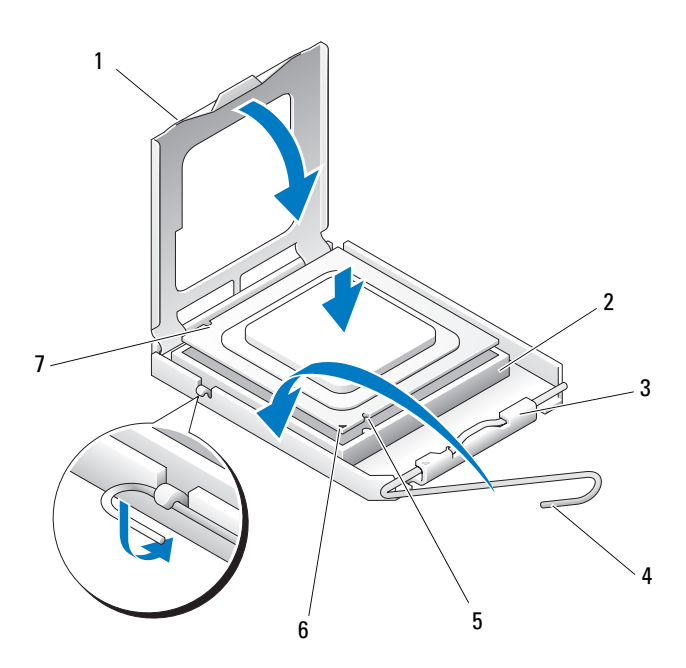

- 
- 3 중앙 덮개 래치 4 소켓 분리 레버
- 
- 7 후면 맞춤 노치
- 1 탭 2 프로세서 소켓
	-
- 5 전면 맞춤 노치 6 소켓 및 프로세서 핀 1 표시기
- ◯ 주의사항 : 손상을 방지하려면 프로세서를 소켓과 올바르게 맞추도록 하십 시오 . 프로세서를 설치할 때 지나치게 힘을 주지 마십시오 .
- 10 프로세서를 소켓에 조심스럽게 놓고 올바르게 놓였는지 확인하십시오 .
- 11 프로세서가 소켓에 단단히 장착되었으면 프로세서 덮개를 닫으십시  $\varphi$

프로세서 덮개의 탭이 소켓의 중앙 덮개 래치 아래에 놓였는지 확인하 십시오 .

- 12 소켓 분리 레버를 소켓 쪽으로 돌리고 프로세서가 고정되도록 제자리 에 고정하십시오 .
- **□ 주의사항** : Dell 의 프로세서 업그레이드 키트를 설치하지 않은 경우 프로세 서를 장착할 때 기존 방열판을 다시 사용하십시오 .
- 182 | 부품 추가 및 교체

Dell 프로세서 교체 키트를 설치한 경우 , 교체 키트를 포장했던 포장재 에 원래 방열판 조립품과 프로세서를 넣어 Dell 에 반환하십시오 .

- 13 다음과 같이 방열판 조립품을 설치하십시오 .
	- a 방열판 조립품을 다시 방열판 조립품 브래킷 위에 놓으십시오 .
	- b 방열판 조립품을 컴퓨터 베이스를 향해 아래로 돌리고 4 개의 조 임 나사를 조이십시오 .

**| 주의사항 :** 방열판 조립품이 올바르게 설치 및 고정되었는지 확인하십시오 .

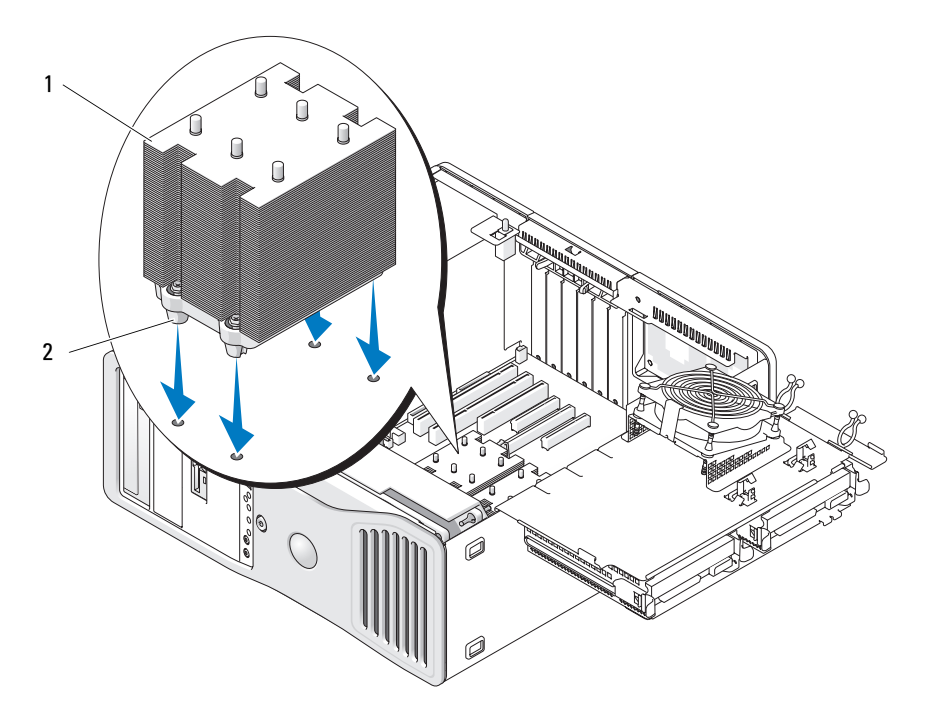

1 방열판 조립품 2 조임 나사 하우징 (4 개 )

- 14 프로세서 액세스 도어를 닫으십시오 .
- 15 모든 커넥터가 올바르게 연결되고 단단히 장착되었는지 확인하십시오 .
- 16 하드 드라이브 캐리어를 다시 제자리로 돌려 놓으십시오(156[페이지](#page-155-0) "하 드 [드라이브](#page-155-0) 캐리어를 회전하여 컴퓨터에 끼우기 " 참조 ).
- 17 컴퓨터 덮개를 장착하십시오 (159 [페이지](#page-158-0) " 컴퓨터 덮개 장착 " 참조 ).
- $\bigcirc$  주의사항 : 네트워크 케이블을 연결하려면 먼저 케이블을 네트워크 포트나 장치에 꽂은 다음 컴퓨터에 꽂으십시오 .
- 18 컴퓨터와 장치를 전원 콘센트에 연결하고 전원을 켜십시오 .

# 메모리

해당 컴퓨터는 완전 버퍼된 ECC DDR2 메모리만 지원합니다 . 컴퓨터에 서 지원되는 메모리 종류에 대한 자세한 내용은 33 [페이지](#page-32-0) " 사양 " 을 참조 하십시오 .

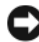

 $\bullet$  주의사항 : 새 메모리 모듈을 설치하기 전에 Dell 지원 웹 사이트 support.dell.com 에서 본 컴퓨터에 해당하는 최신 BIOS 를 다운로드하십시오 .

 $\mathbb Z$   $\tilde \P$  : Dell 에서 구입한 메모리는 컴퓨터 보증에 적용됩니다 .

# FBD(Fully Buffered DIMM) 메모리 개요

최적의 성능으로 컴퓨터를 작동하려면 FDB(fully buffered DIMM) 가 일치 한 4 가지 세트로 설치되어야 합니다 . 이렇게 하면 4 중 채널 작동을 활성 화하고 최대 메모리 대역폭을 제공합니다 . 4 가지 세트의 크기 , 등급 및 구 성이 일치해야 합니다 . 이 정보는 일반적으로 FDB 레이블에서 찾을 수 있 습니다 . 예를 들면 , 4 가지 세트의 각 FDB 는 다음과 같이 읽을 수 있습니 다 . 1G 2R x8, 여기에서 1G 는 메모리 모듈의 크기를 표시하고 2R 는 등급 의 번호를 표시하고 x8 은 구성을 표시합니다 .

주의사항 : FLHS(Full-Length Heat Spreader) 는 667MHz DIMM 에 필요합니다 .

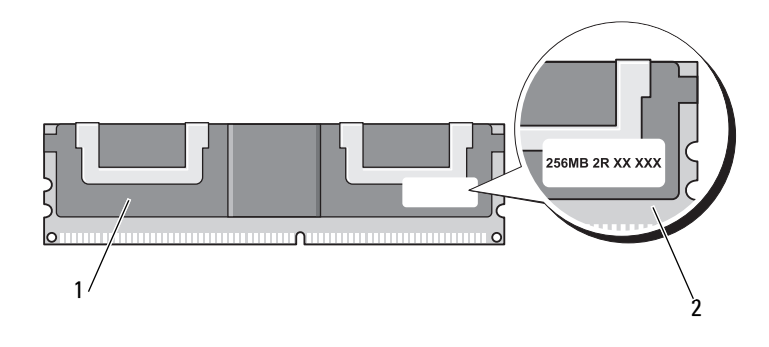

1 완전 버퍼된 DIMM 2 정보 레이블

### 메모리 설치

완전 버퍼된 DDR2 메모리 모듈은 두 개의 쌍으로 설치될 수도 있습니다 . 이 경우 컴퓨터는 계속 작동할 수 있으나 성능이 약간 저하됩니다 . 메모리 쌍은 크기 , 등급 및 구성이 일치해야 합니다 .

메모리 모듈은 시스템 보드의 레이블 순서에 따라 설치하십시오 . 일치한 4 가지 세트는 우선 시스템 보드의 DIMM 슬롯 1~4 에 설치한 다음 DIMM 슬롯 5~8 에 설치해야 합니다 . 메모리 쌍은 우선 DIMM\_1 과 DIMM\_2, 다음 DIMM 3 과 DIMM 4 와 같은 순서로 슬롯에 설치해야 합니다.

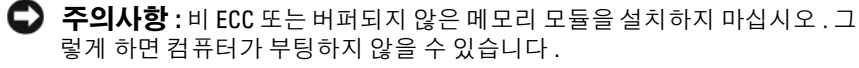

**■ 주 : DIMM 슬롯 1~4 에는 쉽게 식별하기 위한 흰색 래치가 있습니다 . DIMM** 슬롯 5~8 에는 검은색 래치가 있습니다 .

# 4GB 이상 구성 (32 비트 운영 체제만 해당 ) 으로 메모리 주소 지정

4GB DIMM 8 개를 사용할 경우 이 컴퓨터는 최대 32GB 의 메모리를 지원 합니다 . Microsoft® Windows® XP 및 Windows™ Vista 와 같은 현재 32 비 트 운영 체제는 최대 4GB 의 주소 공간을 사용할 수 있지만 운영 체제에 사 용 가능한 메모리 양은 4GB 미만입니다 . 컴퓨터 내부 특정 구성요소에는 4GB 범위의 주소 공간이 필요합니다 . 이러한 구성요소에 예약된 주소 공 간은 컴퓨터 메모리에서 사용할 수 없습니다 .

다음과 같은 구성요소가 메모리 주소 공간을 필요로 합니다 .

- 시스템 ROM
- APIC
- 네트워크 커넥터 및 SCSI 컨트롤러와 같은 내장형 PCI 장치
- PCI 카드
- 그래픽 카드
- PCI Express 카드 ( 해당하는 경우 )

시작 시 BIOS 는 주소 공간을 필요로 하는 구성요소를 식별합니다 . BIOS 는 필요한 예약된 주소 공간을 동적으로 계산합니다 . 그런 다음 BIOS 는 4GB 에서 예약된 주소 공간을 빼고 나머지 사용 가능한 공간을 결정합니 다 .

• 설치된 전체 컴퓨터 메모리가 사용 가능한 주소 공간보다 적으면 설치 된 모든 컴퓨터 메모리는 운영 체제에만 사용할 수 있습니다 .

• 설치된 전체 컴퓨터 메모리가 사용 가능한 주소 공간보다 크거나 같으 면 설치된 메모리의 일부를 운영 체제에 사용될 수 없습니다 .

### <span id="page-185-0"></span>메모리 분리

### $\bigwedge$  주의 : 이 항목의 절차를 시작하기 전에 제품 정보 안내에 있는 안전 지침을 따르십시오 .

- 주의사항 : 메모리 업그레이드 동안에 컴퓨터에서 기존 메모리 모듈을 분리 할 경우 Dell 에서 새 모듈을 구입했더라도 , 새 모듈과 기존 모듈을 따로 보관 해 두십시오 . 가능하면 , 기존 메모리 모듈과 새 메모리 모듈을 한 쌍으로 사용 하지 **마신시오** 그렇지 않으면 컴퓨터가 올바르게 시작되지 않을 수 있습니 다 .
- **◯ 주의사항** : 정전기로 인해 컴퓨터 내부 구성요소가 손상되는 것을 방지하려 면 전자적 구성요소를 만지기 전에 사용자 몸의 정전기를 제거하십시오 . 섀 시의 도색되어 있지 않은 금속 표면을 만져 사용자 몸에 있는 정전기를 제거 하십시오
- 주 : Dell 에서 구입한 메모리는 컴퓨터 보증에 적용됩니다 .
	- 1 149 페이지 " [시작하기](#page-148-0) 전에 " 의 절차를 따르십시오 .
	- 2 컴퓨터 덮개를 분리하십시오 (151 [페이지](#page-150-0) " 컴퓨터 덮개 분리 " 참조 ).
	- 3 하드 드라이브 캐리어를 컴퓨터 밖으로 회전하여 꺼내십시오 (156 [페이](#page-155-0) 지 " 하드 드라이브 캐리어를 회전하여 [컴퓨터에](#page-155-0) 끼우기 " 참조 ).
- $\sqrt{\phantom{a}}\lambda$  주의 : 완전 버퍼된 메모리 모듈은 정상 작동 중에 매우 뜨거울 수 있습니다 . 메모리 모듈을 만지기 전에 식도록 충분한 시간을 두십시오 .
	- 4 메모리 모듈 커넥터 양쪽 끝 부분에 있는 보호 클립을 바깥쪽으로 누르 십시오 .

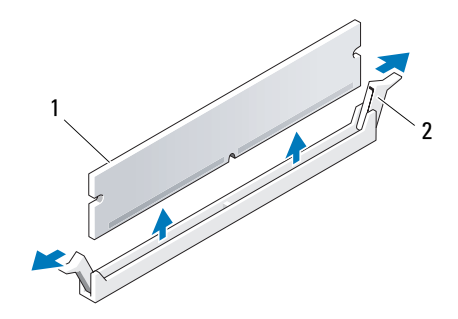

1 메모리 모듈 2 보호 클립 (2 개 )

- 5 모듈을 잡고 메모리 모듈을 메모리 라이저 카드에서 당겨 꺼내십시오 . 모듈이 잘 분리되지 않을 경우 , 모듈을 앞뒤로 조심스럽게 움직이면 커 넥터에서 분리됩니다 .
- 6 하드 드라이브 캐리어를 다시 제자리로 돌려 놓으십시오(156[페이지](#page-155-0) "하 드 [드라이브](#page-155-0) 캐리어를 회전하여 컴퓨터에 끼우기 " 참조 ).
- 7 컴퓨터 덮개를 장착하십시오 (159 [페이지](#page-158-0) " 컴퓨터 덮개 장착 " 참조 ).

# 메모리 설치

- ╱ ヘ 주의 : 이 항목의 절차를 시작하기 전에 제품 정보 안내에 있는 안전 지침을 따르십시오 .
- **주의사항** : 정전기로 인해 컴퓨터 내부 구성요소가 손상되는 것을 방지하려 면 전자적 구성요소를 만지기 전에 사용자 몸의 정전기를 제거하십시오 . 섀 시의 도색되지 않은 금속 표면을 만져 사용자 몸에 있는 정전기를 제거할 수 있습니다 .
	- 1 149 페이지 " [시작하기](#page-148-0) 전에 " 의 절차를 따르십시오 .
- <span id="page-186-0"></span> $\bigcap$  주의사항 : 새 메모리 모듈을 설치하기 전에 Dell 지원 웹 사이트 support.dell.com 에서 본 컴퓨터에 해당하는 최신 BIOS 를 다운로드하십시오 .
	- 2 컴퓨터 덮개를 분리하십시오 (151 [페이지](#page-150-0) " 컴퓨터 덮개 분리 " 참조 ).
	- 3 하드 드라이브 캐리어를 컴퓨터 밖으로 회전하여 꺼내십시오 (154 [페이](#page-153-0) 지 " 하드 드라이브 캐리어를 회전하여 [컴퓨터에서](#page-153-0) 꺼내기 " 참조 ).
	- 4 메모리 모듁을 잣착하려면 186 [페이지](#page-185-0) " 메모리 부리 " 를 참조하십시오 .
- ∕ ़े\ 주의 : 완전 버퍼된 메모리 모듈은 정상 작동 중에 매우 뜨거울 수 있습니다 . 메모리 모듈을 만지기 전에 식도록 충분한 시간을 두십시오 .
	- 5 메모리 모듈 커넥터 양쪽 끝 부분에 있는 보호 클립을 바깥쪽으로 누르 십시오 .

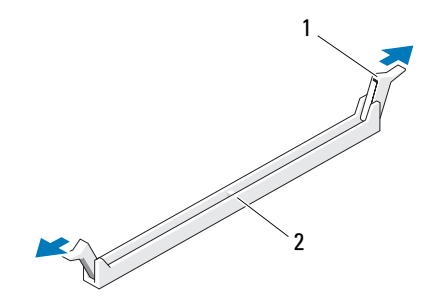

- 1 보호 클립 (2 개 ) 2 메모리 커넥터
- 주의사항 : FLHS(Full-Length Heat Spreader) 는 667MHz DIMM 에 필요합니다 .
- 6 모듈 밑면의 노치와 커넥터에 있는 가로대를 맞추십시오 .

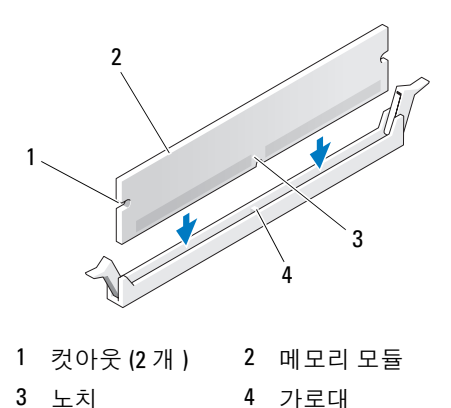

- $\bigcirc$  주의사항 : 메모리 모듈의 손상을 방지하려면 모듈의 양끝을 똑같은 힘의 세 기로 눌러 커넥터에 수직으로 끼우십시오 .
	- 7 모듈이 제자리에 끼울 때까지 모듈을 커넥터에 밀어넣으십시오 . 모듈을 올바르게 끼우면 보호 클립이 모듈 양쪽 끝에 있는 컷아웃에 걸 립니다.

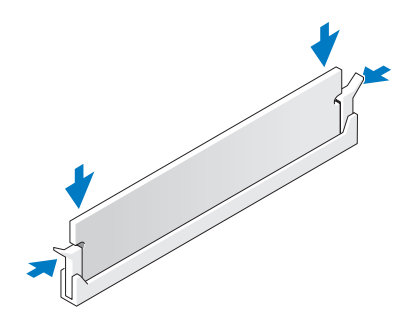

8 하드 드라이브 캐리어를 다시 제자리로 돌려 놓으십시오(156[페이지](#page-155-0) "하 드 드라이브 캐리어를 회전하여 [컴퓨터에](#page-155-0) 끼우기 " 참조 ).

- 9 컴퓨터 덮개를 장착하십시오 (159 [페이지](#page-158-0) " 컴퓨터 덮개 장착 " 참조 ).
- 10 컴퓨터와 장치를 전원 콘센트에 연결하고 전원을 켜십시오 .
- 11 <F2> 키를 눌러 시스템 설치 프로그램을 시작하고 Memory Info( 메모 리 정보 ) 에 나열된 값을 확인하십시오. 컴퓨터는 새로 설치된 메모리를 반영하여 변경된 Installed Memory( 설 치된 메모리 ) 값을 표시합니다 . 새로운 전체 값을 확인하십시오 . 새로 운 전체 값이 정확하면 , 13 [단계를](#page-188-0) 수행하십시오 .
- 12 전체 메모리가 정확하지 않으면 컴퓨터와 장치의 전원을 끄고 전원 콘 센트에서 분리하십시오 .

이 절차의 1[단계](#page-186-0)로 돌아와서 새 메모리를 설치하지 말고 설치된 메모리 모듈을 검사하여 해당 소켓에 올바르게 장착되었는지 확인하십시오 .

- <span id="page-188-0"></span>13 Installed Memory ( 설치된 메모리 ) 의 전체 메모리가 정확하면 < F.sc > 키를 눌러 시스템 설치 프로그램을 종료하십시오 .
- 14 Dell 진단 프로그램을 실행(134페이지 "Dell 진단 [프로그램](#page-133-0)" 참조)하여 메모리 모듈이 올바르게 작동하는지 확인하십시오 .

# 카드

- 주의 : 이 항목의 절차를 시작하기 전에 제품 정보 안내에 있는 안전 지침을 따르십시오 .
- $\bigwedge$  주의 : 전기 충격을 방지하려면 덮개를 열기 전에 항상 컴퓨터를 전원 콘센트 에서 분리해 놓으십시오 .
- **주의사항** : 정전기로 인해 컴퓨터 내부 구성요소가 손상되는 것을 방지하려 면 전자적 구성요소를 만지기 전에 사용자 몸의 정전기를 제거하십시오 . 섀 시의 도색되지 않은 금속 표면을 만져 사용자 몸에 있는 정전기를 제거할 수 있습니다 .

# 확장 카드 지원

Dell™ 컴퓨터는 PCI 및 PCI Express 카드용으로 다음 슬롯을 제공합니다 .

- PCI 카드 슬롯 1 개
- PCI Express x16 카드 슬롯 1 개
- PCI Express x8 카드 슬롯 2 개 (x4 로 배선됨 )
- PCI-X 카드 슬롯 2 개

데스크탑 모드: 슬롯 2~4(PCI Express x16, PCI Express x8 슬롯 및 PCI 슬롯 각각 1 개 ) 는 전체 길이 카드를 지원하고 슬롯 1, 5 및 6(PCI-X 슬롯 2 개 , PCI Express x8 1 개 ) 은 절반 길이 카드를 지원합니다 .

타워 모드 : 슬롯 2~5(PCI-X 슬롯 , PCI Express x8 슬롯 , PCI Express x16 슬롯 및 PCI 슬롯 각각 한 개 ) 는 전체 길이 카드를 지원하고 슬롯 1 및 6(PCI-X 슬롯 , PCI Express x8 슬롯 각각 한 개 ) 은 절반 길이 카드를 지원 합니다.

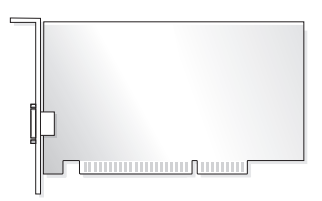

PCI, PCI Express 또는 PCI-X 카드를 설치하거나 교체하는 경우 190 [페이지](#page-189-0) " 확장 카드 [설치](#page-189-0) " 를 참조하십시오 . PCI, PCI Express 또는 PCI-X 카드를 분리 하지만 장착하지 않으려는 경우 197 [페이지](#page-196-0) " 확장 카드 분리 " 를 참조하십시  $\varphi$ 

카드를 설치하기 전에 카드 구성 , 내부 연결 , 해당 컴퓨터에 맞게 카드를 사용자 지정하는 것에 관한 내용은 카드와 함께 제공된 설명서를 참조하십 시오 . 카드를 교체할 경우 기존 카드 드라이버를 제거하십시오 .

# <span id="page-189-0"></span>확장 카드 설치

- 1 149 페이지 " [시작하기](#page-148-0) 전에 " 의 절차를 따르십시오 .
- 2 컴퓨터 덮개를 분리하십시오 (151 [페이지](#page-150-0) " 컴퓨터 덮개 분리 " 참조 ).
- 3 하드 드라이브 캐리어를 컴퓨터 밖으로 회전하여 꺼내십시오 (154 [페이](#page-153-0) 지 " 하드 드라이브 캐리어를 회전하여 [컴퓨터에서](#page-153-0) 꺼내기 " 참조 ).
- 4 서로를 향한 카드 고정 도어의 분리 탭을 눌러 도어를 열림 위치로 돌리 십시오 . 도어는 잠겨 있으므로 열림 위치를 그대로 유지합니다 .

#### 190 | 부품 추가 및 교체

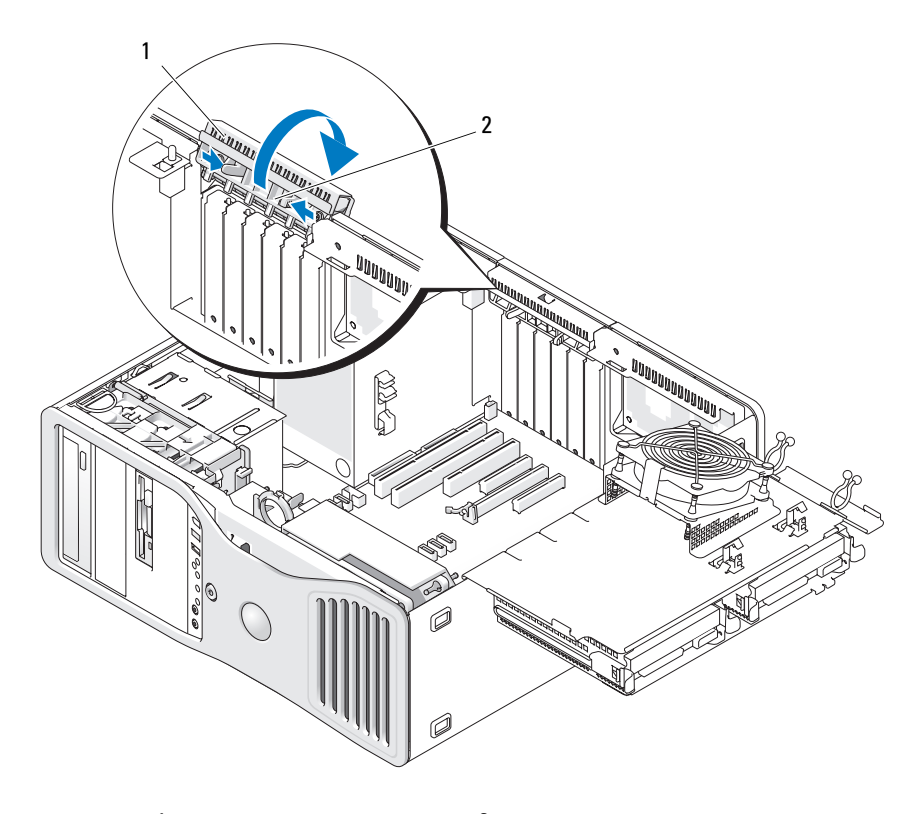

카드 고정 도어 2 분리 탭

 새 카드를 설치할 경우 필러 브래킷을 분리하고 카드 슬롯 구멍을 만드 십시오 . 그런 다음 7 [단계](#page-192-0)를 계속하십시오 .

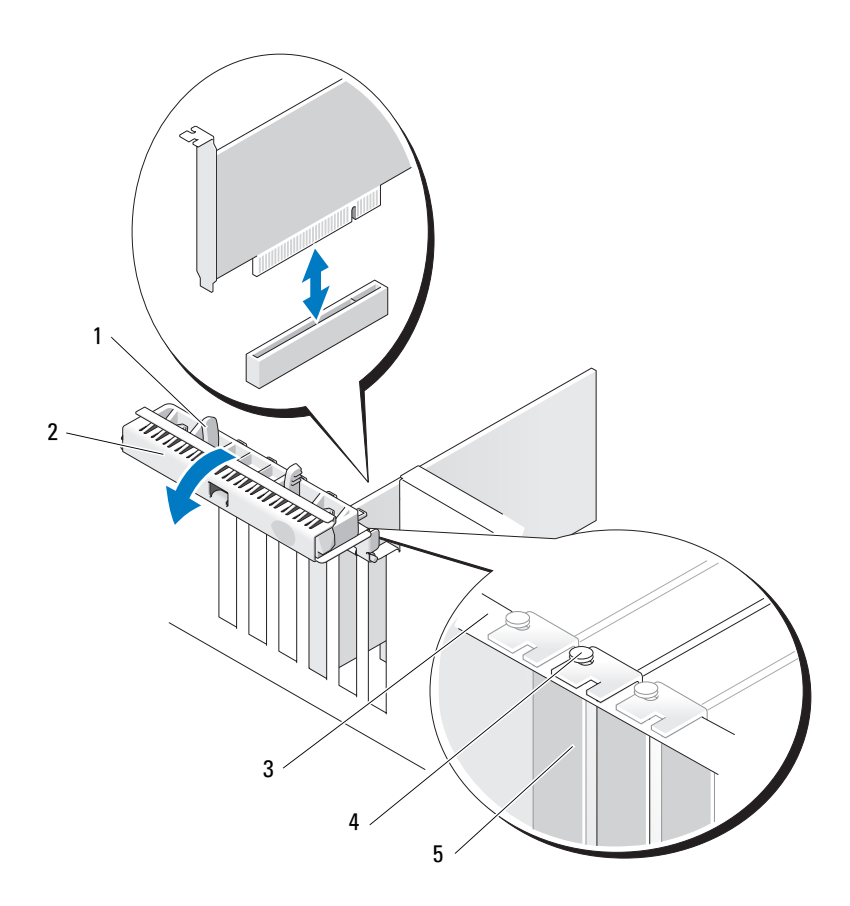

- 
- 
- 1 분리 탭 2 카드 고정 도어
- 3 맞춤 막대 4 맞춤 가이드

주 : 추가 보안 기능으로 맞춤 가이드 ( 아래를 향한 나사 ) 를 분리하고 정면이 위로 향하게 조여 카드를 고정하십시오 .

- 5 필러 브래킷
- $\bullet$  주의사항 : 고정 탭을 분리하여 카드가 빠져 나왔는지 확인하십시오. 카드를 올바르게 분리하지 않으면 시스템 보드가 손상될 수 있습니다 .
	- 6 컴퓨터에 이미 설치된 카드를 교체할 경우 카드를 분리하십시오 .
		- a 필요한 경우 , 카드에 연결된 케이블을 모두 분리하십시오 .
- 192 | 부품 추가 및 교체
- b 전체 길이 카드인 경우 팬 케이스의 맞춤 가이드의 끝에 있는 분리 탭을 누르십시오 .
- c 커넥터에 분리 탭이 있는 경우 카드의 위쪽 끝을 잡고 분리 탭을 누 르면서 해당 커넥터에서 분리하십시오 .
- <span id="page-192-0"></span>7 카드를 설치할 준비를 하십시오 . 카드 구성 , 내부 연결 , 해당 컴퓨터에 맞게 카드를 사용자 정의하는 데 대한 내용은 카드와 함께 제공된 설명서를 참조하십시오 .

# 주의 : 일부 네트워크 어댑터는 네트워크에 연결되어 있을 때 자동으로 컴퓨 .<br>' 터를 시작합니다 .전기 충격을 방지하려면 카드를 설치하기 전에 컴퓨터를 전원 콘센트에서 분리해 놓으십시오 .

- 8 전체 길이 카드인 경우 카드를 카드 팬 케이스의 플라스틱 카드 가이드 사이에 맞추십시오
- 9 카드가 슬롯에 맞춰지고 고정 탭(있는 경우)이 고정 슬롯에 맞춰지도록 카드를 위치하십시오 .
- 10 카드를 커넥터에 놓고 단단히 누르십시오 . 카드가 슬롯에 완전히 장착 되도록 하십시오 .

카드 슬롯에 분리 탭이 있는 경우 분리 탭을 당기십시오 .

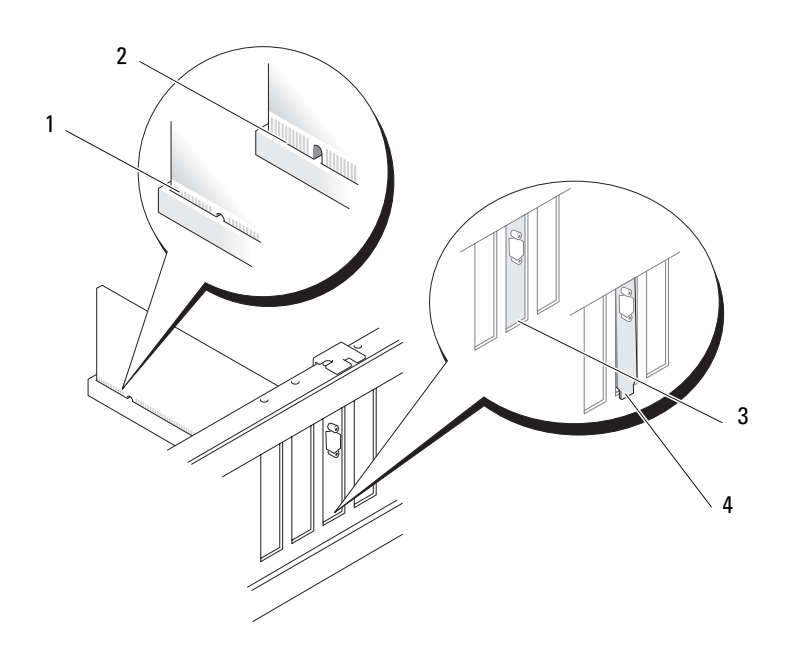

- 
- 1 완전히 장착된 카드 2 완전히 장착되지 않은 카드
- 3 슬롯 내부의 브래킷 4 슬롯 외부에 걸린 브래킷
- 11 카드 고정 도어를 닫기 전에 다음 사항을 확인하십시오 .
	- 모든 카드 및 필러 브래킷의 상단이 맞춤 막대와 같은 높이가 되도 록 하십시오 .
	- 카드 또는 필러 브래킷의 상단에 있는 노치가 맞춤 가이드와 맞물 리도록 하십시오 .
	- <mark>◇</mark> 주 : 추가 보안 기능으로 맞춤 가이드 ( 아래를 향한 나사 ) 를 분리하고 정면이 위로 향하게 조여 카드를 고정하십시오 .

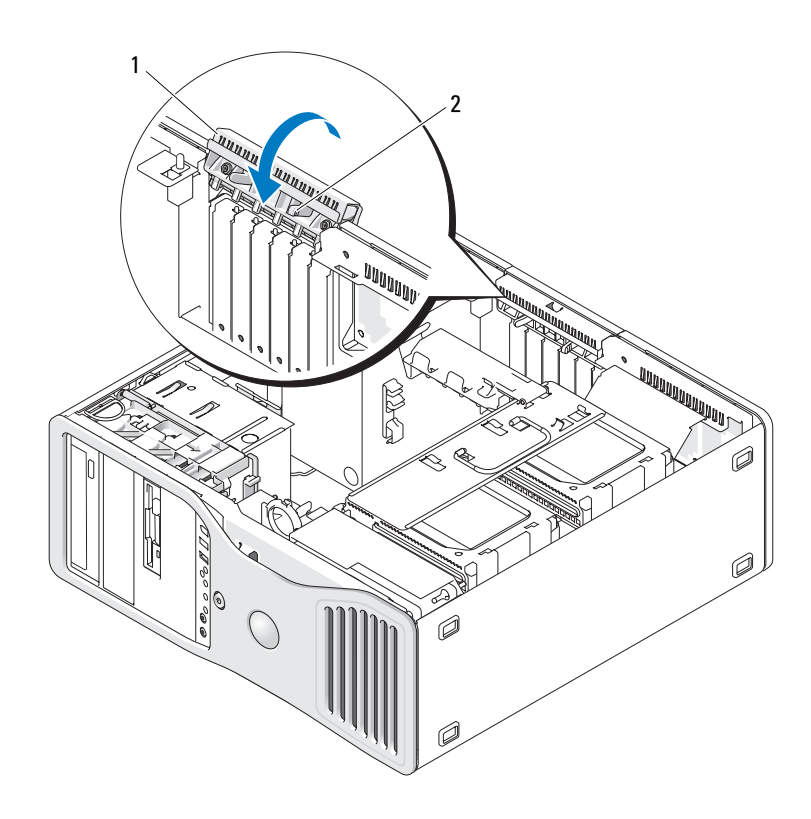

1 카드 고정 도어 2 분리 탭

- 12 카드 고정 도어가 제자리에 맞물릴 때까지 회전하십시오 .
- $\bullet$  주의사항 : 카드 케이블을 카드 위나 후면에 배선하지 마십시오 . 케이블을 카드 위에 배선하면 컴퓨터 덮개가 올바르게 닫히지 않거나 장치가 손상될 수 있습니다 .
- 13 카드에 연결해야 하는 모든 케이블을 연결하십시오 . 카드의 케이블 연결에 관한 내용은 해당 카드 설명서를 참조하십시오 .
- 14 하드 드라이브 캐리어에 제일 가까운 슬롯에 카드를 설치한 경우 카드 를 누를 때 카드 고정 장치를 차단할 수 있는 모든 케이블이거나 다른 튀 어 나온 부위가 있는지 확인하십시오 . 케이스이 경우 :

- a 하드 드라이브 캐리어에서 카드 고정 장치를 당겨 분리하십시오 .
- b 하드 드라이브 캐리어 옆의 카드 고정 장치의 바닥면에서 분리 가 능한 카드 고정 장치 ( 설치된 경우 ) 를 찾으십시오 .
- c 엄지 손가락과 식지로 이동식 카드 고정 장치를 잡고 이동식 장치 를 카드 고정 장치에서 당겨 이동할 때 팁을 누르십시오 .

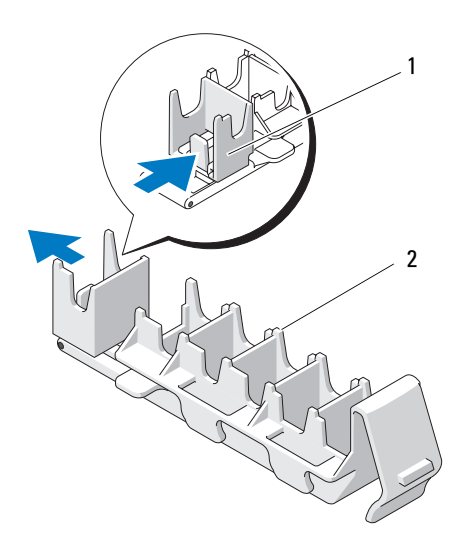

1 분리 가능한 카드 고정 장치 2 카드 고정 장치

- 15 하드 드라이브 캐리어를 다시 컴퓨터에 돌려 놓으십시오(154[페이지](#page-153-0) "하 드 드라이브 캐리어를 회전하여 [컴퓨터에서](#page-153-0) 꺼내기 " 참조 ).
- 16 모든 커넥터가 올바르게 연결되고 단단히 장착되었는지 확인하십시오 .
- 주의사항 : 네트워크 케이블을 연결하려면 먼저 케이블을 네트워크 장치에 끼운 다음 케이블을 컴퓨터에 끼우십시오 .
- 17 컴퓨터 덮개를 장착(159[페이지](#page-158-0) "컴퓨터 덮개 장착" 참조)하고 컴퓨터와 장치를 전원 콘센트에 다시 연결한 다음 전원을 켜십시오 .
- 18 사운드 카드를 설치한 경우 :
	- a 시스템 설치 프로그램을 시작(85페이지 "시스템 설치 [프로그램](#page-84-0)" 참 조 ) 하여 Integrated Audio( 내장형 오디오 ) 를 선택한 다음 설정을  $Off($  끄기 ) 로 변경하십시오.
- 196 | 부품 추가 및 교체
- b 외부 오디오 장치를 사운드 카드의 커넥터에 연결하십시오 . 외부 오디오 장치를 마이크로폰 , 스피커 / 헤드폰 또는 후면 패널의 입력 라인 커넥터에 연결하지 마십시오 .
- 19 네트워크 어댑터 카드를 설치한 경우 내장형 네트워크 어댑터를 비활 성화하려면 :
	- a 시스템 설치 프로그램을 시작(85페이지 "시스템 설치 [프로그램](#page-84-0)" 참 조 ) 하여 Integrated NIC( 내장형 NIC) 를 선택한 다음 설정을 Off ( 끄기 ) 로 변경하십시오 .
	- b 네트워크 케이블을 네트워크 어댑터 카드 커텍터에 연결하십시오 . 네트워크 케이블을 후면 패널에 있는 네트워크 커넥터에 연결하지 마십시오 .
- 20 카드 설명서에서 설명한 대로 카드에 필요한 드라이버를 모두 설치하 십시오 .

# <span id="page-196-0"></span>확장 카드 분리

- 1 149 페이지 " [시작하기](#page-148-0) 전에 " 의 절차를 따르십시오 .
- 2 컴퓨터 덮개를 분리하십시오 (151 [페이지](#page-150-0) " 컴퓨터 덮개 분리 " 참조 ).
- 3 하드 드라이브 캐리어를 컴퓨터 밖으로 회전하여 꺼내십시오 (154 [페이](#page-153-0) 지 " 하드 드라이브 캐리어를 회전하여 [컴퓨터에서](#page-153-0) 꺼내기 " 참조 ).
- 4 서로를 향한 카드 고정 도어의 분리 탭을 눌러 도어를 열림 위치로 돌리 십시오 .

도어는 잠겨 있으므로 열림 위치를 그대로 유지합니다 .

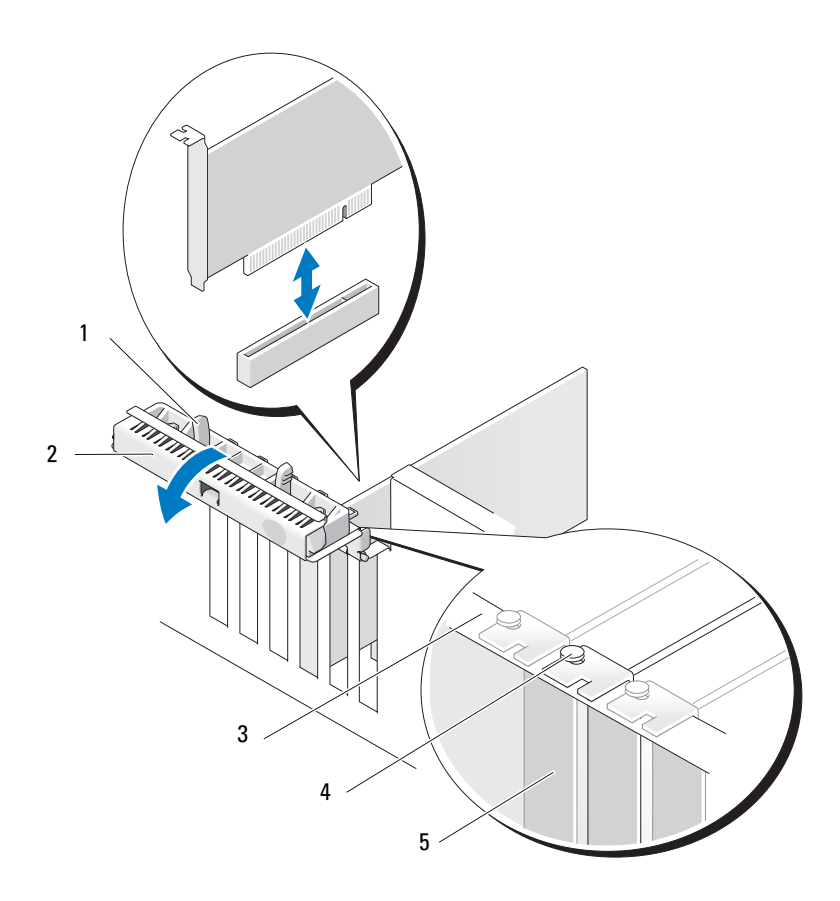

분리 탭 2 카드 고정 도어

맞춤 막대 4 맞춤 가이드

주 : 추가 보안 기능으로 맞춤 가이드 ( 아래를 향 한 나사 ) 를 분리하고 정면이 위로 향하게 조여 카드를 고정하십시오 .

- 필러 브래킷
- 카드 분리 :
	- a 필요한 경우 , 카드에 연결된 케이블을 모두 분리하십시오 .

### 198 | 부품 추가 및 교체

- b 전체 길이 카드인 경우 팬 케이스의 맞춤 가이드의 끝에 있는 분리 탭을 누르십시오 .
- c 커넥터에 분리 탭이 있는 경우 카드의 위쪽 끝을 잡고 분리 탭을 누 르면서 해당 커넥터에서 분리하십시오 .
- 6 카드를 영구적으로 분리하려면 빈 카드 슬롯 구멍에 필러 브래킷을 설 치하십시오 .
- $\mathscr{U}_\bullet$  주 : 컴퓨터의 FCC 인증을 유지하려면 빈 카드 슬롯 구멍 위에 필러 브래킷을 설치해야 합니다 . 또한 , 브래킷은 컴퓨터에 먼지와 오물이 들어가지 않도록 보호해 줍니다 .
	- 7 카드 고정 도어를 닫기 전에 다음 사항을 확인하십시오 .
		- 모든 카드 및 필러 브래킷의 상단이 맞춤 막대와 같은 높이가 되도 록 하십시오.
		- 각 카드 또는 필러 브래킷의 상단에 있는 노치가 맞춤 가이드와 맞 물리도록 하십시오 .
		- 주 : 추가 보안 기능으로 맞춤 가이드 ( 아래를 향한 나사 ) 를 분리하고 정면이 위로 향하게 조여 카드를 고정하십시오 .

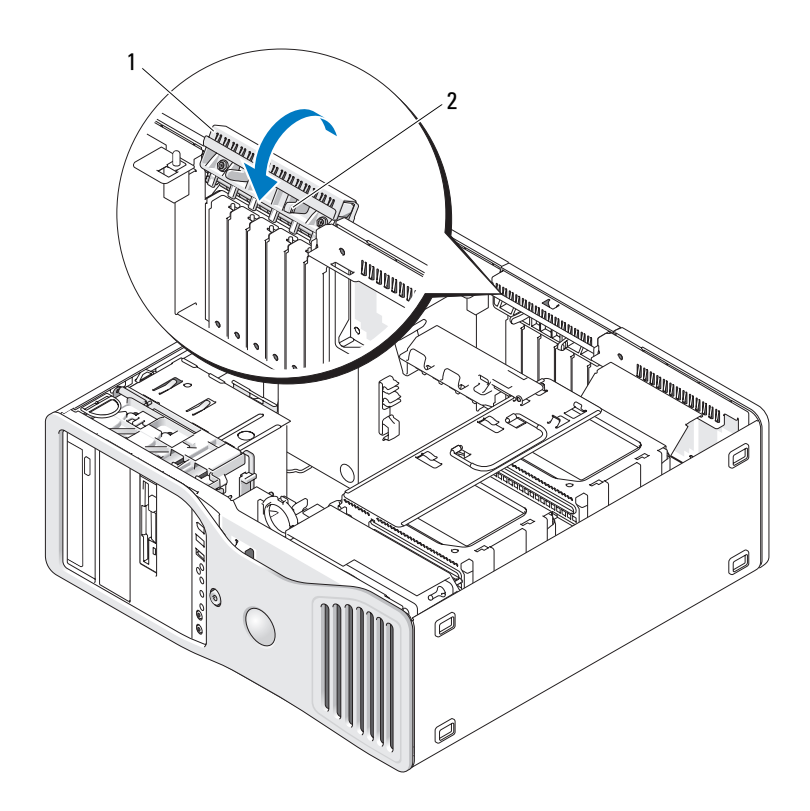

1 카드 고정 도어 2 분리 탭

- 8 카드 고정 도어가 제자리에 맞물릴 때까지 회전하십시오 .
- 주의사항 : 카드 케이블을 카드 위나 후면에 배선하지 마십시오 . 케이블을 카드 위에 배선하면 컴퓨터 덮개가 올바르게 닫히지 않거나 장치가 손상될 수 있습니다 .
- 9 카드에 연결해야 하는 모든 케이블을 연결하십시오. 카드의 케이블 연결에 관한 내용은 해당 카드 설명서를 참조하십시오 .
- 10 모든 커넥터가 올바르게 연결되고 단단히 장착되었는지 확인하십시오 .
- 11 하드 드라이브 캐리어를 다시 제자리로 돌려 놓으십시오(154[페이지](#page-153-0) "하 드 드라이브 캐리어를 회전하여 [컴퓨터에서](#page-153-0) 꺼내기 " 참조 ).
- 200 | 부품 추가 및 교체
- $\bigcirc$  주의사항 : 네트워크 케이블을 연결하려면 먼저 케이블을 네트워크 장치에 끼운 다음 케이블을 컴퓨터에 끼우십시오 .
- 12 컴퓨터 덮개를 장착(159[페이지](#page-158-0) "컴퓨터 덮개 장착" 참조)하고 컴퓨터와 장치를 전원 콘센트에 다시 연결한 다음 전원을 켜십시오 .
- 13 분리된 카드의 드라이버를 제거하십시오 . 특별 지시사항은 카드와 함 께 제공된 설명서를 참조하십시오 .
- 14 사운드 카드를 분리한 경우 :
	- a 시스템 설치 프로그램을 시작(85페이지 "시스템 설치 [프로그램](#page-84-0)" 참 조 ) 하여 Integrated Audio( 내장형 오디오 ) 를 선택한 다음 설정을 On( 켜기 ) 으로 변경하십시오 .
	- b 외부 오디오 장치를 컴퓨터 후면 패널의 오디오 커넥터에 연결하십 시오 .
- 15 네트워크 어댑터 카드를 분리한 경우 :
	- a 시스템 설치 프로그램을 시작(85페이지 "시스템 설치 [프로그램](#page-84-0)" 참 조 ) 하여 Integrated NIC( 내장형 NIC) 를 선택한 다음 설정을 On ( 켜기 ) 으로 변경하십시오 .
- 16 네트워크 케이블을 컴퓨터 후면 패널의 네트워크 커넥터에 연결하십시 오 .

# 드라이브

# 타워 컴퓨터 드라이브

가능한 완전 설치 컴퓨터 구성 :

- SATA(Serial ATA) 또는 SAS(Serial-Attached SCSI) 하드 드라이브 3개 및 광학 드라이브 최대 2 개
- 하드 드라이브(SAS 또는 SATA) 최대 2개, 광학 드라이브 최대 2개, 플로 피 드라이브 또는 매체 카드 판독기 1 개

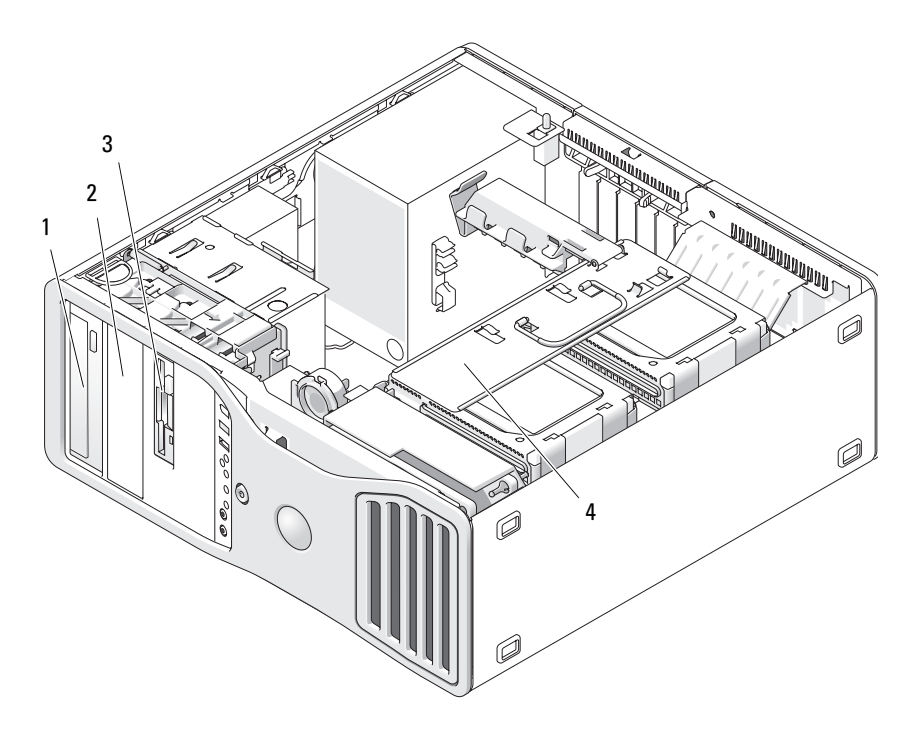

- 1 상단 5.25 인치 드라이브 베이 ( 광학 드라이브 수용 )
- 2 하단 5.25 인치 드라이브 베이 ( 선택사양의 광학 드라이브 수용 )
- 3 FlexBay( 선택사양인 세 번째 하드 4 회전 가능한 하드 드라이브 캐리어 드라이브 , 플로피 드라이브 또는 매 체 카드 판독기 수용 )
	- (SAS 또는 SATA 드라이브 2 개 수용 )

# 데스크탑 컴퓨터 드라이브

가능한 완전 설치 컴퓨터 구성 :

- SATA 하드 드라이브 최대 3개 또는 SAS 2개(내장형) 및 SATA 하드 드라 이브 1 개 , 광학 드라이브 1 개 및 플로피 드라이브 또는 매체 카드 판독 기 1 개
- 하드 드라이브 최대 2개, 광학 드라이브 최대 2개, 플로피 드라이브 또는 매체 카드 판독기 1 개

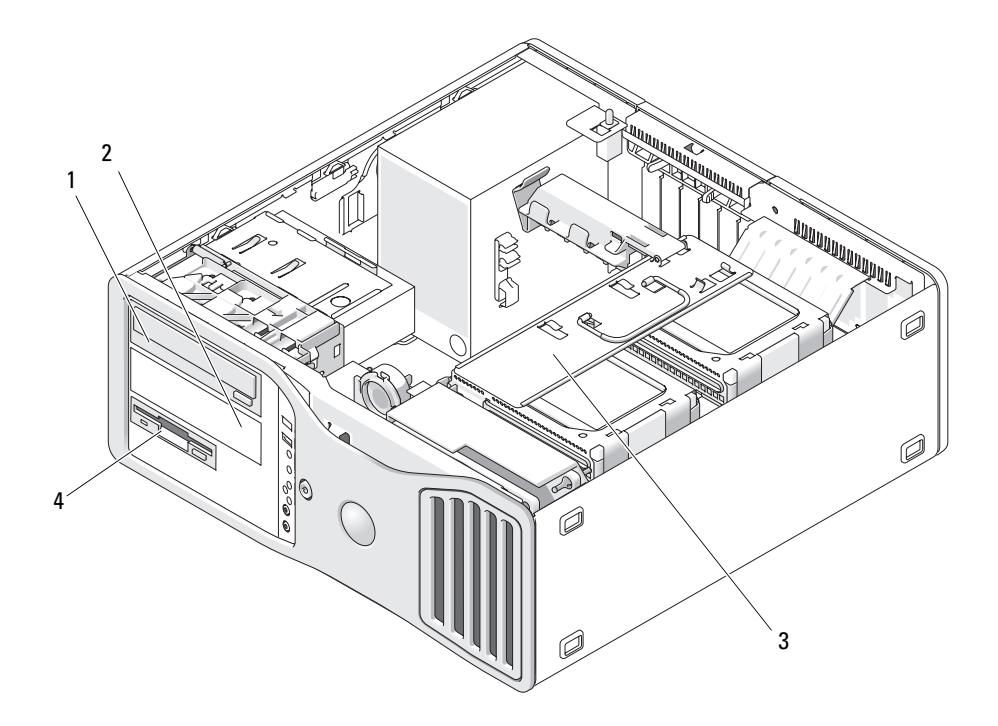

- 1 상단 5.25 인치 드라이브 베이 ( 광학 드라이브 수용 )
- 2 하단 5.25 인치 드라이브 베이 ( 선택 사양인 광학 드라이브 또는 SATA 하 드 드라이브 수용 )
- 3 회전 가능한 하드 드라이브 캐리어 4 FlexBay( 선택사양인 플로피 드라이 (SAS 또는 SATA 드라이브 2 개 수용 ) 브 또는 매체 카드 판독기 수용 )

### <span id="page-202-0"></span>일부 드라이브 구성에 있는 금속 실드 정보

특정 컴퓨터 구성에서 금속 실드는 컴퓨터의 드라이브 베이에 있습니다 . 해당 컴퓨터 구성에 금속 실드가 있는 경우 컴퓨터에 필수적이며 항상 해 당 베이에 설치된 상태로 있어야 합니다 .

<u></u>▶ 주의사항 : 해당 컴퓨터 구성에 금속 실드가 있는 경우 컴퓨터 작동 중에 항 상 설치되어야 합니다 . 그렇지 않은 경우 컴퓨터는 올바르게 작동하지 않을 수 있습니다 .

데스크탑 방향 1 2

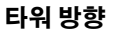

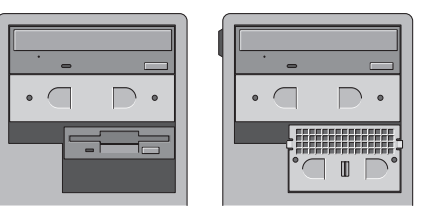

1 5.25 인치 금속 실드 2 배기 금속 삽입물

금속 실드를 분리하고 즉시 장착하지 않아도 되는 3 가지 경우를 기록하십 시오 .

- FlexBay에 세 번째 하드 드라이브가 설치(타워 구성에만 해당)되었 거나 배기 금속 실드가 설치된 상태로 비여 ( 두 가지 구성에 모두 해당 ) 있거나 해당 베이에 플로피 드라이브 또는 매체 카드 판독기 를 설치할 경우 실드를 설치하지 않아도 됩니다 .
- FlexBay 베이에 매체 카드 판독기거나 플로피 드라이브 ( 타워 컴퓨 터에만 해당 ) 가 설치되고 하드 드라이브를 설치하려는 경우 배기 금속 실드는 FlexBay 의 하드 드라이브 전면에 설치되어야 합니다 .
- 5.25 인치 드라이브 베이에 금속 실드가 설치되고 광학 드라이브를 설치하려는 경우 해당 베이에 실드를 설치하지 않아도 됩니다 .

위에서 설명한 경우에는 나중에 필요할 경우에 대비하여 금속 실드를 케이 스에 잘 보관하십시오 .

컴퓨터에서 플로피 드라이브 , 매체 카드 판독기 또는 광학 드라이브를 분리 하는 경우 금속 실드를 제자리에 설치해야 합니다 . 금속 실드를 설치하지 않으면 컴퓨터는 올바르게 작동하지 않을 수 있습니다 . 추가 실드가 필요한 경우 Dell 사에 문의하십시오 (288 페이지 "Dell 사에 [문의하기](#page-287-0) " 참조 ).

### 일반 드라이브 설치 지침

<u></u>■ 주의사항 : 해당 컴퓨터 구성에 금속 실드가 있는 경우 컴퓨터 작동 중에 항 상 설치되어야 합니다 . 그렇지 않은 경우 컴퓨터는 올바르게 작동하지 않을 수 있습니다 .

드라이브를 설치할 때 전원 공급 장치의 DC 전원 케이블과 데이터 케이블 을 드라이브의 후면에 연결하십시오 . 데이터 케이블의 다른 쪽 끝을 확장 카드나 시스템 보드에 연결하십시오 . 정확한 삽입을 위해 대부분의 커넥 에는 키가 있습니다 . 즉 , 한쪽 커넥터의 노치나 빠진 핀은 다른쪽 커넥터 의 탭이나 채움 구멍에 맞물립니다 .

#### 전원 케이블 커넥터

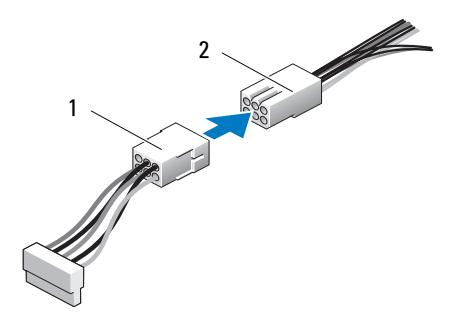

1 전원 케이블 2 전원 입력 커넥터

데이터 케이블을 연결할 때는 커넥터쪽 케이블의 각 끝을 잡고 커넥터 안 으로 단단히 누르십시오 . 데이터 케이블을 분리할 때는 케이블 양쪽 끝의 커넥터를 잡고 커넥터가 분리될 때까지 당기십시오 .

# SATA 데이터 케이블 커넥터

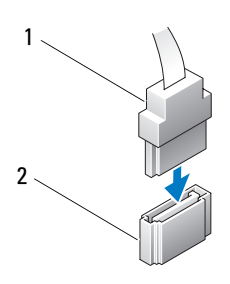

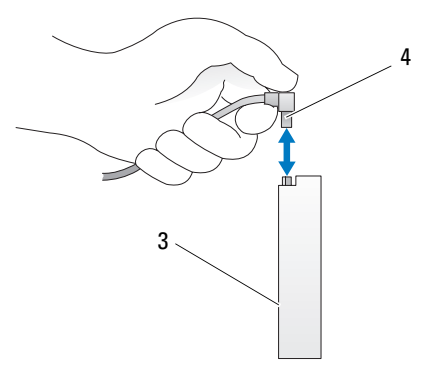

- 
- 
- SATA 데이터 케이블 2 시스템 보드의 SATA 커넥터 3 SATA 드라이브 SATA 데이터 케이블

# SAS 데이터 케이블 커넥터

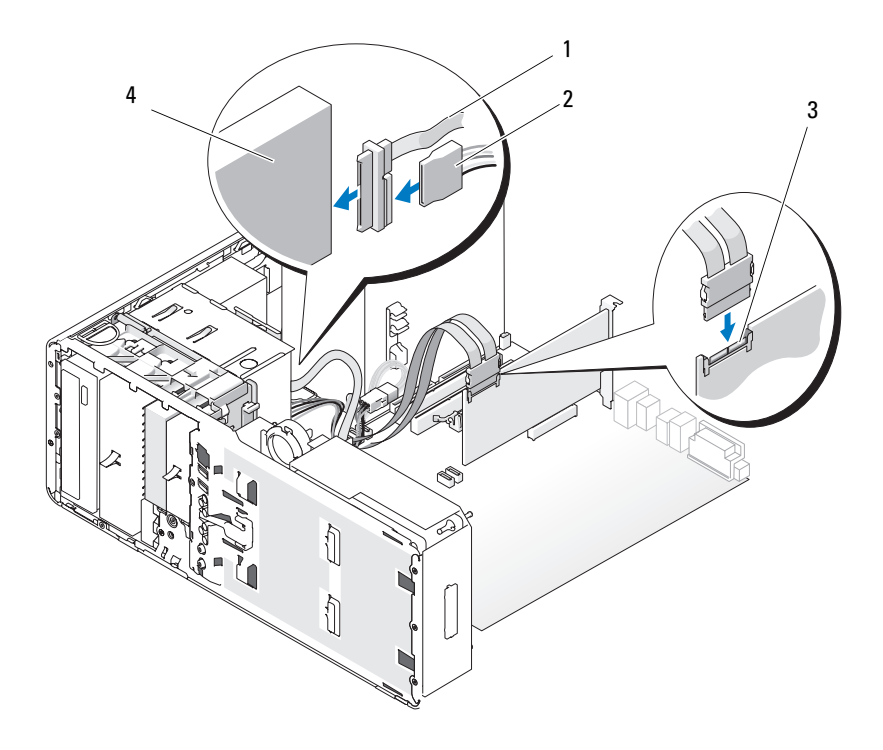

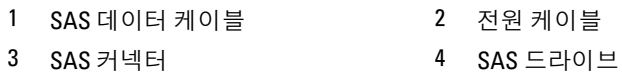

# 컨트롤러 카드 데이터 케이블 커넥터

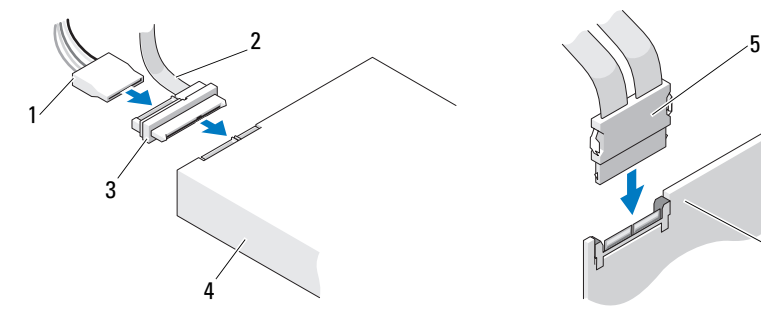

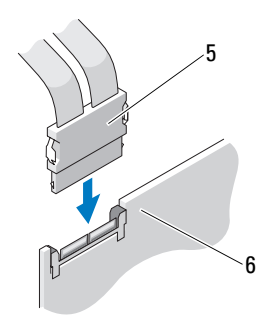

- 
- 
- 
- 1 전원 커넥터 2 SAS 데이터 커넥터
- 3 접속기 4 SAS 드라이브
- 5 SAS 커넥터 6 선택사양인 PCI Express SAS 컨트롤러 카드

# 하드 드라이브

 $\bullet$  주의사항 : Dell 에서 구매한 SAS 케이블만 사용하는 것이 좋습니다. 다른 곳 에서 구매한 케이블은 Dell 컴퓨터와 함께 작동되도록 보장할 수 없습니다 .

<span id="page-207-0"></span>회전 가능한 캐리어에서 하드 드라이브 분리 ( 타워 또는 데스크탑 컴퓨터 )

- 주의 : 이 항목의 절차를 시작하기 전에 제품 정보 안내에 있는 안전 지침을 따르십시오 .
- $\bigwedge$  주의 : 전기 충격을 방지하려면 덮개를 열기 전에 항상 컴퓨터를 전원 콘센트 에서 분리해 놓으십시오 .
- 주의사항 : 정전기로 인해 컴퓨터 내부 구성요소가 손상되는 것을 방지하려 면 전자적 구성요소를 만지기 전에 사용자 몸의 정전기를 제거하십시오 . 섀 시의 도색되지 않은 금속 표면을 만져 사용자 몸에 있는 정전기를 제거할 수 있습니다 .
- 주의사항 : 하드 드라이브의 손상을 방지하려면 딱딱한 표면에 하드 드라이 브를 놓지 마십시오 . 대신 기포 패드와 같이 충분한 쿠션이 있는 곳에 드라이 브를 놓으십시오 .
	- 1 보관할 데이터가 저장된 하드 드라이브를 교체하려면 이 절차를 시작 하기 전에 파일을 백업해 두십시오 .
- 2 149 페이지 " [시작하기](#page-148-0) 전에 " 의 절차를 따르십시오 .
- 3 컴퓨터 덮개를 분리하십시오 (151 [페이지](#page-150-0) " 컴퓨터 덮개 분리 " 참조 ).
- $\bullet$  주의사항 : 하드 드라이브 1 개만 설치할 경우 시스템 보드의 SATA0 커넥터에 연결해야 합니다 .
	- 4 분리하려는 하드 드라이브의 하드 드라이브 전원 케이블을 분리하십시 오 .

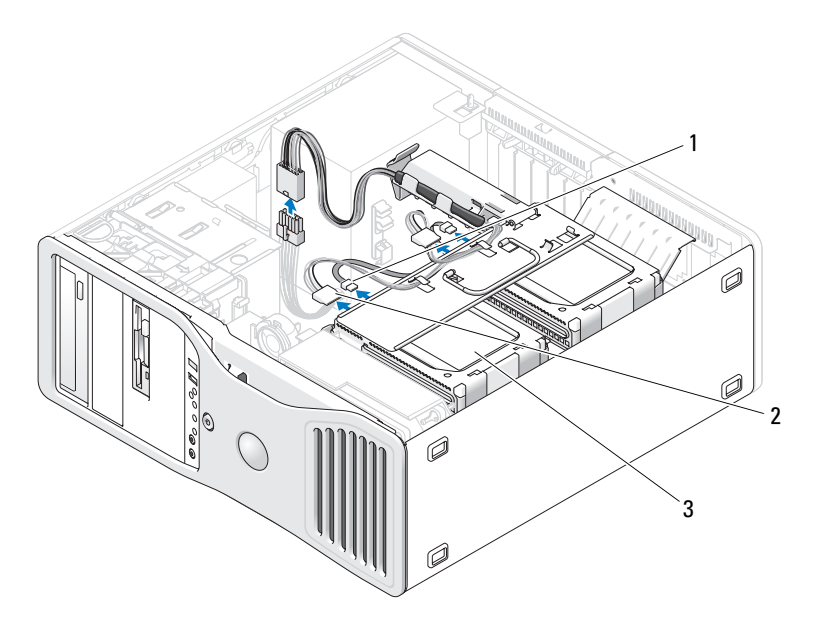

1 데이터 커넥터 2 전원 커넥터

- 3 하드 드라이브
- 5 분리하려는 하드 드라이브의 데이터 케이블을 분리하십시오 .

시스템 보드에서 설치되지 않은 하드 드라이브의 데이터 케이블을 분 리하지 마십시오 .

- 6 하드 드라이브 캐리어를 컴퓨터 밖으로 회전하여 꺼내십시오 (156 [페이](#page-155-0) 지 " 하드 드라이브 캐리어를 회전하여 [컴퓨터에](#page-155-0) 끼우기 " 참조 ).
- 7 하드 드라이브 브래킷의 양쪽에 있는 청색 탭을 서로를 향하게 누르고 드라이브를 위로 밀면서 하드 드라이브 베이에서 빼내십시오 .

교체 드라이브를 설치할 경우 211 페이지 " 회전 가능한 [캐리어에](#page-210-0) 하드 [드라이브](#page-210-0) 설치 ( 타워 또는 데스크탑 컴퓨터 )" 를 참조하십시오 .

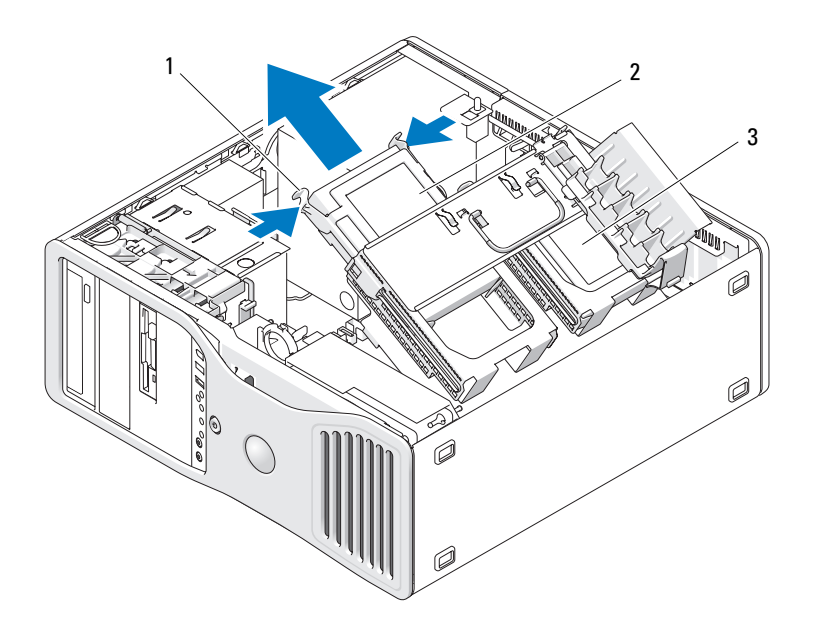

- 1 청색 탭 (2 개 ) 2 기본 하드 드라이브 베이에 있는 하드 드라 이브
- 3 보조 하드 드라이브 베이
- 8 모든 커넥터가 올바르게 연결되고 단단히 장착되었는지 확인하십시오 .
- 9 하드 드라이브 캐리어를 다시 제자리로 돌려 놓으십시오(156[페이지](#page-155-0) "하 드 드라이브 캐리어를 회전하여 [컴퓨터에](#page-155-0) 끼우기 " 참조 ).
- 10 컴퓨터 덮개를 장착하십시오 (159 [페이지](#page-158-0) " 컴퓨터 덮개 장착 " 참조 ).
- $\bullet$  주의사항 : 네트워크 케이블을 연결하려면 먼저 케이블을 네트워크 포트나 장치에 꽂은 다음 컴퓨터에 꽂으십시오 .
- 11 컴퓨터와 장치를 전원 콘센트에 연결하고 전원을 켜십시오 .

### 210 | 부품 추가 및 교체

### <span id="page-210-0"></span>회전 가능한 캐리어에 하드 드라이브 설치 ( 타워 또는 데스크탑 컴퓨터 )

 $\bigwedge$  주의 : 이 항목의 절차를 시작하기 전에 제품 정보 안내에 있는 안전 지침을 따르십시오 .

- $\bigwedge$  주의 : 전기 충격을 방지하려면 덮개를 열기 전에 항상 컴퓨터를 전원 콘센트 에서 분리해 놓으십시오 .
- **주의사항** : 정전기로 인해 컴퓨터 내부 구성요소가 손상되는 것을 방지하려 면 전자적 구성요소를 만지기 전에 사용자 몸의 정전기를 제거하십시오 . 섀 시의 도색되지 않은 금속 표면을 만져 사용자 몸에 있는 정전기를 제거할 수 있습니다 .
- 주의사항 : 하드 드라이브의 손상을 방지하려면 딱딱한 표면에 하드 드라이 브를 놓지 마십시오 . 대신 기포 패드와 같이 충분한 쿠션이 있는 곳에 드라이 브를 놓으십시오 .
	- 1 보관할 데이터가 저장된 하드 드라이브를 교체하려면 이 절차를 시작 하기 전에 파일을 백업해 두십시오 .
	- 2 교체 하드 드라이브의 포장을 풀고 설치할 주비를 하십시오.
	- 3 하드 드라이브 설명서를 참조하여 하드 드라이브가 컴퓨터에 맞게 구 성되었는지 확인하십시오.
	- 4 149 페이지 " [시작하기](#page-148-0) 전에 " 의 절차를 따르십시오.

브가 단단히 고정되게 하십시오 .

- 5 컴퓨터 덮개를 분리하십시오 (151 [페이지](#page-150-0) " 컴퓨터 덮개 분리 " 참조 ).
- 6 하드 드라이브를 컴퓨터 밖으로 밀어 꺼내십시오(154[페이지](#page-153-0) "하드 드라 이브 캐리어를 회전하여 [컴퓨터에서](#page-153-0) 꺼내기 " 참조 ).
- 7 하드 드라이브를 교체할 경우 교체할 드라이브를 분리하십시오 ([208](#page-207-0) 페 이지 " 회전 가능한 [캐리어에서](#page-207-0) 하드 드라이브 분리 ( 타워 또는 데스크 탑 [컴퓨터](#page-207-0) )" 참조 ).

빈 하드 드라이브 베이에 하드 드라이브 브래킷이 있는 경우 브래킷의 탭을 서로를 향하게 누르고 위로 당겨 드라이브 베이에서 빼내십시오 .

8 교체 하드 드라이브에 하드 드라이브 브래킷이 장착되어 있지 않으면 이전 드라이브에서 브래킷을 분리하십시오 . 하드 드라이브의 브래킷을 열고 새 하드 드라이브의 옆 구멍을 브래킷 의 플라스틱 핀에 맞추십시오 . 브래킷의 탄성 장치를 풀어 하드 드라이

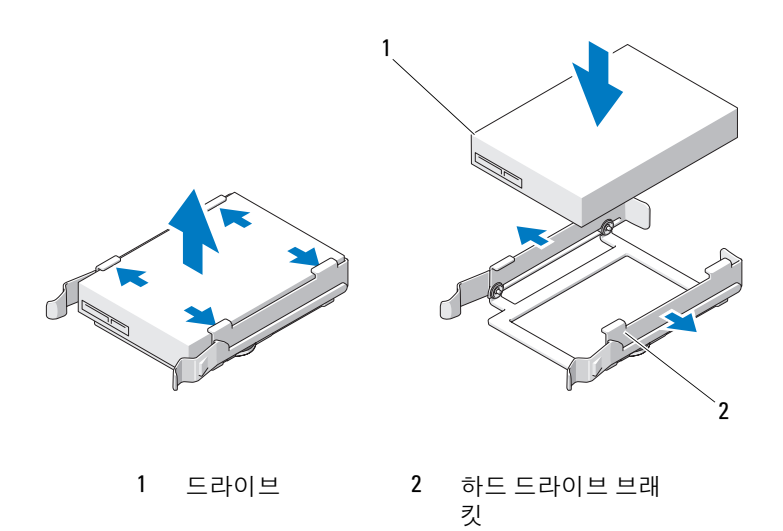

- $\bullet$  주의사항 : SAS 드라이브 및 SATA 드라이브는 회전 가능 하드 드라이브 캐리 어에 혼합되여 설치할 수 없습니다 . 하드 드라이브 캐리어에 설치된 두 드라 이브는 모두 SATA 하드 드라이브거나 SAS 하드 드라이브이어야 합니다 .
	- 9 딸깍 소리가 나면서 제자리에 단단히 끼울 때까지 하드 드라이브를 하 드 드라이브 베이에 밀어넣으십시오 .
- 10 전원 케이블을 하드 드라이브에 연결하십시오 .
- 11 SATA 하드 드라이브를 설치할 경우 데이터 케이블을 하드 드라이브에 연결하십시오 .

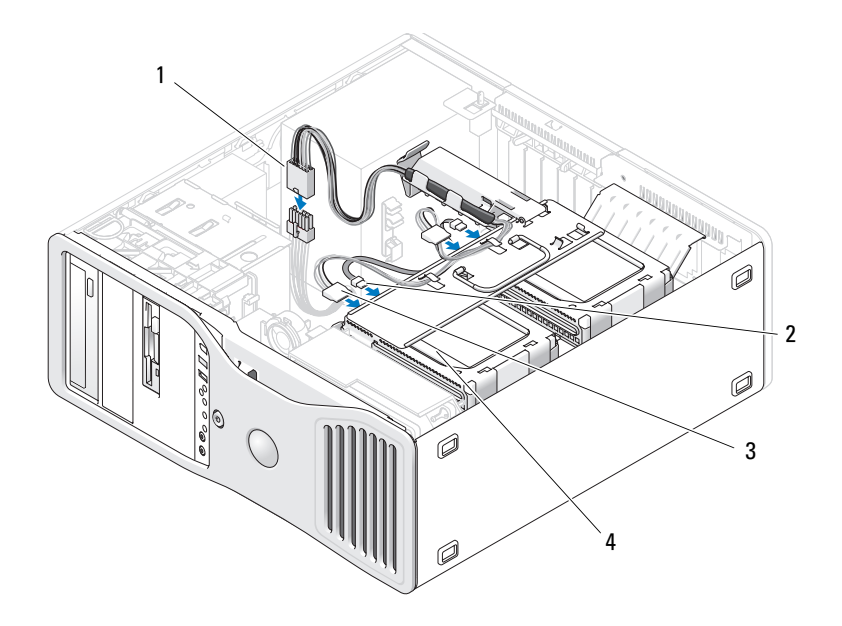

- 1 P3 전원 커넥터 2 SATA 데이터 케이블
- 3 하드 드라이브 전원 케 4 하드 드라이브 이블
- 주의사항 : 하드 드라이브 1 개만 설치할 경우 시스템 보드의 SATA0 커넥터에 연결해야 합니다 .
- 12 모든 커넥터가 올바르게 연결되고 단단히 장착되었는지 확인하십시오 .
- 13 하드 드라이브 캐리어를 다시 제자리로 돌려 놓으십시오(156[페이지](#page-155-0) "하 드 [드라이브](#page-155-0) 캐리어를 회전하여 컴퓨터에 끼우기 " 참조 ).
- 14 컴퓨터 덮개를 장착하십시오 (159 [페이지](#page-158-0) " 컴퓨터 덮개 장착 " 참조 ).
- 주의사항 : 네트워크 케이블을 연결하려면 먼저 케이블을 네트워크 포트나 장치에 꽂은 다음 컴퓨터에 꽂으십시오 .
- 15 컴퓨터와 장치를 전원 콘센트에 연결하고 전원을 켜십시오 . 드라이브 작동에 필요한 소프트웨어를 설치하는 지시사항은 드라이브 와 함께 제공된 설명서를 참조하십시오 .

- 주의사항 : SAS 드라이브 2 개 및 SATA 드라이브 1 개가 혼합되어 설치된 구 성에서 SATA 드라이브는 부팅 ( 기본 ) 드라이브이어야 하며 FlexBay 에 설치 되어야 합니다 .
- 16 방금 설치한 드라이브가 기본 드라이브인 경우 드라이브 A에 부팅 매체 를 넣으십시오 .
- 17 시스템 설치 프로그램을 시작(85페이지 "시스템 설치 [프로그램](#page-84-0)" 참조) 하고 해당 Drive( **드라이브**) 옵션을 업데이트하십시오.
- 18 시스템 설치 프로그램을 종료하고 컴퓨터를 재부팅하십시오 .
- 19 다음 단계를 계속 수행하기 전에 드라이브를 분할하고 논리 포맷하십 시오 .

지시사항은 해당 운영 체제의 설명서를 참조하십시오 .

- 20 하드 드라이브 검사 지시사항은 134페이지 "Dell 진단 [프로그램](#page-133-0)"을 참조 하십시오 .
- 21 방금 설치한 드라이브가 기본 드라이브이면 하드 드라이브에 운영 체 제를 설치하십시오 .

#### 선택사양인 세 번째 하드 드라이브 분리 ( 타워 컴퓨터만 해당 )

- ∕ ∱ 주의 : 이 항목의 절차를 시작하기 전에 제품 정보 안내에 있는 안전 지침을 따르십시오 .
- $\bigwedge$  주의 : 저기 추격을 방지하려면 덮개를 열기 전에 항상 컴퓨터를 전원 콘센트 에서 분리해 놓으십시오 .
- **주의사항** : 정전기로 인해 컴퓨터 내부 구성요소가 손상되는 것을 방지하려 면 전자적 구성요소를 만지기 전에 사용자 몸의 정전기를 제거하십시오 . 섀 시의 도색되지 않은 금속 표면을 만져 사용자 몸에 있는 정전기를 제거할 수 있습니다 .
- 주의사항 : 하드 드라이브의 손상을 방지하려면 딱딱한 표면에 하드 드라이 브를 놓지 마십시오 . 대신 기포 패드와 같이 충분한 쿠션이 있는 곳에 드라이 브를 놓으십시오 .
	- 1 보관할 데이터가 저장된 하드 드라이브를 교체하려면 이 절차를 시작 하기 전에 파일을 백업해 두십시오 .
	- 2 149 페이지 " [시작하기](#page-148-0) 전에 " 의 절차를 따르십시오 .
	- 3 컴퓨터 덮개를 분리하십시오 (151 [페이지](#page-150-0) " 컴퓨터 덮개 분리 " 참조 ).
	- 4 드라이브 패널을 분리하십시오(229페이지 "[드라이브](#page-228-0) 패널 분리" 참조).
- **주의사항** : 해당 컴퓨터 구성에 금속 실드가 있는 경우 컴퓨터 작동 중에 항 상 설치되어야 합니다 . 그렇지 않은 경우 컴퓨터는 올바르게 작동하지 않을 수 있습니다 .
	- 5 컴퓨터에 금속 실드가 있는 경우 (203 페이지 " 일부 [드라이브](#page-202-0) 구성에 있 는 [금속](#page-202-0) 실드 정보 " 참조 ) FlexBay 에서 배기 금속 삽입물을 분리할 때 미끄럼판 레버를 오른쪽으 로 밀어 제자리에 밀어넣으십시오 .
	- 6 하드 드라이브의 후면에서 전원 케이블을 분리하십시오 .

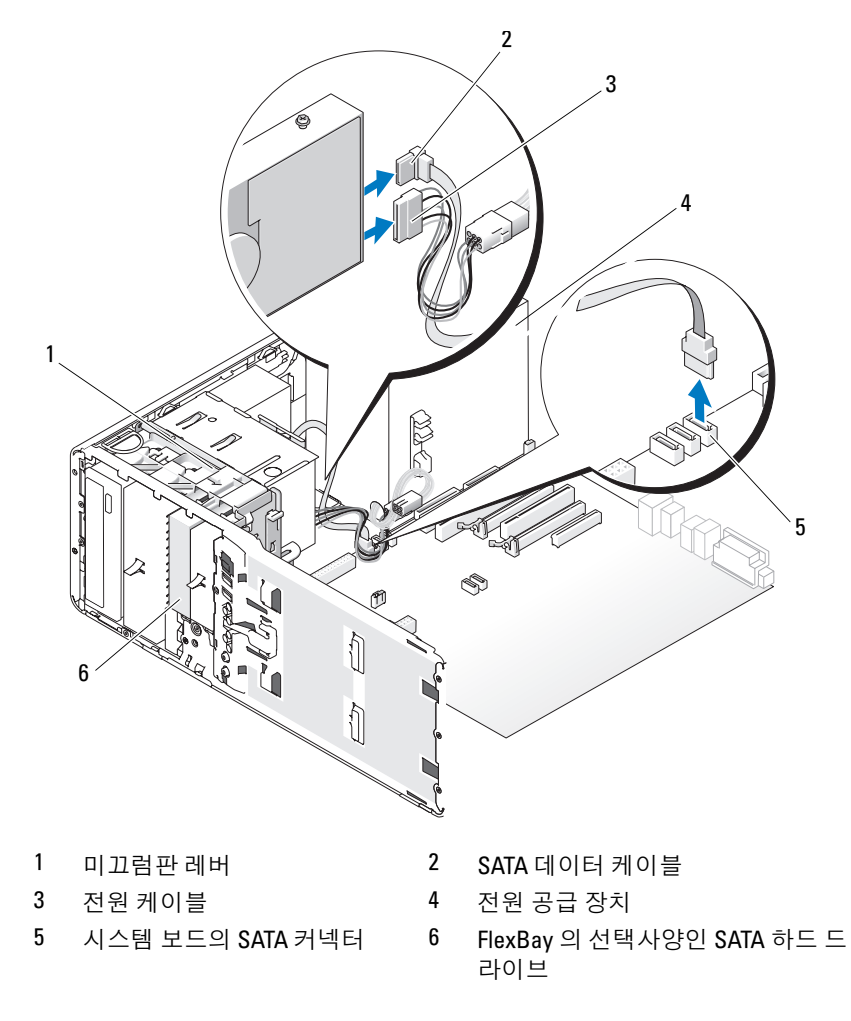

- 7 데이터 케이블을 하드 드라이브의 후면과 시스템 보드의 커넥터에서 분리하십시오 . 케에블이 카드에 연결되고 드라이브를 재설치하지 않을 경우 카드의 데이터 케이블을 한쪽에 두십시오 .
- 8 미끄럼판 레버를 오른쪽으로 밀어 어깨 나사를 분리한 후 드라이브를 밖으로 밀어 FlexBay 에서 빼내십시오 .

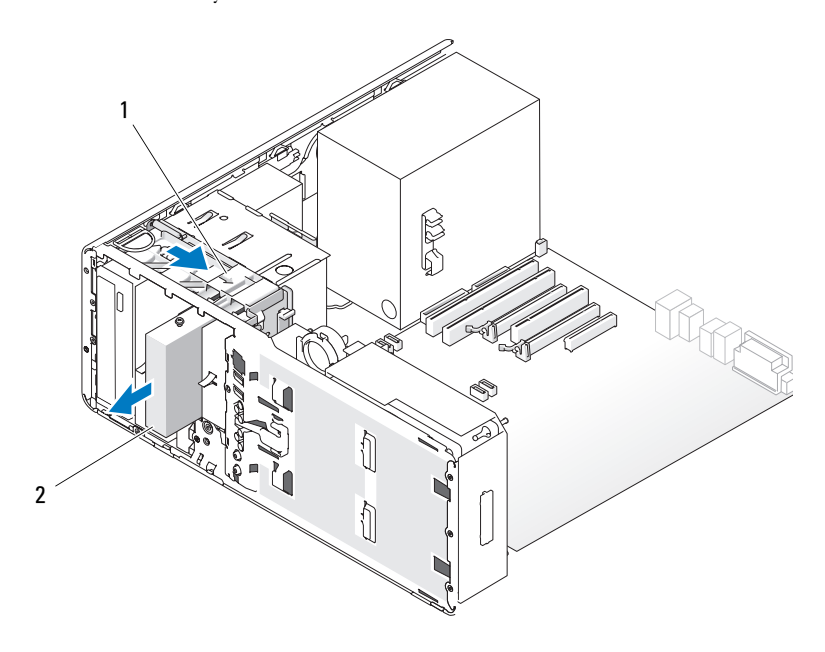

1 미끄럼판 레버 2 FlexBay 의 선택사양인 세 번째 하드 드라이브

- 9 드라이브를 안전한 곳에 두십시오.
- **□ 주의사항** : 해당 컴퓨터 구성에 금속 실드가 있는 경우 컴퓨터 작동 중에 항 상 설치되어야 합니다 . 그렇지 않은 경우 컴퓨터는 올바르게 작동하지 않을 수 있습니다 .

10 드라이브 베이에 다른 드라이브를 설치하지 않을 경우 및 컴퓨터에 금속 실드가 있는 경우 (203 페이지 " 일부 [드라이브](#page-202-0) 구성에 있 는 [금속](#page-202-0) 실드 정보 " 참조 ) 배기 금속 삽입물을 FlexBay 위 및 아래의 빈 공간에 다시 설치하십시오 .

216 | 부품 추가 및 교체
- a 금속 삽입물의 상단 나사 2개 및 하단 나사 2개를 FlexBay 내부의 해 당 슬롯에 삽입하십시오 .
- b 딸깍 소리가 나면서 제자리에 끼우고 해당 금속 탭이 섀시 표면에 맞닿일 때까지 배기 금속 삽입물을 미십시오 . 드라이브 패널 삽입물을 설치하십시오 (232 페이지 " [드라이브](#page-231-0) 패널 삽

[입물](#page-231-0) 장착 " 참조 ).

- 11 드라이브 패널을 다시 설치하십시오 (233 페이지 " [드라이브](#page-232-0) 패널 장착 " 참조 ).
- 12 모든 커넥터가 올바르게 연결되고 단단히 장착되었는지 확인하십시오 .
- 13 컴퓨터 덮개를 장착하십시오 (159 [페이지](#page-158-0) " 컴퓨터 덮개 장착 " 참조 ).
- $\bigcirc$  주의사항 : 네트워크 케이블을 연결하려면 먼저 케이블을 네트워크 포트나 장치에 꽂은 다음 컴퓨터에 꽂으십시오 .
- 14 컴퓨터와 장치를 전원 콘센트에 연결하고 전원을 켜십시오 .

## 선택사양인 세 번째 하드 드라이브 설치 ( 타워 컴퓨터만 해당 )

- 주의 : 이 항목의 절차를 시작하기 전에 제품 정보 안내에 있는 안전 지침을 따르십시오 .
- $\bigwedge$  주의 : 전기 충격을 방지하려면 덮개를 열기 전에 항상 컴퓨터를 전원 콘센트 에서 분리해 놓으십시오 .
- **주의사항** : 정전기로 인해 컴퓨터 내부 구성요소가 손상되는 것을 방지하려 면 전자적 구성요소를 만지기 전에 사용자 몸의 정전기를 제거하십시오 . 섀 시의 도색되지 않은 금속 표면을 만져 사용자 몸에 있는 정전기를 제거할 수 있습니다 .
- 주의사항 : 하드 드라이브의 손상을 방지하려면 딱딱한 표면에 하드 드라이 브를 놓지 마십시오 . 대신 기포 패드와 같이 충분한 쿠션이 있는 곳에 드라이 브를 놓으십시오 .
	- 1 새 드라이브를 설치할 경우 , 드라이브의 포장을 풀고 설치할 준비를 하 십시오 .

드라이브 설명서를 참조하여 드라이브가 컴퓨터에 맞게 구성되었는지 확인하십시오 .

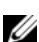

주 : 드라이브를 설치하려면 다음 단계에서 설치되는 나사는 전면 나사 구멍 4 개에 설치되어야 합니다 .

2 나사가 설치되지 않은 경우 드라이브 양쪽의 전면 나사 구멍 4개에 설치 하십시오 .

나사가 설치된 경우 전면 구멍 4 개에 설치되었는지 확인하십시오 .

- 3 149 페이지 " [시작하기](#page-148-0) 전에 " 의 절차를 따르십시오.
- 4 컴퓨터 덮개를 분리하십시오 (151 [페이지](#page-150-0) " 컴퓨터 덮개 분리 " 참조 ).
- 5 드라이브 패널을 분리하십시오(229페이지 "[드라이브](#page-228-0) 패널 분리" 참조).
- <u>■ 주의사항 : 해당 컴퓨터 구성에 금속 실드가 있는 경우 컴퓨터 작동 중에 항</u> 상 설치되어야 합니다 . 그렇지 않은 경우 컴퓨터는 올바르게 작동하지 않을 수 있습니다 .
	- 6 FlexBay 가 비어 있고 컴퓨터에 금속 실드가 있는 경우 ( 자세한 내용은 203 페이지 " 일부 [드라이브](#page-202-0) 구성에 있는 금속 실드 정보 " 참조 ), FlexBay 에서 배기 금속 삽입물을 당겨 분리할 때 미끄럼판 레버를 오른 쪽으로 밀고 제자리에 잡고 있으십시오 .
	- 7 FlexBay 에 이미 플로피 드라이브 또는 매체 카드 판독기가 설치된 경우 분리하십시오 (236 페이지 " 플로피 [드라이브](#page-235-0) 분리 ( 타워 컴퓨터 )" 또 는 250 [페이지](#page-249-0) " 매체 카드 판독기 분리 ( 타워 컴퓨터 )" 참조 ).
	- 8 FlexBay 에 이미 하드 드라이브가 설치된 경우 하드 드라이브를 부리하 십시오 (214 페이지 " [선택사양인](#page-213-0) 세 번째 하드 드라이브 분리 ( 타워 컴 [퓨터만](#page-213-0) 해당 )" 참조 ).
	- 9 드라이브를 조심스럽게 FlexBay 에 밀어넣으십시오 . 드라이브가 두 노 치에 끼우며서 다다히 석치된니다 .

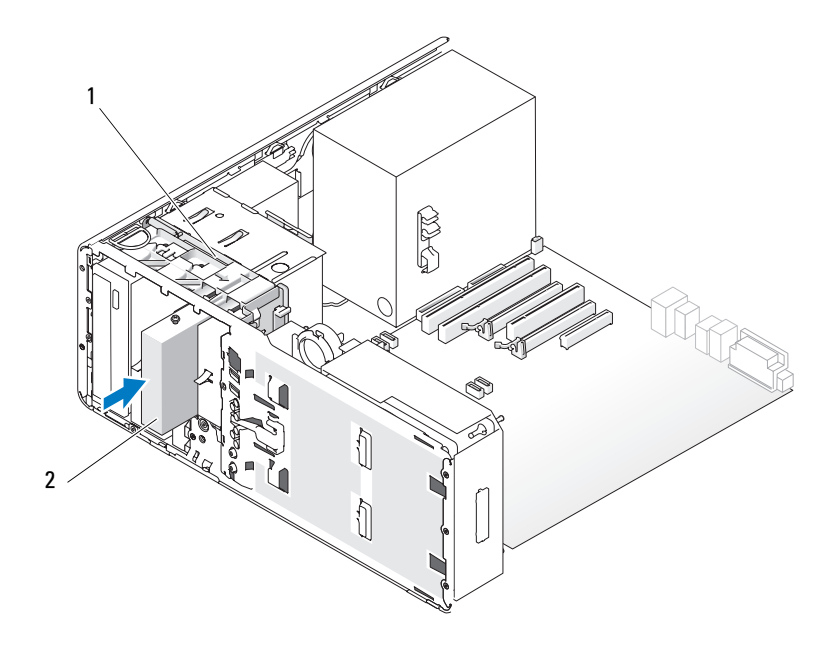

- 1 미끄럼판 레버 2 FlexBay 의 선택사양인 세 번째 하드 드라이브
- 10 전원 케이블을 하드 드라이브의 후면에 연결하십시오 .
- 11 데이터 케이블을 하드 드라이브의 후면에 연결하고 SATA 드라이브인 경우 케이블의 다른쪽 끝을 시스템 보드의 SATA\_2 커넥터에 연결하십 시오 .

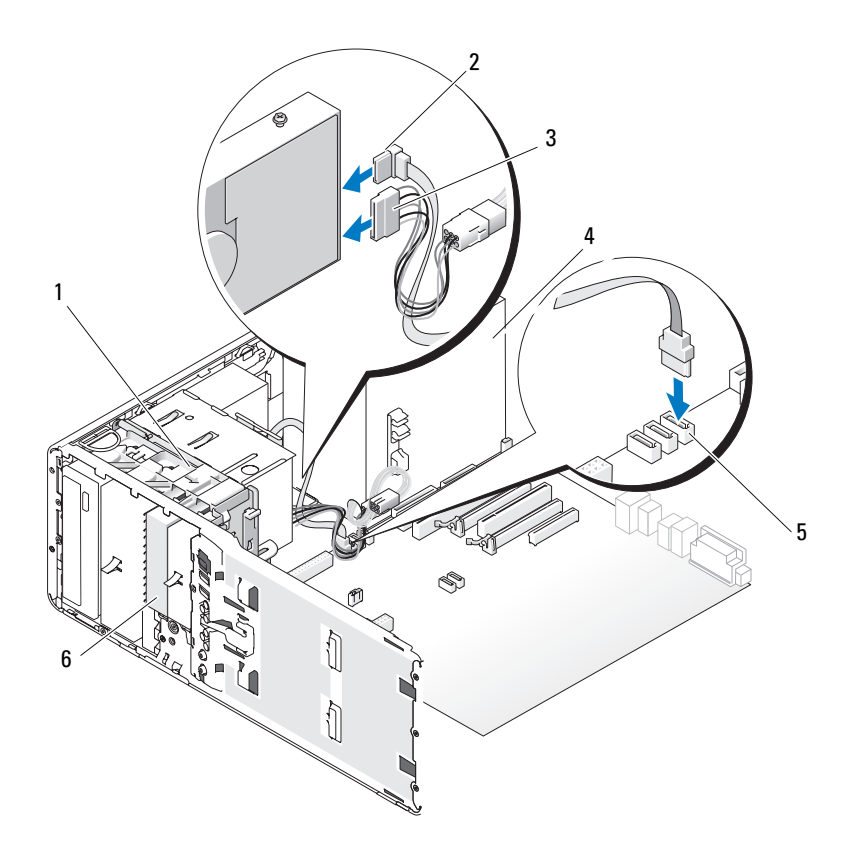

- 
- 3 전원 케이블 4 전원 공급 장치
- 5 시스템 보드의 SATA 커넥터 6 FlexBay 의 선택사양인 SATA 하드 드
- 1 미끄럼판 레버 2 SATA 데이터 케이블
	- - 라이브
- 주의사항 : 해당 컴퓨터 구성에 금속 실드가 있는 경우 컴퓨터 작동 중에 항 상 설치되어야 합니다 . 그렇지 않은 경우 컴퓨터는 올바르게 작동하지 않을 수 있습니다 .
- 12 컴퓨터에 금속 실드가 있는 경우 배기 금속 삽입물을 FlexBay 위 및 아래 의 빈 공간에 설치하십시오 ( 자세한 내용은 203 페이지 " 일부 [드라이브](#page-202-0) [구성에](#page-202-0) 있는 금속 실드 정보 " 참조 ).
- 220 | 부품 추가 및 교체
- a 금속 삽입물의 상단 나사 2개 및 하단 나사 2개를 FlexBay 내부의 해 당 슬롯에 삽입하십시오 .
- b 딸깍 소리가 나면서 제자리에 끼우고 해당 금속 탭이 섀시 표면에 맞닿일 때까지 배기 금속 삽입물을 미십시오 .
- 13 드라이브 패널을 다시 설치하십시오 (233 페이지 " [드라이브](#page-232-0) 패널 장착 " 참조 ).
- 14 모든 커넥터가 올바르게 연결되고 단단히 장착되었는지 확인하십시오 .
- 15 컴퓨터 덮개를 장착하십시오 (159 [페이지](#page-158-0) " 컴퓨터 덮개 장착 " 참조 ).
- $\bigcirc$  주의사항 : 네트워크 케이블을 연결하려면 먼저 케이블을 네트워크 포트나 장치에 꽂은 다음 컴퓨터에 꽂으십시오 .
- 16 컴퓨터와 장치를 전원 콘센트에 연결하고 전원을 켜십시오 . 드라이브 작동에 필요한 소프트웨어를 설치하는 지시사항은 드라이브 와 함께 제공된 설명서를 참조하십시오 .
- 17 방금 설치한 드라이브가 기본 드라이브인 경우 드라이브 A에 부팅 매체 를 넣으십시오.
- 18 컨퓨터를 켜십시오.
- 19 시스템 설치 프로그램을 시작(85페이지 "시스템 설치 [프로그램](#page-84-0)" 참조) 하고 해당 Drive( 드라이브 ) 옵션을 업데이트하십시오.
- 20 시스템 설치 프로그램을 종료하고 컴퓨터를 재부팅하십시오 .
- 21 다음 단계를 계속 수행하기 전에 드라이브를 분할하고 논리 포맷하십 시오 .

지시사항은 해당 운영 체제의 설명서를 참조하십시오 .

- 22 하드 드라이브 검사 지시사항은 134페이지 "Dell 진단 [프로그램](#page-133-0)"을 참조 하십시오 .
- 23 방금 설치한 드라이브가 기본 드라이브이면 하드 드라이브에 운영 체 제를 설치하십시오 .

## 선택사양인 SATA 세 번째 하드 드라이브 분리 ( 데스크탑 컴퓨터만 해당 )

## ╱ ヘ 주의 : 이 항목의 절차를 시작하기 전에 제품 정보 안내에 있는 안전 지침을 따르십시오 .

 $\bigwedge$  주의 : 전기 충격을 방지하려면 덮개를 분리하기 전에 항상 컴퓨터를 전원 콘 센트에서 분리해 놓으십시오 .

- 149 페이지 " [시작하기](#page-148-0) 전에 " 의 절차를 따르십시오 .
- 컴퓨터 덮개를 분리하십시오 (151 [페이지](#page-150-1) " 컴퓨터 덮개 및 전면 패널 분 [리](#page-150-1) " 참조 ).
- 드라이브 패널을 분리하십시오(229페이지 "[드라이브](#page-228-0) 패널 분리" 참조).
- 핸들을 잡고 데스크탑 드라이브 고정 삽입물을 잡아 당겨 안전한 위치 에 두십시오 .

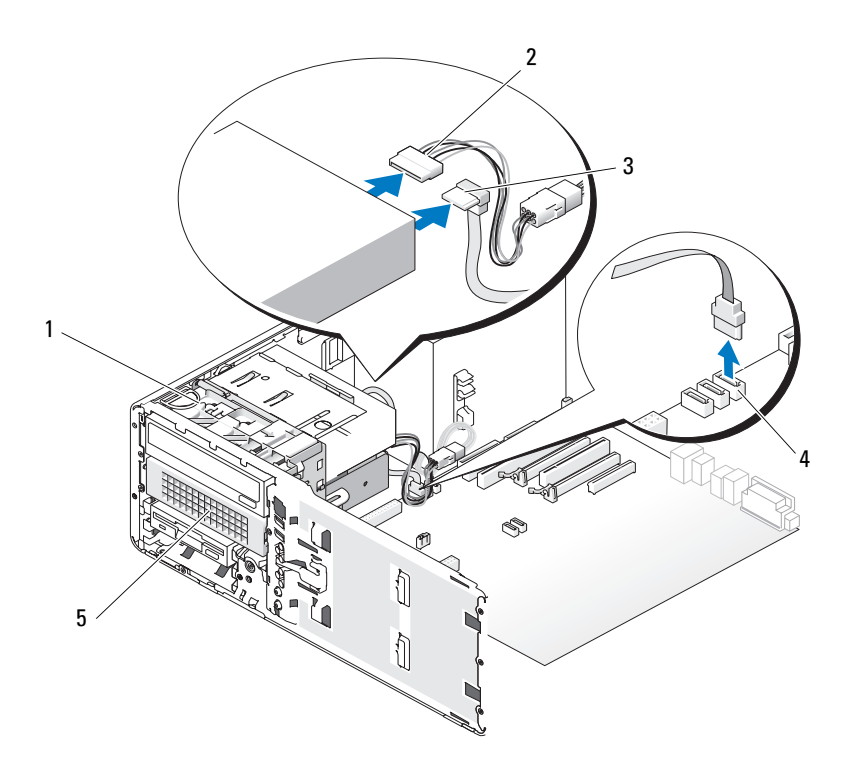

- 데스크탑 드라이브 고정 삽입물 2 전원 케이블
- 3 SATA 데이터 케이블 4 시스템 보드의 SATA 커넥터
- 하드 드라이브 캐리어의 선택사 양인 세 번째 SATA 하드 드라이 브
- 5 하드 드라이브의 후면에서 전원 케이블을 분리하십시오 .
- 6 데이터 케이블을 하드 드라이브의 후면과 시스템 보드의 커넥터에서 분리하십시오 .
- 7 5.25인치 드라이브 베이에서 하드 드라이브 캐리어를 밀어 꺼내십시오.

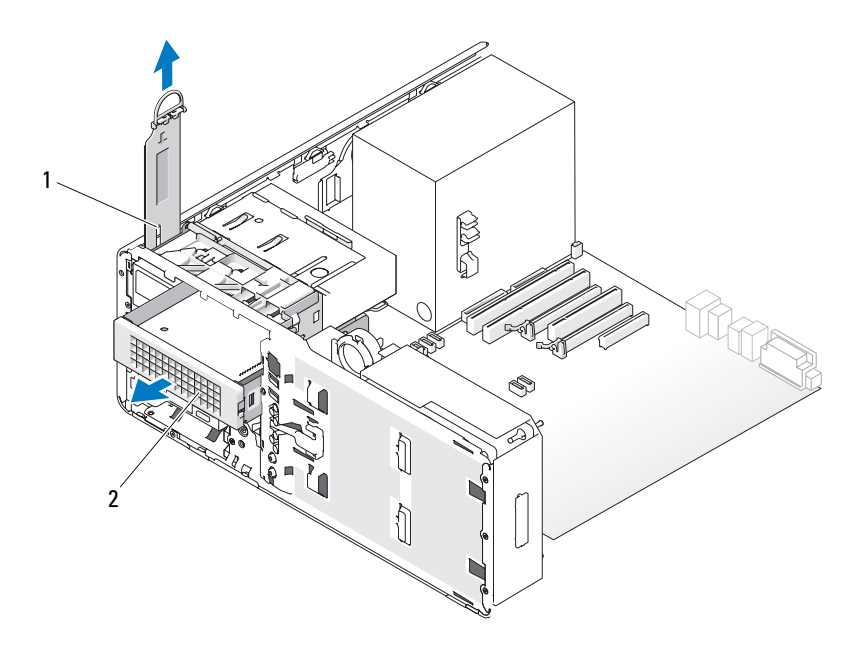

- 1 데스크탑 드라이브 고정 삽입 2 하드 드라이브 캐리어의 선택사양 물인 세 번째 SATA 하드 드라이브
- 8 하드 드라이브 브래킷의 양쪽에 있는 청색 탭을 서로를 향해 누르고 하 드 드라이브 캐리어에서 드라이브를 밀어 꺼내십시오 .
- 9 드라이브 및 캐리어를 안전한 곳에 두십시오 .
- 10 모든 커넥터가 올바르게 연결되고 단단히 장착되었는지 확인하십시오 .
- 주의사항 : 해당 컴퓨터 구성에 금속 실드가 있는 경우 컴퓨터 작동 중에 항 상 설치되어야 합니다 . 그렇지 않은 경우 컴퓨터는 올바르게 작동하지 않을 수 있습니다 .

11 드라이브 베이에 다른 드라이브를 설치하지 않을 경우 드라이브 패널 삽입물을 설치하십시오 (232 페이지 " [드라이브](#page-231-0) 패널 삽입물 장착 " 참 조 ). 그런 다음 컴퓨터에 금속 실드가 있는 경우 (203 페이지 " 일부 [드라이브](#page-202-0)

[구성에](#page-202-0) 있는 금속 실드 정보 " 참조 ) 5.25 인치 금속 실드를 제자리에 설 치하십시오 . 금속 레일의 나사를 맞추고 딸깍 소리가 나면서 제자리에 끼울 때까지 실드를 밀어넣으십시오 .

- 12 광학 드라이브 베이에 다른 드라이브를 설치할 경우 적절한 절차를 참 조하십시오 .
- 13 데스크탑 드라이브 고정 삽입물을 장착하고 해들을 아래로 접으십시오.
- 14 드라이브 패널을 다시 설치하십시오 (233 페이지 " [드라이브](#page-232-0) 패널 장착 " 참조 ).
- 15 컴퓨터 덮개를 장착하십시오 (159 [페이지](#page-158-0) " 컴퓨터 덮개 장착 " 참조 ).
- $\Box$  주의사항 : 네트워크 케이블을 연결하려면 먼저 케이블을 네트워크 포트나 장치에 꽂은 다음 컴퓨터에 꽂으십시오 .
- 16 컴퓨터와 장치를 전원 콘센트에 연결하고 전원을 켜십시오 .

## 선택사양인 세 번째 SATA 하드 드라이브 설치 ( 데스크탑 컴퓨터만 해당 )

- $\bigwedge$  주의 : 이 항목의 적차를 시작하기 전에 제품 정보 안내에 있는 안전 지침을 따르십시오 .
- $\bigwedge$  주의 : 전기 추격을 방지하려면 덮개를 분리하기 전에 항상 컴퓨터를 전원 콘 센트에서 분리해 놓으십시오 .
- $\bullet$  주의사항 : 5.25 인치 드라이브 베이 중 하나에 세 번째 SATA 하드 드라이브를 설치하려면 제공된 하드 드라이브 캐리어에 설치한 다음 5.25 인치 드라이브 베이에 설치해야 합니다 .
	- 1 새 드라이브를 설치할 경우 , 드라이브의 포장을 풀고 설치할 준비를 하 십시오 . 드라이브 설명서를 참조하여 드라이브가 컴퓨터에 맞게 구성되었는지 확인하십시오 .
	- 2 149 페이지 " [시작하기](#page-148-0) 전에 " 의 절차를 따르십시오.
	- 3 컴퓨터 덮개를 분리하십시오 (151 [페이지](#page-150-0) " 컴퓨터 덮개 분리 " 참조 ).
	- 4 드라이브 패널을 분리하십시오(229페이지 "[드라이브](#page-228-0) 패널 분리" 참조).

### 224 | 부품 추가 및 교체

5 핸들을 잡고 데스크탑 드라이브 고정 삽입물을 잡아 당겨 안전한 위치 에 두십시오 .

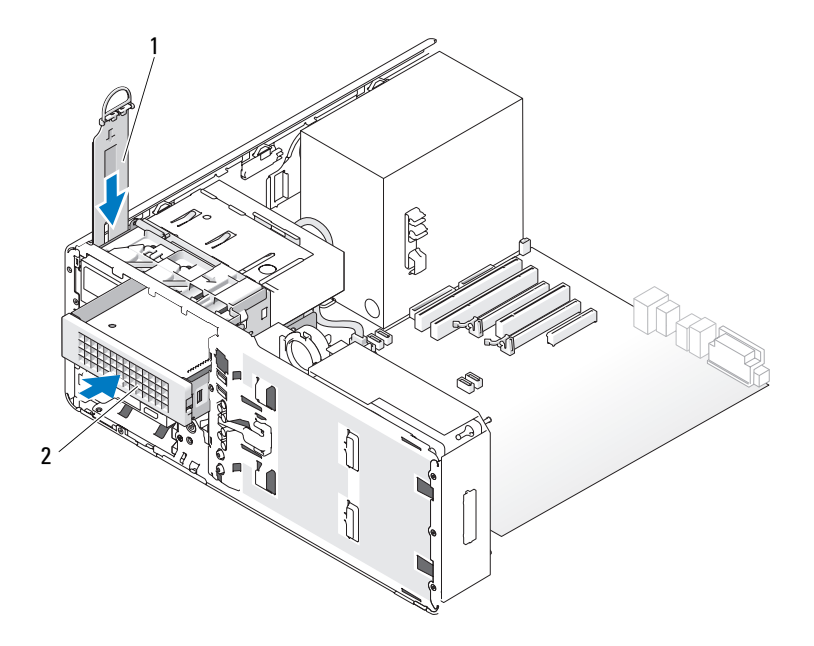

1 데스크탑 드라이브 고정 삽입물 2 하드 드라이브 캐리어의 선택사양인 세 번째 SATA 하드 드라이브

- 6 광학 드라이브 베이에 다른 장치가 설치된 경우 이 장치를 분리하십시 오 (270 페이지 " 광학 [드라이브](#page-269-0) 분리 ( 데스크탑 컴퓨터 )" 참조 ).
- **주의사항** : 해당 컴퓨터 구성에 금속 실드가 있는 경우 컴퓨터 작동 중에 항 상 설치되어야 합니다 . 그렇지 않은 경우 컴퓨터는 올바르게 작동하지 않을 수 있습니다 .
	- 7 광학 드라이브 베이가 비어 있고 컴퓨터에 금속 실드가 있는 경우 ([203](#page-202-0) 페이지 " 일부 [드라이브](#page-202-0) 구성에 있는 금속 실드 정보 " 참조 ) 5.25 인치 금속 실드를 당겨 분리하십시오 .

그런 다음 5.25 인치 드라이브 베이에서 드라이브 패널 삽입물을 분리 하십시오 (231 페이지 " [드라이브](#page-230-0) 패널 삽입물 분리 " 참조 ).

 하드 드라이브의 브래킷을 열고 하드 드라이브의 측면 구멍을 브래킷 의 플라스틱 핀에 맞추십시오 . 브래킷의 탄성 장치를 풀어 하드 드라이 브가 단단히 고정되게 하십시오 .

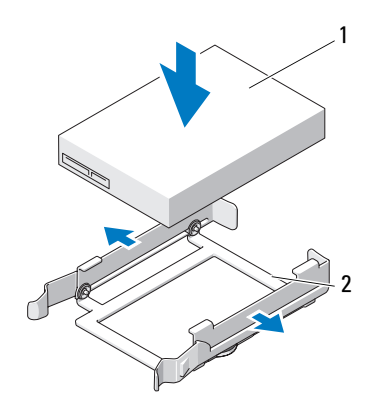

하드 드라이브 2 하드 드라이브 브래킷

 하드 드라이브 브래킷의 하드 드라이브를 하드 드라이브 캐리어에 밀 어넣으십시오 .

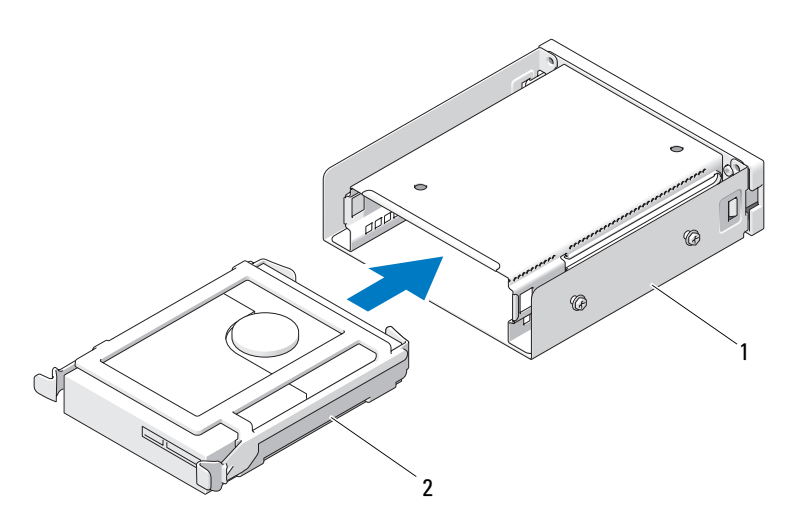

## 1 하드 드라이브 캐리어 2 하드 드라이브 브래킷의 SATA 하드 드라이브

10 하드 드라이브 캐리어가 단단하게 장착될 때까지 5.25 인치 드라이브 베 이에 밀어넣으십시오 .

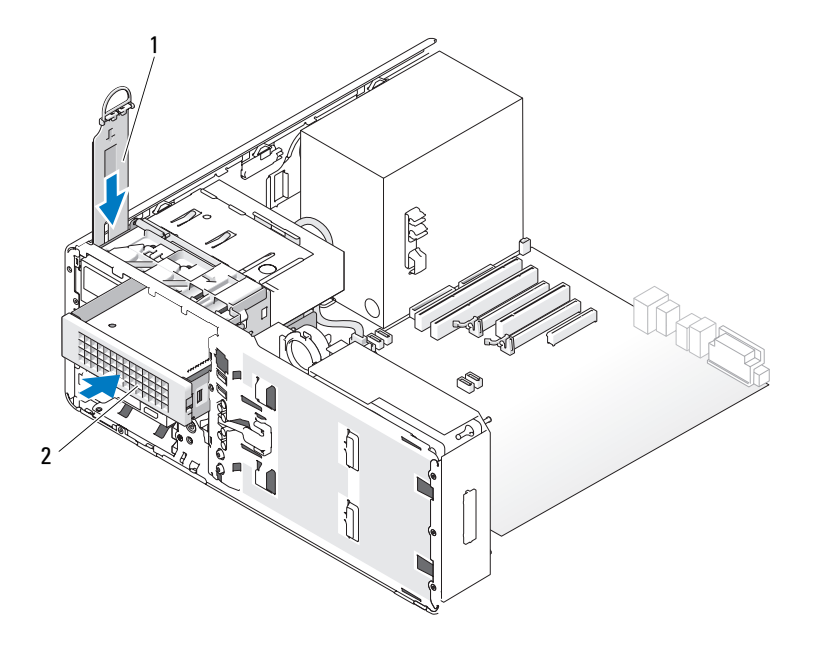

- 1 데스크탑 드라이브 고정 삽입물 2 하드 드라이브 캐리어의 선택사양인 세 번째 SATA 하드 드라이브
- 11 데스크탑 드라이브 고정 삽입물을 장착하고 핸들을 아래로 접으십시오 . 12 전원 케이블을 하드 드라이브에 연결하십시오 .

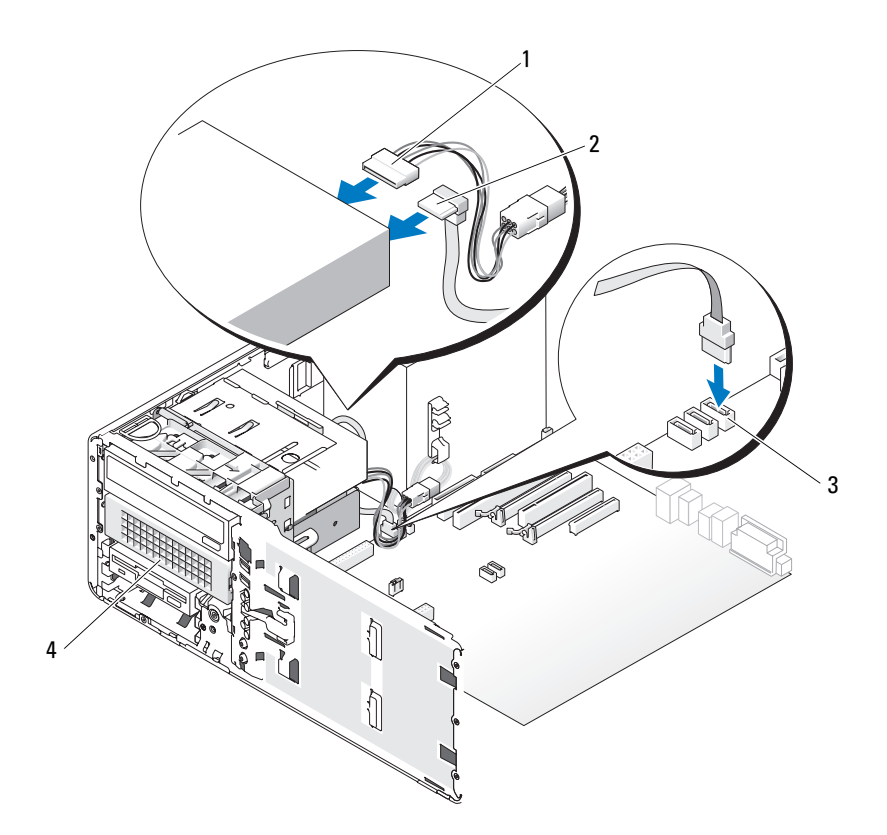

- 
- 
- 전원 케이블 2 SATA 데이터 케이블

 시스템 보드의 SATA 커넥터 4 하드 드라이브 캐리어의 선택사양인 세 번째 SATA 하드 드라이브

- 드라이브의 후면과 시스템 보드의 커넥터에 데이터 케이블을 연결하십 시오 .
- 모든 커넥터가 올바르게 연결되고 단단히 장착되었는지 확인하십시오 .
- 드라이브 패널을 다시 설치하십시오 (233 페이지 " [드라이브](#page-232-0) 패널 장착 " 참조 ).
- 컴퓨터 덮개를 장착하십시오 (159 [페이지](#page-158-0) " 컴퓨터 덮개 장착 " 참조 ).
- $\bigcirc$  주의사항 : 네트워크 케이블을 연결하려면 먼저 케이블을 네트워크 포트나 장치에 꽂은 다음 컴퓨터에 꽂으십시오 .
- 17 컴퓨터와 장치를 전원 콘센트에 연결하고 전원을 켜십시오 . 드라이브 작동에 필요한 소프트웨어를 설치하는 지시사항은 드라이브 와 함께 제공된 설명서를 참조하십시오 .
- 18 방금 설치한 드라이브가 기본 드라이브인 경우 드라이브 A에 부팅 매체 를 넣으십시오 .
- 19 컴퓨터를 켜십시오.
- 20 시스템 설치 프로그램을 시작(85페이지 "시스템 설치 [프로그램](#page-84-0)" 참조) 하고 해당 Drive( **드라이브** ) 옵션을 업데이트하십시오.
- 21 시스템 설치 프로그램을 종료하고 컴퓨터를 재부팅하십시오 .
- 22 다음 단계를 계속 수행하기 전에 드라이브를 분할하고 논리 포맷하십 시오 .
- 23 지시사항은 해당 운영 체제의 설명서를 참조하십시오.

# 드라이브 패널

- $\bigwedge$  주의 : 이 항목의 절차를 시작하기 전에 제품 정보 안내에 있는 안전 지침을 따르십시오 .
- $\bigwedge$  주의 : 전기 충격을 방지하려면 덮개를 분리하기 전에 항상 컴퓨터를 전원 콘 센트에서 분리해 놓으십시오 .

### <span id="page-228-0"></span>드라이브 패널 분리

- 1 149 페이지 " [시작하기](#page-148-0) 전에 " 의 절차를 따르십시오 .
- 2 전면 패널을 분리하십시오 (153 [페이지](#page-152-0) " 전면 패널 분리 " 참조 ).
- 3 미끄럼판 레버를 잡고 드라이브 패널이 열릴 때까지 컴퓨터 베이스를 향해 미십시오 .

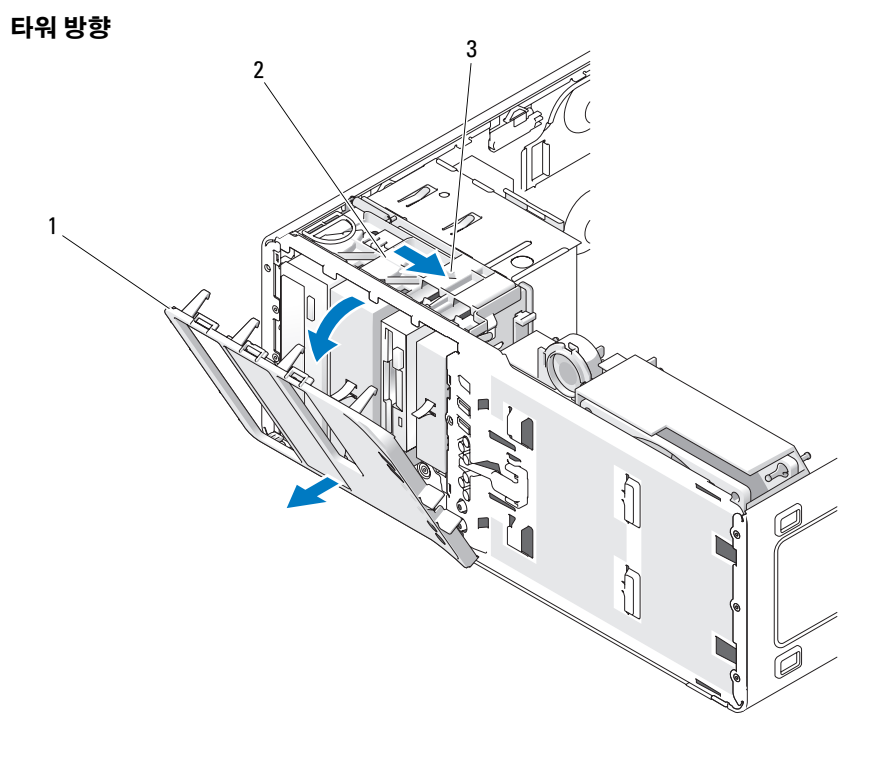

- 드라이브 패널 2 미끄럼판
	-
- 미끄럼판 레버

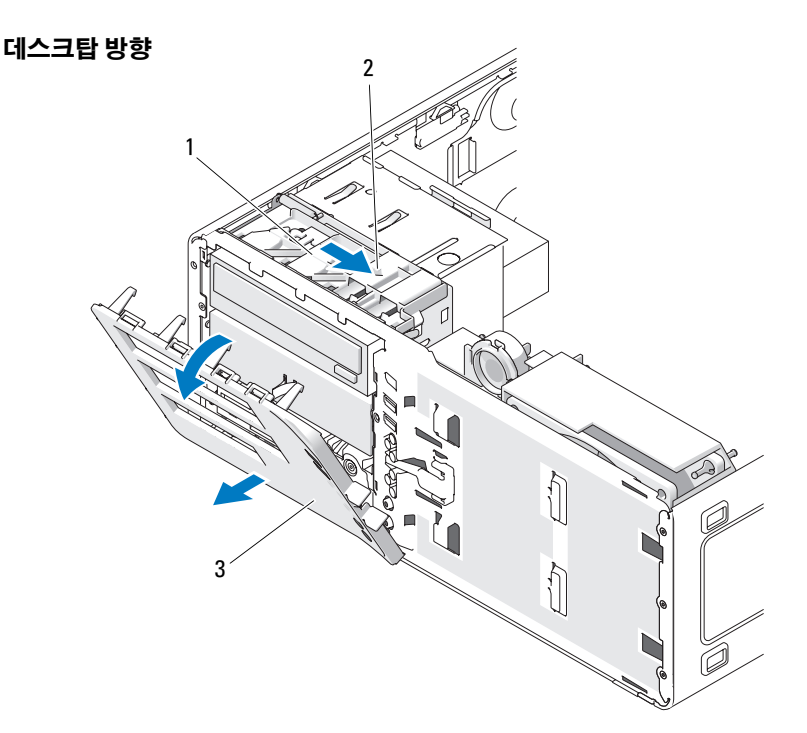

미끄럼판 2 미끄럼판 레버

- 드라이브 패널
- 드라이브 패널을 바깥쪽으로 돌리면서 측면 연결쇠에서 들어 꺼내십시 오 .
- 드라이브 패널을 안전한 곳에 두십시오 .

# <span id="page-230-0"></span>드라이브 패널 삽입물 분리

- $\bullet$  주의사항 : 드라이브 패널 삽입물 내부에 나사가 들어 있을 수 있습니다 . 나 사가 없는 새 드라이브에는 이 나사를 장착할 수 있습니다 .
	- 149 페이지 " [시작하기](#page-148-0) 전에 " 의 절차를 따르십시오 .
	- 컴퓨터 덮개를 분리하십시오 (151 [페이지](#page-150-0) " 컴퓨터 덮개 분리 " 참조 ).
	- 드라이브 패널을 분리하십시오(229페이지 "[드라이브](#page-228-0) 패널 분리" 참조).

## 부품 추가 및 교체 | 231

- $\bigcirc$  주의사항 : 드라이브 패널 삽입물 탭의 손상을 방지하려면 탭을 슬롯에서 밀 어 꺼내기 전에 삽입물을 드라이브 패널에서 1cm( ½인치 ) 이상 잡아당기지 마십시오 .
	- 드라이브 패널 삽입물 분리 탭을 조이고 분리 탭에서 충분히 분리되게 삽입물을 회전하십시오 .

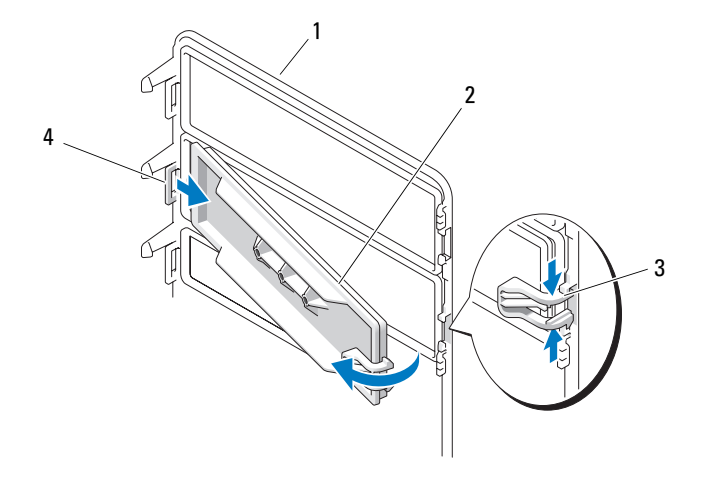

- 드라이브 패널 2 드라이브 패널 삽입물
- 드라이브 패널 삽입물 분리 탭 (2 개 ) 4 탭 슬롯의 드라이브 패널 삽입물 탭
- 드라이브 패널 삽입물 탭을 탭 슬롯에서 밀어 빼내십시오 .
- 드라이브 패널 삽입물을 안전한 곳에 두십시오 .

## <span id="page-231-0"></span>드라이브 패널 삽입물 장착

드라이브 패널 삽입물 탭을 드라이브 패널 슬롯에 밀어넣으십시오 .

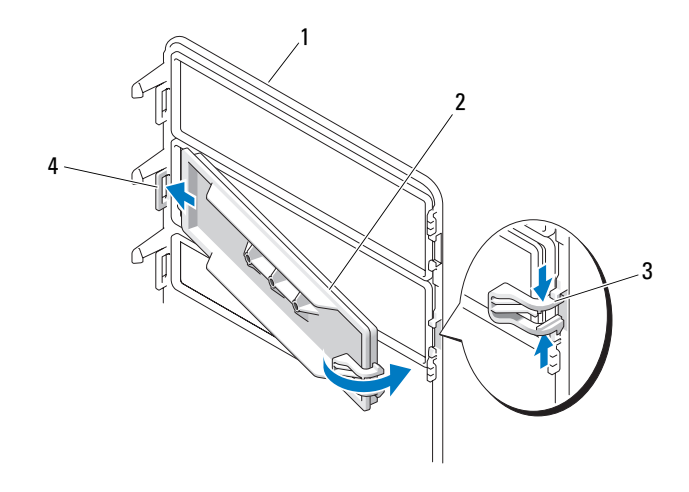

- 드라이브 패널 2 드라이브 패널 삽입물
- 드라이브 패널 삽입물 분리 탭 (2 개 ) 4 탭 슬롯의 드라이브 패널 삽입물 탭
	- 드라이브 패널 삽입물 분리 탭을 함께 조이고 드라이브 패널 삽입물을 제자리로 돌려 넣으십시오 .
	- 드라이브 패널 삽입물이 드라이브 패널에 올바르게 장착되었는지 확인 하십시오.

## <span id="page-232-0"></span>드라이브 패널 장착

149 페이지 " [시작하기](#page-148-0) 전에 " 의 절차를 따르십시오 .

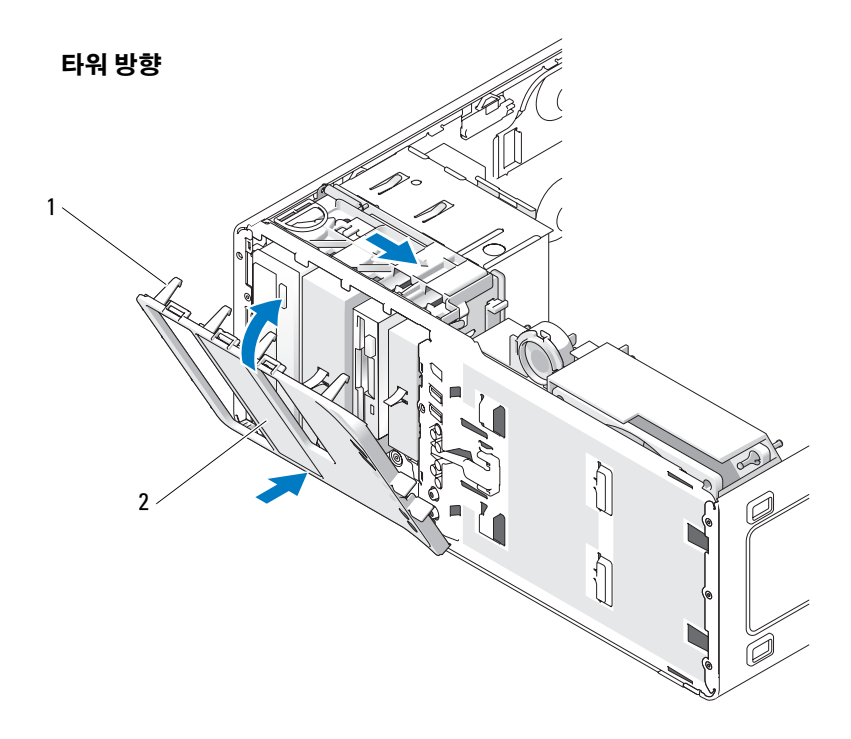

1 드라이브 패널 탭 2 드라이브 패널

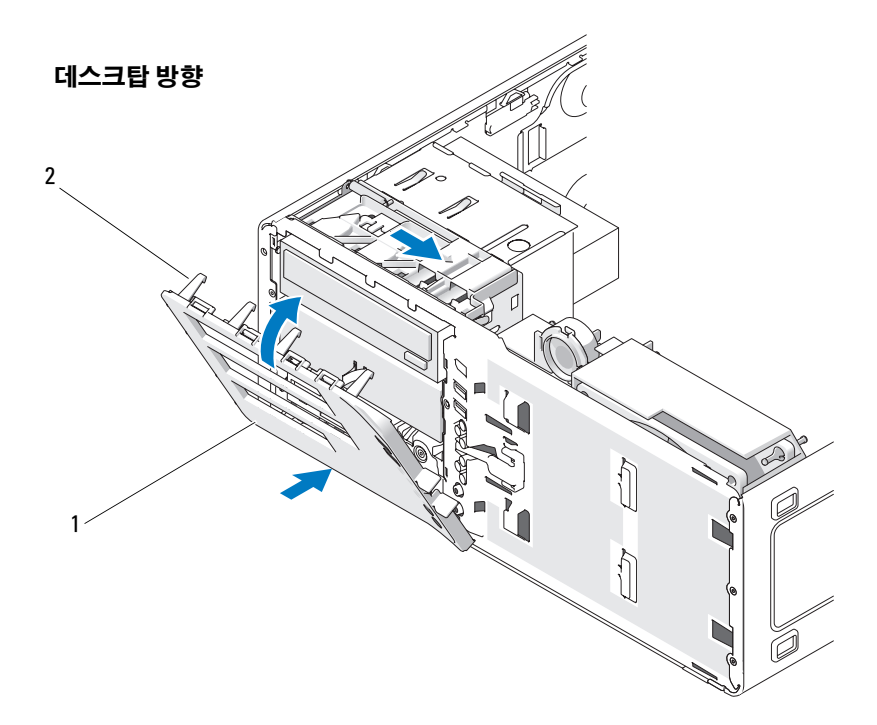

1 드라이브 패널 2 드라이브 패널 탭

- 2 드라이브 패널 탭을 측면 도어 연결쇠에 맞추십시오 .
- 3 드라이브 패널이 제자리에 끼울 때까지 드라이브 패널을 컴퓨터 쪽으 로 돌리십시오 .
- 4 전면 패널을 장착하십시오 (158 [페이지](#page-157-0) " 전면 패널 장착 " 참조 ).
- 5 컴퓨터 덮개를 장착하십시오 (159 [페이지](#page-158-0) " 컴퓨터 덮개 장착 " 참조 ).

# 플로피 드라이브

∕∱ 주의 : 이 항목의 절차를 시작하기 전에 제품 정보 안내에 있는 안전 지침을 따르십시오 .

 $\bigwedge$  주의 : 전기 충격을 방지하려면 덮개를 열기 전에 항상 컴퓨터를 전원 콘센트 에서 분리해 놓으십시오 .

- **주의사항** : 정전기로 인해 컴퓨터 내부 구성요소가 손상되는 것을 방지하려 면 전자적 구성요소를 만지기 전에 사용자 몸의 정전기를 제거하십시오 . 섀 시의 도색되지 않은 금속 표면을 만져 사용자 몸에 있는 정전기를 제거할 수 있습니다 .
- <mark>◇ 주 : 타워</mark> 컴퓨터에 플로피 드라이브를 추가할 경우 239 [페이지](#page-238-0) " 플로피 드라 이브 설치 ( 타워 [컴퓨터](#page-238-0) )" 를 참조하십시오 .
- 주 : 데스크탑 컴퓨터에 플로피 드라이브를 추가할 경우 246 [페이지](#page-245-0) " 플로피 드라이브 설치 ( [데스크탑](#page-245-0) 컴퓨터 )" 를 참조하십시오 .

## <span id="page-235-0"></span>플로피 드라이브 분리 ( 타워 컴퓨터 )

- 1 149 페이지 " [시작하기](#page-148-0) 전에 " 의 절차를 따르십시오 .
- 2 컴퓨터 덮개를 분리하십시오 (151 [페이지](#page-150-0) " 컴퓨터 덮개 분리 " 참조 ).
- 3 드라이브 패널을 분리하십시오(229페이지 "[드라이브](#page-228-0) 패널 분리" 참조).
- 4 플로피 드라이브의 후면에서 전원 케이블 및 데이터 케이블을 분리하 십시오 .
- 5 드라이브 케이블의 다른쪽 끝을 "DSKT" 로 표시된 시스템 보드 커넥터 에서 분리하십시오 . 시스템 보드 커넥터를 찾으려면 26 [페이지](#page-25-0) " 시스 템 보드 [구성요소](#page-25-0) " 를 참조하십시오 .

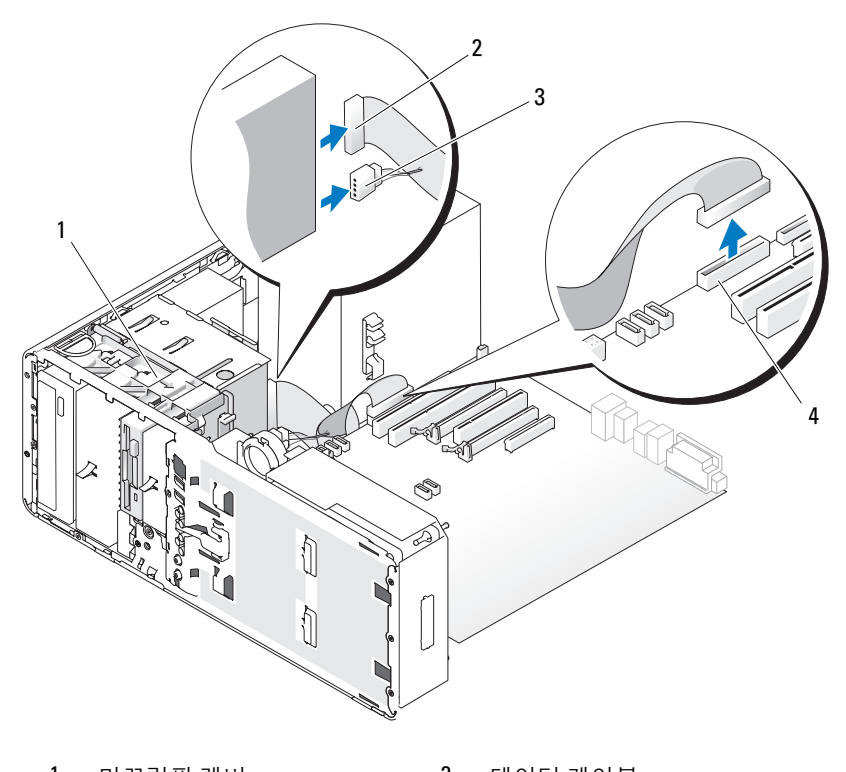

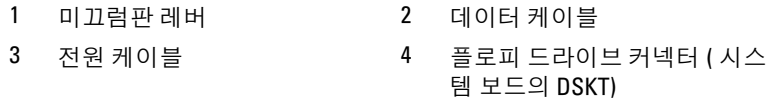

 미끄럼판 레버를 오른쪽으로 밀어 어깨 나사를 분리하고 드라이브를 밖으로 밀어 FlexBay 에서 빼내십시오 .

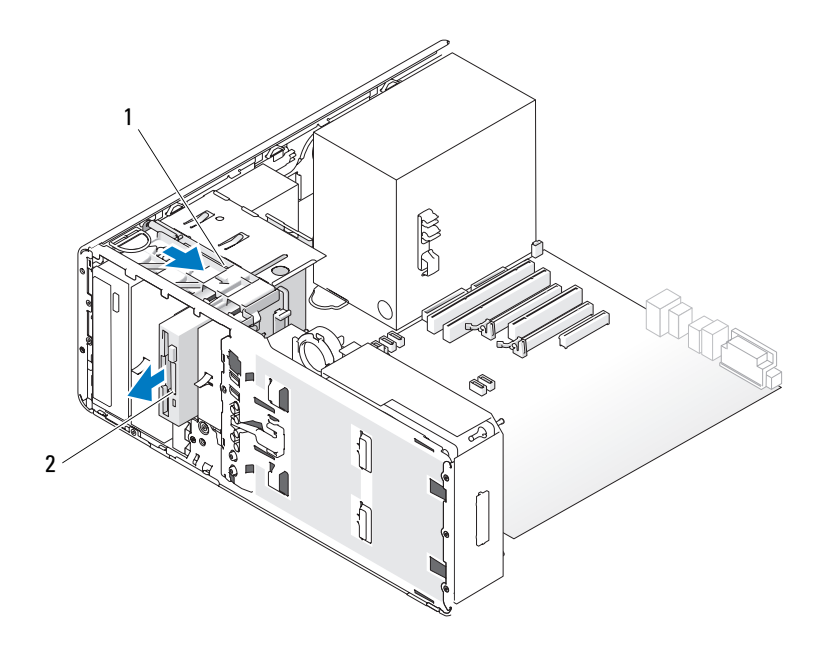

### 1 미끄럼판 레버 2 플로피 드라이브

- **┗ン 주의사항** : 해당컴퓨터 구성에 금속 실드가 있는 경우 컴퓨터 작동 중에 항 상 설치되어야 합니다 . 그렇지 않은 경우 컴퓨터는 올바르게 작동하지 않을 수 있습니다 .
	- 7 FlexBay 에 다른 드라이브를 설치하지 않고 컴퓨터에 금속 실드가 있는 경우 (203 페이지 " 일부 [드라이브](#page-202-0) 구성에 있는 금속 실드 정보 " 참조 ) 배기 금속 삽입물을 FlexBay 위 및 아래의 빈 공간에 설치하십시오 .
		- a 금속 삽입물의 상단 나사 2개 및 하단 나사 2개를 FlexBay 내부의 해 당 슬롯에 삽입하십시오 .
		- b 딸깍 소리가 나면서 제자리에 끼우고 해당 금속 탭이 섀시 표면에 맞닿일 때까지 배기 금속 삽입물을 미십시오 .

드라이브 패널 삽입물을 설치하십시오 (232 페이지 " [드라이브](#page-231-0) 패널 삽 입물 [장착](#page-231-0) " 참조 ).

8 FlexBay 에 다른 드라이브를 설치할 경우 본 항목의 적절한 설치 절차를 참조하십시오 .

- 9 드라이브 패널을 다시 설치하십시오 (233 페이지 " [드라이브](#page-232-0) 패널 장착 " 참조 ).
- 10 모든 커넥터가 올바르게 연결되고 단단히 장착되었는지 확인하십시오 .
- 11 컴퓨터 덮개를 장착하십시오 (159 [페이지](#page-158-0) " 컴퓨터 덮개 장착 " 참조 ).
- 주의사항 : 네트워크 케이블을 연결하려면 먼저 케이블을 네트워크 포트나 장치에 꽂은 다음 컴퓨터에 꽂으십시오 .
- 12 컴퓨터와 장치를 전원 콘센트에 연결하고 전원을 켜십시오 .

## <span id="page-238-0"></span>플로피 드라이브 설치 ( 타워 컴퓨터 )

- $\bullet$  주의사항 : 하드 드라이브 3 개가 설치된 타워 컴퓨터 구성에서 FlexBay 에 세 번째 하드 드라이브가 설치되었기 때문에 플로피 드라이브는 지원되지 않습 니다 .
	- 1 149 페이지 " [시작하기](#page-148-0) 전에 " 의 절차를 따르십시오 .
	- 2 컴퓨터 덮개를 분리하십시오 (151 [페이지](#page-150-0) " 컴퓨터 덮개 분리 " 참조 ).
	- 3 드라이브 패널을 분리하십시오(229페이지 "[드라이브](#page-228-0) 패널 분리" 참조).
	- 4 FlexBay에 다른 장치가 설치된 경우 장치를 분리하십시오(본 항목의 적 절한 분리 지침 참조 ).
- **주의사항** : 해당 컴퓨터 구성에 금속 실드가 있는 경우 컴퓨터 작동 중에 항 상 설치되어야 합니다 . 그렇지 않은 경우 컴퓨터는 올바르게 작동하지 않을 수 있습니다 .
	- 5 컴퓨터에 금속 실드가 있고 (203 페이지 " 일부 [드라이브](#page-202-0) 구성에 있는 금 속 실드 [정보](#page-202-0) " 참조 ) FlexBay 가 비어 있는 경우 FlexBay 에서 배기 금속 삽입물을 당겨 분리할 때 미끄럼판 레버를 오른쪽으로 밀고 제자리에 잡고 있으십시오 .
	- 6 FlexBay 드라이브 패널 삽입물을 분리하십시오 (231 페이지 " [드라이브](#page-230-0) 패널 [삽입물](#page-230-0) 분리 " 참조 ).
	- 7 드라이브에 나사가 장착되지 않은 경우 드라이브 패널 내부에서 어깨 나사를 분리하여 새 드라이브에 장착하십시오 .

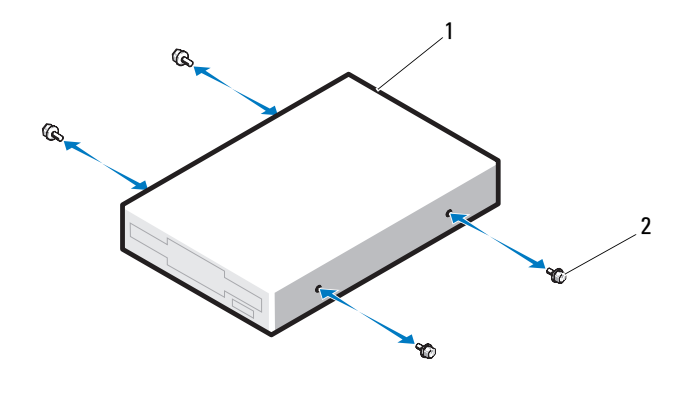

플로피 드라이브 2 나사 (4 개 )

 딸깍 소리가 나거나 드라이브가 단단히 설치될 때까지 드라이브를 FlexBay 에 조심스럽게 밀어넣으십시오 .

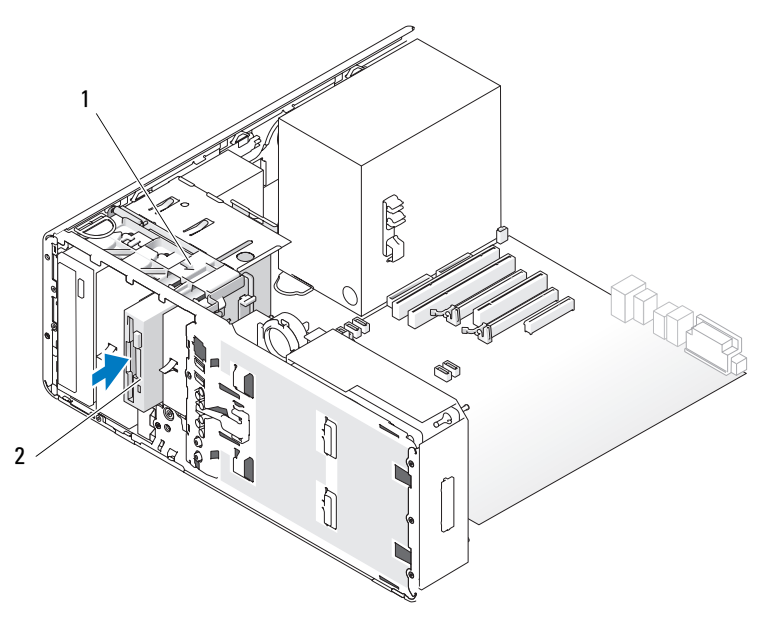

미끄럼판 레버 2 플로피 드라이브

- 플로피 드라이브에 전원 및 데이터 케이블을 연결하십시오 .
- 데이터 케이블의 다른쪽 끝을 "DSKT" 로 표시된 시스템 보드 커넥터에 연결하십시오 . 시스템 보드 커넥터를 찾으려면 26 [페이지](#page-25-0) " 시스템 보 드 [구성요소](#page-25-0) " 를 참조하십시오 .

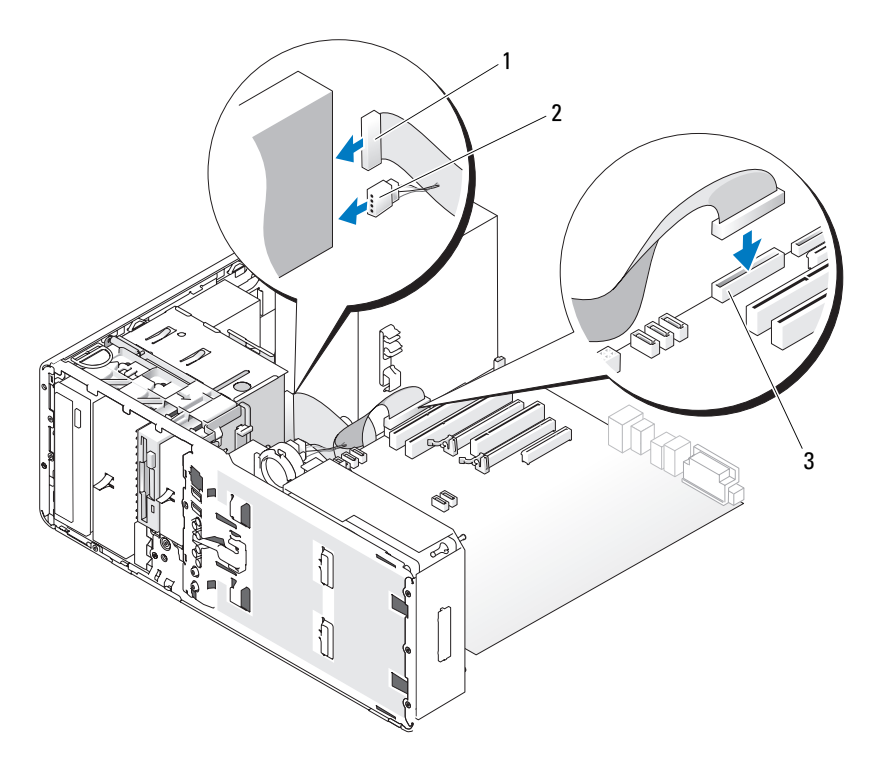

- 데이터 케이블 2 전원 케이블
- 플로피 드라이브 시스템 보드 커넥터 ( 시스템 보드의 DSKT)
- 모든 케이블 연결을 검사하고, 팬 및 냉각 환풍구의 공기 흐름을 막지 않 도록 케이블을 접어 주십시오.
- 드라이브 패널을 다시 설치하십시오 (233 페이지 " [드라이브](#page-232-0) 패널 장착 " 참조 ).
- 모든 커넥터가 올바르게 연결되고 단단히 장착되었는지 확인하십시오 .
- 14 컴퓨터 덮개를 장착하십시오 (159 [페이지](#page-158-0) " 컴퓨터 덮개 장착 " 참조 ).
- $\bullet$  주의사항 : 네트워크 케이블을 연결하려면 먼저 케이블을 네트워크 포트 또 는 장치에 끼운 다음 컴퓨터에 끼우십시오 .
- 15 컴퓨터와 장치를 전원 콘센트에 연결하고 전원을 켜십시오 . 드라이브 작동에 필요한 소프트웨어를 설치하는 지시사항은 드라이브 와 함께 제공된 설명서를 참조하십시오 .
- 16 시스템 설치 프로그램을 시작(85페이지 "시스템 설치 [프로그램](#page-84-0)" 참조) 하고 적절한 Diskette Drive( **디스켓 드라이브** ) 옵션을 선택하십시오 .
- 17 Dell 진단 프로그램을 실행하여 컴퓨터가 올바르게 작동하는지 확인하 십시오 . 134 페이지 "Dell 진단 [프로그램](#page-133-0) " 을 참조하십시오 .

### 플로피 드라이브 분리 ( 데스크탑 컴퓨터 )

- 1 149 페이지 " [시작하기](#page-148-0) 전에 " 의 절차를 따르십시오 .
- 2 컴퓨터 덮개를 분리하십시오 (151 [페이지](#page-150-0) " 컴퓨터 덮개 분리 " 참조 ).
- 3 드라이브 패널을 분리하십시오(229페이지 "[드라이브](#page-228-0) 패널 분리" 참조).
- 4 플로피 드라이브의 후면에서 전원 및 데이터 케이블을 분리하십시오 .
- 5 드라이브 케이블의 다른쪽 끝을 "DSKT" 로 표시된 시스템 보드 커넥터 에서 분리하십시오 . 시스템 보드 커넥터를 찾으려면 26 [페이지](#page-25-0) " 시스 템 보드 [구성요소](#page-25-0) " 를 참조하십시오 .

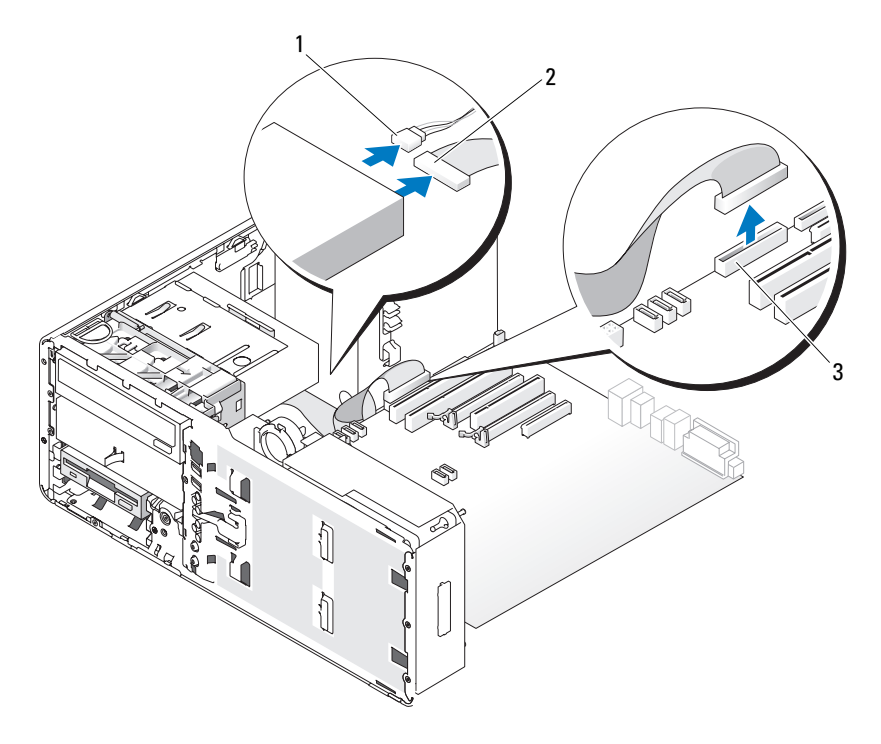

- 전원 케이블 2 데이터 케이블
- 플로피 드라이브 커넥터 ( 시스템 보드의 DSKT)
- 핸들을 잡고 데스크탑 드라이브 고정 삽입물을 잡아 당겨 안전한 위치 에 두십시오 .

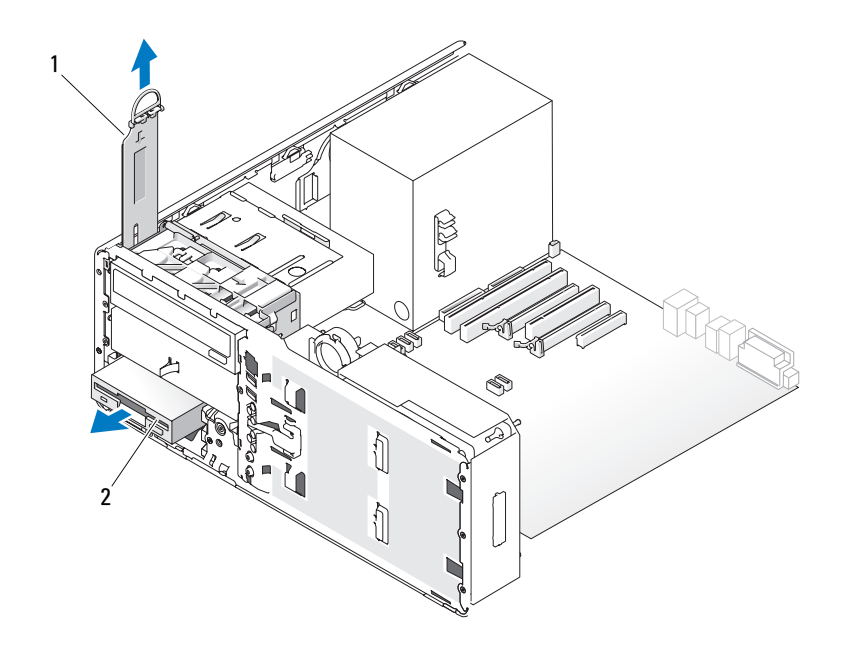

- 1 드라이브 고정 삽입물 2 플로피 드라이브
- 7 FlexBay 에서 플로피 드라이브를 분리하십시오 .
- 8 FlexBay 에 다른 드라이브를 설치하지 않고 컴퓨터에 금속 실드가 있는 경우 (203 페이지 " 일부 [드라이브](#page-202-0) 구성에 있는 금속 실드 정보 " 참조 ) 배기 금속 삽입물을 FlexBay 위 및 아래의 빈 공간에 설치하십시오 .
	- a 금속 삽입물을 비스듬히 잡고 상단의 나사 2 개를 FlexBay 내부를 따 라 설치된 슬롯에 삽입하십시오 .
	- b 배기 금속 삽입물의 하단을 아래로 회전하고 하단 나사 2 개를 FlexBay 아래의 열린 공간에 있는 슬롯에 삽입하십시오 .
	- c 딸깍 소리가 나면서 제자리에 끼우고 해당 금속 탭이 섀시 표면에 맞닿일 때까지 배기 금속 삽입물을 미십시오 .

그런 다음 드라이브 패널 삽입물을 설치하십시오 (232 [페이지](#page-231-0) " 드라이 브 패널 [삽입물](#page-231-0) 장착 " 참조 ).

### 244 | 부품 추가 및 교체

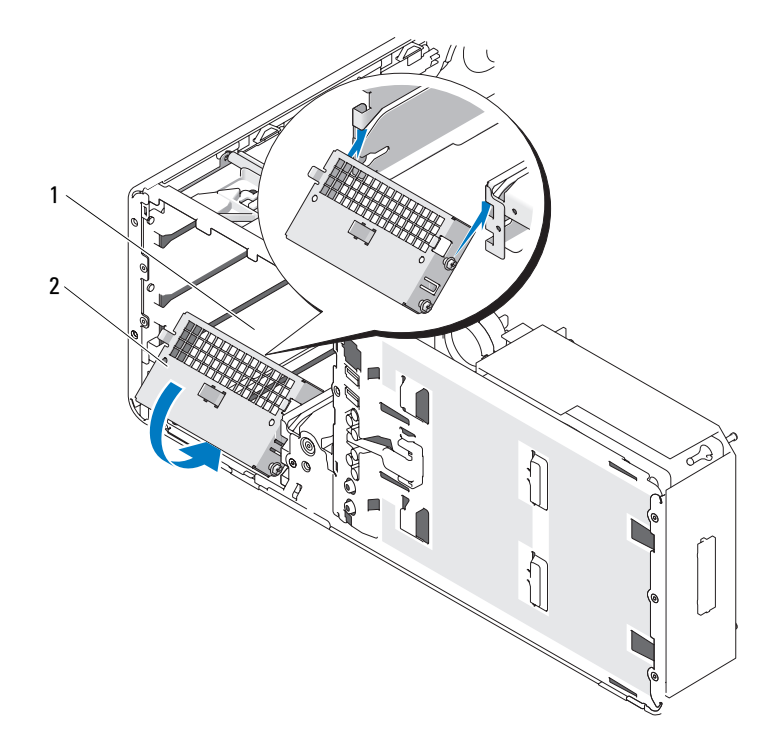

1 FlexBay 2 배기 금속 삽입물

- 9 FlexBay 에 다른 드라이브를 설치하는 경우 본 항목의 적절한 설치 지침 을 참조하십시오 .
- 10 데스크탑 드라이브 고정 삽입물을 장착하고 핸들을 아래로 접으십시오 .
- 11 드라이브 패널을 다시 설치하십시오 (233 페이지 " [드라이브](#page-232-0) 패널 장착 " 참조 ).
- 12 모든 커넥터가 올바르게 연결되고 단단히 장착되었는지 확인하십시오 .
- 13 컴퓨터 덮개를 장착하십시오 (159 [페이지](#page-158-0) " 컴퓨터 덮개 장착 " 참조 ).
- $\bigcirc$  주의사항 : 네트워크 케이블을 연결하려면 먼저 케이블을 네트워크 포트나 장치에 꽂은 다음 컴퓨터에 꽂으십시오 .
- 14 컴퓨터와 장치를 전원 콘센트에 연결하고 전원을 켜십시오 .

## 부품 추가 및 교체 | 245

## <span id="page-245-0"></span>플로피 드라이브 설치 ( 데스크탑 컴퓨터 )

- 1 149 페이지 " [시작하기](#page-148-0) 전에 " 의 절차를 따르십시오 .
- 2 컴퓨터 덮개를 분리하십시오 (151 [페이지](#page-150-0) " 컴퓨터 덮개 분리 " 참조 ).
- 3 드라이브 패널을 분리하십시오(229페이지 "[드라이브](#page-228-0) 패널 분리" 참조).
- 4 해들을 잡고 데스크탑 드라이브 고정 삽입물을 잡아 당겨 안전한 위치 에 두십시오.

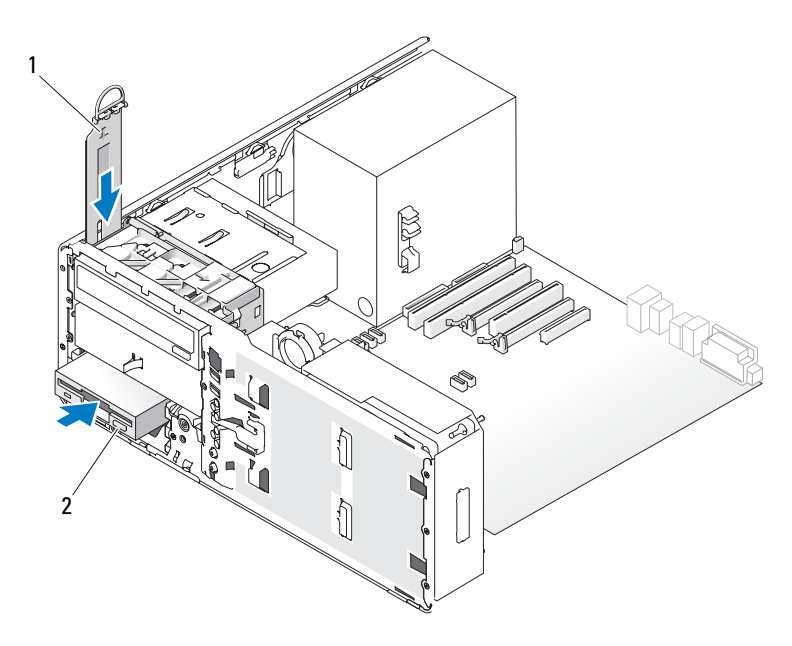

- 1 드라이브 고정 삽입물 2 플로피 드라이브
- 5 FlexBay에 다른 장치가 설치된 경우 장치를 분리하십시오(본 항목의 적 절한 분리 지침 참조 ).
- **주의사항** : 해당 컴퓨터 구성에 금속 실드가 있는 경우 컴퓨터 작동 중에 항 상 설치되어야 합니다 . 그렇지 않은 경우 컴퓨터는 올바르게 작동하지 않을 수 있습니다 .
	- 6 FlexBay가 비어 있고 컴퓨터에 금속 실드가 있는 경우(203[페이지](#page-202-0) "일부 [드라이브](#page-202-0) 구성에 있는 금속 실드 정보 " 참조 ) 배기 금속 삽입물을 분리 하십시오.
- a 배기 금속 삽입물의 표면이 주위 섀시에 맞닿일 때까지 위로 당기 십시오 .
- b 금속 삽입물의 하단을 위쪽으로 사용자를 향해 회전하여 하단 나사 를 주위 금속에서 분리하십시오 .
- c 금속 삽입물을 컴퓨터에서 들어 꺼내고 상단 나사 및 금속 탭을 주 위 금속에서 분리하십시오 .

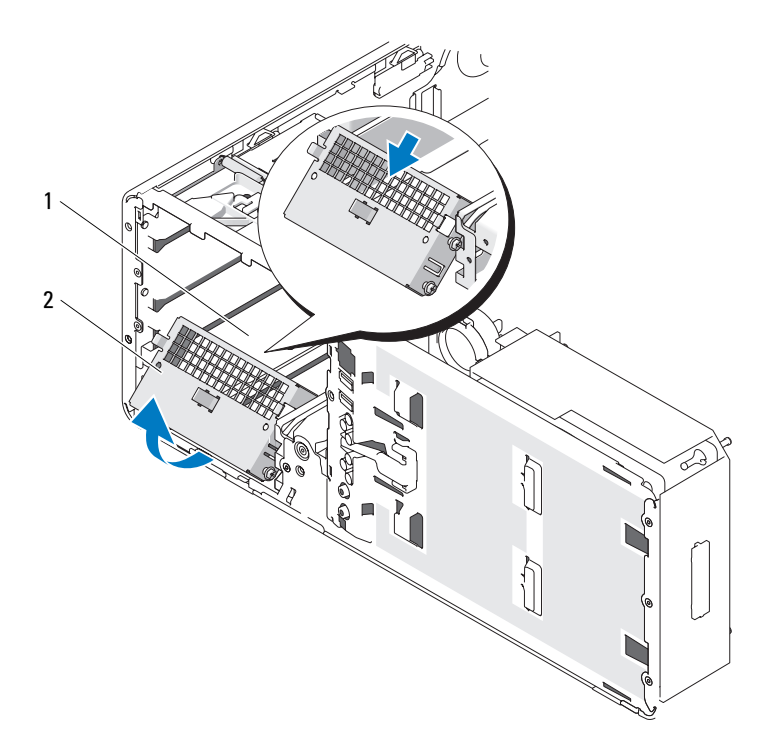

1 FlexBay 2 배기 금속 삽입물

- 7 FlexBay 드라이브 패널 삽입물을 분리하십시오 (231 페이지 " [드라이브](#page-230-0) 패널 [삽입물](#page-230-0) 분리 " 참조 ).
- 8 드라이브에 나사가 장착되지 않은 경우 드라이브 패널 내부에서 어깨 나사를 분리하여 새 드라이브에 장착하십시오 .

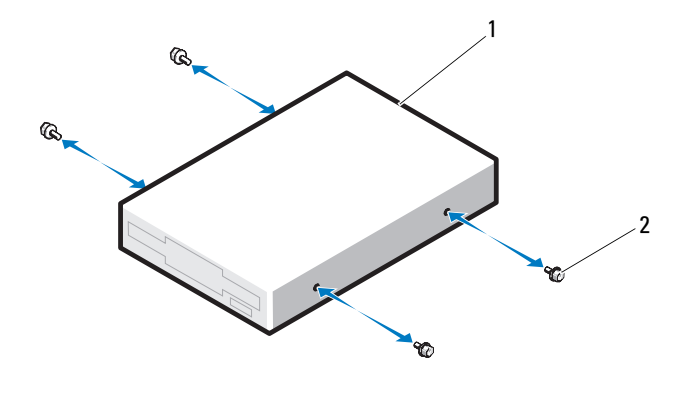

1 드라이브 2 나사

- 9 딸깍 소리가 나거나 드라이브가 단단히 설치될 때까지 드라이브를 FlexBay 에 조심스럽게 밀어넣으십시오 .
- 10 플로피 드라이브에 전원 및 데이터 케이블을 연결하십시오 .
- 11 데이터 케이블의 다른쪽 끝을 "DSKT" 로 표시된 시스템 보드 커넥터에 연결하십시오 . 시스템 보드 커넥터를 찾으려면 26 페이지 " [시스템](#page-25-0) 보 드 [구성요소](#page-25-0) " 를 참조하십시오 .

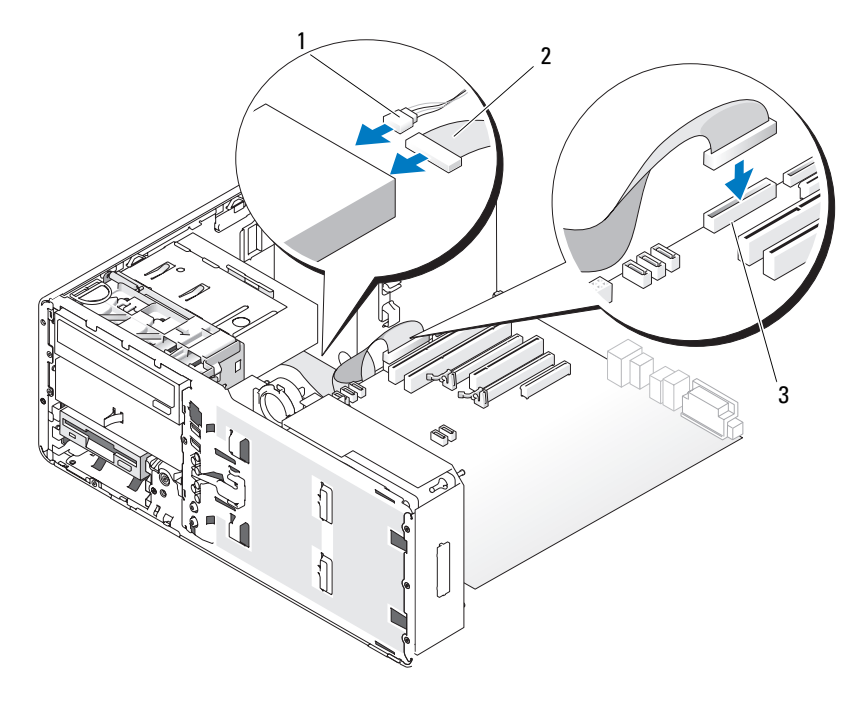

1 전원 케이블 2 데이터 케이블

- 3 플로피 드라이브 커넥터 ( 시스템 보드의 DSKT)
- 12 데스크탑 드라이브 고정 삽입물을 장착하고 핸들을 아래로 접으십시오 .
- 13 모든 케이블 연결을 검사하고, 팬 및 냉각 환풍구의 공기 흐름을 막지 않 도록 케이블을 접어 주십시오 .
- 14 드라이브 패널을 다시 설치하십시오 (233 페이지 " [드라이브](#page-232-0) 패널 장착 " 참조 ).
- 15 모든 커넥터가 올바르게 연결되고 단단히 장착되었는지 확인하십시오 .
- 16 컴퓨터 덮개를 장착하십시오 (159 [페이지](#page-158-0) " 컴퓨터 덮개 장착 " 참조 ).
- $\bigcirc$  주의사항 : 네트워크 케이블을 연결하려면 먼저 케이블을 네트워크 포트 또 는 장치에 끼운 다음 컴퓨터에 끼우십시오 .
- 17 컴퓨터와 장치를 전원 콘센트에 연결하고 전원을 켜십시오 . 드라이브 작동에 필요한 소프트웨어를 설치하는 지시사항은 드라이브 와 함께 제공된 설명서를 참조하십시오 .
- 18 시스템 설치 프로그램을 시작(85페이지 "시스템 설치 [프로그램](#page-84-0)" 참조) 하고 적절한 Diskette Drive( **디스켓 드라이브** ) 옵션을 선택하십시오 .
- 19 Dell 진단 프로그램을 실행하여 컴퓨터가 올바르게 작동하는지 확인하 십시오 . 지시사항은 134 페이지 "Dell 진단 [프로그램](#page-133-0) " 을 참조하십시오 .

# 매체 카드 판독기

- ╱ ↑ 주의 : 이 항목의 절차를 시작하기 전에 제품 정보 안내에 있는 안전 지침을 따르십시오 .
- $\bigwedge$  주의 : 전기 충격을 방지하려면 덮개를 열기 전에 항상 컴퓨터를 전원 콘센트 에서 분리해 놓으십시오 .
- 주의사항 : 정전기로 인해 컴퓨터 내부 구성요소가 손상되는 것을 방지하려 면 전자적 구성요소를 만지기 전에 사용자 몸의 정전기를 제거하십시오 . 섀 시의 도색되지 않은 금속 표면을 만져 사용자 몸에 있는 정전기를 제거할 수 있습니다 .
- 주 : 타워 컴퓨터에 매체 카드 판독기를 추가할 경우 253 [페이지](#page-252-0) " 매체 카드 판 독기 설치 ( 타워 [컴퓨터](#page-252-0) )" 를 참조하십시오 .
- 주 : 데스크탑 컴퓨터에 매체 카드 판독기를 추가할 경우 260 [페이지](#page-259-0) " 매체 카 드 판독기 설치 ( [데스크탑](#page-259-0) 컴퓨터 )" 를 참조하십시오 .

### <span id="page-249-0"></span>매체 카드 판독기 분리 ( 타워 컴퓨터 )

- 1 149 페이지 " [시작하기](#page-148-0) 전에 " 의 절차를 따르십시오 .
- 2 컴퓨터 덮개를 분리하십시오 (151 [페이지](#page-150-0) " 컴퓨터 덮개 분리 " 참조 ).
- 3 드라이브 패널을 분리하십시오(229페이지 "[드라이브](#page-228-0) 패널 분리" 참조).
- 4 매체 카드 판독기의 후면에서 인터페이스 케이블을 분리하십시오 .
- 5 인터페이스 케이블의 다른쪽 끝을 "USB" 로 표시된 시스템 보드 커넥터 에서 분리하십시오 . 시스템 보드 커넥터를 찾으려면 26 [페이지](#page-25-0) " 시스 템 보드 [구성요소](#page-25-0) " 를 참조하십시오 .

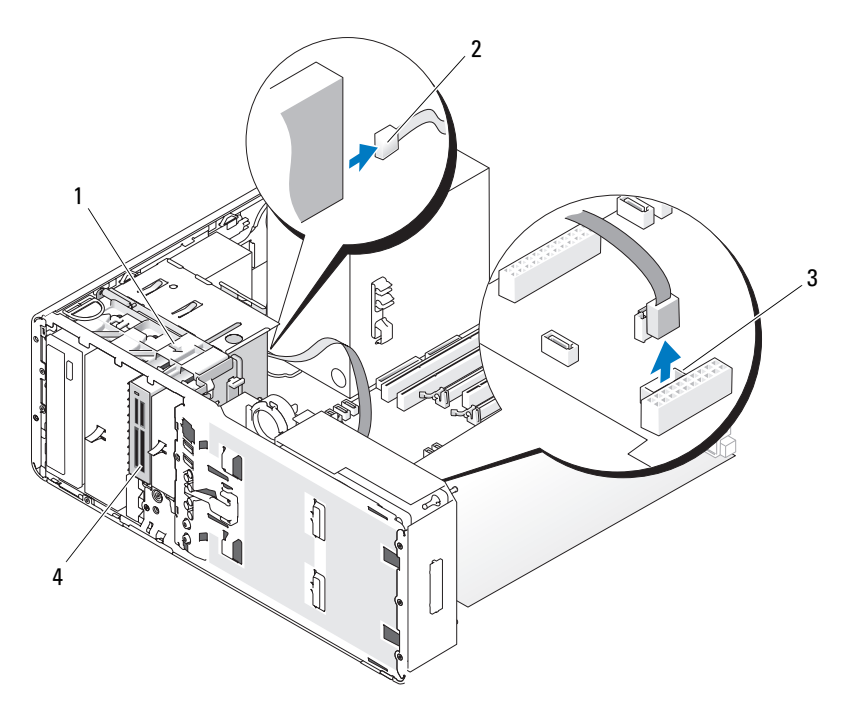

- 미끄럼판 레버 2 인터페이스 케이블
	-
- 매체 카드 판독기 커넥터 ( 시스템 보드의 USB) 매체 카드 판독기
- 미끄럼판 레버를 오른쪽으로 밀어 어깨 나사를 분리하고 판독기를 밖 으로 밀어 FlexBay 에서 빼내십시오 .

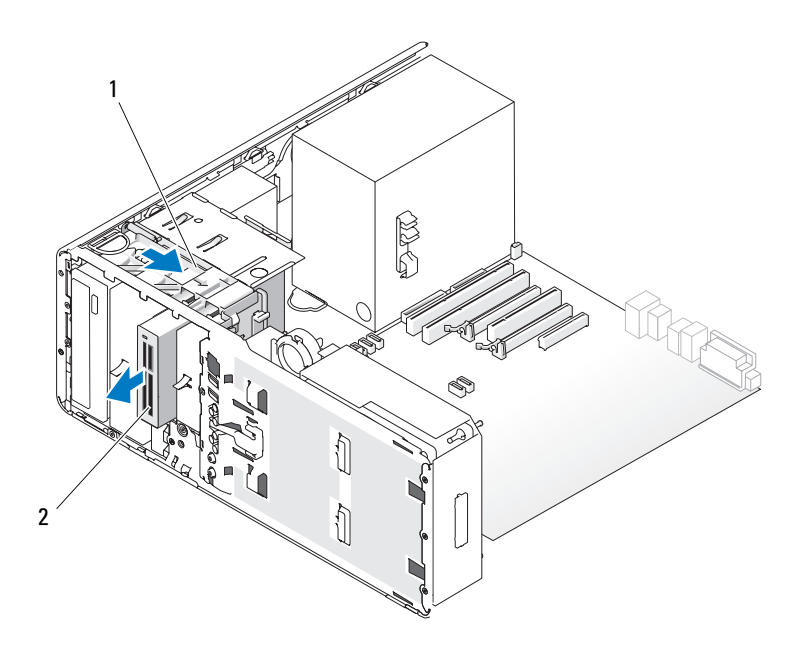

#### 1 미끄럼판 레버 2 매체 카드 판독기

- **주의사항** : 해당 컴퓨터 구성에 금속 실드가 있는 경우 컴퓨터 작동 중에 항 상 설치되어야 합니다 . 그렇지 않은 경우 컴퓨터는 올바르게 작동하지 않을 수 있습니다 .
	- 7 드라이브 베이에 다른 드라이브를 설치하지 않고 컴퓨터에 금속 실드 가 있는 경우 (203 페이지 " 일부 [드라이브](#page-202-0) 구성에 있는 금속 실드 정보 " 참조 ) 배기 금속 삽입물을 FlexBay 위 및 아래의 빈 공간에 다시 설치하 십시오 .
		- a 금속 삽입물의 상단 나사 2개 및 하단 나사 2개를 FlexBay 내부의 해 당 슬롯에 삽입하십시오 .
		- b 딸깍 소리가 나면서 제자리에 끼우고 해당 금속 탭이 섀시 표면에 맞닿일 때까지 배기 금속 삽입물을 미십시오 .

그런 다음 드라이브 패널 삽입물을 설치하십시오 (232 [페이지](#page-231-0) " 드라이 브 패널 [삽입물](#page-231-0) 장착 " 참조 ).
- 8 FlexBay 에 다른 드라이브를 설치하는 경우 본 항목의 적절한 설치 지침 을 참조하십시오 .
- 9 [드라이브](#page-232-0) 패널을 다시 설치하십시오 (233 페이지 " 드라이브 패널 장착 " 참조 ).
- 10 모든 커넥터가 올바르게 연결되고 단단히 장착되었는지 확인하십시오 .
- 11 컴퓨터 덮개를 장착하십시오 (159 [페이지](#page-158-0) " 컴퓨터 덮개 장착 " 참조 ).
- 주의사항 : 네트워크 케이블을 연결하려면 먼저 케이블을 네트워크 포트나 장치에 꽂은 다음 컴퓨터에 꽂으십시오 .
- 12 컴퓨터와 장치를 전원 콘센트에 연결하고 전원을 켜십시오 .

### 매체 카드 판독기 설치 ( 타워 컴퓨터 )

- 주의사항 : 하드 드라이브 3 개가 설치된 타워 컴퓨터 구성에서 FlexBay 에 세 번째 하드 드라이브가 설치되었기 때문에 매체 카드 판독기는 지원되지 않습 니다 .
	- 1 149 페이지 " [시작하기](#page-148-0) 전에 " 의 절차를 따르십시오 .
	- 2 컴퓨터 덮개를 분리하십시오 (151 [페이지](#page-150-0) " 컴퓨터 덮개 분리 " 참조 ).
	- 3 드라이브 패널을 분리하십시오(229페이지 "[드라이브](#page-228-0) 패널 분리" 참조).
	- 4 FlexBay에 다른 장치가 설치된 경우 장치를 분리하십시오(본 항목의 적 절한 분리 지침 참조 ).
- $\bigcirc$  주의사항 : 해당 컴퓨터 구성에 금속 실드가 있는 경우 컴퓨터 작동 중에 항 상 설치되어야 합니다 . 그렇지 않은 경우 컴퓨터는 올바르게 작동하지 않을 수 있습니다 .
	- 5 컴퓨터에 금속 실드가 있고 (203 페이지 " 일부 [드라이브](#page-202-0) 구성에 있는 금 속 실드 [정보](#page-202-0) " 참조 ) FlexBay 가 비어 있는 경우 FlexBay 에서 배기 금속 삽입물을 당겨 분리할 때 미끄럼판 레버를 오른쪽으로 밀고 제자리에 잡고 있으십시오 .
	- 6 FlexBay 드라이브 패널 삽입물을 분리하십시오 (231 페이지 " [드라이브](#page-230-0) 패널 [삽입물](#page-230-0) 분리 " 참조 ).
	- 7 매체 카드 판독기에 나사가 장착되지 않은 경우 드라이브 패널 삽입물 내부에서 나사를 검사해보고 새 매체 카드 판독기에 장착하십시오 .

### 부품 추가 및 교체 | 253

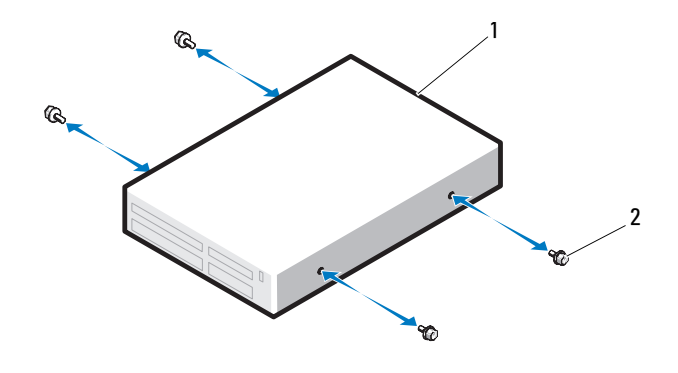

매체 카드 판독기 2 나사

 딸깍 소리가 나거나 판독기가 단단히 설치될 때까지 판독기를 FlexBay 에 조심스럽게 밀어넣으십시오 .

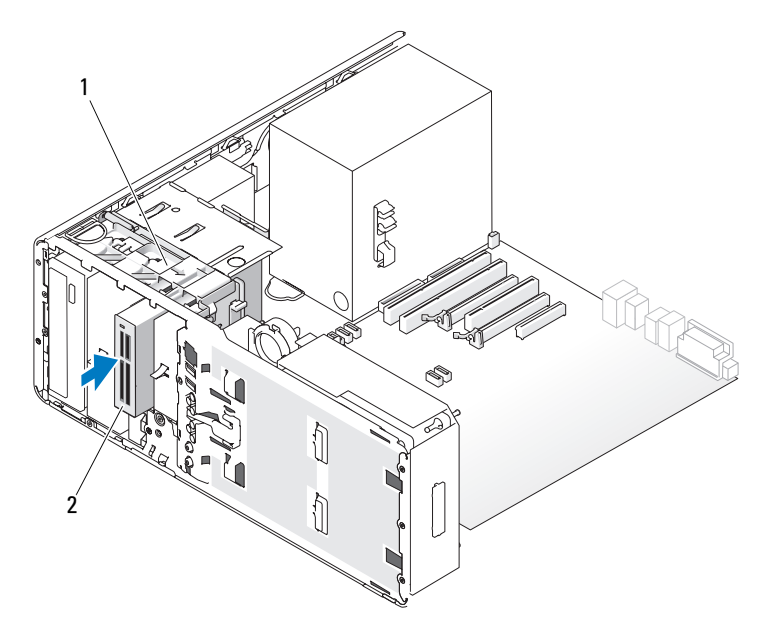

- 미끄럼판 레버 2 매체 카드 판독기
- 인터페이스 케이블을 매체 카드 판독기에 연결하십시오 .

10 인터페이스 케이블의 다른쪽 끝을 "USB" 로 표시된 시스템 보드 커넥터 에 연결하십시오 . 시스템 보드 커넥터를 찾으려면 26 페이지 " [시스템](#page-25-0) 보드 [구성요소](#page-25-0) " 를 참조하십시오 .

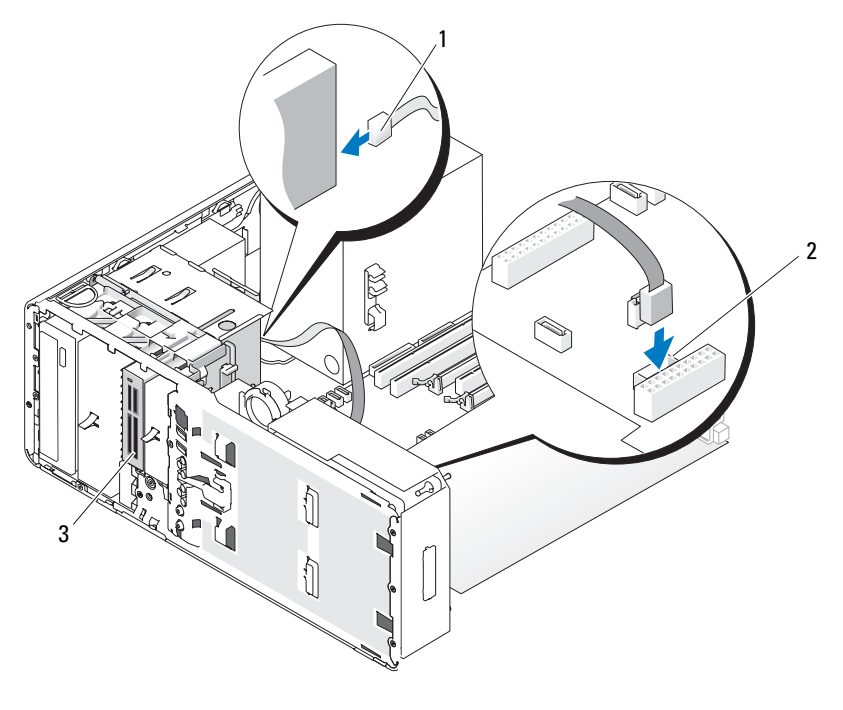

1 인터페이스 케이블 2 매체 카드 판독기 커넥터 ( 시스템 보드의 USB)

3 매체 카드 판독기

- 11 모든 케이블 연결을 검사하고, 팬 및 냉각 환풍구의 공기 흐름을 막지 않 도록 케이블을 접어 주십시오 .
- 12 드라이브 패널을 다시 설치하십시오 (233 페이지 " [드라이브](#page-232-0) 패널 장착 " 참조 ).
- 13 모든 커넥터가 올바르게 연결되고 단단히 장착되었는지 확인하십시오 .
- 14 컴퓨터 덮개를 장착하십시오 (159 [페이지](#page-158-0) " 컴퓨터 덮개 장착 " 참조 ).

 $\bullet$  주의사항 : 네트워크 케이블을 연결하려면 먼저 케이블을 네트워크 포트 또 는 장치에 끼운 다음 컴퓨터에 끼우십시오 .

- 15 컴퓨터와 장치를 전원 콘센트에 연결하고 전원을 켜십시오 . 드라이브 작동에 필요한 소프트웨어를 설치하는 지시사항은 드라이브 와 함께 제공된 설명서를 참조하십시오 .
- 16 시스템 설치 프로그램을 시작(85페이지 "시스템 설치 [프로그램](#page-84-0)" 참조) 하고 적절한 USB for Flexbay(Flexbay 용 USB) 옵션을 선택하십시오 .
- 17 Dell 진단 프로그램을 실행하여 컴퓨터가 올바르게 작동하는지 확인하 십시오 . 지시사항은 134 페이지 "Dell 진단 [프로그램](#page-133-0) " 을 참조하십시오 .

### 매체 카드 판독기 분리 ( 데스크탑 컴퓨터 )

- 1 149 페이지 " [시작하기](#page-148-0) 전에 " 의 절차를 따르십시오 .
- 2 컴퓨터 덮개를 분리하십시오 (151 [페이지](#page-150-0) " 컴퓨터 덮개 분리 " 참조 ).
- 3 드라이브 패널을 분리하십시오(229페이지 "[드라이브](#page-228-0) 패널 분리" 참조).
- 4 매체 카드 판독기의 후면에서 인터페이스 케이블을 분리하십시오 .
- 5 인터페이스 케이블의 다른쪽 끝을 "USB" 로 표시된 시스템 보드 커넥터 에서 분리하십시오 . 시스템 보드 커넥터를 찾으려면 26 [페이지](#page-25-0) " 시스 템 보드 [구성요소](#page-25-0) " 를 참조하십시오.

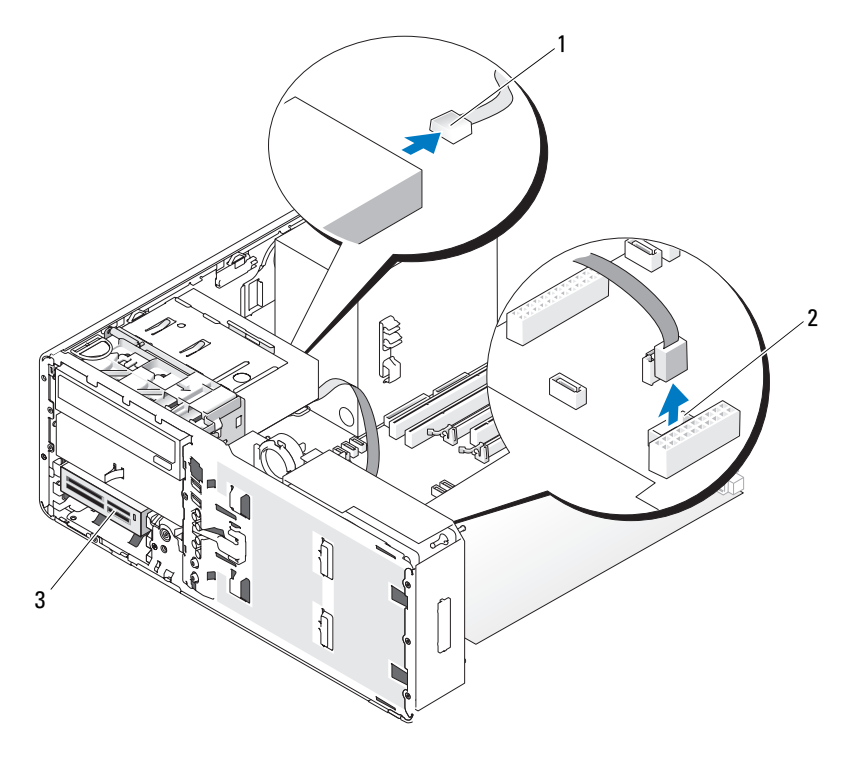

 인터페이스 케이블 2 매체 카드 판독기 커넥터 ( 시스템 보드의 USB)

- 매체 카드 판독기
- 핸들을 잡고 데스크탑 드라이브 고정 삽입물을 잡아 당겨 안전한 위치 에 두십시오 .

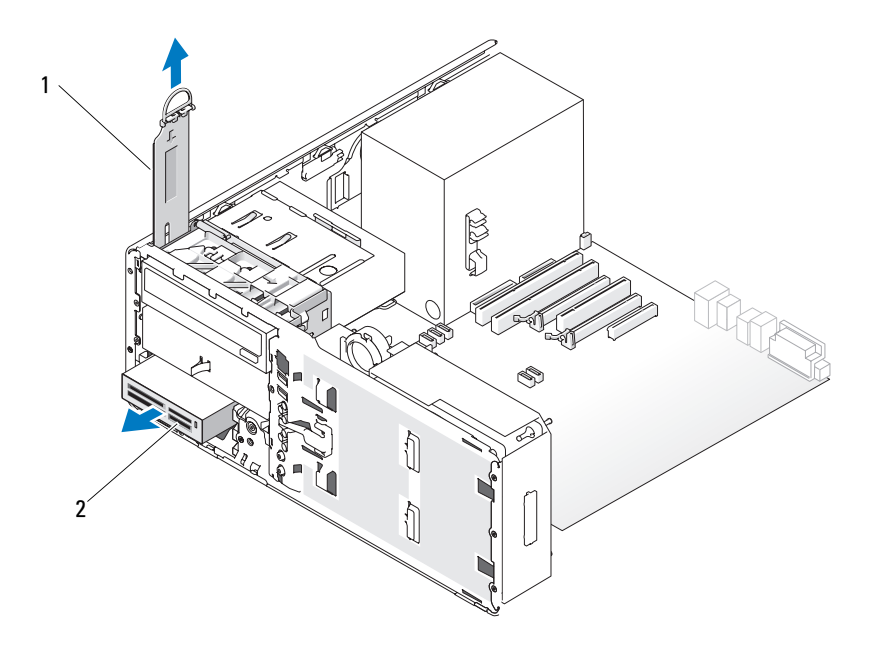

- 1 드라이브 고정 삽입물 2 매체 카드 판독기
- 7 매체 카드 판독기를 분리하십시오 .
- 8 FlexBay 에 다른 드라이브를 설치하지 않고 컴퓨터에 금속 실드가 있는 경우 (203 페이지 " 일부 [드라이브](#page-202-0) 구성에 있는 금속 실드 정보 " 참조 ) 배기 금속 삽입물을 FlexBay 위 및 아래의 빈 공간에 설치하십시오 .
	- a 금속 삽입물을 비스듬히 잡고 상단의 나사 2 개를 FlexBay 내부를 따 라 설치된 슬롯에 삽입하십시오 .
	- b 배기 금속 삽입물의 하단을 아래로 회전하고 하단 나사 2 개를 FlexBay 아래의 열린 공간에 있는 슬롯에 삽입하십시오 .
	- c 딸깍 소리가 나면서 제자리에 끼우고 해당 금속 탭이 섀시 표면에 맞닿일 때까지 배기 금속 삽입물을 미십시오 .

그런 다음 드라이브 패널 삽입물을 설치하십시오 (232 [페이지](#page-231-0) " 드라이 브 패널 [삽입물](#page-231-0) 장착 " 참조 ).

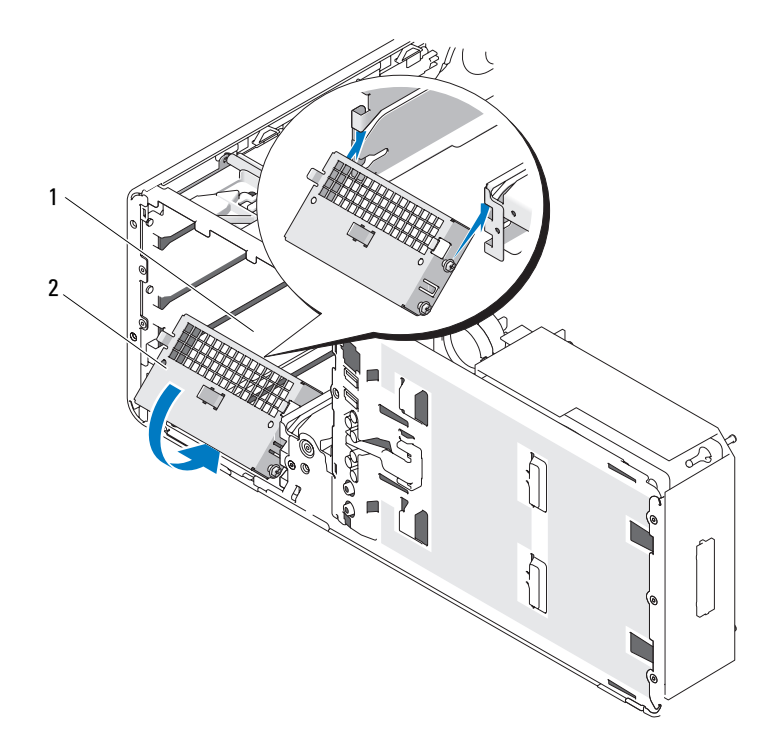

1 FlexBay 2 배기 금속 삽입물

- 9 FlexBay 에 다른 드라이브를 설치하는 경우 본 항목의 적절한 설치 지침 을 참조하십시오 .
- 10 데스크탑 고정 삽입물을 장착하고 핸들을 아래로 접으십시오 .
- 11 드라이브 패널을 다시 설치하십시오 (233 페이지 " [드라이브](#page-232-0) 패널 장착 " 참조 ).
- 12 모든 커넥터가 올바르게 연결되고 단단히 장착되었는지 확인하십시오 .
- 13 컴퓨터 덮개를 장착하십시오 (159 [페이지](#page-158-0) " 컴퓨터 덮개 장착 " 참조 ).
- $\bigcirc$  주의사항 : 네트워크 케이블을 연결하려면 먼저 케이블을 네트워크 포트나 장치에 꽂은 다음 컴퓨터에 꽂으십시오 .
- 14 컴퓨터와 장치를 전원 콘센트에 연결하고 전원을 켜십시오 .

### 부품 추가 및 교체 | 259

### 매체 카드 판독기 설치 ( 데스크탑 컴퓨터 )

- 1 149 페이지 " [시작하기](#page-148-0) 전에 " 의 절차를 따르십시오 .
- 2 컴퓨터 덮개를 분리하십시오 (151 [페이지](#page-150-0) " 컴퓨터 덮개 분리 " 참조 ).
- 3 드라이브 패널을 분리하십시오(229페이지 "[드라이브](#page-228-0) 패널 분리" 참조).
- 4 해들을 잡고 데스크탑 드라이브 고정 삽입물을 잡아 당겨 안전한 위치 에 두십시오.

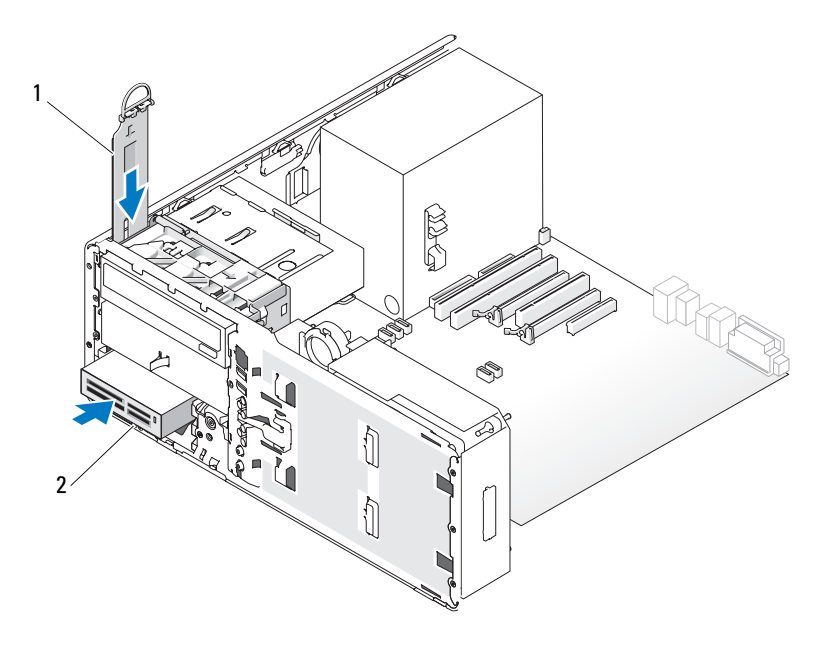

- 1 드라이브 고정 삽입물 2 매체 카드 판독기
- 5 FlexBay에 다른 장치가 설치된 경우 장치를 분리하십시오(본 항목의 적 절한 분리 지침 참조 ).
- **주의사항** : 해당 컴퓨터 구성에 금속 실드가 있는 경우 컴퓨터 작동 중에 항 상 설치되어야 합니다 . 그렇지 않은 경우 컴퓨터는 올바르게 작동하지 않을 수 있습니다 .
	- 6 FlexBay가 비어 있고 컴퓨터에 금속 실드가 있는 경우(203[페이지](#page-202-0) "일부 [드라이브](#page-202-0) 구성에 있는 금속 실드 정보 " 참조 ) FlexBay 에서 배기 금속 삽입물을 분리하십시오 .
- a 배기 금속 삽입물의 표면이 주위 섀시에 맞닿일 때까지 위로 당기 십시오 .
- b 금속 삽입물의 하단을 위쪽으로 사용자를 향해 회전하여 하단 나사 를 주위 금속에서 분리하십시오 .
- c 금속 삽입물을 컴퓨터에서 들어 꺼내고 상단 나사 및 금속 탭을 주 위 금속에서 분리하십시오 .

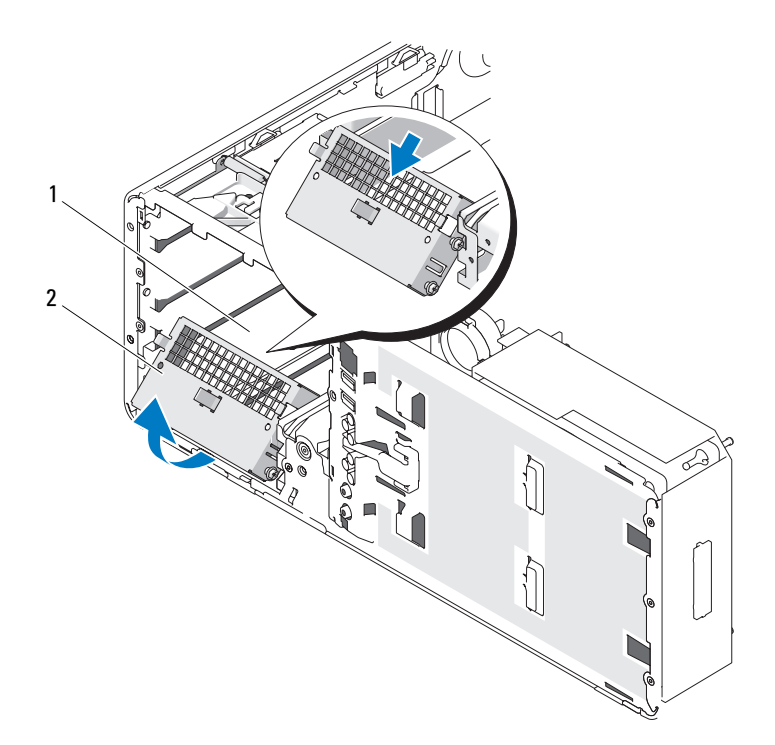

1 FlexBay 2 배기 금속 삽입물

- 7 FlexBay 드라이브 패널 삽입물을 분리하십시오 (231 페이지 " [드라이브](#page-230-0) 패널 [삽입물](#page-230-0) 분리 " 참조 ).
- 8 판독기에 나사가 장착되지 않은 경우 드라이브 패널 내부에서 어깨 나 사를 분리하여 새 판독기에 장착하십시오 .

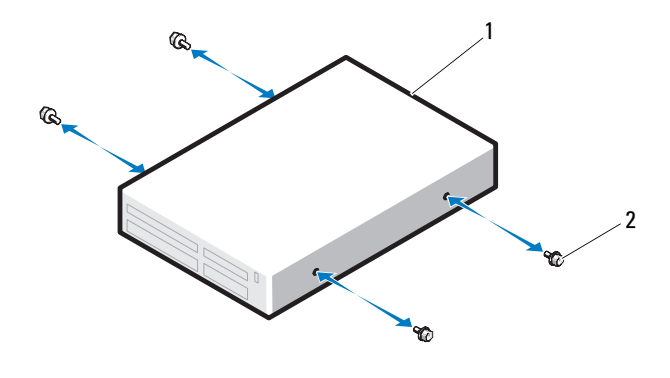

1 드라이브 2 나사

- 9 딸깍 소리가 나거나 드라이브가 단단히 설치될 때까지 판독기를 제자 리에 조심스럽게 밀어넣으십시오 .
- 10 인터페이스 케이블을 매체 카드 판독기에 연결하십시오 .
- 11 인터페이스 케이블의 다른쪽 끝을 "USB" 로 표시된 시스템 보드 커넥터 에 연결하십시오 . 시스템 보드 커넥터를 찾으려면 26 [페이지](#page-25-0) " 시스템 보드 [구성요소](#page-25-0) " 를 참조하십시오 .

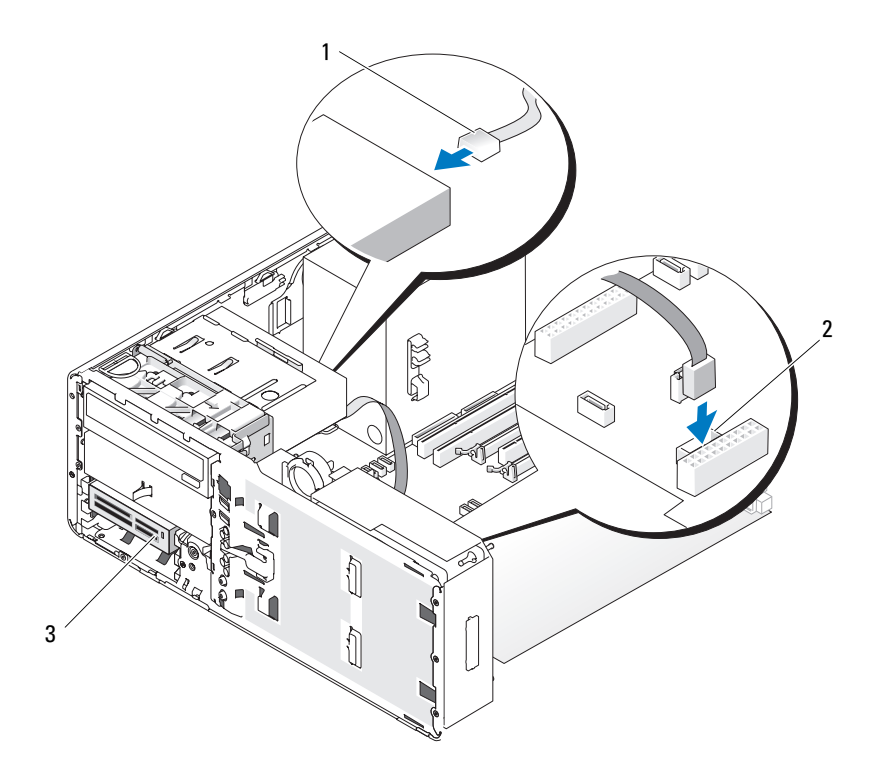

 인터페이스 케이블 2 매체 카드 판독기 커넥터 ( 시스템 보드의 USB)

- 매체 카드 판독기
- 데스크탑 드라이브 고정 삽입물을 장착한 후 핸들을 아래로 접으십시 오 .
- 모든 케이블 연결을 검사하고, 팬 및 냉각 환풍구의 공기 흐름을 막지 않 도록 케이블을 접어 주십시오 .
- 드라이브 패널을 다시 설치하십시오 (233 페이지 " [드라이브](#page-232-0) 패널 장착 " 참조 ).
- 모든 커넥터가 올바르게 연결되고 단단히 장착되었는지 확인하십시오 .
- 컴퓨터 덮개를 장착하십시오 (159 [페이지](#page-158-0) " 컴퓨터 덮개 장착 " 참조 ).

부품 추가 및 교체 | 263

- $\bigcirc$  주의사항 : 네트워크 케이블을 연결하려면 먼저 케이블을 네트워크 포트 또 는 장치에 끼운 다음 컴퓨터에 끼우십시오 .
- 17 컴퓨터와 장치를 전원 콘센트에 연결하고 전원을 켜십시오 . 드라이브 작동에 필요한 소프트웨어를 설치하는 지시사항은 드라이브 와 함께 제공된 설명서를 참조하십시오 .
- 18 시스템 설치 프로그램을 시작(85페이지 "시스템 설치 [프로그램](#page-84-0)" 참조) 하고 적절한 USB for Flexbay(Flexbay 용 USB) 옵션을 선택하십시오 .
- 19 Dell 진단 프로그램을 실행하여 컴퓨터가 올바르게 작동하는지 확인하 십시오 . 지시사항은 134 페이지 "Dell 진단 [프로그램](#page-133-0) " 을 참조하십시오 .

### 광학 드라이브

- $\bigwedge$  주의 : 이 항목의 절차를 시작하기 전에 제품 정보 안내에 있는 안전 지침을 따르십시오 .
- $\overline{\Delta}$  주의 : 저기 촛격을 방지하려면 덮개를 열기 전에 항상 컴퓨터를 전원 콘센트 에서 분리해 놓으십시오 .
- **주의사항** : 정전기로 인해 컴퓨터 내부 구성요소가 손상되는 것을 방지하려 면 전자적 구성요소를 만지기 전에 사용자 몸의 정전기를 제거하십시오 . 섀 시의 도색되지 않은 금속 표면을 만져 사용자 몸에 있는 정전기를 제거할 수 있습니다 .

### <span id="page-263-0"></span>광학 드라이브 분리 ( 타워 컴퓨터 )

- 1 134 페이지 "Dell 진단 [프로그램](#page-133-0) " 의 절차를 따르십시오 .
- 2 컴퓨터 덮개를 분리하십시오 (151 [페이지](#page-150-0) " 컴퓨터 덮개 분리 " 참조 ).
- 3 드라이브 패널을 분리하십시오(229페이지 "[드라이브](#page-228-0) 패널 분리" 참조).
- 4 드라이브 후면에서 전원 케이블 및 데이터 케이블을 분리하십시오 .
- 5 SATA 광학 드라이브를 분리하고 재설치하지 않을 경우 시스템 보드에 서 SATA 데이터 케이블을 분리하십시오 .

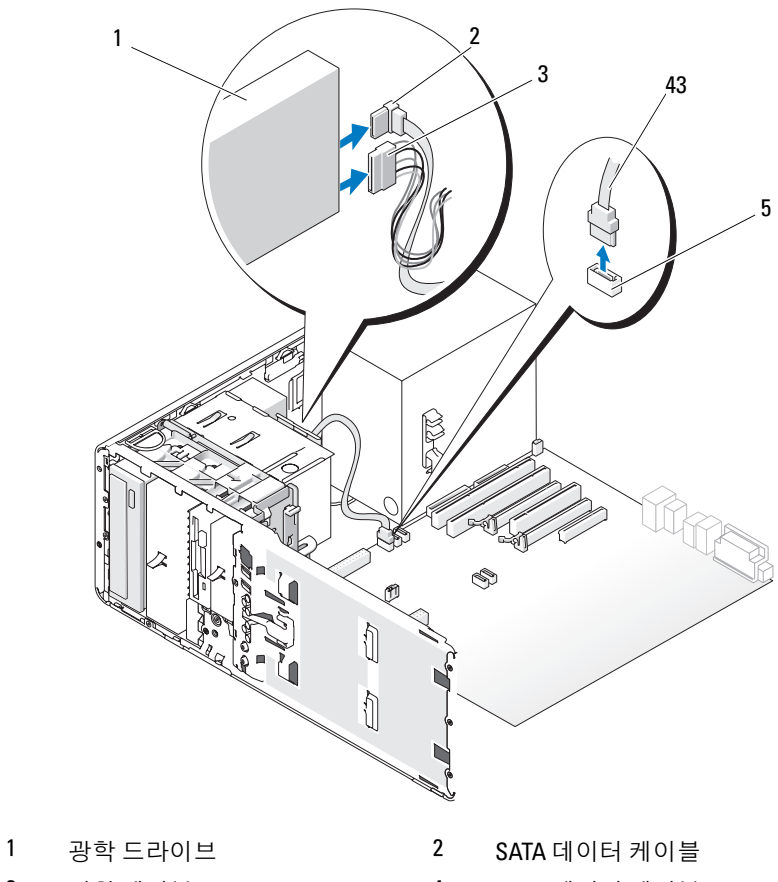

3 전원 케이블 2000 - 2000 - 2000 - 2010 - 2010 - 4 SATA 데이터 케이블

- 시스템 보드의 SATA 커넥터
- 미끄럼판 레버를 오른쪽으로 밀어 어깨 나사를 분리하고 드라이브를 밖으로 밀어 드라이브 베이에서 분리하십시오 .

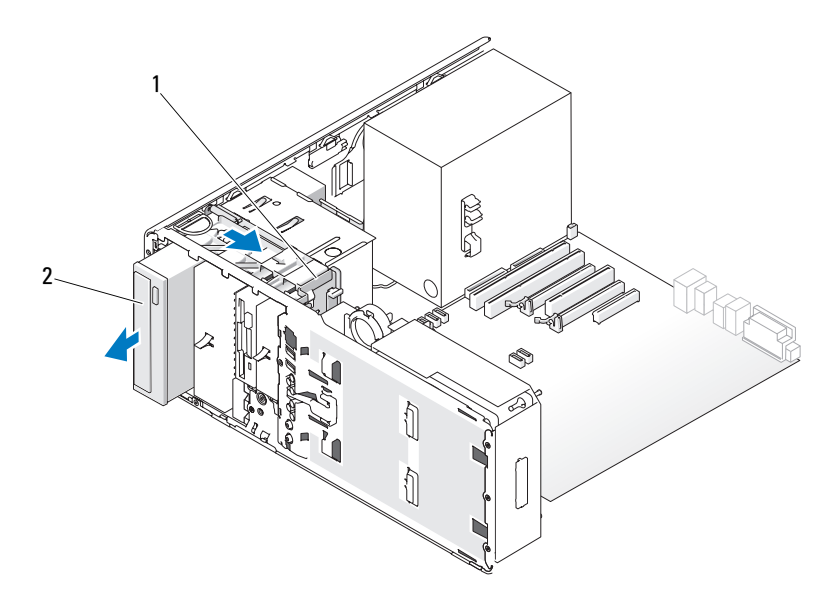

<sup>1</sup> 미끄럼판 레버 2 광학 드라이브

- **주의사항** : 해당 컴퓨터 구성에 금속 실드가 있는 경우 컴퓨터 작동 중에 항 상 설치되어야 합니다 . 그렇지 않은 경우 컴퓨터는 올바르게 작동하지 않을 수 있습니다 .
	- 7 광학 드라이브 베이에 다른 드라이브를 설치하지 않고 컴퓨터에 금속 실드가 있는 경우 (203 페이지 " 일부 [드라이브](#page-202-0) 구성에 있는 금속 실드 [정보](#page-202-0) " 참조 ):
		- a 5.25 인치 금속 실드를 제자리에 설치하고 금속 레일의 나사를 맞추 고 딸깍 소리가 날 때까지 실드를 다시 제자리에 밀어넣으십시오 .
		- 주 : 광학 드라이브 베이의 금속 실드는 Dell 에서 주문할 수 있습니다. 288 페이지 "Dell 사에 [문의하기](#page-287-0) " 를 참조하십시오 .
		- b 드라이브 베이 위에 드라이브 패널 삽입물을 설치하십시오 [\(232](#page-231-0) 페 이지 " [드라이브](#page-231-0) 패널 삽입물 장착 " 참조 ).
	- 8 광학 드라이브 베이에 다른 드라이브를 설치할 경우267[페이지](#page-266-0) "광학 드 [라이브](#page-266-0) 설치 ( 타워 컴퓨터 )" 를 참조하십시오 .
	- 9 드라이브 패널을 다시 설치하십시오 (233 페이지 " [드라이브](#page-232-0) 패널 장착 " 참조 ).
- 10 모든 커넥터가 올바르게 연결되고 단단히 장착되었는지 확인하십시오 .
- 11 컴퓨터 덮개를 장착하십시오 (159 [페이지](#page-158-0) " 컴퓨터 덮개 장착 " 참조 ).
- $\bigcirc$  주의사항 : 네트워크 케이블을 연결하려면 먼저 케이블을 네트워크 포트나 장치에 꽂은 다음 컴퓨터에 꽂으십시오 .
- 12 컴퓨터와 장치를 전원 콘센트에 연결하고 전원을 켜십시오 .

### <span id="page-266-0"></span>광학 드라이브 설치 ( 타워 컴퓨터 )

- 1 149 페이지 " [시작하기](#page-148-0) 전에 " 의 절차를 따르십시오 .
- 2 새 드라이브를 설치할 경우 , 드라이브의 포장을 풀고 설치할 준비를 하 십시오 .

드라이브와 함께 제공된 설명서를 참조하여 드라이브가 컴퓨터에 맞게 구성되었는지 확인하십시오 .

- 3 컴퓨터 덮개를 분리하십시오 (151 [페이지](#page-150-0) " 컴퓨터 덮개 분리 " 참조 ).
- 4 드라이브 패널을 분리하십시오(229페이지 "[드라이브](#page-228-0) 패널 분리" 참조).
- 5 광학 드라이브 베이에 다른 장치가 설치된 경우 이 장치를 분리하십시 오 (264 페이지 " 광학 [드라이브](#page-263-0) 분리 ( 타워 컴퓨터 )" 참조 ).
- **주의사항** : 해당 컴퓨터 구성에 금속 실드가 있는 경우 컴퓨터 작동 중에 항 상 설치되어야 합니다 . 그렇지 않은 경우 컴퓨터는 올바르게 작동하지 않을 수 있습니다 .
	- 6 광학 드라이브 베이가 비어 있고 컴퓨터에 금속 실드가 있는 경우 ([203](#page-202-0) 페이지 " 일부 [드라이브](#page-202-0) 구성에 있는 금속 실드 정보 " 참조 ) 5.25 인치 금속 실드를 당겨 분리할 때 미끄럼판 레버를 오른쪽으로 밀고 제자리 에 잡고 있으십시오 .
	- 7 드라이브 패널 삽입물을 분리하십시오(231페이지 "[드라이브](#page-230-0) 패널 삽입 물 [분리](#page-230-0) " 참조 ).
	- 8 드라이브에 나사가 연결되지 않은 경우 드라이브 패널 내부에서 어깨 나사를 검사해보고 새 드라이브에 나사를 설치하십시오 .

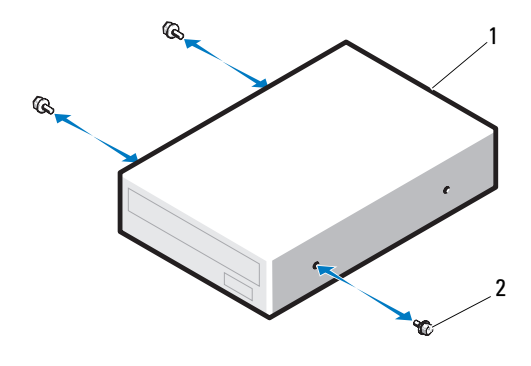

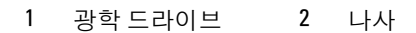

 딸깍 소리가 나거나 드라이브가 단단히 설치될 때까지 드라이브를 제 자리에 조심스럽게 밀어넣으십시오 .

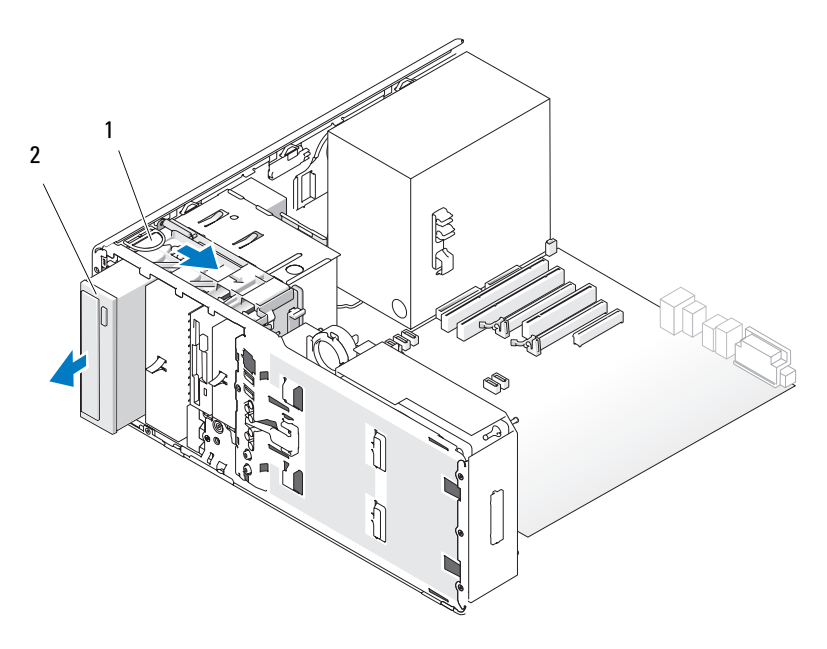

드라이브 고정 삽입물 2 광학 드라이브

 광학 드라이브에 전원 케이블 및 데이터 케이블을 연결하십시오 . SATA 드라이브를 설치할 경우 데이터 케이블의 다른쪽 끝을 시스템 보 드의 SATA 커넥터에 연결하십시오 .

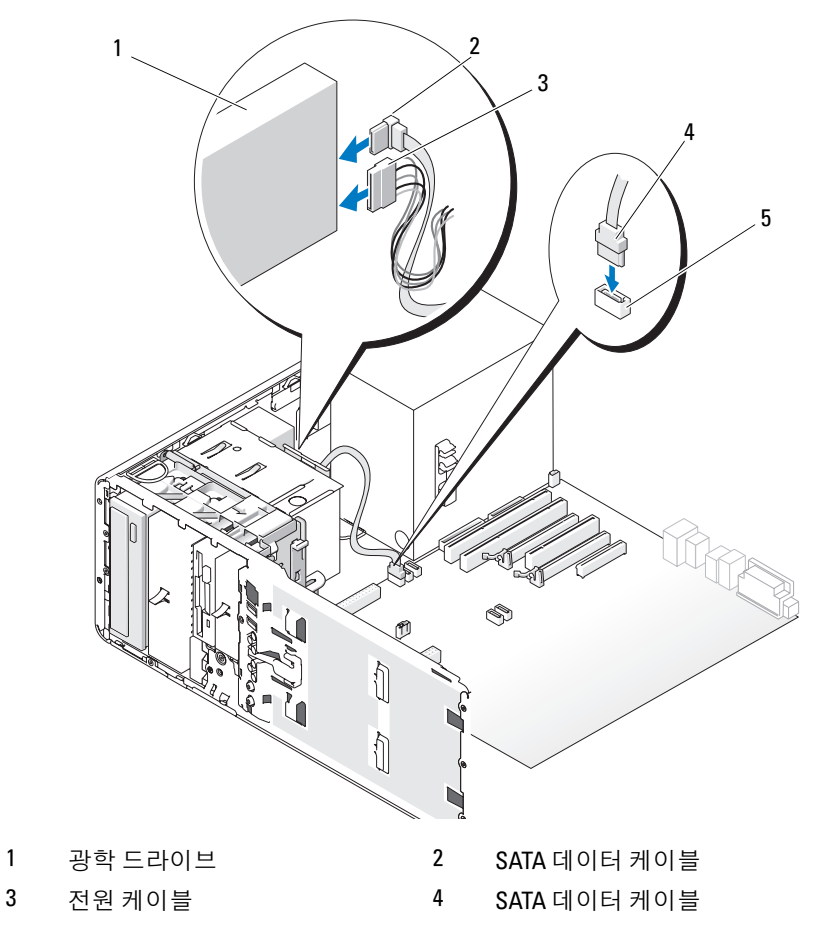

- 시스템 보드의 SATA 커넥터
- 모든 케이블 연결을 검사하고, 팬 및 냉각 환풍구의 공기 흐름을 막지 않 도록 케이블을 접어 주십시오 .
- 12 드라이브 패널을 다시 설치하십시오 (233 페이지 " [드라이브](#page-232-0) 패널 장착 " 참조 ).
- 13 모든 커넥터가 올바르게 연결되고 단단히 장착되었는지 확인하십시오 .
- 14 컴퓨터 덮개를 장착하십시오 (159 [페이지](#page-158-0) " 컴퓨터 덮개 장착 " 참조 ).
- 주의사항 : 네트워크 케이블을 연결하려면 먼저 케이블을 네트워크 포트 또 는 장치에 끼운 다음 컴퓨터에 끼우십시오 .
- 15 컴퓨터와 장치를 전원 콘센트에 연결하고 전원을 켜십시오 . 드라이브 작동에 필요한 소프트웨어를 설치하는 지시사항은 드라이브 와 함께 제공된 설명서를 참조하십시오 .
- 16 시스템 설치 프로그램을 시작(85페이지 "시스템 설치 [프로그램](#page-84-0)" 참조) 하고 적절한 Drive( **드라이브**) 옵션을 선택하십시오.
- 17 Dell 진단 프로그램을 실행하여 컴퓨터가 올바르게 작동하는지 확인하 십시오 . 지시사항은 134 페이지 "Dell 진단 [프로그램](#page-133-0) " 을 참조하십시오 .

### <span id="page-269-0"></span>광학 드라이브 분리 ( 데스크탑 컴퓨터 )

- 1 149 페이지 " [시작하기](#page-148-0) 전에 " 의 절차를 따르십시오 .
- 2 컴퓨터 덮개를 분리하십시오 (151 [페이지](#page-150-0) " 컴퓨터 덮개 분리 " 참조 ).
- 3 드라이브 패널을 분리하십시오(229페이지 "[드라이브](#page-228-0) 패널 분리" 참조).
- 4 드라이브 후면에서 전원 케이블 및 데이터 케이블을 분리하십시오 .
- 5 SATA 광학 드라이브를 분리하고 재설치하지 않은 경우 시스템 보드에 서 SATA 데이터 케이블을 분리하십시오 .

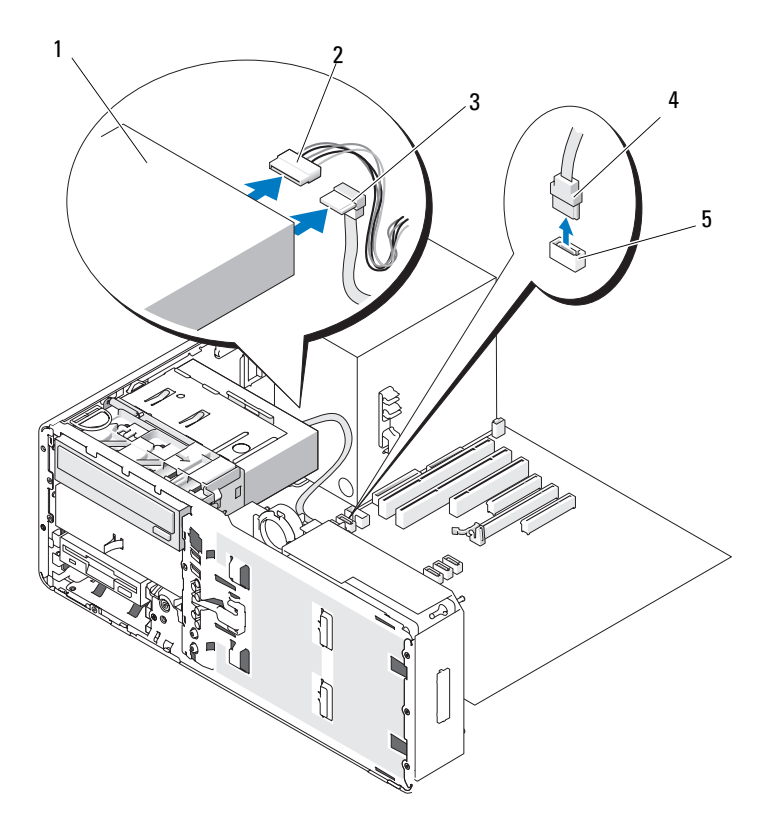

- 1 광학 드라이브 2 전원 케이블
- 3 SATA 데이터 케이블 4 SATA 데이터 케이블
- 
- 5 시스템 보드의 SATA 커넥터
- 
- 6 해들을 잡고 데스크탑 드라이브 고정 삽입물을 잡아 당겨 안전한 위치 에 두십시오 .

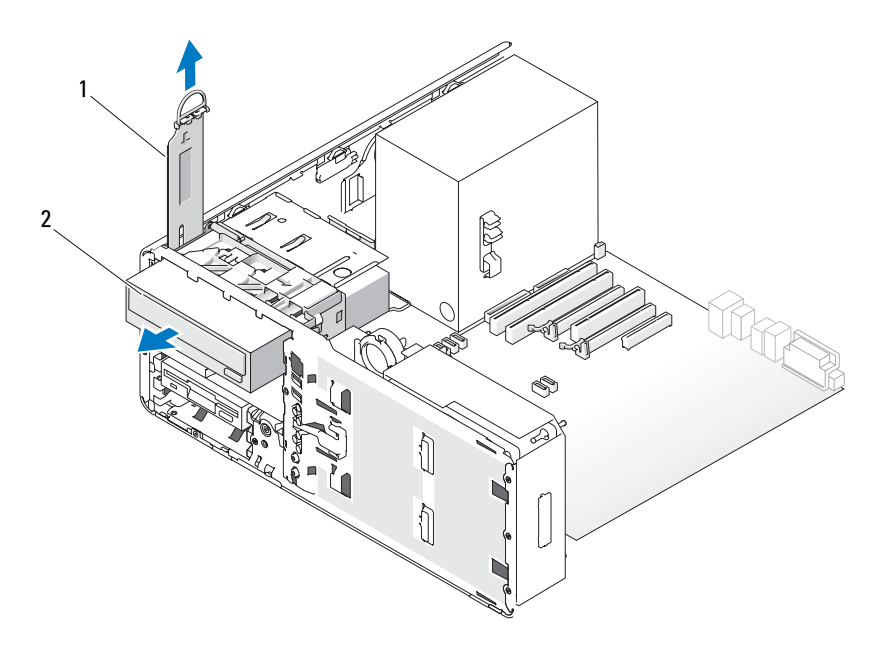

1 드라이브 고정 삽입물 2 광학 드라이브

- 7 드라이브 베이에서 광학 드라이브를 분리하십시오 .
- **주의사항** : 해당 컴퓨터 구성에 금속 실드가 있는 경우 컴퓨터 작동 중에 항 상 설치되어야 합니다 . 그렇지 않은 경우 컴퓨터는 올바르게 작동하지 않을 수 있습니다 .
	- 8 광학 드라이브 베이에 다른 드라이브를 설치하지 않고 컴퓨터에 금속 실드가 있는 경우 (203 페이지 " 일부 [드라이브](#page-202-0) 구성에 있는 금속 실드 [정보](#page-202-0) " 참조 ):
		- a 5.25 인치 금속 실드를 제자리에 설치하고 금속 레일의 나사를 맞추 고 딸깍 소리가 나면서 제자리에 끼울 때까지 실드 후면을 미십시 오 .
- <mark>◇</mark> 주 : 광학 드라이브 베이의 금속 실드는 Dell 에서 주문할 수 있습니다 . [288](#page-287-0) 페 이지 "Dell 사에 [문의하기](#page-287-0) " 를 참조하십시오 .
	- b 드라이브 베이 위에 드라이브 패널 삽입물을 설치하십시오 [\(232](#page-231-0) 페 이지 " [드라이브](#page-231-0) 패널 삽입물 장착 " 참조 ).
- 272 | 부품 추가 및 교체
- 9 광학 드라이브 베이에 다른 드라이브를 설치할 경우273[페이지](#page-272-0) "광학 드 라이브 설치 ( [데스크탑](#page-272-0) 컴퓨터 )" 를 참조하십시오 .
- 10 데스크탑 드라이브 고정 삽입물을 장착하고 핸들을 아래로 접으십시오 .
- 11 드라이브 패널을 다시 설치하십시오 (233 페이지 " [드라이브](#page-232-0) 패널 장착 " 참조 ).
- 12 모든 커넥터가 올바르게 연결되고 단단히 장착되었는지 확인하십시오 .
- 13 컴퓨터 덮개를 장착하십시오 (159 [페이지](#page-158-0) " 컴퓨터 덮개 장착 " 참조 ).
- $\bigcirc$  주의사항 : 네트워크 케이블을 연결하려면 먼저 케이블을 네트워크 포트나 장치에 꽂은 다음 컴퓨터에 꽂으십시오 .
- 14 컴퓨터와 장치를 전원 콘센트에 연결하고 전원을 켜십시오 .

### <span id="page-272-0"></span>광학 드라이브 설치 ( 데스크탑 컴퓨터 )

- 1 149 페이지 " [시작하기](#page-148-0) 전에 " 의 절차를 따르십시오 .
- 2 새 드라이브를 설치할 경우 , 드라이브의 포장을 풀고 설치할 준비를 하 십시오 . 드라이브와 함께 제공된 설명서를 참조하여 드라이브가 컴퓨터에 맞게 구성되었는지 확인하십시오 .
- 3 컴퓨터 덮개를 분리하십시오 (151 [페이지](#page-150-0) " 컴퓨터 덮개 분리 " 참조 ).
- 4 드라이브 패널을 분리하십시오(229페이지 "[드라이브](#page-228-0) 패널 분리" 참조).
- 5 핸들을 잡고 데스크탑 드라이브 고정 삽입물을 잡아 당겨 안전한 위치 에 두십시오

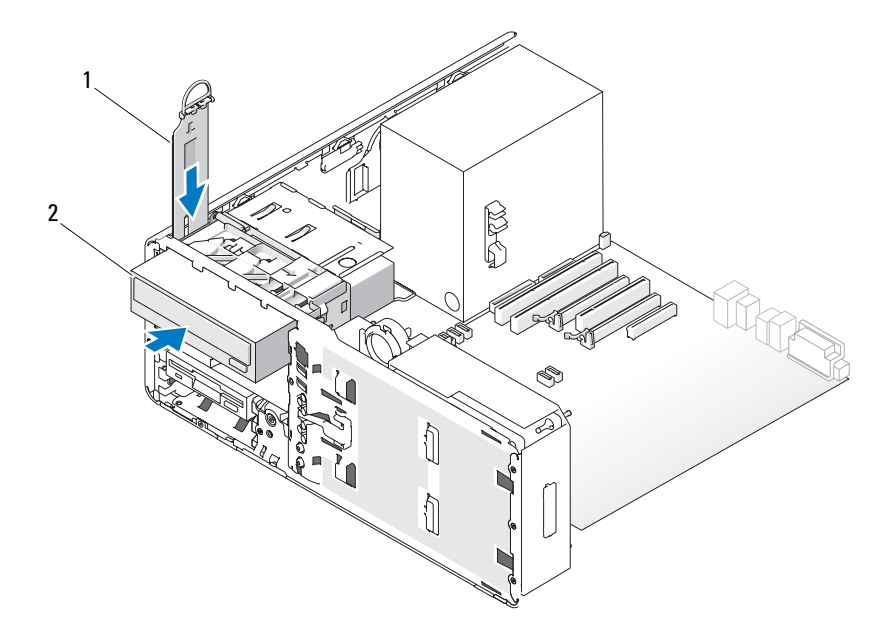

- 1 드라이브 고정 삽입물 2 광학 드라이브
- 6 광학 드라이브 베이에 다른 장치가 설치된 경우 이 장치를 분리하십시 오 (270 페이지 " 광학 [드라이브](#page-269-0) 분리 ( 데스크탑 컴퓨터 )" 참조 ).
- **→ 주의사항** : 해당 컴퓨터 구성에 금속 실드가 있는 경우 컴퓨터 작동 중에 항 상 설치되어야 합니다 . 그렇지 않은 경우 컴퓨터는 올바르게 작동하지 않을 수 있습니다 .
- 7 광학 드라이브 베이가 비어 있고 컴퓨터에 금속 실드가 있는 경우 ([203](#page-202-0) 페이지 " 일부 [드라이브](#page-202-0) 구성에 있는 금속 실드 정보 " 참조 ) 5.25 인치 금속 실드를 당겨 분리하십시오 .
- 8 드라이브 패널 삽입물을 분리하십시오(231페이지 "[드라이브](#page-230-0) 패널 삽입 물 [분리](#page-230-0) " 참조 ).
- 9 드라이브에 나사가 장착되지 않은 경우 드라이브 패널 내부에서 어깨 나사를 분리하여 새 드라이브에 장착하십시오 .

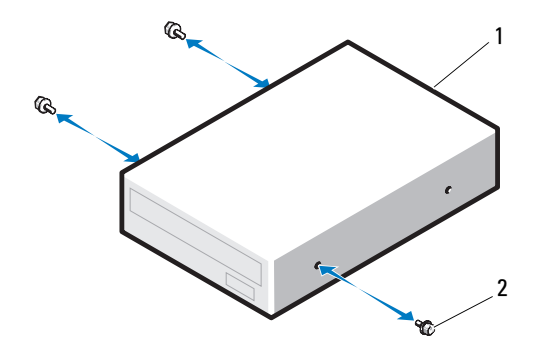

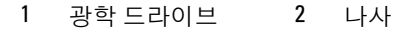

- 10 딸깍 소리가 나거나 드라이브가 단단히 설치될 때까지 드라이브를 제 자리에 조심스럽게 밀어넣으십시오 .
- $\bullet$  주의사항 : SATA 광학 드라이브를 시스템 보드의 HDD 커넥터에 연결하지 마 십시오 . 그렇게 하면 드라이브가 작동하지 않습니다 . SATA 광학 드라이브를 시스템 보드의 SATA 로 표시된 커넥터에 연결하십시오 .
- 11 광학 드라이브에 전원 케이블 및 데이터 케이블을 연결하십시오 . SATA 드라이브를 설치하는 경우 데이터 케이블의 다른쪽 끝을 시스템 보드의 SATA 커넥터에 연결하십시오 .

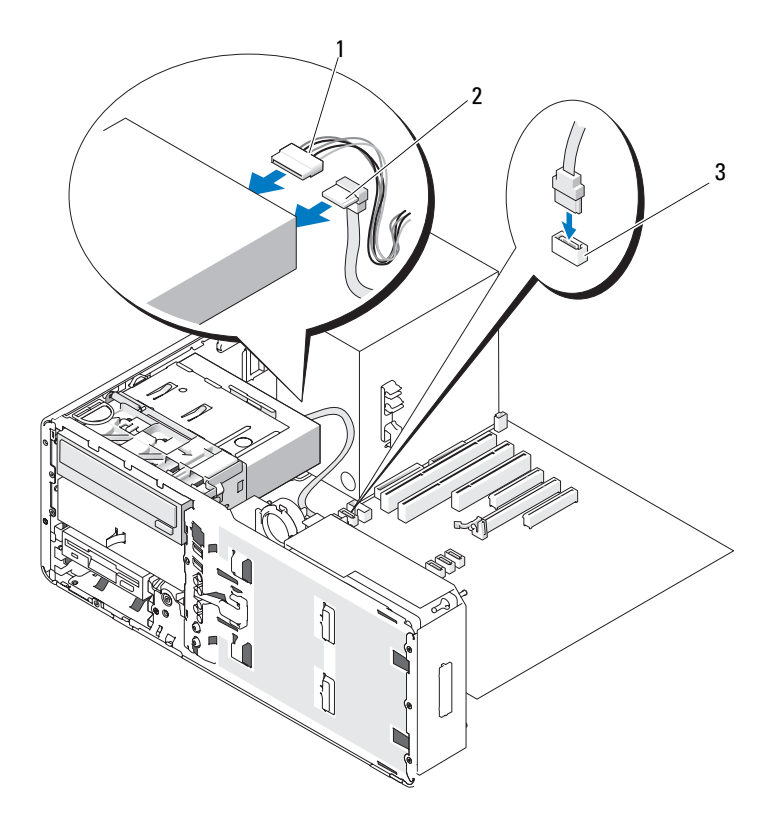

1 전원 케이블 2 SATA 데이터 케이블

- 시스템 보드의 SATA 데이터 커넥터
- 데스크탑 드라이브 고정 삽입물을 장착하고 핸들을 아래로 접으십시오 .
- 모든 케이블 연결을 검사하고, 팬 및 냉각 환풍구의 공기 흐름을 막지 않 도록 케이블을 접어 주십시오 .
- 드라이브 패널을 다시 설치하십시오 (233 페이지 " [드라이브](#page-232-0) 패널 장착 " 참조 ).
- 모든 커넥터가 올바르게 연결되고 단단히 장착되었는지 확인하십시오 .
- 276 | 부품 추가 및 교체
- 16 컴퓨터 덮개를 장착하십시오 (159 [페이지](#page-158-0) " 컴퓨터 덮개 장착 " 참조 ).
- 주의사항 : 네트워크 케이블을 연결하려면 먼저 케이블을 네트워크 포트 또 는 장치에 끼운 다음 컴퓨터에 끼우십시오 .
- 17 컴퓨터와 장치를 전원 콘센트에 연결하고 전원을 켜십시오 . 드라이브 작동에 필요한 소프트웨어를 설치하는 지시사항은 드라이브 와 함께 제공된 설명서를 참조하십시오 .
- 18 시스템 설치 프로그램을 시작(85페이지 "시스템 설치 [프로그램](#page-84-0)" 참조) 하고 적절한 Drive( **드라이브** ) 옵션을 선택하십시오 .
- 19 Dell 진단 프로그램을 실행하여 컴퓨터가 올바르게 작동하는지 확인하 십시오 . 지시사항은 134 페이지 "Dell 진단 [프로그램](#page-133-0) " 을 참조하십시오 .

## 시스템 보드

- 주의 : 이 항목의 절차를 시작하기 전에 제품 정보 안내에 있는 안전 지침을 따르십시오 .
- $\bigwedge$  주의 : 전기 충격을 방지하려면 덮개를 열기 전에 항상 컴퓨터를 전원 콘센트 에서 분리해 놓으십시오 .

**● 주의사항** : 정전기로 인해 컴퓨터 내부 구성요소가 손상되는 것을 방지하려 면 전자적 구성요소를 만지기 전에 사용자 몸의 정전기를 제거하십시오. 섀 시의 도색되지 않은 금속 표면을 만져 사용자 몸에 있는 정전기를 제거할 수 있습니다 .

### 시스템 보드 분리

- 1 149 페이지 " [시작하기](#page-148-0) 전에 " 의 절차를 따르십시오 .
- 2 컴퓨터 덮개를 분리하십시오 (151 [페이지](#page-150-0) " 컴퓨터 덮개 분리 " 참조 ).
- 3 하드 드라이브를 컴퓨터 밖으로 밀어 꺼내십시오(154[페이지](#page-153-0) "하드 드라 이브 캐리어를 회전하여 [컴퓨터에서](#page-153-0) 꺼내기 " 참조 ).
- 4 프로세서 액세스 도어 조립품을 분리하십시오 .
	- a 프로세서 액세스 도어 조립품을 시스템 보드 및 컴퓨터 섀시에 장 착하는 녹색 나사를 분리하십시오 .
	- b 컴퓨터에서 프로세서 액세스 도어 조립픔을 들어 올려 분리하십시  $\circ$
- 5 긴 십자 드라이버를 사용하여 방열판 조립품 양쪽에 있는 4개의 조임 나 사를 푸십시오 .

### 부품 추가 및 교체 | 277

 $\bigwedge$  주의 : 방열판 조립품은 정상 작동 중에 매우 뜨거울 수 있습니다 . 만지기 전 에 식도록 충분한 시간을 두십시오 .

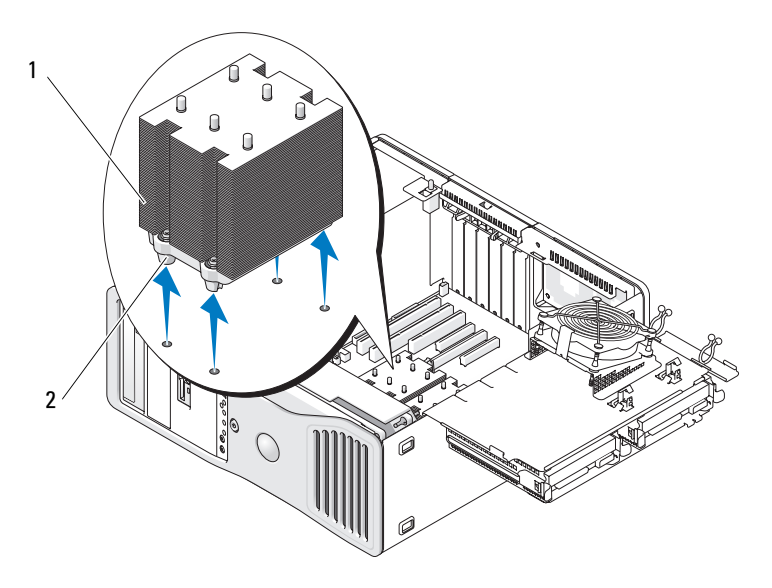

1 방열판 조립품 2 조임 나사 하우징 (4 개 )

- 6 컴퓨터에서 방열판 조립품을 들어 올려 분리하십시오 .
- 7 시스템 보드에서 선택사양의 스피커 커넥터 ( 설치된 경우 ) 를 분리하십 시오 .
- 8 FAN CCAG 로 표시된 시스템 보드 커넥터에서 카드 팬을 분리하십시 오 (26 페이지 " 시스템 보드 [구성요소](#page-25-0) " 참조 ).

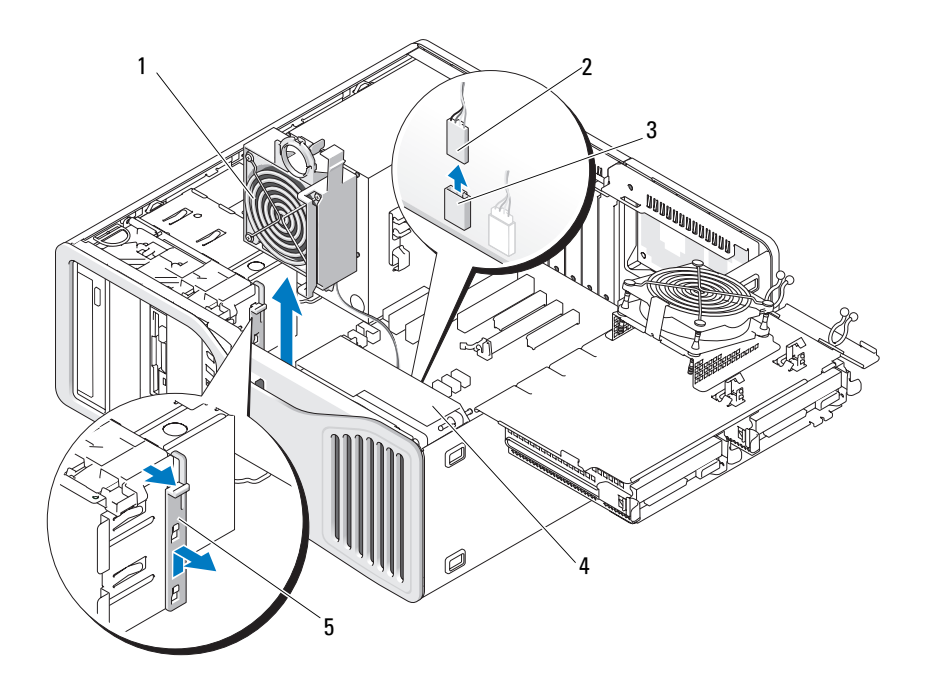

- 
- 카드 팬 시스템 보드 커넥터 (FAN\_CCAG)

카드 팬 2 카드 팬 케이블

- 전면 팬
- 전체 길이 카드 고정 부분
- 9 시스템 보드의 FAN\_FRONT 로 표시된 커넥터에서 전면 패을 분리하십 시오 (26 페이지 " 시스템 보드 [구성요소](#page-25-0) " 참조 ).
- 시스템이 타워 모드인 경우 카드 팬 옆의 전체 길이 카드 고정 부분을 당 겨 분리하십시오 .
- 시스템 보드에서 Power1 및 Power2 커넥터를 분리하십시오(26[페이지](#page-25-0) " 시스템 보드 [구성요소](#page-25-0) " 참조 ).
- 전면 팬의 케이블 가이드에서 케이블을 분리하십시오 .
- 카드 팬 및 카드 팬을 향한 전면 팬 사이의 탭을 누르고 카드를 들어 올 려 컴퓨터에서 꺼내십시오.
- 팬 케이스의 나사를 풀고 컴퓨터에서 들어 올려 분리하십시오 .

### 부품 추가 및 교체 | 279

- 15 시스템 보드에 대한 접근을 제한하는 구성요소를 분리하십시오 .
- 16 시스템 보드에서 모든 케이블을 분리하십시오 .
- 17 기존 시스템 보드를 분리하기 전에 교체 시스템 보드와 기존 시스템 보 드를 눈으로 비교하여 올바른 부품인지 확인하십시오 .
- 18 시스템 보드 나사 9 개를 분리하십시오 .

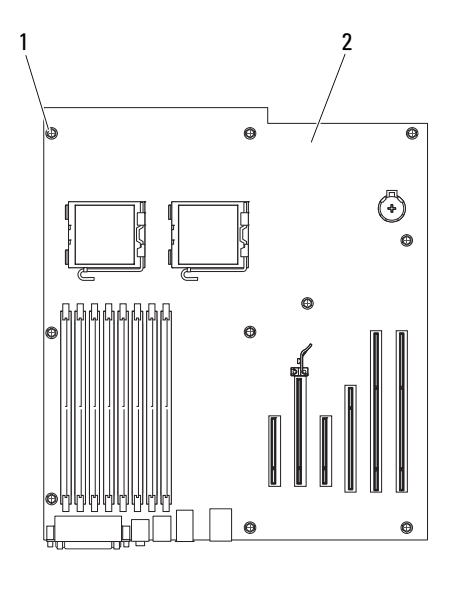

1 나사 (9 개 ) 2 시스템 보드

- 19 컴퓨터에서 시스템 보드를 들어 올려 분리하십시오 .
- 20 방금 분리한 시스템 보드를 교체 시스템 보드 옆에 두십시오 .

### 시스템 보드 교체

- 1 기존 시스템 보드에서 교체 시스템 보드로 구성요소를 이동하십시오 .
	- a 메모리 모듈을 분리하여 교체 보드에 설치하십시오(자세한 내용은 184 [페이지](#page-183-0) " 메모리 " 참조 ).

### 주의 : 프로세서 패키지와 방열판 조립품이 뜨거울 수 있습니다 . 화상을 입지 않도록 패키지와 조립품을 만지기 전에 식도록 충분한 시간을 두십시오 .

- b 기존 시스템 보드에서 프로세서를 분리하고 프로세서를 교체 시스 템 보드에 설치하십시오 . 자세한 내용은 176 페이지 " [프로세서](#page-175-0) " 를 참조하십시오 .
- 2 교체 시스템 보드의 점퍼가 기존 보드의 것들과 동일하도록 설정하십 시오 (26 페이지 " 시스템 보드 [구성요소](#page-25-0) " 참조 ).
- 주 : 교체 시스템 보드의 일부 구성요소 및 커넥터는 기존 시스템 보드에 대응 하는 커넥터와 다른 위치에 있을 수 있습니다 .
	- 3 보드의 나사 구멍을 컴퓨터 섀시의 해당 구멍에 맞춰 교체 보드의 방향 을 정하십시오 .
	- 4 시스템 보드를 고정하는 나사를 조이십시오 .
	- 5 방열판 조립품을 장착하고 고정 나사 4 개를 조여 시스템 보드에 고정하 십시오 .
	- 6 시스템 보드에서 분리한 구성요소를 장착하고 케이블을 연결하십시오 .
	- 7 모든 케이블을 컴퓨터의 후면에 있는 커넥터에 다시 연결하십시오 .
- 8 컴퓨터 덮개를 장착하십시오 (159 [페이지](#page-158-0) " 컴퓨터 덮개 장착 " 참조 ).
- **□ 주의사항** : 네트워크 케이블을 연결하려면 먼저 케이블을 네트워크 포트나 장치에 꽂은 다음 컴퓨터에 꽂으십시오 .
	- 9 컴퓨터와 장치를 전원 콘센트에 연결하고 전원을 켜십시오 .

### 282 | 부품 추가 및 교체

# 도움말 얻기

## 지원 받기

### 주의 : 컴퓨터 덮개를 분리해야 하는 경우 , 먼저 전원 콘센트에서 컴퓨터 전 원과 모뎀 케이블을 분리하십시오 .

컴퓨터에 문제가 발생하는 경우 다음 단계를 완료하여 문제를 진단하고 해 결할 수 있습니다 .

- 1 컴퓨터에 발생한 문제에 해당하는 정보 및 절차는 105 [페이지](#page-104-0) " 문제 해 [결](#page-104-0) " 을 참조하십시오 .
- 2 Dell 진단 프로그램 실행 절차에 대해서는 134 [페이지](#page-133-0) "Dell 진단 프로그 [램](#page-133-0) " 을 참조하십시오 .
- 3 287 페이지 " 진단 [점검사항](#page-286-0) " 을 작성하십시오.
- 4 설치 및 문제 해결 절차에 대한 도움말은 Dell 지원 (support.dell.com) 에 서 Dell 의 다양한 온라인 서비스를 참조하십시오 . Dell 지원 온라인의 다양한 목록은 284 [페이지](#page-283-0) " 온라인 서비스 " 를 참조하십시오 .
- 5 이 단계를 수행해도 문제가 해결되지 않으면 288 [페이지](#page-287-1) "Dell 사에 문의 [하기](#page-287-1) " 를 참조하십시오 .
- 주 : Dell 지원에 전화로 문의하는 경우 필요한 절차를 수행할 수 있도록 컴퓨 터 옆이나 가까운 곳에서 전화하십시오 .
- $\mathbb Z$  주 : Dell 특급 서비스 코드 시스템은 일부 국가 / 지역에서 사용하지 못할 수 있습니다 .

Dell 자동 응답 전화 시스템에 연결되면 , 특급 서비스 코드를 입력하십시 오 . 그러면 해당 지원 담당자와 직접 연결됩니다 . 특급 서비스 코드가 없 는 경우 Dell Accessories(Dell 보조프로그램 ) 폴더를 열고 Express Service Code( 특급 서비스 코드 ) 아이콘을 더블 클릭한 다음 화면에 나타나는 지 시사항을 따르십시오 .

Dell 지원 사용에 대한 지시사항은 284 [페이지](#page-283-1) " 기술 지원 및 고객 서비스 " 를 참조하십시오 .

■ 주 : 미국 이외 지역의 경우 다음 서비스 중 일부가 제공되지 않을 수도 있습니 다 . 해당 지역의 Dell 지원부에 서비스 사용 가능 여부를 문의하십시오 .

### <span id="page-283-1"></span>기술 지원 및 고객 서비스

Dell 지원 서비스는 Dell™ 하드웨어에 관한 문제를 해답하는 데 사용 가능 합니다 . Dell 의 지원부 직원들은 컴퓨터 기반 진단 프로그램을 사용하여 보다 빠르고 정확하게 답변해드리고 있습니다 .

Dell 지원 서비스에 문의하려면 286 페이지 " [문의하기](#page-285-0) 전에 " 를 참조한 다 음 해당 지역의 연락처 정보를 참조하거나 support.dell.com 을 방문하십시  $\Omega$ .

## <span id="page-283-0"></span>온라인 서비스

다음 웹 사이트에서 Dell 제품 및 서비스에 관해 알아볼 수 있습니다 .

www.dell.com

```
www.dell.com/ap( 아시아 / 태평양 지역 국가 / 지역 전용 )
```
www.dell.com/jp ( 일본 전용 )

www.euro.dell.com( 유럽 전용 )

www.dell.com/la( 라틴 아메리카 및 카리브 지역 국가 )

www.dell.ca( 캐나다 전용 )

다음 웹 사이트 및 전자 우편 주소를 통해 Dell 지원에 액세스할 수 있습니 다.

• Dell 지원 웹 사이트

support.dell.com

support.jp.dell.com( 일본 전용 )

support.euro.dell.com( 유럽 전용 )

• Dell 지원 전자 우편 주소 mobile\_support@us.dell.com support@us.dell.com

la-techsupport@dell.com( 라틴 아메리카 및 카리브 지역 국가 전용 ) apsupport@dell.com( 아시아 / 태평양 지역 국가 / 지역 전용 )

- Dell 마케팅 및 판매 전자 우편 주소 apmarketing@dell.com( 아시아 / 태평양 지역 국가 / 지역 전용 ) sales\_canada@dell.com( 캐나다 전용 )
- 익명 FTP(File Transfer Protocol) ftp.dell.com

user: anonymous 로 로그인한 다음 사용자의 전자 우편 주소를 암호로 사용하십시오 .

### 자동 응답 기술 서비스

Dell 의 자동 응답 지원 서비스인 자동 응답 기술은 Dell 고객이 휴대용 및 데스크탑 컴퓨터에 관해 자주 질문하는 사항을 응답기를 통해 제공합니다 . 자동 응답 기술로 문의할 때 질문사항에 해당하는 주제를 선택하려면 버튼 식 전화를 사용하십시오 . 해당 지역의 전화 번호는 288 [페이지](#page-287-1) "Dell 사에 [문의하기](#page-287-1) " 를 참조하십시오 .

### 자동 응답 주문 현황 서비스

주문한 Dell 제품의 현황을 확인하려면 support.dell.com 으로 가거나 자동 응답 주문 현황 서비스로 문의하십시오 . 자동 응답 시스템을 이용하는 경 우 , 녹음된 안내 내용을 통해 주문 확인에 필요한 여러 정보를 묻습니다 . 해당 지역의 전화 번호는 288 페이지 "Dell 사에 [문의하기](#page-287-1) " 를 참조하십시  $\circ$ 

## 주문 관련 문제

부품의 누락 및 결함 또는 잘못된 청구서 발송과 같은 주문상의 문제가 발 생하는 경우에는 Dell 고객 지원에 문의하십시오 . 문의할 때에는 제품 구 매서나 포장재를 준비하십시오 . 해당 지역의 전화 번호는 288 [페이지](#page-287-1) "Dell 사에 [문의하기](#page-287-1) " 를 참조하십시오.

## 제품 정보

Dell 에서 추가로 구입할 수 있는 제품에 관한 정보가 필요하거나 제품을 주문하려면 Dell 웹 사이트 www.dell.com 을 방문하십시오 . 해당 지역 연 락처에 전화하거나 영업 담당자와 통화할 수 있는 전화 번호는 288 [페이지](#page-287-1) "Dell 사에 [문의하기](#page-287-1) " 를 참조하십시오 .

## 수리 또는 신용 보증에 따른 제품 반환

수리 또는 신용 보증에 따라 제품을 반환하는 경우 , 다음 사항을 준비하십 시오 .

- 1 Dell에 전화를 걸어 제품 반환 승인 번호를 받으십시오. 이 번호를 상자 바깥쪽에 알기 쉽도록 잘 보이게 적어 놓으십시오 . 해당 지역의 전화 번호는 288 페이지 "Dell 사에 [문의하기](#page-287-1) " 를 참조하십 시오 .
- 2 제품 구매서 사본 및 반환 사유를 첨부하십시오 .
- 3 실행한 검사 및 Dell 진단 [프로그램](#page-133-0) (134 페이지 "Dell 진단 프로그램 " 참 조 ) 에서 표시한 오류 메시지를 기록한 진단 점검사항 (287 [페이지](#page-286-0) " 진 단 [점검사항](#page-286-0) " 참조 ) 사본 한 부를 첨부하십시오 .
- 4 신용 반화하는 경우 장치와 함께 제공된 모든 부속품(전원 케이블, 소프 트웨어 플로피 디스크 설명서 등 ) 도 함께 반화해야 합니다 .
- 5 반환 제품은 제품 구입 시 사용된(또는 비슷한 종류의) 포장재로 포장하 십시오 .

반환 운송료는 사용자가 부담하게 됩니다 . 제품을 안전하게 반환해야 하 며 제품 운송 중 발생한 손실에 대해서는 사용자가 책임을 져야 합니다 . 수 신자 부담 (C.O.D.) 으로 발송한 제품은 접수하지 않습니다 .

위에서 설명한 조건이 하나라도 빠진 경우 , Dell 은 반환된 제품을 다시 반 송합니다 .

## <span id="page-285-0"></span>문의하기 전에

 $\mathbb Z$  주 : 전화를 걸어 문의하기 전에 특급 서비스 코드를 알아두십시오 . Dell 자동 응답 지원 전화 시스템은 이 코드를 사용하여 보다 효율적으로 고객의 전화 문의를 처리합니다 . 서비스 태그 ( 컴퓨터 후면 또는 밑면에 있음 ) 를 입력하 도록 요청받을 수도 있습니다 .

진단 점검사항에 기록해 두는 것을 잊지 마십시오 (287 [페이지](#page-286-0) " 진단 점검 [사항](#page-286-0) " 참조 ). 가능하면 Dell 사에 문의하기 전에 컴퓨터를 켜고 가까운 곳 에서 전화를 거십시오 . 문의 중에 전화 상담원이 키보드로 몇 가지 명령을 수행하도록 하고 이에 대한 반응을 묻거나 시스템 자체적인 문제 해결 절 차를 수행하도록 요청받을 수도 있습니다 . 컴퓨터 설명서가 필요한지 확 인하십시오 .

### $\bigwedge$  주의 : 컴퓨터의 내부에서 작업하기 전에 제품 정보 안내의 안전 지침을 읽어 보십시오 .

### <span id="page-286-0"></span>진단 점검사항

이름 :

날짜 :

주소 :

여락처 :

서비스 태그 ( 컴퓨터 후면 또는 밑면의 바코드 ):

특급 서비스 코드 :

제품 반환 승인 번호 (Dell 지원 기술자가 알려준 경우 ):

운영 체제 및 버전 :

장치 :

확장 카드 :

네트워크에 연결되어 있습니까 ? 예 아니오

네트워크 , 버전 , 네트워크 어댑터 :

프로그램 , 버전 :

시스템의 시동 파일 내용을 확인하려면 운영 체제 설명서를 참조하십시오 . 컴 퓨터에 프린터를 연결한 경우 각 파일을 인쇄하십시오 . 프린터가 연결되어 있 지 않으면 Dell 사에 문의하기 전에 각 파일의 내용을 기록해 두십시오 .

오류 메시지 , 경고음 코드 또는 진단 코드 :

문제 및 수행한 문제 해결 과정 설명 :

### 도움말 얻기 | 287

## <span id="page-287-1"></span><span id="page-287-0"></span>Dell 사에 문의하기

미국 고객의 경우 800.WWW.DELL(800.999.3355) 로 전화하십시오 .

■ 주 : 인터넷 연결을 사용할 수 없는 경우 제품 구매서 , 포장재 , 청구서 또는 Dell 제품 카탈로그에서 연락처 정보를 찾을 수 있습니다 .

Dell 은 다양한 온라인 및 전화 기반의 지원과 서비스 옵션을 제공합니다 . 국가 / 지역 및 제품에 따라 가용성에 차이가 있으며 일부 서비스는 소재 지 역에서 사용하지 못할 수 있습니다 . 판매 , 기술 지원 또는 고객 서비스 문 제에 대해 Dell 사에 문의하려면 :

- 1 support.dell.com 을 방문하십시오 .
- 2 페이지 하단의 Choose A Country/Region(국가/지역 선택) 드롭다운 메 뉴에서 소재 국가 또는 지역이 있는지 확인하십시오 .
- 3 페이지 왼쪽에서 Contact Us( 문의하기 ) 를 클릭하십시오.
- 4 필요에 따라 해당 서비스 또는 지원 링크를 선택하십시오.
- 5 Dell 사에 문의하는 데 편리한 방법을 선택하십시오 .
# 용어집

본 용어집의 용어는 정보를 제공하기 위한 용도로만 설명되었으며 , 특정 컴퓨터에 포함된 특징은 아닙니다 .

# 영어

AC — 교류 전류 (Alternating Current) — AC 어댑터 전원 케이블을 전원 콘센트에 연결했을 때 컴퓨터에 전력을 공급해주는 전류 형식입니다 .

ACPI — 고급 구성 및 전원 인터페이스 (Advanced Configuration and Power Interface) — 컴퓨터에 연결된 각 장치에 할당된 전원을 절약하기 위해 대기 또는 최대 절전 모드로 컴퓨터를 실행하도록 Microsoft® Windows® 운영 체제를 활성화 하는 전원 관리 사양입니다 .

AGP — 가속 그래픽 포트 (Accelerated Graphics Port) — 비디오 관련 작업에 시스 텍 메모리를 사용하도록 해주는 전용 그래픽 포트입니다 ACP 를 사용하면 비디 오 회로와 컴퓨터 메모리 사이의 인터페이스가 보다 빠르게 이루어지기 때문에 훨 씬 매끄럽고 , 생생한 비디오 이미지를 구현할 수 있습니다 .

AHCI — 고급 호스트 컨트롤러 인터페이스 (Advanced Host Controller Interface) — 저장 드라이버가 NCQ(Native Command Queuing) 및 핫플러그와 같은 기술을 활성화하도록 하는 SATA 하드 드라이브 호스트 컨트롤러용 인터페이스입니다 .

ALS — 주변 광선 센서 (Ambient Light Sensor) — 디스플레이 밝기를 제어하는 데 도움을 주는 기능입니다 .

ASF — 경고 표준 형식 (Alert Standards Format) — 관리 콘솔에 하드웨어 및 소프 트웨어 경고를 보고하는 메커니즘을 정의한 표준입니다 . ASF 는 플랫폼과 운영 체 제에 독립적으로 작동하도록 석계되었습니다 .

BIOS — 기본 입출력 시스템 (Basic Input/Output System) — 컴퓨터 하드웨어와 운 영 체제 간의 인터페이스로 작동하는 프로그램 ( 또는 유틸리티 ) 입니다 . 컴퓨터 설정 변경에 대해 잘 모르면 변경하지 마십시오 . 시스템 설치 프로그램이라고도 한니다 .

BD(Blu-ray Disc™) — 최대 50GB 의 저장 용량 , 전체 1080p 비디오 해상도 (HDTV 가 필요함 ) 및 7.1 채널에 해당하는 고유한 , 압축되지 않은 서라운드 사운드를 제 공하는 광학 저장 기술입니다 .

 $Blue$ tooth® 무서 기술 — 작동되는 각 장치가 서로를 자동적으로 인식할 수 있게 해주는 단거리 (9 미터 [29 피트 ]) 네트워킹 장치의 무선 기술 표준입니다.

bps — 초당 비트 (bits per second) — 데이터 전송 속도를 측정하는 데 사용하는 표 준 단위입니다 .

BTU — 영국식 열 단위 (British Thermal Unit) — 방출열 측정 단위입니다 .

C — 섭씨 (Celsius) — 물의 빙점을 0°, 끓는점을 100° 로 간주하는 온도 측정 범위 입니다 .

CD-R — CD 기록 가능 (CD Recordable) — 데이터를 기록할 수 있는 CD 입니다 . CD-R 에는 데이터를 한 번만 기록할 수 있습니다 . 기록한 이후에는 데이터를 지우 거나 덮어쓸 수 없습니다 .

CD-RW — CD 재기록 가능 (CD rewritable) — 데이터를 재기록할 수 있는 CD 입 니다 . CD-RW 디스크에 데이터를 기록한 후 지우거나 덮어쓸 수 ( 재기록 ) 있습 니다.

CD-RW/DVD 드라이브 — 콤보 드라이브라고도 하며 CD 와 DVD 를 읽을 수 있고 , CD-RW( 재기록 가능 CD) 및 CD-R( 기록 가능 CD) 디스크에 기록할 수 있습니다 . CD-RW 디스크에는 여러 번 데이터를 기록할 수 있지만 CD-R 디스크에는 한 번만 기록할 수 있습니다 .

CD-RW 드라이브 — CD 를 읽고 CD-RW( 재기록 가능 CD) 및 CD-R( 기록 가능 CD) 디스크에 기록할 수 있는 드라이브입니다 . CD-RW 디스크에는 여러 번 데이 터를 기록할 수 있지만 CD-R 디스크에는 한 번만 기록할 수 있습니다 .

CMOS — 일종 전자 회로입니다 . 컴퓨터는 전지로 전원이 공급되는 적은 용량의 CMOS 메모리를 사용하여 날짜 , 시간 및 시스템 설치 프로그램 옵션을 유지합니 다 .

COA — 인증서 (Certificate Of Authenticity) — 컴퓨터에 부착된 스티커에 표기되 어 있는 영숫자 코드입니다 . 제품 키 또는 제품 ID 라고도 합니다 .

CRIMM — 연속 램버스 인라인 메모리 모듈 (Continuity Rambus In-line Memory Module) — 이 모듈에는 메모리 칩이 포함되어 있지 않으며 사용하지 않는 RIMM 슬롯에 삽입하는 특수 모듈입니다 .

DDR2 SDRAM — 더블 데이터 속도 (Double-Data-Rate) 2 SDRAM — 4 비트 프리 페치 및 기타 아키텍처 변경을 사용하여 메모리 속도를 400MHz 이상으로 향상하 는 SDRAM 유형입니다 .

DDR SDRAM — 더블 데이터 속도 SDRAM(Double-Data-Rate SDRAM) — 두 배 빠른 데이터 버스트 주기로 시스템 성능을 향상하는 SDRAM 유형입니다.

DIMM — 듀얼 인라인 메모리 모듈 (Dual In-line Memory Module) — 시스템 보드 의 메모리 모듈에 연결된 메모리 칩이 있는 회로 보드입니다 .

DIN 커넥터 — 독일 공업 규격 (Deutsche Industrie-Norm) 표준에 맞는 둥근 모양 의 6 핀 커넥터이며 일반적으로 PS/2 키보드 또는 마우스 케이블 커넥터에 연결하 는 데 사용됩니다 .

DMA — 직접 메모리 접근 (Direct Memory Access) — 프로세서를 거치지 않고 RAM 과 장치 간의 특정 데이터 전송을 가능하게 해주는 채널입니다 .

DMTF — 분산형 관리 작업 단체 (Distributed Management Task Force) — 분산형 데스크탑 , 네트워크 , 엔터프라이즈 및 인터넷 환경 관리의 표준화를 추진하고 있 는 하드웨어 및 소프트웨어 회사의 단체입니다 .

DRAM — 동적 임의 접근 메모리 (Dynamic Random-Access Memory) — 축전기가 포함되어 있는 집적 회로에 정보를 보관하는 메모리입니다 .

DSL — 디지털 가입자 회선 (Digital Subscriber Line) — 아날로그 전화선을 통해 안정된 고속 인터넷 연결을 제공하는 기술입니다 .

DVD-R — DVD 기록 가능 (DVD Recordable) — 데이터를 기록할 수 있는 DVD 입 니다 . DVD-R 에는 데이터를 한 번만 기록할 수 있습니다 . 기록한 이후에는 데이 터를 지우거나 덮어쓸 수 없습니다 .

DVD+RW — DVD 재기록 가능 (DVD rewritable) — 재기록할 수 있는 DVD 입니 다 . DVD+RW 디스크에 데이터를 기록한 후 지우거나 덮어쓸 수 ( 재기록 ) 있습 니다 (DVD+RW 기술은 DVD-RW 기술과는 다릅니다 ).

DVD+RW 드라이브 — DVD 와 대부분의 CD 매체를 읽고 DVD+RW( 재기록 가 능 DVD) 디스크에 기록할 수 있는 드라이브입니다 .

DVI — 디지털 비디오 인터페이스 (Digital Video Interface) — 컴퓨터와 디지털 비 디오 디스플레이 사이에 디지털을 전송하는 표준입니다 .

ECC — 오류 검사 및 수정 (Error Checking and Correction) — 메모리로 입출력되 는 데이터의 정확성을 검사하는 특정 회로가 포함된 메모리의 일종입니다 .

ECP — 확장 기능 포트 (Extended Capabilities Port) — 향상된 양방향 데이터 전송 을 제공하는 병렬 포트입니다 . EPP 와 유사한 ECP 는 직접 메모리 접근을 사용하 여 데이터를 전송하고 성능을 향상합니다 .

EIDE — 고급 내장형 장치 전자기기 (Enhanced Integrated Device Electronics) — 하드 드라이브와 CD 드라이브용 IDE 인터페이스의 향상된 버전입니다 .

EMI — 전자기 간섭 (Electromagnetic Interference) — 전자기 방사로 인해 나타나 는 저기 가섭입니다

ENERGY STAR® — 전체 전류 소모량을 <sup>줄</sup>이는 EPA(Environmental Protection Agency) 요구사항입니다 .

EPP — 고급 병렬 포트 (Enhanced Parallel Port) — 양방향으로 데이터를 전송하도 록 고안된 병렬 포트입니다 .

ESD — 정전기 방전 (Electrostatic Discharge) — 정전기의 빠른 방전입니다 . ESD 는 컴퓨터와 통신 장치의 집적 회로를 손상할 수 있습니다 .

ExpressCard — PCMCIA 표준을 따르는 이동식 I/O 카드입니다 . 모뎀과 네트워크 어댑터는 ExpressCard 의 일반 종류입니다 . ExpressCard 는 PCI Express 및 USB 2.0 표준을 모두 지원합니다 .

FBD — 완전 버퍼된 DIMM(Fully-Buffered DIMM) — DDR2 SDRAM 칩 및 시스템 사이의 통신을 가속화하는 DDR2 DRAM 칩 및 AMB(Advanced Memory Buffer) 가 설치된 DIMM 입니다 .

FCC — 미 연방 통신 위원회 (Federal Communications Commission) — 컴퓨터 및 기타 전자 장치에서 발생할 수 있는 방사물의 양을 규정하여 통신 관련 법규를 적 용하는 책임을 지는 미국 기관입니다 .

FSB — 전면 버스 (Front Side Bus) — 마이크로프로세서와 RAM 간의 데이터 경로 및 물리적 인터페이스입니다 .

FTP — 파일 전송 프로토콜 (File Transfer Protocol) — 인터넷에 연결된 컴퓨터 간 에 파일을 주고 받을 때 사용하는 표준 인터넷 프로토콜입니다 .

G — 중력 (Gravity) — 무게 및 힘의 측정 단위입니다 .

GB — 기가바이트 (gigabyte) — 1024MB(1,073,741,824 바이트 ) 에 해당하는 데이 터 저장 단위입니다 . 하드 드라이브 저장에서는 대개 1,000,000,000 바이트로 간주 한니다 .

GHz — 기가헤르츠 (gigahertz) — 10 억 Hz 또는 1000MHz 에 해당하는 주파수 측 정 단위입니다 . 컴퓨터 프로세서 , 버스 , 인터페이스 속도는 대개 GHz 로 측정합 니다 .

GUI — 그래픽 사용자 인터페이스 (Graphical User Interface) — 메뉴 , 창 , 아이콘 을 사용하여 사용자와 상호 작용하는 소프트웨어입니다 . Windows 운영 체제에서 작동하는 대부분의 응용프로그램은 GUI 방식입니다 .

HTTP — 하이퍼텍스트 전송 프로토콜 (Hypertext Transfer Protocol) — 인터넷에 연결된 컴퓨터 간 파일 교환 프로토콜입니다 .

Hyper-Threading — Hyper-Threading 은 하나의 물리적 프로세서를 두 개의 논리 프 로세서로 작동하도록 하여 특정 작업을 동시에 수행함으로써 컴퓨터의 전체 성능 을 향상하는 Intel 기술입니다

Hz — 헤르츠 (Hertz) — 초당 1 주기와 같으며 주파수 측정 단위입니다 . 컴퓨터와 전자 장치는 대개 킬로헤르츠 (kHz), 메가헤르츠 (MHz), 기가헤르츠 (GHz) 또는 테라헤르츠 (THz) 단위로 측정합니다 .

IC — 집적 회로 (Integrated Circuit) — 컴퓨터 , 오디오 및 비디오 장치에서 사용되 는 수 천 또는 수 백만개의 작은 전자 구성요소로 합성된 반도체 박막 또는 칩입니 다 .

IDE — 내장형 장치 전자기기 (Integrated Device Electronics) — 컨트롤러가 하드 드라이브 또는 CD 드라이브에 내장된 대량 저장 장치의 인터페이스입니다 .

IEEE 1394 — 전기 전자 기술자 협회 (Institute of Electrical and Electronics Engineers, Inc.) — 디지털 카메라 및 DVD 플레이어와 같은 IEEE 1394 호환 장치를 컴퓨터에 연결하는 데 사용하는 고성능 직렬 버스입니다 .

I/O — 입 / 출력 (Input/Output) — 컴퓨터에 데이터를 입력하고 출력하는 작업 또 는 장치입니다 . 키보드와 프린터는 I/O 장치입니다 .

I/O 주소 — RAM 의 주소는 특정 장치 ( 예를 들면 직렬 커넥터 , 병렬 커넥터 또는 확장 슬롯 ) 에 연계되어 있으며 프로세서는 해당 장치와 통신할 수 있습니다 .

IrDA — 적외선 데이터 협회 (Infrared Data Association) — 적외선 통신의 국제 표 준을 작성하는 단체입니다 .

IRQ — 인터럽트 요청 (Interrupt Request) — 특정 장치에 지정되어 해당 장치가 프 로세서와 통신할 수 있는 전자 경로입니다 . 연결된 각 장치에는 IRQ 가 지정되어 있어야 합니다 . 2 개의 장치에 동일한 IRQ 를 지정하여 공유할 수는 있지만 양쪽 장치를 동시에 작동할 수는 없습니다 .

ISP — 인터넷 서비스 공급자 (Internet Service Provider) — 호스트 서버에 액세스 하여 직접 인터넷에 연결하고 전자 우편을 송수신하고 웹 사이트에 액세스할 수 있 도록 서비스를 제공하는 회사입니다 . ISP 는 일정한 요금을 받고 소프트웨어 패키 지 , 사용자 이름 , 접속 전화 번호를 제공합니다 .

Kb — 킬로비트 (Kilobit) — 1024 비트에 해당하는 데이터 단위입니다 . 메모리 집 적 회로의 용량을 측정하는 데 사용됩니다 .

KB — 킬로바이트 (kilobyte) — 1024 바이트에 해당하는 데이터 단위지만 일반적 으로 1000 바이트라고도 합니다 .

kHz — 킬로헤르츠 (kilohertz) — 1000Hz 에 해당하는 주파수 측정 단위입니다 .

LAN — 근거리 통신망 (Local Area Network) — 소규모 지역을 제어하는 컴퓨터 통 신망입니다 . LAN 은 한 빌딩이나 가까운 몇 개의 빌딩으로 한정됩니다 . LAN 은 전화선과 무선 전파를 통해 멀리 떨어진 다른 LAN 에 연결하여 WAN(Wide Area Network) 을 구축할 수 있습니다 .

LCD — 액정 디스플레이 (Liquid Crystal Display) — 휴대용 컴퓨터와 평면 디스플 레이에 사용되는 기술입니다 .

LED — 발광 다이오드 (Light-Emitting Diode) — 컴퓨터의 상태를 나타내주는 표 시등에 사용되는 전자 구성요소입니다 .

LPT — 라인 인쇄 터미널 (Line Print Terminal) — 프린터 또는 기타 병렬 장치의 병 렬 연결 지정지입니다 .

Mb — 메가비트 (megabit) — 1024Kb 에 해당하는 메모리 칩 용량 단위입니다 .

MB — 메가바이트 (megabyte) — 1,048,576 바이트에 해당하는 데이터 저장 단위 입니다 . 1MB 는 1024KB 에 해당합니다 . 하드 드라이브 저장에서는 대개 1,000,000 바이트로 간주합니다 .

Mbps — 초당 메가비트 (megabits per second) — 초당 100 만 비트를 나타내는 단 위입니다 . 주로 네트워크와 모뎀의 전송 속도를 측정하는 데 사용됩니다 .

MB/sec — 초당 메가바이트 (megabytes per second) — 초당 100 만 바이트를 나타 내는 단위입니다 . 일반적으로 데이터 전송률을 측정하는 데 사용됩니다 .

#### 용어집 293

MHz — 메가헤르츠 (megahertz) — 초당 100 만 주기에 해당하며 주파수 측정 단 위입니다 . 컴퓨터 프로세서 , 버스 , 인터페이스 속도는 대개 MHz 로 측정합니다 .

MP — 메가픽셀 (megapixel) — 디지털 카메라에 사용되는 이미지 해상도의 측정 단위입니다 .

ms — 밀리초 (millisecond) — 1/1000 초에 해당하는 시간 측정 단위입니다 . 저장 장치의 액세스 시간은 주로 ms 로 측정합니다 .

NIC — 네트워크 어댑터를 참조하십시오 .

ns — 나노초 (nanosecond) — 1/10 억 초에 해당하는 시간 측정 단위입니다 .

NVRAM — 비휘발성 임의 접근 메모리 (Nonvolatile Random Access Memory) — 컴퓨터의 전원이 꺼지거나 외부 전원이 끊긴 경우 데이터를 보관하는 메모리의 일 종입니다 . NVRAM 은 날짜 , 시간 및 기타 사용자가 설정할 수 있는 시스템 설치 프 로그램 옵션과 같은 컴퓨터 구성 정보를 유지하는 데 사용됩니다 .

PCI — 주변 장치 구성요소 상호 연결 (Peripheral Component Interconnect) — PCI 는 마이크로프로세서 및 비디오 , 드라이브 , 네트워크와 같은 장치 사이에 고속 데 이터 경로를 제공하면서 32 비트와 64 비트 데이터 경로를 지원하는 로컬 버스입니 다 .

PCI Express — PCI 인터페이스의 개정 버전으로서 프로세서와 연결된 장치 간의 데이터 전송 속도를 향상합니다 . PCI Express 는 데이터를 250MB/sec~4GB/sec 속 도로 전송할 수 있습니다 . PCI Express 칩 세트와 장치가 서로 다른 속도를 지원하 면 느린 쪽 속도로 작동합니다.

PCMCIA — 국제 개인용 컴퓨터 메모리 카드 협회 (Personal Computer Memory Card International Association) — PC 카드 표준을 지정하는 단체입니다 .

PC 카드 — PCMCIA 표준을 따르는 이동식 I/O 카드입니다 . 모뎀과 네트워크 어 댑터는 일반 PC 카드 종류입니다 .

PIO — 프로그래밍된 입 / 출력 (Programmed Input/Output) — 데이터 경로의 일부 인 프로세서를 통해 두 개의 장치 사이에 데이터를 전송하는 방식입니다 .

POST — 전원 켜질 때 자동 검사 (Power-On Self-Test) — BIOS 에서 자동으로 로드 하는 진단 프로그램이며 메모리, 하드 드라이브, 비디오와 같은 컴퓨터의 주요 구 성요소에 대해 기본적인 검사를 수행합니다 . POST 동안 문제가 발견되지 않으면 컴퓨터는 시동 과정을 계속 진행합니다 .

PS/2 — 개인용 시스템 /2(Personal System/2) — PS/2 호환 키보드 , 마우스 또는 키 패드를 연결하는 커넥터의 일종입니다.

PXE — 사전 부팅 실행 환경 (Pre-boot Execution Environment) — 운영 체제가 없 는 네트워크에 연결된 컴퓨터를 구성하거나 원격으로 시작할 수 있게 하는 일종의 WfM(Wired for Management) 표준입니다 .

RAID — 독립 디스크 중복 배열 (Redundant Array of Independent Disk) — 데이터 중복성을 제공하는 방법입니다 . RAID 의 일반적인 구현 방식에는 RAID 0, RAID 1, RAID 5, RAID 10, 및 RAID 50 등이 있습니다 .

RAM — 임의 접근 메모리 (Random-Access Memory) — 프로그램 명령과 데이터를 저장하는 기본 임시 저장 영역입니다 . RAM 에 저장되어 있는 정보는 컴퓨터를 끄 면 모두 사라집니다.

RFI — 무선 주파수 간섭 (Radio Frequency Interference) — 일반 무선 주파수에서 는 10kHz~100,000MHz 의 간섭이 발생합니다 . 무선 주파수는 전자 주파수 스펙트 럼 끝의 가장 아래쪽이며 적외선 및 빛과 같은 고주파수 에너지보다 간섭이 자주 발생합니다 .

ROM — 읽기 전용 메모리(Read-Only Memory) — 컴퓨터에서 삭제하거나 기록할 수 없는 데이터와 프로그램을 보관하는 메모리입니다 . ROM 은 RAM 과 달리 컴퓨 터를 종료해도 내용이 유지됩니다 . 컴퓨터 작동에 필수적인 일부 프로그램은 ROM 에 저장됩니다 .

 $RPM$  — 분당 회전수 (Revolutions Per Minute) — 1 분당 회전 수입니다. 하드 드라 이브 속도는 주로 rpm 으로 측정합니다 .

RTC — 실시간 클럭 (Real Time Clock) — 컴퓨터를 종료한 후에도 전지로 전원을 공급하여 날짜와 시간을 유지하는 시스템 보드에 있는 클럭입니다 .

RTCRST — 실시간 클럭 재설정 (Real-Time Clock Reset) — 일부 컴퓨터의 시스템 보드상에 있는 점퍼이며 , 문제 해결에 많이 사용됩니다 .

SAS — 직렬 연결된 SCSI(Serial Attached SCSI) — 보다 빠른 직렬 버전의 SCSI 인 터페이스입니다 ( 원래 SCSI 병렬 구조와 반대됨 ).

SATA — 직렬 ATA(Serial ATA) — 보다 빠른 직렬 버전의 ATA(IDE) 인터페이스입 니다 .

ScanDisk — 파일 , 폴더 , 하드 디스크 표면의 오류를 검사하는 Microsoft 유틸리티 입니다 . ScanDisk 는 컴퓨터가 응답하지 않을 경우 , 재시작할 때 주로 실행됩니다 .

SCSI — 소형 컴퓨터 시스템 인터페이스 (Small Computer System Interface) — 하 드 드라이브 , CD 드라이브 , 프린터 및 스캐너와 같은 장치를 컴퓨터에 연결하는 데 사용되는 고속 인터페이스입니다 . SCSI 는 단일 컨트롤러를 사용하여 많은 장 치를 연결할 수 있습니다 . SCSI 컨트롤러 버스의 개별 식별 번호를 사용하여 각 장 치에 액세스합니다

SDRAM — 동기식 동적 임의 접근 메모리 (Synchronous Dynamic Random-Access Memory) — 최적의 프로세서 클럭 속도로 동기화된 DRAM 의 일종입니다 .

SIM — 가입자 식별 모듈 (Subscriber Identity Module) — 음성 및 데이터의 전송을 암호화하는 마이크로칩이 포함된 SIM 카드입니다 . SIM 카드는 전화 또는 휴대용 컴퓨터에서 사용할 수 있습니다 .

S/PDIF — Sony/Philips 디지털 인터페이스 (Sony/Philips Digital Interface) — 파일 품질을 저하할 수 있는 아날로그 형식으로 변환하지 않고도 오디오를 한 파일에서 다른 파일로 전송할 수 있는 오디오 전송 파일 형식입니다 .

Strike Zone™ — 컴퓨터가 켜졌거나 꺼진 상태에 관계없이 공진 및 낙하 충격이 발 생할 경우 완충 장치 역할을 수행함으로서 하드 드라이브를 보호하는 기능을 수행 하는 플랫폼 베이스의 강화된 공간입니다 .

SVGA — 수퍼 비디오 그래픽 배열 (Super-Video Graphics Array) — 비디오 카드와 컨트롤러의 비디오 표준입니다 . 일반적으로 SVGA 해상도는 800 x 600 과 1024 x 768 입니다 .

프로그램에서 표시하는 색상 수와 해상도는 모니터 기능 , 비디오 컨트롤러와 드라 이버 , 컴퓨터에 설치되어 있는 비디오 메모리 총량에 따라 다릅니다 .

S-video TV-out — TV 또는 디지털 오디오 장치를 컴퓨터에 연결할 때 사용하는 커 넥터입니다 .

SXGA — 수퍼 확장 그래픽 배열 (Super-Extended Graphics Array) — 비디오 카드 와 컨트롤러의 비디오 표준으로 최대 1280 x 1024 해상도를 지원합니다 .

SXGA+ — 수퍼 확장 그래픽 배열 플러스 (Super-Extended Graphics Array plus) — 비디오 카드와 컨트롤러의 비디오 표준으로 최대 1400 x 1050 해상도를 지원합니 다.

TAPI — 전화 겸용 응용프로그램 인터페이스 (Telephony Application Programming Interface) — 이 인터페이스를 사용하면 Microsoft Windows 응용프로그램으로 음 성 데이터 팩스 비디오 등이 포함된 다양한 전화 겸용 장치와 함께 작동할 수 있 습니다 .

TPM — 신뢰할 수 있는 플랫폼 모듈 (Trusted Platform Module) — 보안 소프트웨 어와 함께 사용될 때 파일 및 전자 우편 보호 기능을 활성화하여 네트워크 및 컴퓨 터 보안을 강화하는 하드웨어 기반의 보안 기능입니다 .

UAC — 사용자 계정 제어 (User Account Control) — Microsoft Windows Vista™ 보 안 기능으로서 활성화된 경우 사용자 계정과 운영 체제 설정에 대한 액세스 사이에 추가 보안 층을 제공합니다 .

UMA — 통합 메모리 할당 (Unified Memory Allocation) — 비디오에 동적으로 할당 되는 시스템 메모리입니다 .

UPS — 무정전 전원 공급 장치 (Uninterruptible Power Supply) — 전원이 유실되거 나 일정 단계 이하로 전압이 떨어지는 경우에 사용하는 백업 전원입니다 . UPS 를 사용하면 전원이 없어도 제한된 시간 동안 컴퓨터가 작동합니다 . UPS 시스템은 일반적으로 서지를 억제하고 전압을 조정합니다 . 소형 UPS 시스템은 컴퓨터를 종 료할 수 있도록 몇 분 정도 전지 전원을 제공합니다 .

USB — 범용 직렬 버스 (Universal Serial Bus) — USB 호환 키보드 , 마우스 , 조이스 틱 , 스캐너 , 스피커 세트 또는 프린터 , 광대역 장치 (DSL 및 케이블 모뎀 ), 이미징 장치 또는 저장 장치와 같은 저속 장치용 하드웨어 인터페이스입니다 . 장치는 컴

퓨터의 4 핀 소켓에 직접 꽂거나 컴퓨터에 연결된 다중 포트 허브에 꽂습니다 . USB 장치는 컴퓨터가 켜져 있어도 연결하거나 분리할 수 있으며 데이지 체인 방식 으로 함께 연결할 수도 있습니다 .

UTP — 비차폐 연선 (Unshielded Twisted Pair) — 대부분의 전화 네트워크와 일부 컴퓨터 네트워크에서 사용하는 케이블의 종류입니다 . 간섭을 방지하기 위해 각 이 중선 둘레를 금속으로 피복시키기 보다는 피복되지 않은 상태로 두십시오 .

UXGA —— 초확장 그래픽 배열 (Ultra Extended Graphics Array) — 비디오 카드와 컨트롤러의 비디오 표준으로 최대 1600 x 1200 의 해상도를 지원합니다 .

V — 볼트 (Volt) — 전위 또는 기전력을 측정하는 단위입니다 . 1V 는 1A 의 전류가 저항기를 통해 흐를때 1 옴의 저항을 지나가는 것을 나타냅니다 .

W — 와트 (Watt) — 전원을 측정하는 데 사용되는 단위입니다 . 1W 는 1V 에서 흐 르는 1A 전류입니다 .

WHr — 와트 시간 (Watt-Hour) — 전지 용량을 대략적으로 나타내는 데 주로 사용 되는 측정 단위입니다 . 예를 들면 , 66WHr 전지는 전원을 66W 로 1 시간 또는 33W 로 2 시간 동안 공급해 줍니다 .

WLAN — 무선 근거리 통신망 (Wireless Local Area Network) 입니다 . 접근점 또는 무선 라우터를 사용해 공간파로 상호 통신하여 인터넷 액세스를 제공하는 일련의 상호 연결된 컴퓨터입니다 .

WWAN — 무선 광대역 통신망 (Wireless Wide Area Network) 입니다 . 무선 고속 데 이터 네트워크는 셀룰러 기술을 사용하며 WLAN 에 비해 보다 넓은 지역을 포함합 니다 .

WXGA — 와이드 확장 그래픽 배열 (Wide-aspect Extended Graphics Array) — 비디 오 카드와 컨트롤러의 비디오 표준으로 최대 1280 x 800 해상도를 지원합니다 .

XGA — 확장 그래픽 배열 (Extended Graphics Array) — 비디오 카드와 컨트롤러의 비디오 표준으로 최대 1024 x 768 의 해상도를 지원합니다 .

ZIF — 삽입력 제로 (Zero Insertion Force) — 칩이나 소켓에 압력을 가하지 않고 컴 퓨터 칩을 설치하거나 분리할 수 있는 소켓이나 커넥터의 일종입니다 .

Zip — 가장 일반적인 데이터 압축 형식입니다 . Zip 형태로 압축한 파일을 Zip 파 일이라고 하며 파일명에 .zip 이라는 확장명이 있습니다 . Zip 파일의 다른 형태로 는 자가 추출 파일이 있는데 여기에는 .exe 라는 확장명이 붙습니다 . 자가 압축 해 제 파일을 더블 클릭하면 압축을 해제할 수 있습니다 .

Zip 드라이브 — Zip 디스크라고 하는 3.5 인치 이동식 디스크를 사용하는 고용량 플로피 드라이브이며 Iomega Corporation 에서 개발되었습니다 . Zip 디스크는 일 반 플로피 디스크보다 약간 크고 두 배 정도 두꺼우며 100MB 의 데이터를 저장할 수 있습니다 .

# 가

광학 드라이브 — 광학 기술을 사용하여 CD, DVD 또는 DVD+RW 에서 데이터를 읽거나 기록하는 드라이브입니다 . 광학 드라이브에는 CD 드라이브 , DVD 드라이 브 , CD-RW 드라이브 , CD-RW/DVD 콤보 드라이브가 있습니다 .

<mark>그래픽 모드</mark> — 수평 픽셀은 x, 수직 픽셀은 y, 색상은 z 로 정의되는 비디오 모드입 니다 . 그래픽 모드는 다양한 모양과 글꼴을 표시할 수 있습니다 .

# 나

내장형 — 일반적으로 컴퓨터의 시스템 보드에 물리적으로 설치되어 있는 구성요 소를 말합니다 . 장착형 구성요소라고도 합니다 .

<mark>네트워크 어댑터</mark> — 네트워크 기능을 제공하는 칩입니다 . 컴퓨터에는 시스템 보드 에 네트워크 어댑터가 포함되어 있거나 어댑터가 있는 PC 카드가 포함되어 있습니 다 . 네트워크 어댑터는 NIC(Network Interface Controller) 라고도 합니다 .

# 다

<mark>대기 모드</mark> — 에너지 절약을 위해 필요없는 모든 컴퓨터 작동을 종료하는 전원 관 리 모드입니다.

도메인 — 특정 사용자 그룹이 사용하는 공동 규칙과 절차를 단위로 하여 관리하는 네트워크의 컴퓨터 , 프로그램 및 장치 그룹입니다 . 사용자는 자원을 사용하기 위 해 도메이에 로그온합니다 .

도킹 장치 — 포트 복제 , 케이블 관리 및 보안 기능을 제공하여 노트북을 데스크탑 작업 영역에 적응시킵니다 .

<mark>듀얼 디스플레이 모드</mark> — 디스플레이 확장용으로 보조 모니터를 사용할 수 있도록 해주는 디스플레이 설정입니다 . **확장 디스플레이 모드**라고도 합니다 .

<mark>듀얼 코어</mark> — 단일 프로세서 패키지에 두 물리적 계산 장치가 기존하는 기술로서 계산 효율 및 다중 작업 기능을 향상합니다 .

드라이버 — 운영 체제가 프린터와 같은 장치를 제어할 수 있도록 해주는 소프트웨 어입니다 . 대부분의 장치는 컴퓨터에 올바른 드라이버가 설치되어 있지 않으면 작 동하지 않습니다 .

<mark>디스크 스트라이핑</mark> — 여러 개의 디스크 드라이브에 데이터를 저장하는 기술입니 다 . 디스크 스트라이핑 기능은 디스크 저장 장치에서 데이터를 검색하는 속도를 높일 수 있습니다 . 디스크 스트라이핑을 사용하는 시스템에서는 일반적으로 사용 자가 데이터 단위의 크기나 스트라이프 폭을 선택할 수 있습니다 *.*

## 라

<mark>로컬 버스</mark> — 장치와 프로세서 간에 데이터를 신속히 처리해주는 버스입니다 .

### 마

<mark>매체 베이 —</mark> 광학 드라이브 , 보조 전지 또는 Dell TravelLite™ 모듈과 같은 장치를 지원하는 베이입니다 .

메모리 — 컴퓨터 내부의 임시 데이터 저장 공간입니다 . 메모리에 있는 데이터는 비영구적이므로 작업하는 동안 자주 파일을 저장하고 컴퓨터를 종료하기 전에도 항상 파일을 저장하는 것이 좋습니다 . 컴퓨터에는 다양한 형태의 메모리가 있습니 다 ( 예를 들면 RAM, ROM, 비디오 메모리 ). 일반적으로 메모리는 RAM 의 동의어 로 사용됩니다.

<mark>메모리 매핑</mark> — 시동 시 컴퓨터가 메모리 주소를 물리적 메모리 위치에 지정하는 과정입니다. 이 때 장치와 소프트웨어는 프로세서가 액세스할 수 있는 정보를 식 별할 수 있습니다 .

<mark>메모리 모듈</mark> — 시스템 보드에 연결하는 메모리 칩이 포함된 작은 회로 보드입니다 .

<mark>메모리 주소 — RA</mark>M 에 임시로 저장되는 데이터의 특정 위치입니다 .

모뎀 — 아날로그 전화선을 통해 컴퓨터가 다른 컴퓨터와 통신할 수 있도록 해주는 장치입니다 . 모뎀에는 외장형 , PC 카드 및 내장형의 3 가지 종류가 있습니다 . 모 뎀을 이용하여 인터넷에 연결하고 전자 우편을 주고 받을 수 있습니다 .

모듈 베이 — 매체 베이를 참조하십시오 .

<mark>무관세 허가증</mark> — 국제 관세 서류를 말하며 물건을 해외로 임시 반입할 때 유용합 니다 . 상업 여권이라고도 합니다 .

미니 PCI — 모뎀 및 NIC 와 같은 통신을 강조한 내장형 주변 장치의 표준입니다 . 미니 PCI 카드는 기능상 표준 PCI 확장 카드에 해당하는 소형 외장형 카드입니다 .

미니 카드 — 통신 NIC 와 같은 내장형 주변 장치를 위해 설계된 소형 카드입니다. 미니 카드는 기능상 표준 PCI 확장 카드에 해당합니다 .

### 바

<mark>바로 가기</mark> — 자주 사용하는 프로그램 , 파일 , 폴더 , 드라이브에 빠르게 액세스할 수 있는 아이콘입니다 . Windows 바탕 화면에 있는 바로 가기 아이콘을 더블 클릭 하면 해당 폴더나 파일이 바로 열립니다 . 바로 가기 아이콘으로 파일 위치를 변경 할 수 없습니다 . 바로 가기 아이콘을 삭제해도 기존 파일에는 아무 영향이 없습니 다 . 바로 가기 아이콘을 다른 이름으로 변경할 수도 있습니다 .

바이러스 — 컴퓨터에 저장되어 있는 데이터를 파괴하거나 사용자에게 불편을 주 도록 고안된 프로그램입니다 . 바이러스 프로그램은 감염된 디스크 , 인터넷에서

#### 용어집 | 2,99

다운로드한 소프트웨어나 전자 우편 첨부와 같은 경로를 통해 다른 컴퓨터로 이동 합니다 . 감염된 프로그램이 실행되면 내장된 바이러스도 실행됩니다 .

일반적인 유형의 바이러스는 부팅 바이러스로 플로피 디스크의 부팅 섹터에 저장 되어 있습니다 . 컴퓨터를 종료하고 다시 켤 때 드라이브에 플로피 디스크가 있으 면 컴퓨터에서 운영 체제를 찾기 위해 플로피 디스크의 부팅 섹터를 읽을 때 컴퓨 터가 감염됩니다 . 컴퓨터가 감염되면 바이러스를 없앨 때까지 부팅 바이러스는 컴 퓨터에서 읽거나 기록하는 모든 플로피 디스크에 자신을 복제합니다 .

<mark>바이러스 백신 소프트웨어</mark> — 컴퓨터에서 바이러스를 확인, 격리 및 / 또는 삭제하 도록 고안된 프로그램입니다 .

바이트 — 컴퓨터에서 사용되는 기본 데이터 단위입니다 . 일반적으로 1 바이트는 8 비트입니다 .

방열판 — 열 분산을 도와주는 프로세서의 금속판입니다 .

<mark>배경 화면</mark> — Windows 바탕 화면의 배경 형태나 그림입니다 . Windows 제어판을 통해 배경 화면을 변경합니다 . 사용자가 원하는 그림을 배경 화면으로 지정할 수 도 있습니다 .

버스 — 컴퓨터 구성요소 간의 통신 경로입니다 .

<mark>버스 속도</mark> — 속도 (MHz 단위 ) 는 버스의 정보 전송 속도를 나타냅니다 .

병렬 커넥터 — 주로 병렬 프린터를 컴퓨터에 연결할 때 사용하는 I/O 포트입니다 . LPT 포트라고도 합니다.

<mark>부팅 매체 —</mark> 컴퓨터를 시작하기 위해 사용할 수 있는 CD, DVD 또는 플로피 디스 크입니다 . 하드 드라이브가 손상되었거나 컴퓨터가 바이러스에 감염된 경우에 사 용할 수 있도록 부팅 CD, DVD 또는 플로피 디스크를 준비하십시오 . Drivers and Utilities 매체는 부팅 매체의 예입니다 .

<mark>부팅 순서</mark> — 컴퓨터에서 부팅하는 장치의 순서를 지정합니다 .

<mark>비디오 메모리</mark> — 비디오 기능 전용의 메모리 칩으로 구성된 메모리입니다 . 비디 오 메모리는 대개 시스템 메모리보다 빠릅니다 . 설치되어 있는 비디오 메모리 용 량은 프로그램이 표시할 수 있는 색상 수에 영향을 줍니다 .

<mark>비디오 모드</mark> — 텍스트와 그래픽이 모니터에 표시되는 방법을 설명하는 모드의 일 종입니다 . Windows 운영 체제와 같은 그래픽 기반 소프트웨어는 수평 픽셀을 x, 수직 픽셀을 y, 색상을 z 로 정의하는 비디오 모드로 표시됩니다 . 텍스트 편집기와 같은 문자 기반 소프트웨어는 행을 x, 열을 y 로 정의하는 비디오 모드로 표시됩니 다 .

<mark>비디오 컨트롤러</mark> — 모니터와 연계하여 컴퓨터에 비디오 기능을 제공해주는 비디 오 카드나 시스템 보드 ( 내장형 비디오 컨트롤러가 있는 컴퓨터 ) 의 회로입니다 .

비디오 해상도 — 해상도를 참조하십시오.

비트 — 컴퓨터에서 해석할 수 있는 최소 데이터 단위입니다 .

# 사

서비스 태그 — Dell 지원 웹 사이트 support.dell.com 에 액세스하거나 Dell 에 고객 서비스 또는 기술 지원을 문의할 때 컴퓨터를 확인하기 위해 사용되는 컴퓨터에 부 착된 바코드 레이블입니다 .

<mark>서지 방지기</mark> — 뇌우가 발생한 경우 전원 콘센트를 통해 시스템에 유입되는 전압을 차단해줍니다 . 서지 방지기는 번개가 치거나 절전될 때 전압이 정상적인 AC 회선 수준보다 20% 이상 떨어지는 경우 , 보호 기능을 발휘하지 못합니다 .

네트워크 연결 상태는 서지 방지기로 보호할 수 없습니다 . 뇌우 시에는 항상 네트 워크 케이블을 네트워크 커넥터에서 분리하십시오 .

<mark>설치 프로그램</mark> — 하드웨어와 소프트웨어를 설치하고 구성할 때 사용하는 프로그 램입니다 . setup.exe 또는 install.exe 프로그램은 대부분의 Windows 소프트웨어 패 키지에 포함되어 있습니다 . 설치 프로그램은 시스템 설치 프로그램과 다릅니다 .

<mark>스마트 카드</mark> — 프로세서 및 메모리 칩을 내장한 카드입니다 . 스마트 카드는 스마 트 카드가 장착된 컴퓨터의 사용자를 인증할 때 사용됩니다 .

<mark>시스템 보드</mark> — 컴퓨터의 주 회로 보드입니다 . **마더보드**라고도 합니다 .

<mark>시스템 설치 프로그램</mark> — 컴퓨터 하드웨어와 운영 체제 사이의 인터페이스로 작동 하는 프로그램입니다 . 날짜와 시간 또는 시스템 암호와 같이 사용자가 BIOS 에서 선택할 수 있는 옵션을 시스템 설치 프로그램에서 구성할 수 있습니다 . 컴퓨터 설 정 변경에 대해 잘 모르면 이 프로그램의 설정을 변경하지 마십시오 .

<mark>쓰기 방지</mark> — 변경할 수 없는 파일 또는 매체입니다 . 데이터가 변경되거나 손상되 지 않도록 보호하려면 쓰기 방지 기능을 사용하십시오 . 3.5 인치 플로피 디스크의 쓰기를 방지하려면 쓰기 방지 탭을 열림 위치로 미십시오 .

## 아

알림 영역 — 프로그램과 컴퓨터 기능 ( 클럭 , 볼륨 제어 , 인쇄 상태 ) 에 빠르게 액 세스할 수 있는 아이콘이 포함되어 있는 Windows 작업 표시줄의 한 부분입니다 . <mark>시스템 트레이</mark>라고도 합니다.

읽기 전용 — 읽을 수만 있고 편집하거나 삭제할 수 없는 데이터 및 / 또는 파일입니 다 . 파일은 다음과 같은 경우에 읽기 전용 상태가 됩니다 .

- 물리적으로 쓰기 방지되어 있는 플로피 디스크 , CD 또는 DVD 에 있는 파일 인 경우
- 네트워크의 디렉토리에 있고 시스템 관리자가 특정 사용자에만 권한을 지정 한 경우

읽어보기 파일 — 소프트웨어 패키지 또는 하드웨어 제품에 포함되어 있는 텍스트 파일입니다 . 일반적으로 읽어보기 파일은 설치 정보를 제공하며 아직 설명서로 설 명되지 않은 새로운 제품의 향상된 기능 또는 수정사항을 설명합니다 .

# 자

장치 — 디스크 드라이브 , 프린터 , 키보드와 같은 컴퓨터에 설치되어 있거나 연결 되어 있는 하드웨어입니다 .

장치 드라이버 — 드라이버를 참조하십시오 .

재생률 — Hz 로 표시되는 화면의 수평 라인이 재충전되는 주파수 ( 수직 주파수라 고도 함 ) 입니다 . 재생률이 높을수록 눈에 보이는 화면 깜박임이 줄어듭니다 .

적외선 <mark>센서</mark> — 케이블을 연결하지 않고도 컴퓨터와 IR 호환 장치 간의 데이터를 전송할 수 있도록 해주는 포트입니다 .

전지 수명 — 휴대용 컴퓨터의 전지가 다 소모되면 재충전하여 사용할 수 있는 기 간 ( 년 ) 입니다 .

<mark>전지 작동 시간</mark> — 휴대용 컴퓨터의 전지가 컴퓨터에 전원을 공급하는 시간 ( 분 또 는 시간 ) 입니다 .

제어판 — 디스플레이 설정과 같은 운영 체제와 하드웨어 설정을 수정할 수 있는 Windows 유틸리티입니다 .

<mark>지문 판독기</mark> — 컴퓨터를 보호하기 위해 사용자의 유일한 지문을 사용해 사용자 신 분을 인증하는 스트립 센서입니다 .

<mark>직렬 커넥터</mark> — 소형 디지털 장치 또는 디지털 카메라와 같은 장치를 컴퓨터에 연 결하는 데 주로 사용되는 I/O 포트입니다 .

<mark>최대 절전 모드</mark> — 메모리의 모든 정보를 하드 드라이브의 예약된 공간에 저장하고 컴퓨터를 끄는 전원 관리 모드입니다 . 컴퓨터를 재시작하면 하드 드라이브에 저장 했던 메모리 정보가 자동으로 복원됩니다.

## 카

캐시 — 주 메모리의 예약된 부분이나 독립형 고속 저장 장치인 특수한 고속 저장 메커니즘입니다. 캐시는 여러 프로세서의 작동 효율성을 높여줍니다.

L1 **캐시** — 프로세서에 저장된 주 캐시입니다 .

L2 캐시 — 프로세서 외부에 있거나 프로세서 아키텍처로 통합할 수 있는 보조 캐 시입니다 .

커서 — 키보드 , 터치 패드 , 마우스의 다음 작동이 일어날 위치를 나타내는 디스플 레이 또는 화면에 표시되는 기호입니다 . 커서는 흔히 깜박이는 실선 , 밑줄 있는 문 자 또는 작은 화살표입니다 .

컨트롤러 — 프로세서와 메모리 또는 프로세서와 장치 간의 데이터 전송을 제어하 는 칩입니다 .

<mark>클럭 속도</mark> — 클럭 속도 (MHz 단위 ) 는 시스템 버스로 연결되는 컴퓨터 구성요소 의 작동 속도를 나타냅니다 .

<mark>키 조합</mark> — 동시에 눌러야 하는 여러 개의 키를 의미합니다 .

### 타

<mark>텍스트 편집기</mark> — 텍스트만 포함된 파일을 작성하고 편집할 때 사용하는 프로그램 입니다 . 예를 들면 Windows 메모장은 텍스트 편집기를 사용합니다 . 텍스트 편집 기에는 자동 줄바꿈 또는 서식 기능 ( 밑줄 , 글꼴 변경 옵션 등 ) 이 없습니다 .

<mark>특급 서비스 코드 —</mark> Dell™ 컴퓨터에 부착된 스티커에 있는 숫자 코드입니다 . Dell 사에 문의하여 지원을 요청할 때 특급 서비스 코드를 사용합니다 . 특급 서비스 코 드 서비스는 일부 국가 / 지역에서 사용하지 못할 수 있습니다 .

### 파

파티션 — 하드 드라이브의 물리적 저장 공간이며 , 논리 드라이브라고 하는 1 개 이상의 논리 저장 영역을 지정할 수 있습니다 . 각 파티션에는 여러 논리 드라이브 가 포함될 수 있습니다.

포맷 — 파일 저장을 위해 드라이브나 디스크 공간을 준비하는 과정입니다 . 드라 이브나 디스크가 포맷되면 기존 정보는 지워집니다 .

폴더 — 파일이 구성되어 있는 디스크 또는 드라이브의 공간을 설명하는 용어입니 다 . 폴더에 있는 파일은 여러 방식 ( 예를 들면 알파벳순 , 날짜별 , 크기별 등 ) 으로 정렬할 수 있습니다 .

프로세서 — 프로그램 명령어를 해석하고 실행하는 컴퓨터 칩입니다 .

CPU(Central Processing Unit) 라고도 합니다 .

플러그 앤 플레이 — 컴퓨터의 장치를 자동으로 구성하는 기능입니다 . BIOS, 운영 체제 및 모든 장치에서 플러그 앤 플레이를 준수할 경우 플러그 앤 플레이 기능은 자동 설치 , 구성 , 기존 하드웨어와의 호환성을 제공합니다 .

픽셀 — 디스플레이 화면의 단일 점입니다 . 픽셀은 행과 열로 정렬되어 이미지를 만듭니다 . 비디오 해상도는 800 x 600 과 같이 수평 방향 픽셀과 수직 방향의 픽셀 수로 표시합니다 .

### 하

하드 드라이브 — 하드 디스크의 데이터를 읽고 하드 디스크에 데이터를 기록할 수 있는 드라이브입니다 . 하드 드라이브와 하드 디스크라는 용어는 같은 의미로 쓰입 니다 .

해상도 — 프린터나 모니터에 나타나는 이미지 상태와 선명도입니다. 해상도가 높 을수록 이미지가 선명합니다 .

화씨 — 물의 빙점을 32°, 끓는점을 212° 로 간주하는 온도 측정 범위입니다 .

확장 PC 카드 — 설치했을 때 PC 카드 슬롯 끝으로 튀어 나오는 PC 카드입니다 . <mark>확장 디스플레이 모드</mark> — 디스플레이 확장용으로 보조 모니터를 사용할 수 있도록 해주는 디스플레이 설정입니다 . **듀얼 디스플레이 모드**라고도 합니다 .

확장 슬롯 — 일부 컴퓨터에서 확장 카드를 꽂아 시스템 버스에 연결할 수 있는 시 스템 보드의 커넥터입니다 .

<mark>확장 카드 —</mark> 일부 컴퓨터의 확장 슬롯에 설치된 컴퓨터의 기능을 확장할 수 있는 회로 보드입니다 . 확장 카드에는 비디오 , 모뎀 , 사운드 카드 등이 있습니다 .

휴대용 모듈 — 휴대용 컴퓨터의 모듈 베이에 넣어 컴퓨터 무게를 줄이도록 고안된 플라스틱 장치입니다.